# Д исплеи от фамилията X

# Ръководство за оператора за Horizon

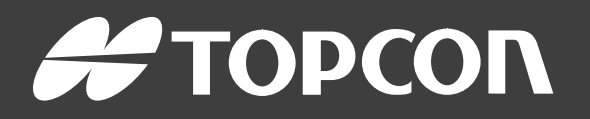

www.topconpositioning.com

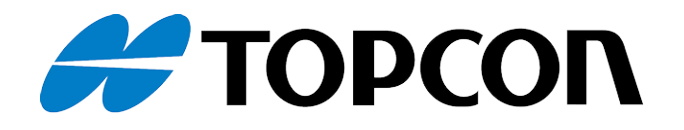

# Д исплеи от фамилията X

# Ръководство за оператора за Horizon

Номер на част: 1046492-24

Версия А

За използване с версия на софтуера 5.01

© Авторско право Topcon Precision Agriculture

Февруари 2021 г.

Цялото съдържание на настоящото ръководство е защитено с авторско право от Topcon.Всички права запазени. Информацията в настоящия документ не може да се използва, предоставя, копира, съхранява, показва, продава, променя, публикува или разпространява, или възпроизвежда по друг начин без изричното писмено съгласие на Topcon.

Това ръководство дава информация за експлоатацията и поддръжката на този продукт на Topcon Precision Agriculture. Правилната употреба и обслужване са важни за безопасната и надеждна експлоатация на продукта.

Изключително важно е да отделите време и да прочетете това ръководство, преди да използвате продукта.

Информацията в това ръководство е актуална към момента на публикуване. Системата може да варира леко. Производителят си запазва правото да променя дизайна и системата според необходимостта без предварително известие.

# Техническа документация и помощен софтуер

На уебсайта за поддръжка myTopcon NOW! ([mytopconnow.topconpositioning.com](https://mytopconnow.topconpositioning.com/)) или приложението myTopcon NOW! можете да получите достъп до следните материали за поддръжка:

- Актуализации на фърмуер и софтуер
- Продуктови ръководства
- Бързи ръководства за продукти
- Обучаващи видеоклипове
- Системни оформления

Регистрирайте се за безплатен акаунт днес за достъп до този материал.

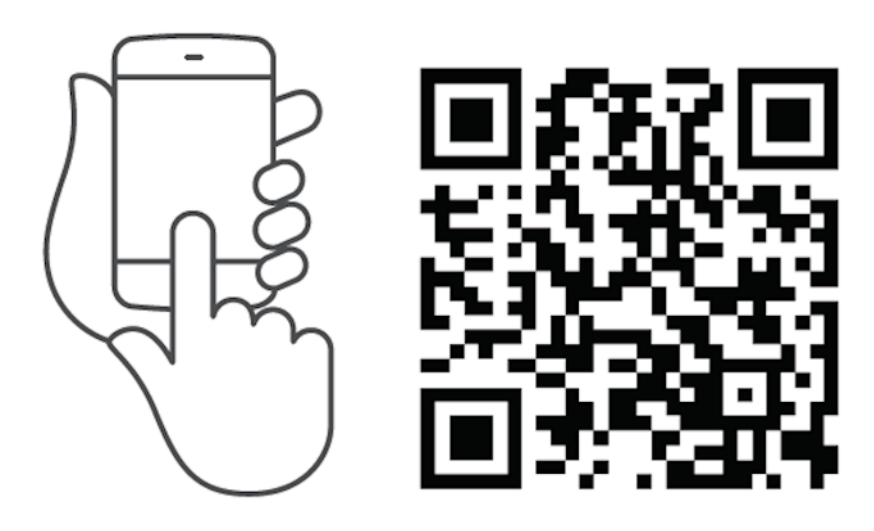

# Съдържание

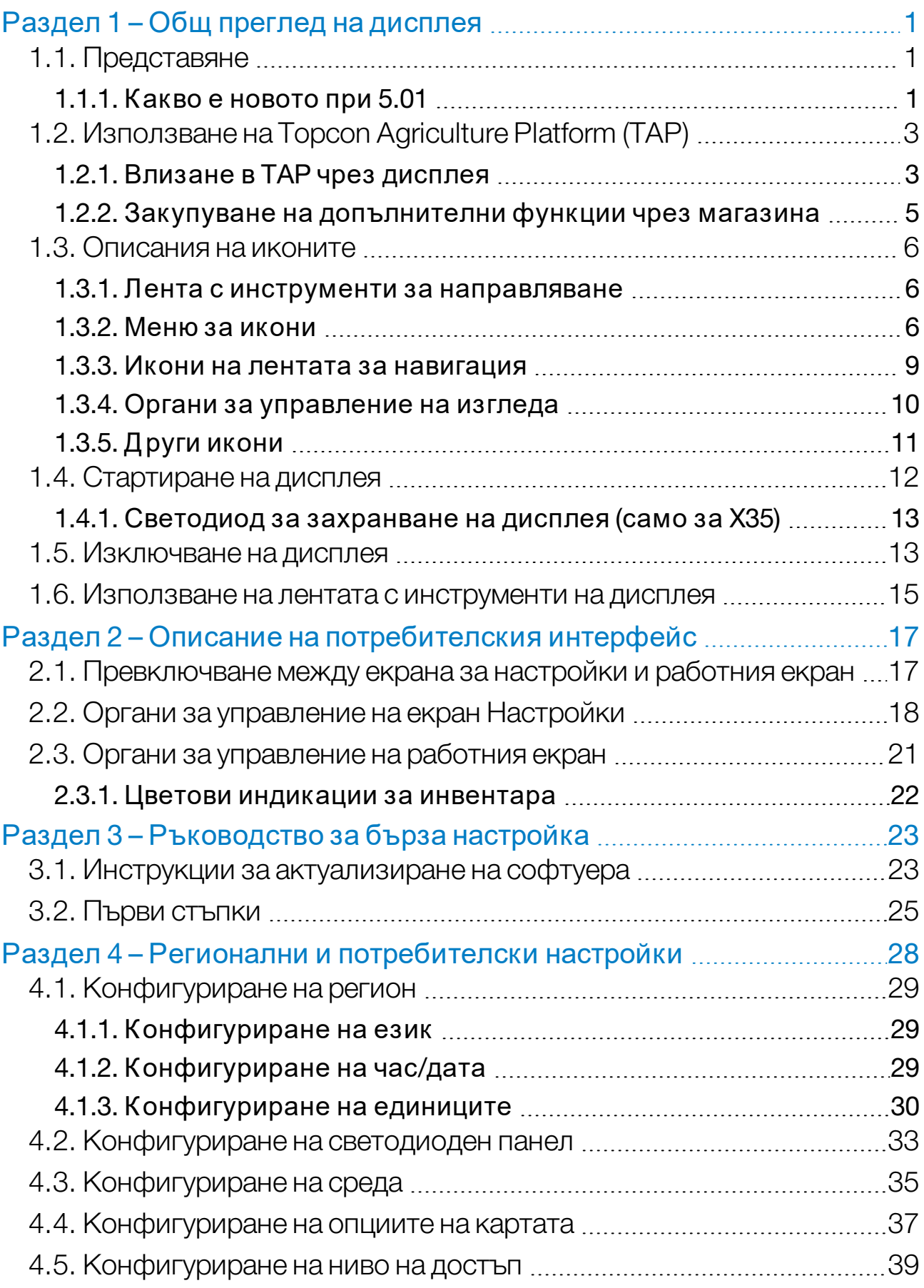

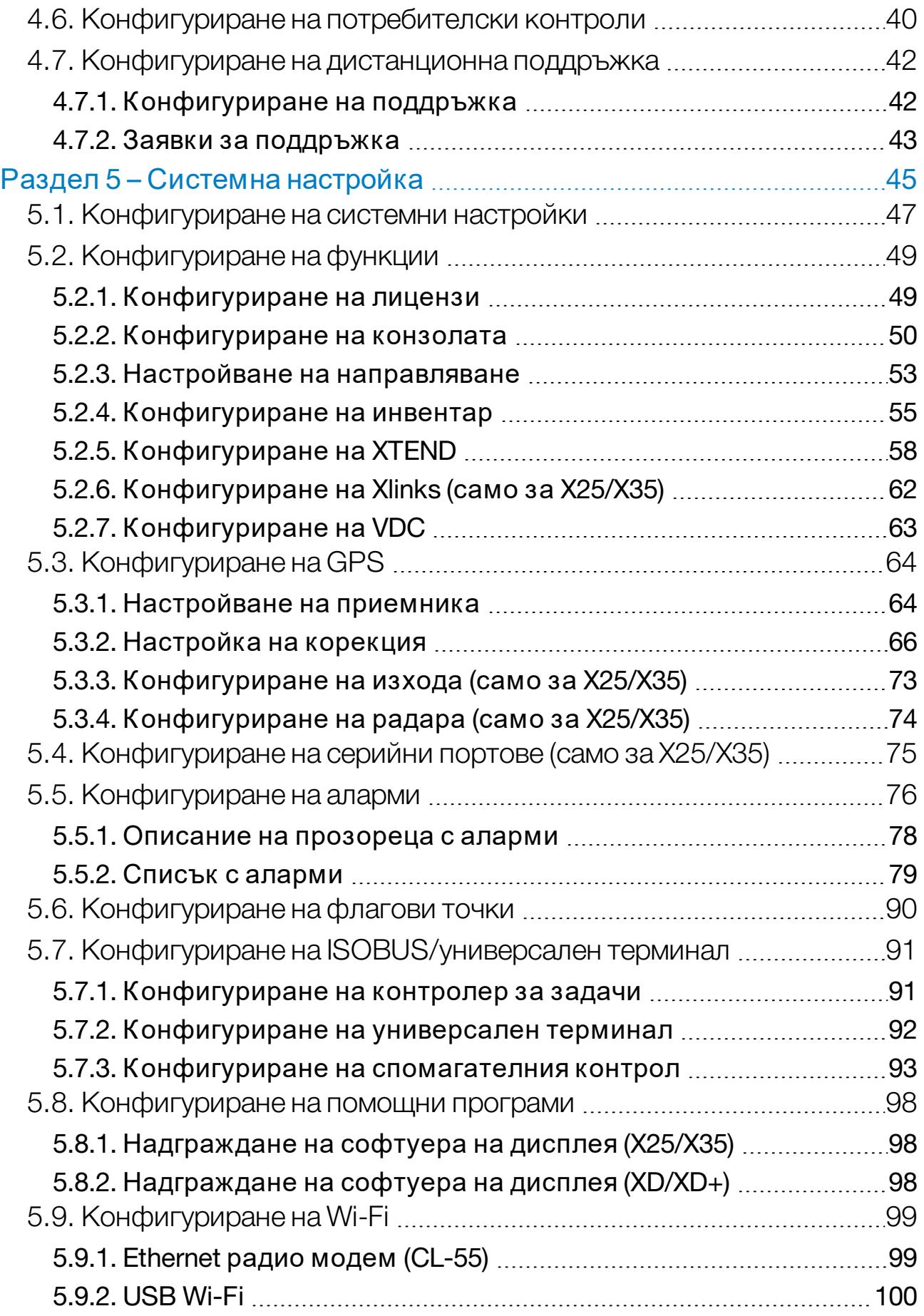

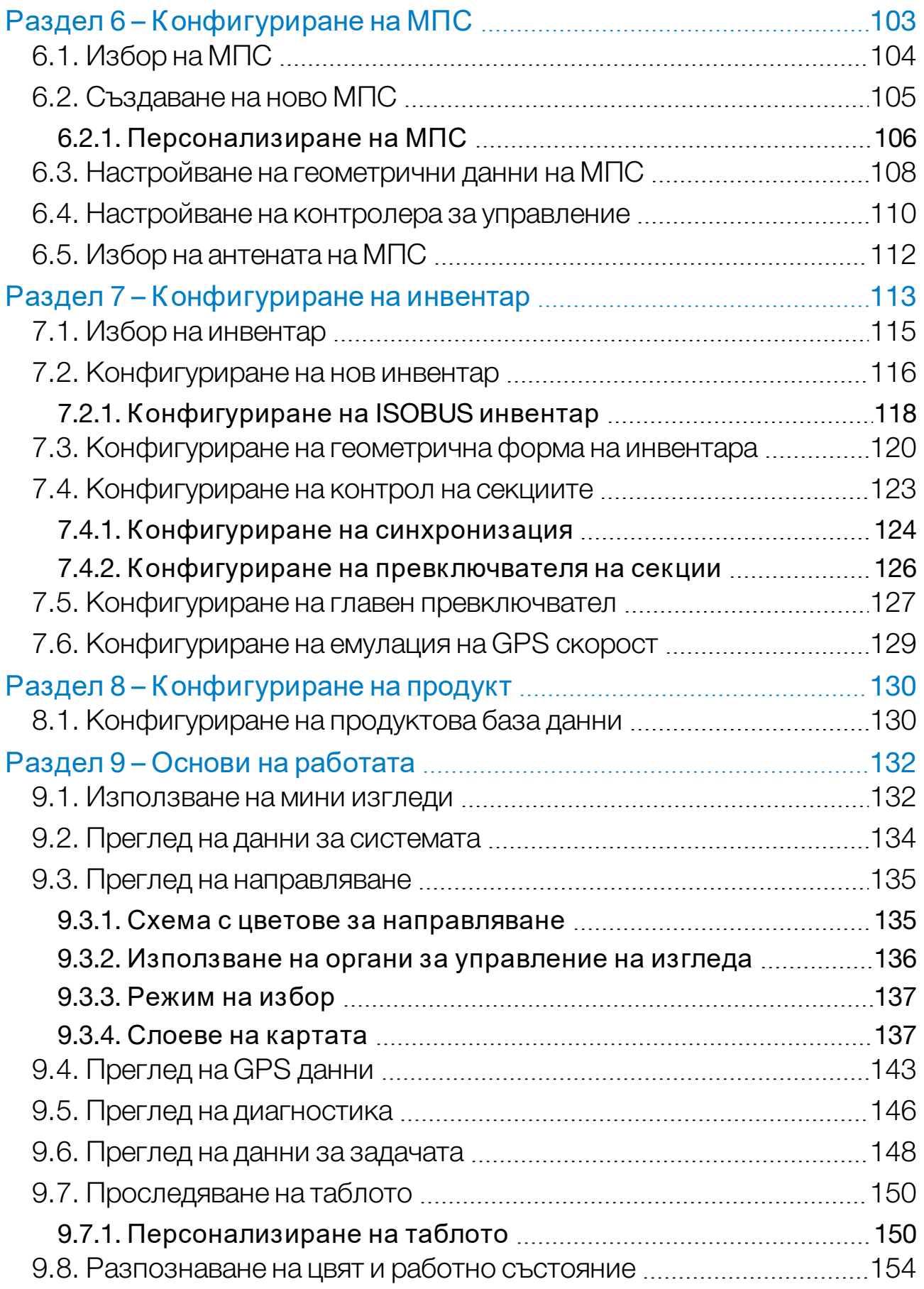

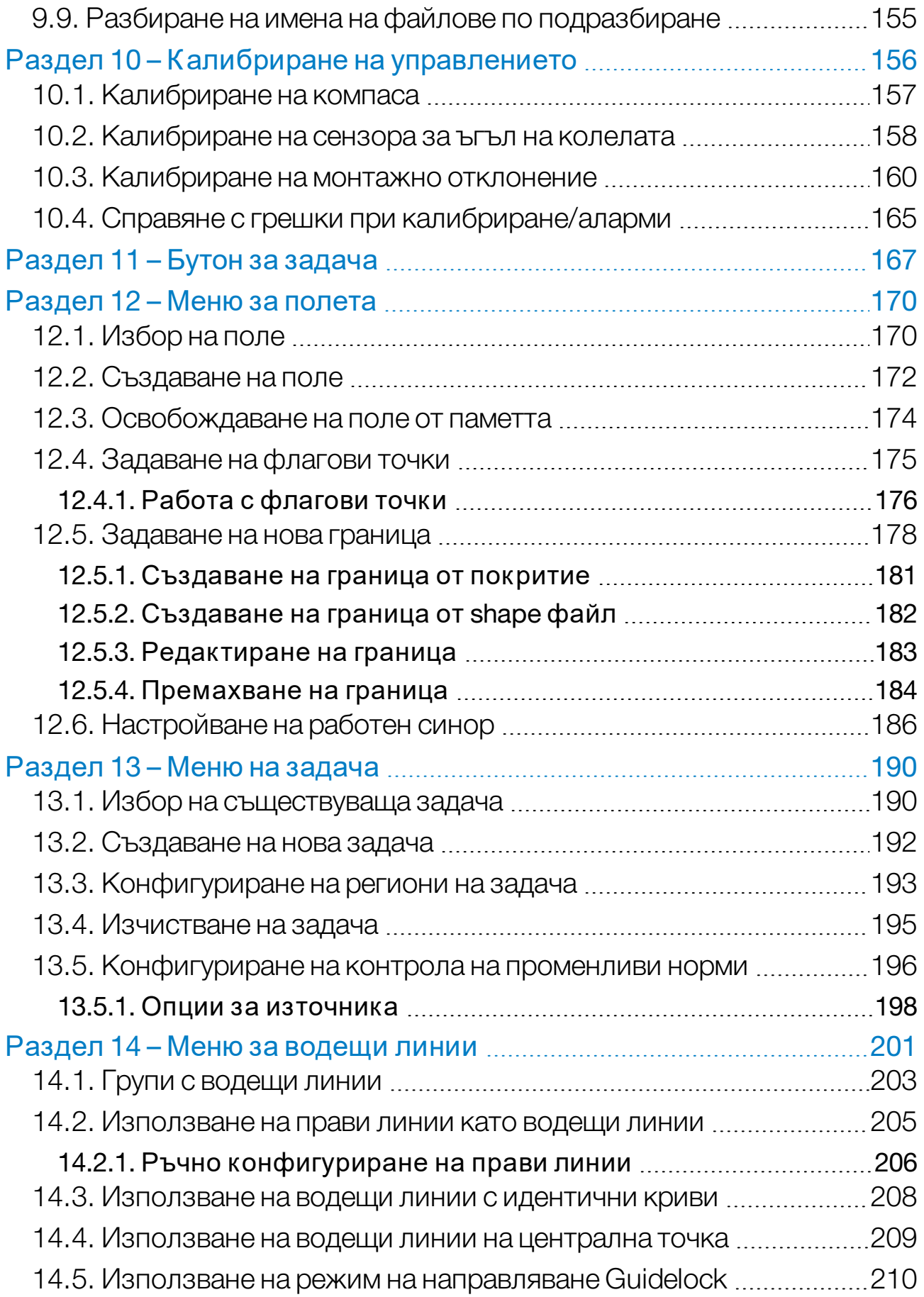

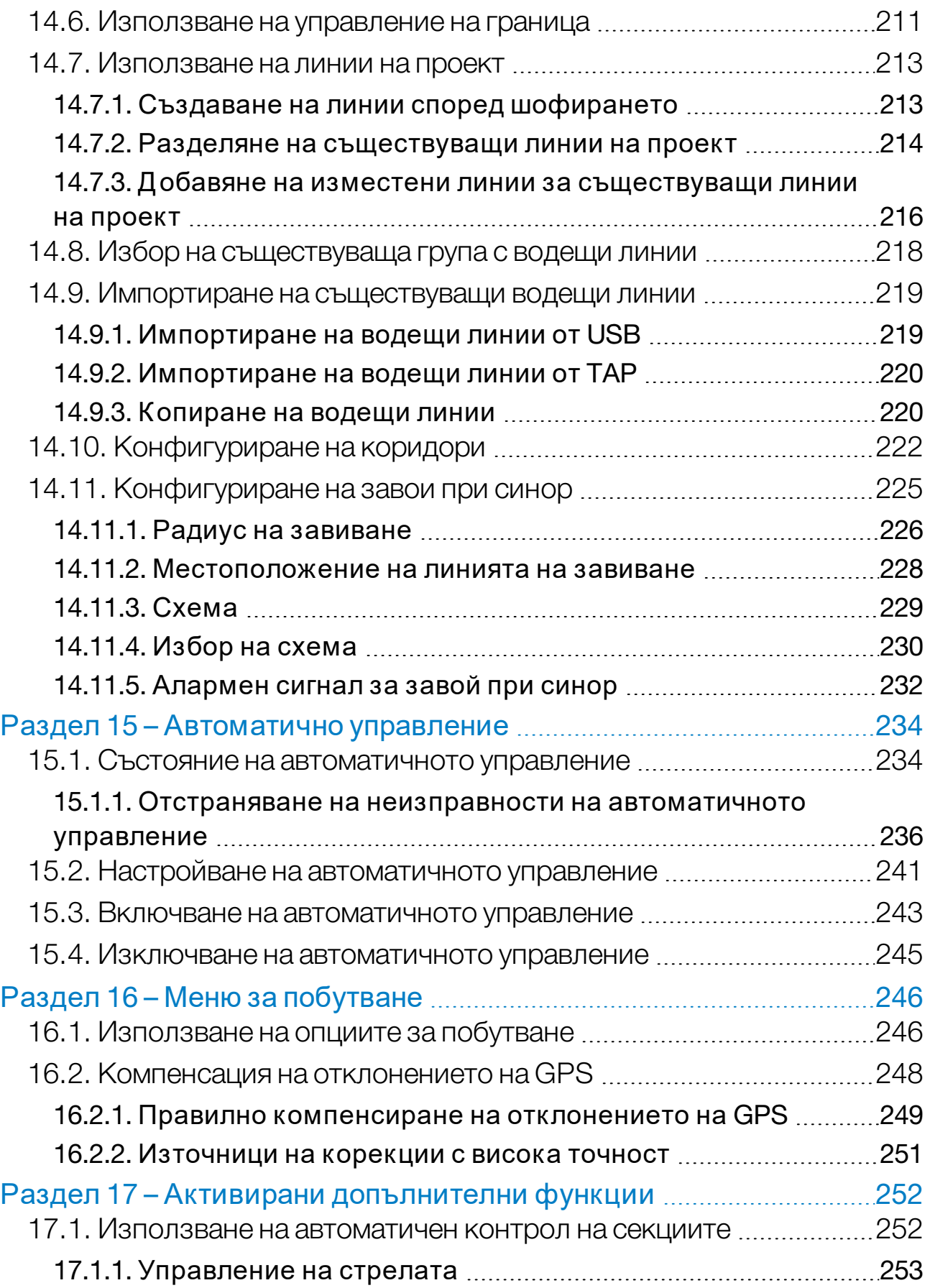

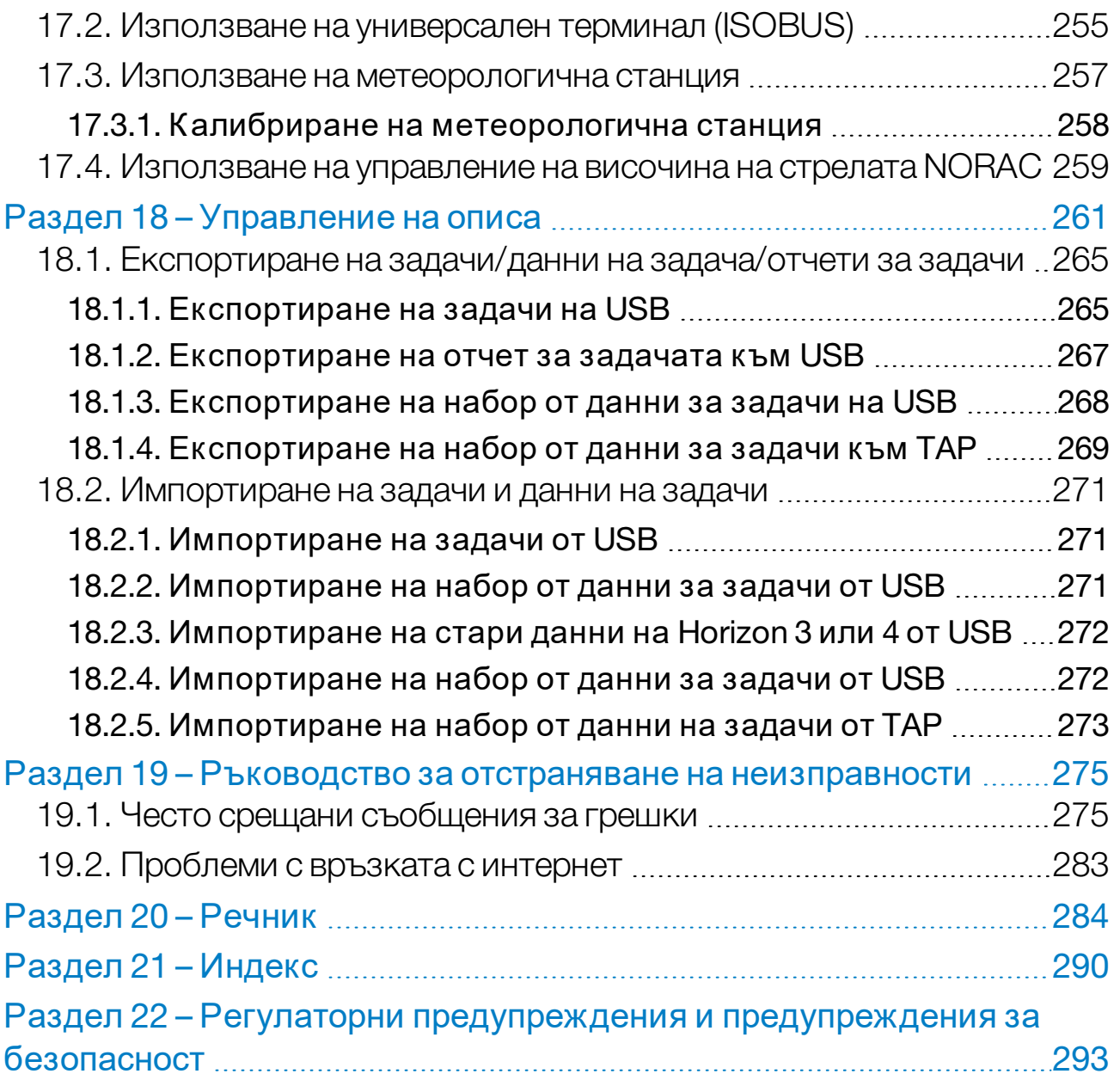

# <span id="page-10-0"></span>Раздел 1 – Общ преглед на дисплея

# <span id="page-10-1"></span>1.1. Представяне

Дисплеят е електронно устройство, което се монтира в дадено МПС, и разполага с LCD дисплей и сензорен екран. То позволява на операторите да работят с автоматично управление, направляване и други контролни функции от дисплея. Дисплеят е проектиран за взаимодействие с GPS и електронни блокове за управление (ECU), централизирайки възможностите за комуникация, записване, съхранение и показване на данни за селскостопански цели.

Бележка:Преди да използвате направляването и автоматичното управление, прочетете инструкциите за безопасност и се запознайте с органите за управление, като прочетете внимателно това ръководство. Свържете се с търговския представител, ако се нуждаете от помощ при настройването или работата с дисплея.

Дисплеят е сензорен екран. За да изберете нещо на екрана, докоснете зоната с върха на пръста.

Серийният номер на дисплея е посочен на стикер от задната му страна. Запишете серийния номер за бъдеща справка.

<span id="page-10-2"></span>Сериен номер: ...................................................

## 1.1.1. Какво е новото при 5.01

- Може да се използва настройка за разделителна способност при експортиране за намаляване на размера на файла на данните, които се прехвърлят от дисплея към USB или TAP (вижте [Конфигуриране](#page-56-0) на системни настройки, страница 47).
- Таблото на работния екран може да се дезактивира, ако е необходимо (вижте [Конфигуриране](#page-59-0) на конзолата, страница 50).
- Управлението на приемника може да се използва за GPS приемници, които не поддържат автоматично управление (вижте [Настройване](#page-73-1) на приемника, страница 64).
- За подобряване на точността на ASC и завоя при синор могат да бъдат определени съчленени инвентари с активно кормилно управление (вижте [Конфигуриране](#page-129-0) на геометрична форма на [инвентара,](#page-129-0) страница 120).
- Иконата на бутона за задача се променя, за да покаже състоянието на задачата (вижте Бутон за задача, [страница](#page-176-0) 167).
- Избирането на полета и задачи има нови опции за филтриране и сортиране (вижте Избор на поле, [страница](#page-179-1) 170 и [Избор](#page-199-1) на [съществуваща](#page-199-1) задача, страница 190).
- [Управление](#page-270-0)то на описа е с променен дизайн (вижте Управление на описа, [страница](#page-270-0) 261).
- Добавена е функционалност с MachineLink. MachineLink позволява споделяне на покритието между няколко инвентара в едно и също поле. Вижте ръководството на оператора и ръководството за инсталиране на MachineLink за повече информация.
- $\bullet$  Старите данни на Horizon 3 и 4 могат да се конвертират и импортират (вижте [Импортиране](#page-281-0) на стари данни на Horizon 3 или 4 отUSB, [страница](#page-281-0) 272).

# <span id="page-12-0"></span>1.2. Използване на Topcon Agriculture Platform (TAP)

Topcon наскоро представи TAP.

TAP е платформата за Интернет на нещата на Topcon, която осигурява свързаност и позволява на потребителя да импортира/експортира селскостопански работни данни, да споделя данни, да създава предписания, да следи телематичните данни на автопаркове и да осъществява отдалечена поддръжка. TAP се интегрира безпроблемно в софтуера на Horizon, за да осигури безжичен пренос на данни и телематични функции на оборудвания с TAP дисплей X.

От дисплея можете да експортирате и импортирате набори от данни за задачи чрез TAP. Вижте [Експортиране](#page-274-0) на задачи/данни на [задача/отчети](#page-274-0) за задачи, страница 265 и [Импортиране](#page-280-0) на задачи и данни на задачи, [страница](#page-280-0) 271.

При влизане за първи път в акаунт в TAP съществуващите данни за дисплея се качват автоматично във Вашия акаунт в TAP.

Когато дадена задача се спря, тя се качва автоматично във Вашия акаунт в TAP.

Закупените допълнителни функции също могат да бъдат показани чрез магазина. Вижте Закупуване на [допълнителни](#page-14-0) функции чрез [магазина,](#page-14-0) страница 5.

Уеб сайтът на TAP е [tap.topconagriculture.com.](https://tap.topconagriculture.com/)

Бележка:Свържете се с търговския представител, за да създадете регистрация за вписване в TAP.

#### <span id="page-12-1"></span>1.2.1. Влизане в TAP чрез дисплея

Бележка:Изисква се безжична Интернет връзка. Вижте [Конфигуриране](#page-108-0) на Wi-Fi, страница 99.

1. За да активирате TAP на дисплея, изберете Система

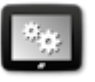

/Функции / Конзола / / Хонзола / Облачно базирани услуги и изберете TAP - Topcon Agriculture Platform.

2. Изберете бутона TAP отляво на работния екран или отворете страницата за системна настройка, за да влезете в TAP.

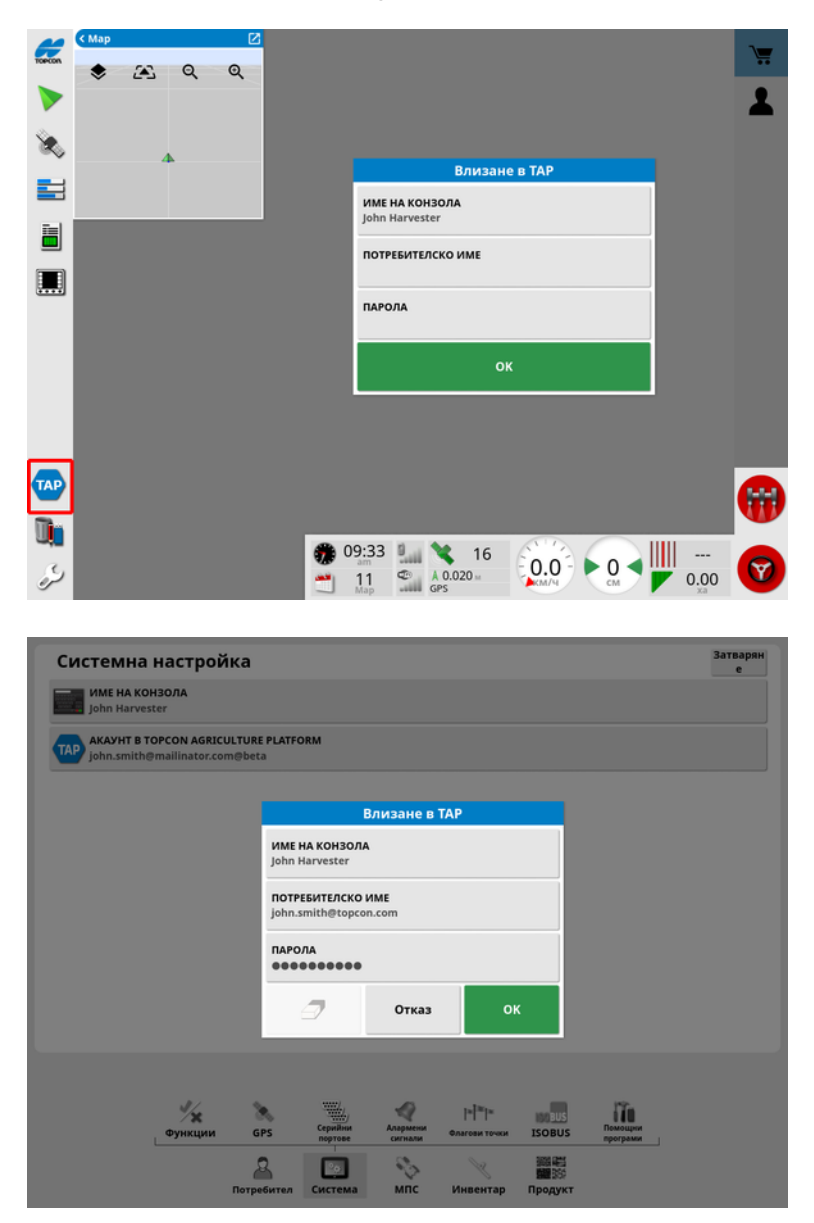

След влизане в TAP чрез дисплея той установява комуникация винаги, когато се изисква операция в TAP и има връзка с интернет.

## <span id="page-14-0"></span>1.2.2. Закупуване на допълнителни функции чрез магазина

Дисплеят е оборудван с широка гама стандартни функции. Също така има опционални функции, които са достъпни срещу абонамент.

След като влезете в TAP, магазинът на Horizon е достъпен, като изберете бутона TAP в лявата част на екрана.

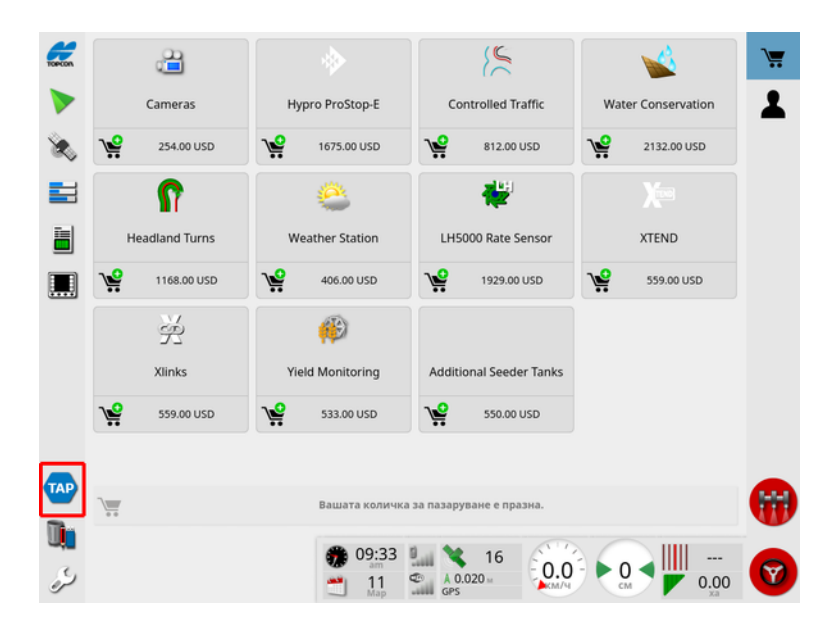

Това показва допълнителни функции, достъпни за абонамент от Вашия търговски представител чрез TAP. Функциите, които вече са лицензирани, се показват като инсталирани.

Вижте [Конфигуриране](#page-58-1) на лицензи, страница 49.

За да скриете магазина, изберете бутона TAP от лявото меню.

# <span id="page-15-1"></span><span id="page-15-0"></span>1.3. Описания на иконите

#### 1.3.1. Лента с инструменти за направляване

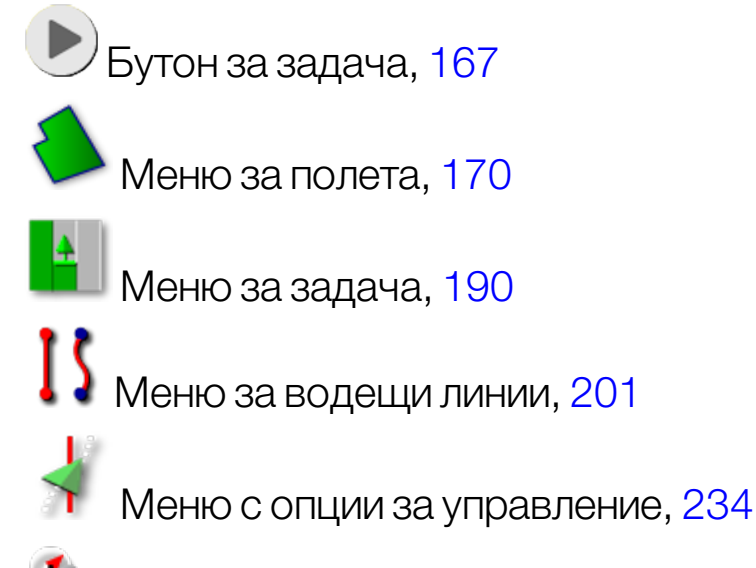

Калибриране на автоматичното управление (ако Автоматичното управление е изключено, само за XD), [156](#page-165-0)

SR. Меню за побутване, [246](#page-255-0)

# <span id="page-15-2"></span>1.3.2. Меню за икони

#### Меню за полета

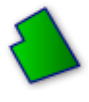

 $M$ Меню за полета, [170](#page-179-0)

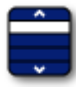

Избрано поле, [170](#page-179-1)

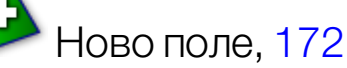

 $\sim$  Освобождаване на поле от паметта, [174](#page-183-0)

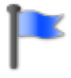

Задаване на флагова точка, [175](#page-184-0)

Запис на границата на полето, [178](#page-187-0)

Приключване на запис на границата на полето, [178](#page-187-0)

Изместване на записа на границата, [178](#page-187-0)

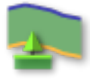

Конфигуриране на синор, [186](#page-195-0)

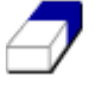

Изчистване на границата на полето, [184](#page-193-0)

Създаване на граница от shape файл, [182](#page-191-0)

Създаване на граница от покритие [181](#page-190-0)

# Меню на задача

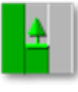

Меню за задача, [190](#page-199-0)

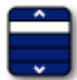

Избор на задача, [190](#page-199-1)

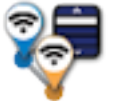

Присъединяване на задача (с помощта на MachineLink), [55](#page-64-0)

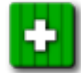

Създаване на нова задача, [192](#page-201-0)

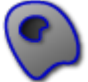

Конфигуриране на региони на задача, [193](#page-202-0)

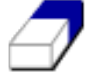

Изчистване на данните за задача, [195](#page-204-0)

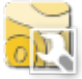

**СЕТ** Конфигуриране на VRC, [196](#page-205-0)

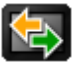

**Ф** Обмен на данни, [265](#page-274-0)

Меню за водещи линии

Меню за водещи линии, [201](#page-210-0)

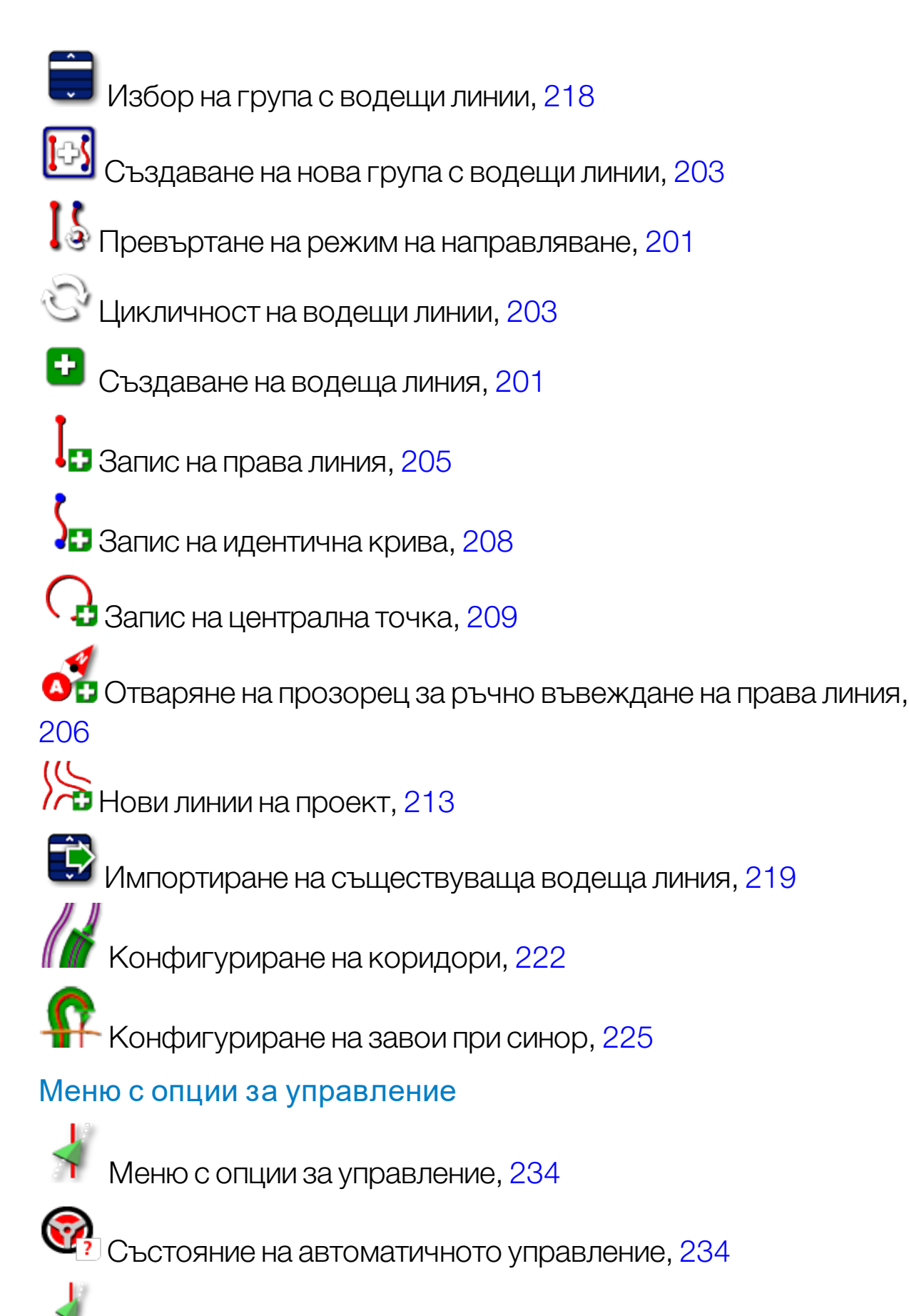

Параметри на настройката на автоматичното управление, [241](#page-250-0)

Калибриране на автоматичното управление, [156](#page-165-0)

## Меню за побутване

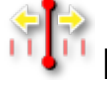

 $\bigoplus_{i=1}^\infty \bigoplus_i$ Меню за побутване, [246](#page-255-0)

Э<mark>ГЭ</mark><br>ПРЕ Отваряне на опциите за побутване, [246](#page-255-1)

**Побутване на водеща линия надясно, [246](#page-255-1)** 

 $\left\langle \vdash \right]$  Побутване на водеща линия наляво, [246](#page-255-1)

Побутване на водещата линия към позицията на превозното средство, [247](#page-256-0)

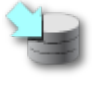

Запис на побутване на група с водещи линии, [246](#page-255-1)

Компенсация на отклонението на GPS, [248](#page-257-0)

## <span id="page-18-0"></span>1.3.3. Икони на лентата за навигация

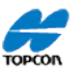

Данни за системата, [134](#page-143-0)

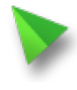

Направляване, [135](#page-144-0)

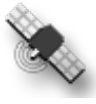

 $\overset{\text{\tiny{A}}}{\sim}$  Данни за GPS, [143](#page-152-0)

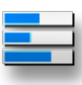

Системна диагностика, [146](#page-155-0)

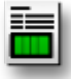

Информация за задачата, [148](#page-157-0)

Автоматичен контрол на секциите, [252](#page-261-1)

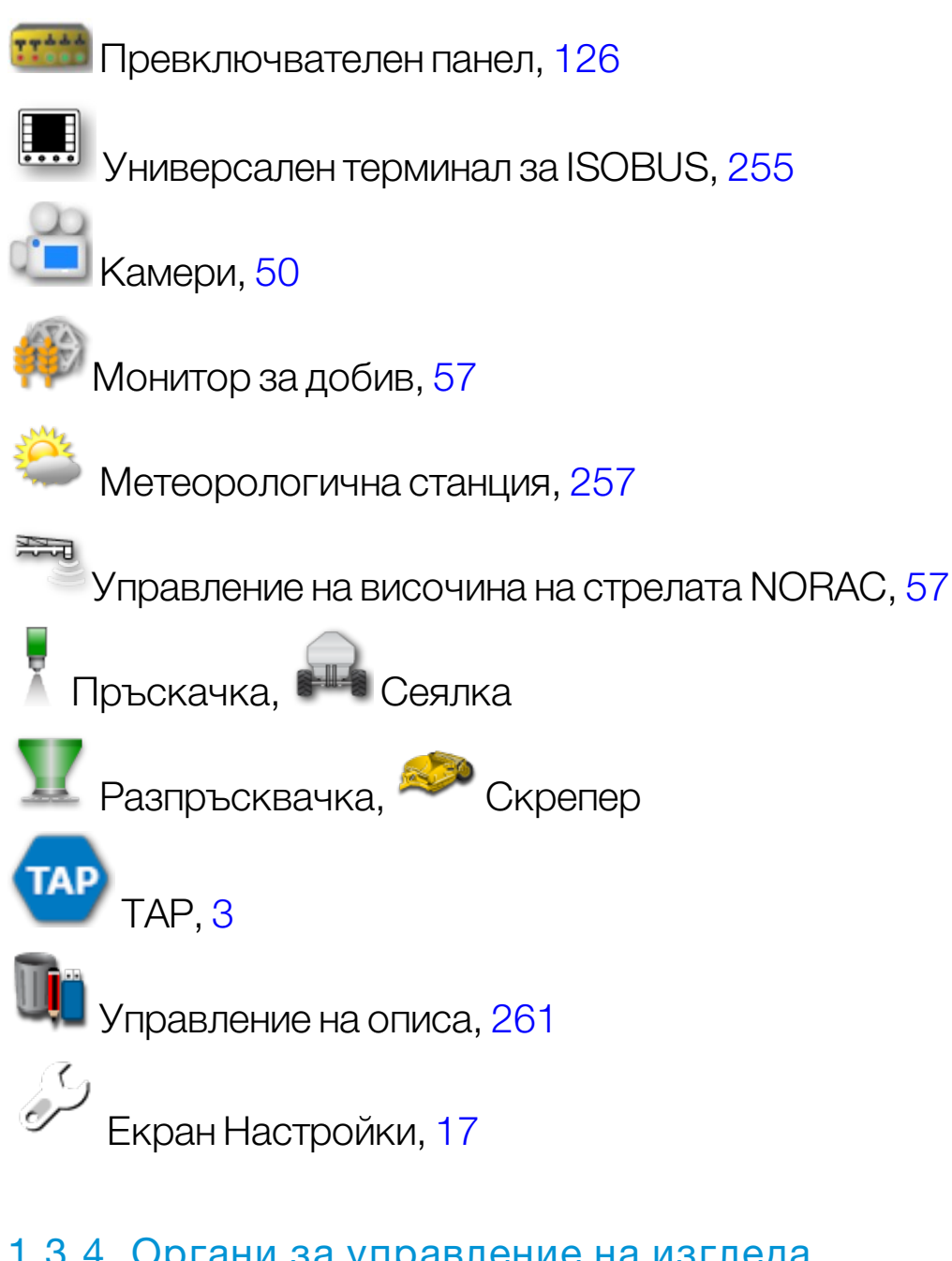

# <span id="page-19-0"></span>1.3.4. Органи за управление на изгледа

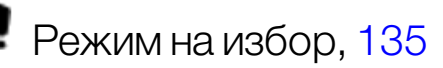

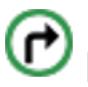

Показване на алармен сигнал за завой при синор, [232](#page-241-0)

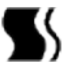

 $\blacktriangleright$   $\sqcap$ ревключване на режим на заключване на направляване, [210](#page-219-0)

 $\bm{\Theta}$  Центроване/преместване, [37](#page-46-0)

Избор на видимите слоеве на картата, [138](#page-147-0)

• • Превключване на изгледа на картата, [141](#page-150-0)  $\mathbf{Q} \mathbf{\Theta}$  увеличаване/намаляване на мащаба, [141](#page-150-1)

# <span id="page-20-0"></span>1.3.5. Други икони

Бърз достъп до ISOBUS, [51](#page-60-0)

Главен превключвател, [127](#page-136-0)

Включване на автоматичното управление, [234](#page-243-0)

# <span id="page-21-0"></span>1.4. Стартиране на дисплея

- 1. Свържете дисплея към електрозахранване. Уверете се, че съответните устройства (като GPS (глобална позиционираща система) и ECU (електронния блок за управление)) са свързани.
- 2. X25/X35: Натиснете и задръжте зеления бутон за включване/изключване в задната част на дисплея за няколко секунди, за да го стартирате. XD/XD+: Натиснете бутона от лявата страна на дисплея, за да го стартирате.
- 3. За да смените езика на дисплея, изберете

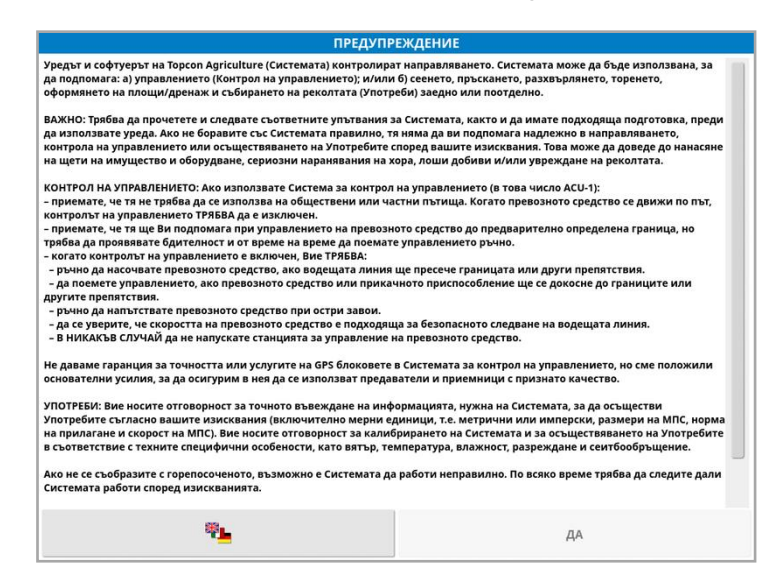

4. Използвайте плъзгача или плъзнете пръст надолу по списъка,

за да видите още езици. Потвърдете избора  $\overline{\phantom{a}}^{\text{OK}}$ 

Показва се предупредителен екран на избрания език.

5. Прочетете екрана с предупреждение и ако се съгласявате, натиснете ДА.

Бележка:Избирайки "Да", потвърждавате, че разбирате и приемате отговорността за задълженията, описани на предупредителния екран.

Дисплеятможе да покаже следното предупреждение.

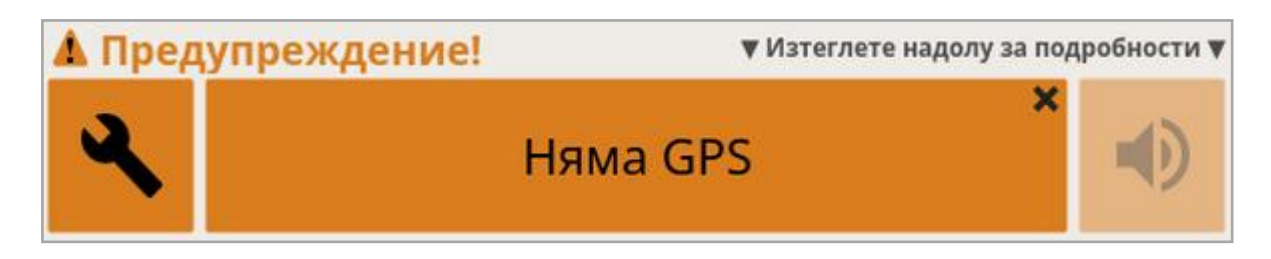

- 6. За да потвърдите аларма, натиснете центъра на прозореца с аларми.
- 7. Потвърдете, че GPS приемникът е свързан правилно и комуникира.

Бележка:Ако предупреждението се появи отново, то трябва да се отстрани по време на конфигурирането, като направите справка с [Конфигуриране](#page-73-0) на GPS, страница 64.

# <span id="page-22-0"></span>1.4.1. Светодиод за захранване на дисплея (само за X35)

Светодиодът, разположен в горната дясна част на дисплея, свети в зелено, когато се стартира софтуерът Horizon. Ако захранването прекъсне, светодиодът светва в червено, докато дисплеят не се изключи успешно.

# <span id="page-22-1"></span>1.5. Изключване на дисплея

# X25/X35

За да изключите дисплея, плъзнете нагоре от основата на екрана, за да се покаже лентата с инструменти на дисплея и изберете иконата за изключване. Системата ще попита дали искате да изключите захранването. Изберете Да, за да я изключите или Не, за да продължите работа.

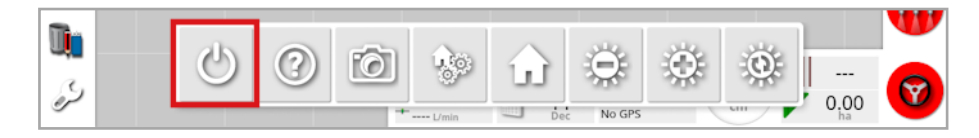

Като алтернатива, за да изключите дисплея, натиснете за кратко зеления бутон за включване/изключване.

Системата ще попита дали искате да изключите захранването. Изберете Да, за да я изключите или Не, за да продължите работа. Бележка:При натискане и задържане на зеления бутон за включване/изключване дисплеят също ще се изключи, но могат да се изгубят данните и затова тозиметод не е препоръчителен.

#### XD/XD+

За да изключите дисплея, натиснете бутона от лявата страна на дисплея.

# <span id="page-24-0"></span>1.6. Използване на лентата с инструменти на дисплея

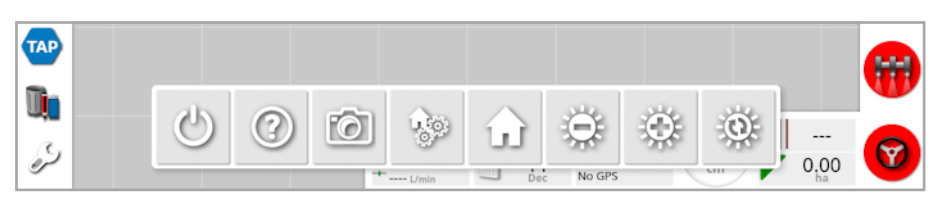

Лентата с инструменти на дисплея се показва чрез плъзгане нагоре от основата на екрана.

Изключване на захранването: Изключва дисплея. (Само за X25/X35)

Съвет за помощ: Показва имената на елементите на потребителския интерфейс на екрана. До иконите на екрана се появяват въпросителни. Изберете елемент от екрана с въпросителна, за да видите името му.

Изваждане на USB устройство: USB портът може да се използва за импортиране на данни в и експортиране на данни от дисплея. Преди да извадите USB носителя, винаги прекъсвайте връзката първо като докоснете иконата Изваждане на USB устройство. Показва се съобщение, че е безопасно да се извади USB устройството.

Снимки на екрана: Използвайте иконата снимка на екрана, за да направите снимки на екрана (които се съхраняват на USB носител). Натиснете иконата за изваждане на USB устройство преди да го разкачите.

Управление на глобалните начални екрани: Позволява запазването на оформленията на екрана за работа. Това може да е от полза за разчистване на работния екран или за бързо връщане към показване на необходима информация. Показване/скриване на желаните изгледи на работния екран и изберете тази икона, след което Запазване на начален екран, за да запаметите оформлението.

Отидете на началния екран: Показва списък със запаметени глобални начални екрани или превключва между запаметени екрани. Вижте Режим глобален начален екран в [страница](#page-44-0) 35, за да изберете желаната опция.

Управление на яркостта: Регулира яркостта на дисплея. Използвайте плюса илиминуса, за да настроите дисплея.

Дневна/нощна схема с цветове: Превключва дисплея между дневна и нощна схема с цветове. Настройките са Ден, Нощ и Автоматично. Автоматичният режим задава схемата с цветове в зависимост от нивото на светлина.

# <span id="page-26-1"></span><span id="page-26-0"></span>Раздел 2 – Описание на потребителския интерфейс

# 2.1. Превключване между екрана за настройки и работния екран

Дисплеят има два основни екрана: екрана за настройки и работния екран.

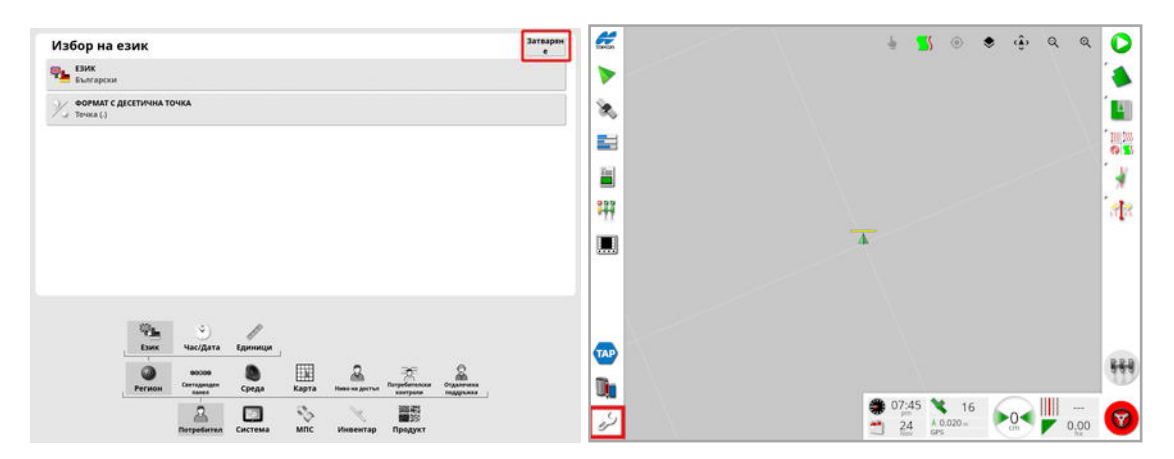

Използвайте маркираните бутони, за да превключвате между екраните.

Бележка:На XD и XD+ дисплея картата за направляване не се вижда, освен ако не са лицензирани и активирани "Задачи" или "Водещи линии".

# <span id="page-27-0"></span>2.2. Органи за управление на екран Настройки

Екранът за настройки има следните органи за управление:

#### Менюта

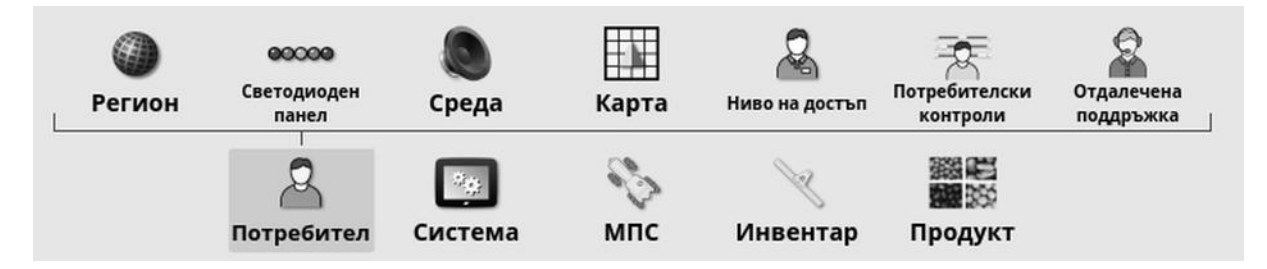

Елементите на менюто се избират от основата на екрана, за да се покажат подопциите от следващо ниво. Когато функциите са включени в менюто, може да има повече менюта.

#### Списъци с опции

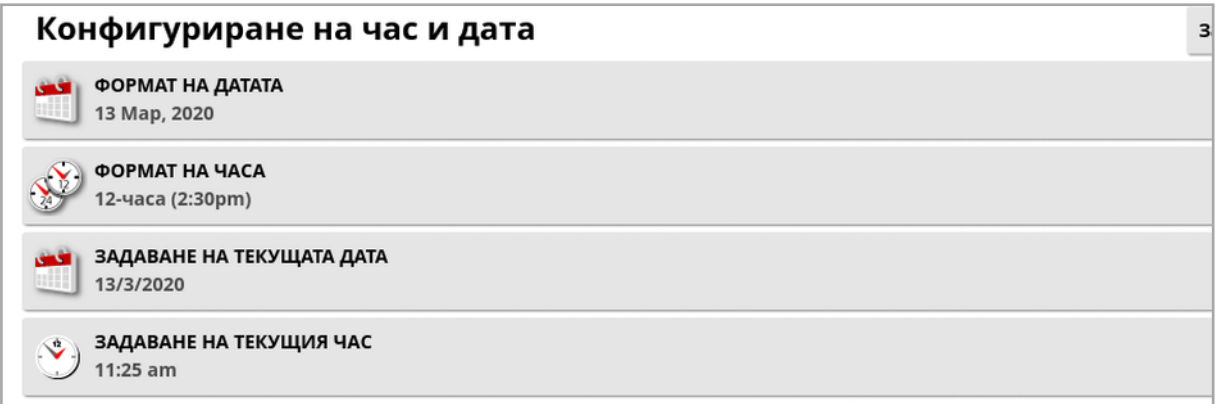

Избирането на елементи от менюто обикновено показва списък с опции в горната част на екрана. При активиране на повече функции могат да се появят повече опции.

#### Списъци за избор

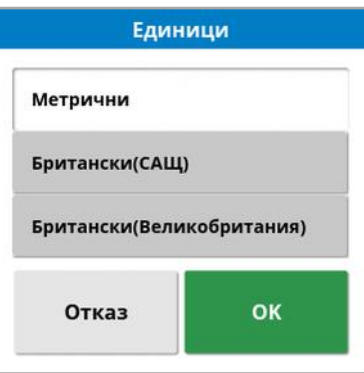

Списъци за избор се използват за избор на един или повече елементи от списък. Показва се съобщение, ако са избрани твърде много елементи от списъка. Изборът трябва да се потвърди с помощта на бутона OK.

#### Бутони за отмяна и потвърждение

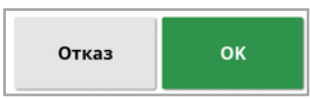

Тези бутони се използват за отмяна или потвърждение на въвеждане или избор. Трябва да се избере един от бутоните, за да продължите след всеки екран, на който присъстват.

#### К лавиатура и цифрова клавиатура

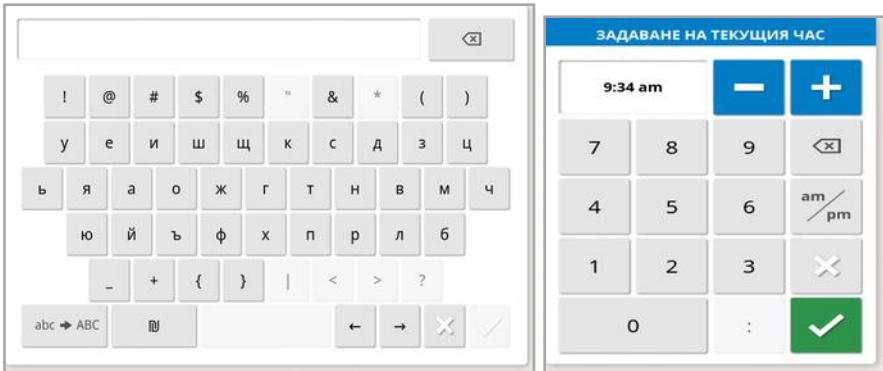

Клавиатурите с букви и цифри се използват за въвеждане на цифрово-буквени знаци или цифри. Въвежданията трябва да се потвърдят.

## Съветници

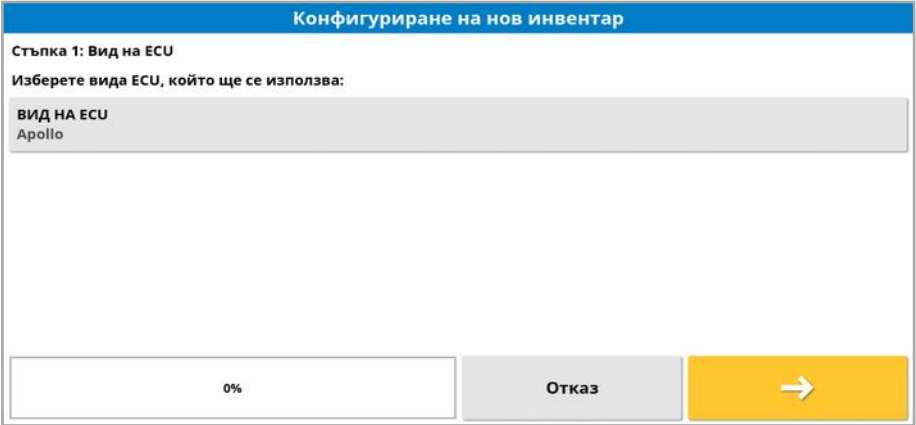

#### 2.2. Органи за управление на екран Настройки

Използват се съветници, които да водят оператора през сложната конфигурация на системата, като отговаря на серия от въпроси. Предоставените отговори определят кои въпроси ще следват.

# <span id="page-30-0"></span>2.3. Органи за управление на работния екран

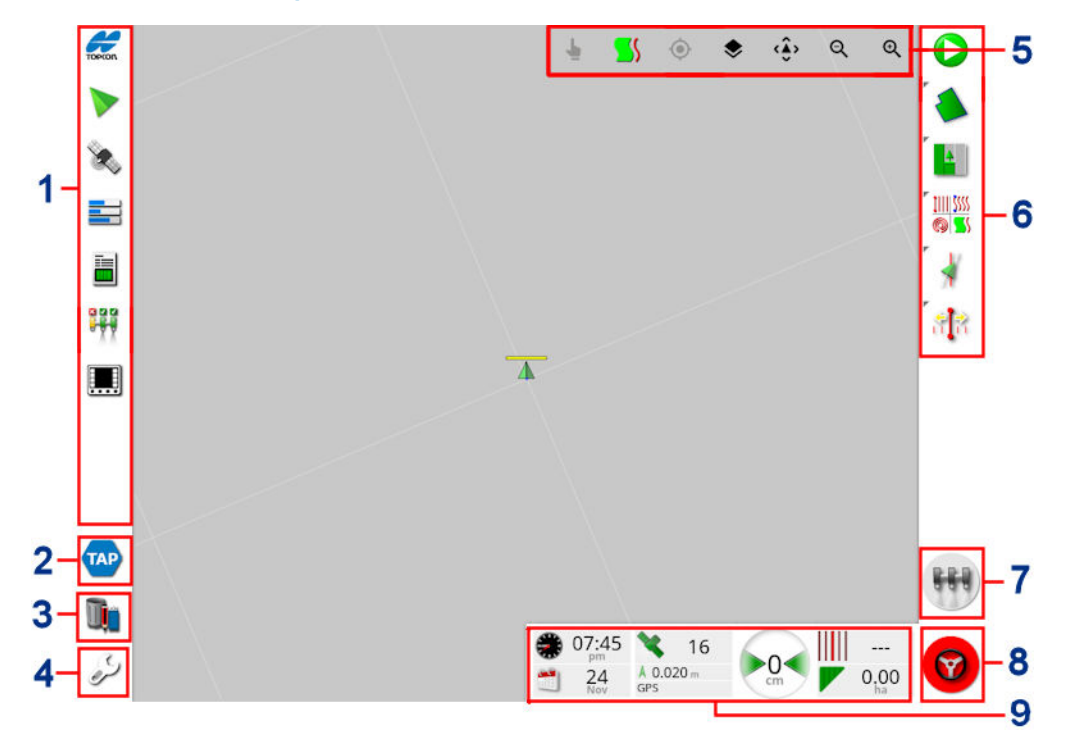

- **1** Лента за навигация: Отваря мини изгледи за достъп до други части на системата. Вижте [Използване](#page-141-1) на мини изгледи, [страница](#page-141-1) 132.
- **2** TAP: Отваря екрана за влизане в TAP илимагазина на Horizon. Вижте [Използване](#page-12-0) на Topcon Agriculture Platform (TAP), [страница](#page-12-0) 3.
- **3** Управление на описа: Позволява да се управляват МПС, инвентар, полета, задачи, водещи линии и други. Вижте [Управление](#page-270-0) на описа, страница 261.
- **4** Екран за настройки: Превключва към екрана за настройки.
- **5** Органи за управление на изгледа: Позволява на потребителя да управлява какво и как се показва на картата за направляване. Вижте [Използване](#page-145-0) на органи за управление на изгледа, [страница](#page-145-0) 136.
- **6** Лента с инструменти за направляване: Осигурява инструментите, използвани за управление на направляването.
- **7** Главен превключвател: Включва или изключва приложението на продукта, ако е включен "виртуален главен превключвател" при конфигуриране на инвентара. Вижте Конфигуриране на главен [превключвател,](#page-136-0) страница 127.
- **8** Включване на автоматичното управление: Включва и изключва автоматичното управление.
- **9** Табло: Предоставя избраната информация от системата за проследяване. Вижте [Проследяване](#page-159-0) на таблото, страница [150](#page-159-0).

## <span id="page-31-0"></span>2.3.1. Цветови индикации за инвентара

Това показва позицията и посоката на МПС и неговия инвентар. Цветът на инвентара показва състоянието на прилагане на продукт:

- Червено: Секцията е изключена.
- Синьо: Секцията е възпрепятствана (включена и не се подава продукт, обикновено поради ниска скорост или налягане).
- Жълто: Секцията е включена и целенасочено не се подава продукт (обикновено поради спиране на потока от автоматичния контрол на секциите).
- Зелено: Секцията е включена и подава продукт.
- Оранжево: Секцията е включена и не се подава продукт нежелателно или е изключена, но все още се подава продукт нежелателно (обикновено поради забавяне на времето, необходимо за започване на подаването).

# <span id="page-32-0"></span>Раздел 3 – Ръководство за бърза настройка

Този раздел дава общ преглед за инсталиране на софтуер на дисплея, конфигуриране на основните елементи и работата с дисплея.

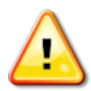

ПРЕДУПРЕЖДЕНИЕ: Преди да използвате дисплея за първи път, трябва да прочетете цялото ръководство, за да се запознаете с всички въпроси, свързани с безопасността и експлоатацията.

# <span id="page-32-1"></span>3.1. Инструкции за актуализиране на софтуера

Бележка:Тази процедура не е необходима при получаване на нов дисплей. Тя е необходима единствено, ако се налага надграждане на софтуера.

- 1. На компютърна система Windows разархивирайте инсталационния ZIP файл в основната папка на USB флаш носител.
- 2. Извадете безопасно USB флаш носителя от компютърната система Windows.
- 3. Поставете USB флаш носителя в изключения дисплей.
- 4. Включете дисплея.
- 5. Преминете към екрана за настройки (чрез бутона гаечен ключ в долния ляв ъгъл).
- 6. Изберете Система **Иван Александрии програми** /ВКЛЮЧВАНЕ НАUSB ЗА НАДСТРОЙКА или НАДСТРОЙВАНЕ НА СОФТУЕР НА КОНЗОЛА и изберете Да.
- 7. Натиснете бутона OK, за да рестартирате дисплея и да започне автоматично актуализацията на софтуера.

Процедурата за инсталиране започва автоматично и отнема няколко минути.

- 8. Дисплеятможе да даде възможност за възстановяване на всички потребителски данни в състоянието преди надграждането. ВНИМАНИЕ: Ако изберете Не, ще се изтрият всички запаметени данни на дисплея. Дисплеят ще се рестартира автоматично.
- 9. След като дисплеят стартира, софтуерът е готов за работа.

# <span id="page-34-0"></span>3.2. Първи стъпки

За да конфигурирате системата:

- 1. Свържете GPS приемник към дисплея.
- 2. Преминете към екрана за настройки (чрез бутона гаечен ключ в долния ляв ъгъл).
- 3. Изберете Система  $\Box$ /GPS и изберете:
	- GPS приемникът, който се използва (вижте [страница](#page-73-0) 64).
	- <sup>o</sup> Желаният Източник на корекции (вижте [страница](#page-76-0) 67).
- 4. Изберете Система **/ Серийни портове** и изберете серийния порт, към който е свързан GPS приемникът (вижте [страница](#page-84-0) 75). (Само за X25/X35)
- 5. След като системата получи GPS данни за първи път, тя ще поиска да бъде конфигурирано местното време. Приемете местното време или го променете.
- 6. Изберете МПС / Ново что и създайте профил на ново МПС, като изберете съответния модел от фабричния профил. Проверете и, ако е необходимо, променете геометричните данни за МПС (вижте [страница](#page-114-0) 105).
- 7. Изберете Инвентар / Нов И и създайте нов профил на инвентар, като изберете съответния тип ECU. Ако изберете ASC-10 или Apollo като тип ECU, ще бъдете насочени през стъпките за свързване и конфигуриране на всички ECU модули на инвентара.
- 8. Проверете и, ако е необходимо, променете геометричните данни за инвентара (вижте [страница](#page-125-0) 116).
- 9. Отворете работния екран (чрез бутона Затваряне на екрана Настройки).
- 10. Вижте бутона за задача (чрез горния бутон на лентата с инструменти за направляване отдясно) за бързо стартиране на работа, без да се налага да създавате клиент, ферма, поле и т.н. (вижте [страница](#page-176-0) 167).
- 11. За да включите Автоматично управление, преминете към екран

Настройки, Система  $\Box$ /Функции / Направляване /АВТОМАТИЧНО УПРАВЛЕНИЕ (вижте [страница](#page-243-0) 234).

- 12. За да включите Автоматичен контрол на секциите, преминете към екрана Настройки и:
	- <sup>o</sup> Създайте или заредете инвентар.
	- **От Инвентар / Контрол на секциите / Секции** конфигурирайте броя на секциите и тяхната ширина (вижте [страница](#page-132-0) 123).
	- <sup>o</sup> Ако е необходимо, променете синхронизацията на секцията

от Инвентар / Контрол на секциите / Време (вижте [страница](#page-133-0) 124).

<sup>o</sup> Ако е необходимо, конфигурирайте физически или виртуален

превключвателен панел от Инвентар / Контрол на

секциите <sup>всег</sup> /Превключвател на секции <sup>22000</sup> (вижте [страница](#page-135-0) 126).

<sup>o</sup> Включете функцията Автоматичен контрол на секциите от

Система  $\Box$ /Функции / Инвентар /АВТОМАТИЧЕН КОНТРОЛ НА СЕКЦИИТЕ (вижте [страница](#page-64-0) 55).

13. За да управлявате функциите, включени от работния екран, използвайте бутоните от лентата за навигация от лявата страна
на екрана. Те отварятмини изгледи на функциите (вижте [страница](#page-141-0) 132).

- 14. За да разширите мини изглед на цял екран (ако функцията го поддържа), издърпайте мини изгледа надясно в зоната на основния екран.
- 15. Натиснете , след което изберете Готово, за да завършите задачата.

# Раздел 4 – Регионални и потребителски настройки

От екрана Настройки опцията Потребител в менюто дава достъп до следните елементи отменюто:

- Регион: Избира език, час/дата и единици. Вижте [страница](#page-38-0) 29.
- Светодиоден панел: Конфигурира работата на светодиодния панел за използване при направляване. Вижте [страница](#page-42-0) 33.
- Среда: Конфигуриране на звука на дисплея, щраквания на бутони и др. Вижте [страница](#page-44-0) 35.
- Карта: Определя как работят картите на работния екран. Вижте [страница](#page-46-0) 37.
- Ниво на достъп: Избира нивата на достъп за определяне на кои органи за управление са достъпни. Вижте [страница](#page-48-0) 39.
- Потребителски контроли: Определя кои органи за управление са достъпни за различните потребители. Вижте [страница](#page-49-0) 40.
- Отдалечена поддръжка: Позволява поддържащият персонал да получи отдалечен достъп и да управлява функциите на дисплея. Вижте [страница](#page-51-0) 42.

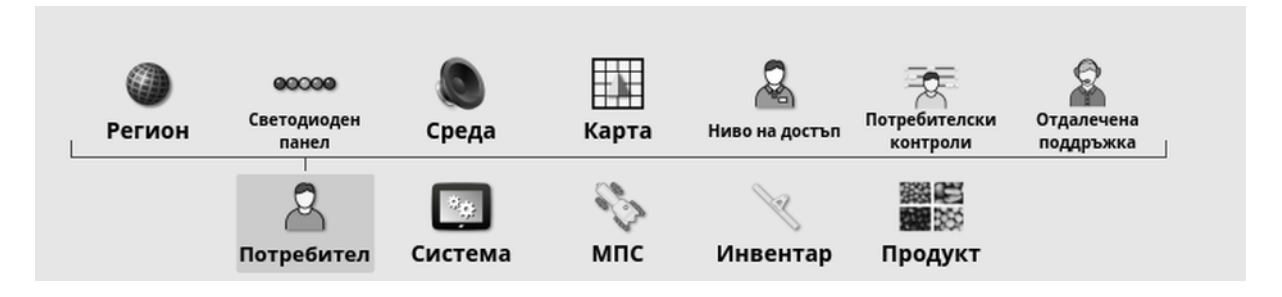

### <span id="page-38-0"></span>4.1. Конфигуриране на регион

#### 4.1.1. Конфигуриране на език

Езикът, който се показва на дисплея, може да се промени, ако е необходимо, като десетичният знак може да е точка или запетая.

За да конфигурирате езика или формата на десетичния знак:

1. Изберете Потребител  $\mathcal{B}$  /Регион  $\mathcal{B}$  /Език  $\mathcal{B}$ 

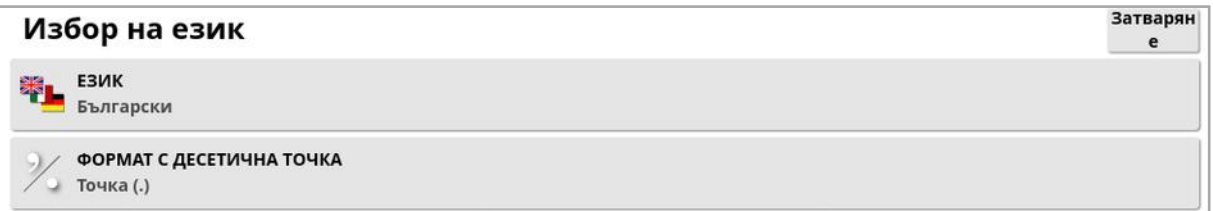

• Език: Потребителският интерфейс може да се показва на различни езици. Използвайте плъзгача, за да разгледате наличните езици. Потвърдете избора. Дисплеят ще се рестартира.

Бележка:Езикът също така може да се промени от предупредителния екран при стартиране, като изберете

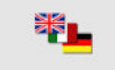

• Формат с десетична точка: Десетичният знак може да е точка (.) или запетая (,).

#### 4.1.2. Конфигуриране на час/дата

.

Информацията за датата се използва от дисплея за дати за започване и край на задача, както е показано в отчет за задача. Текущата дата се подава от GPS сигнала.

Бележка:Часът и датата няма да функционират, ако няма GPS сигнал.

Текущата дата и час могат да се показват на работния екран, като изберете иконата Topcon в горния ляв ъгъл на дисплея (или показания на таблото).

За да конфигурирате датата и часа:

1. Изберете Потребител В /Регион / Иас/дата

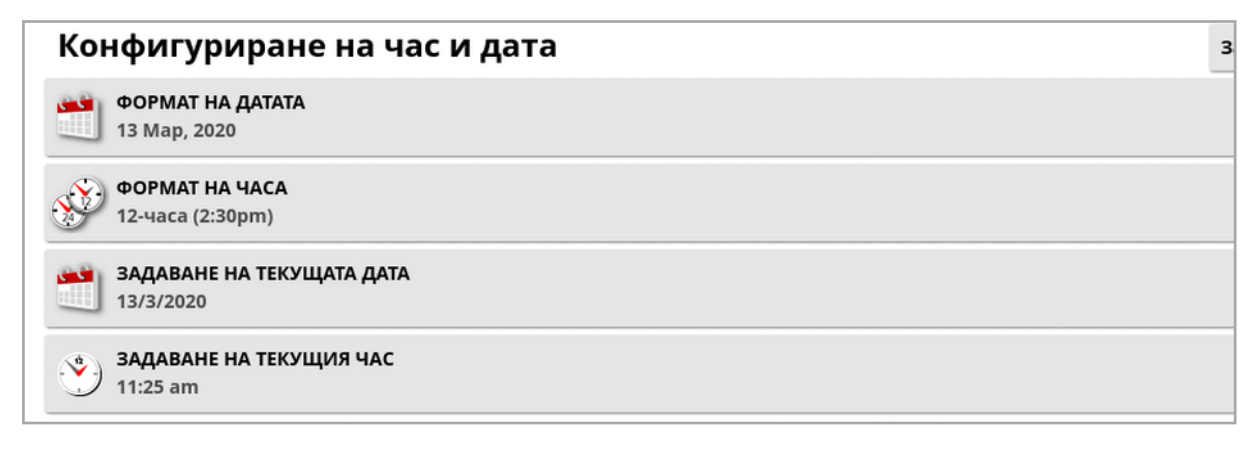

- Формат на датата: Изберете желания формат на датата от списъка.
- Формат на часа: Дванадесет часов формат (2:30 следобед) или двадесет и четири часов формат (14:30).
- Задаване на текущата дата: Тази настройка може да се използва, ако датата, зададена от GPS е неправилна. Това преодолява GPS датата.
- Задаване на текущия час: Текущ час (не се променя автоматично от лятно към зимно време и обратно). Имайте предвид, че -/+ ще променят часа на стъпки.

#### 4.1.3. Конфигуриране на единиците

Опциите за единици конфигурира мерните единици, които се показват на дисплея (метрични или имперски), единици за налягане, площ и продукти, формат за географска дължина/ширина и тип стъпка на норма на прилагане.

За да конфигурирате информацията за единиците:

1. Изберете Потребител  $\mathbb{E}_{\mathcal{A}}$  /Регион  $\mathbb{E}_{\mathcal{A}}$  /Единици  $\mathbb{E}_{\mathcal{A}}$ 

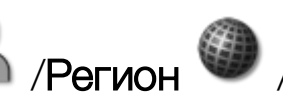

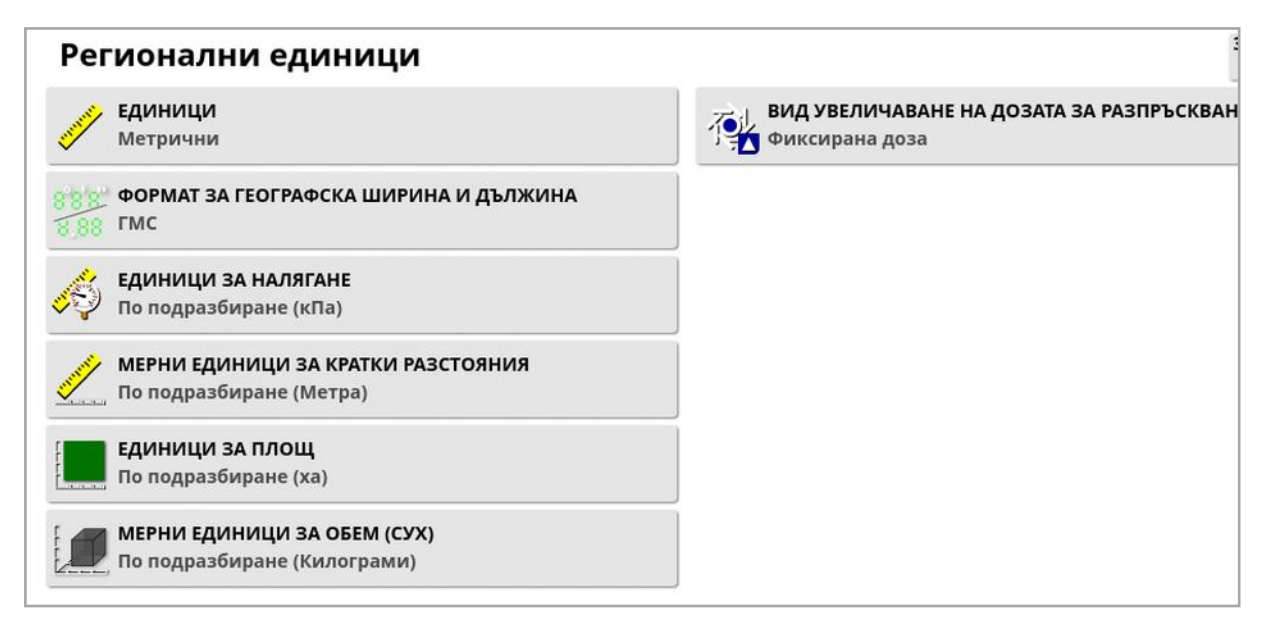

- Единици: Метрични, имперски (САЩ) или имперски (Обединено кралство). Опциите за имперски единици за САЩ и Обединеното кралство се предоставят, защото галоните, унцийте течност и бушелите са с различни значения в САЩ и Обединеното кралство. Бележка:Промяната на тази настройка няма да замести избора на индивидуални единици (налягане, площ и др.), които са били променени.
- Формат за географска ширина и дължина: Стандартен (десетични градуси: 45.54) илиDMS (градуси, минути, секунди: 45o, 23' 36").

Бележка:Ако изберете По подразбиране за всички други единици, се избира съответната настройка за опцията, избрана в Единици.

• Вид увеличаване на дозата за разпръскване: Фиксирана норма или процент на предварително зададена норма 1. Тази опция променя поведението, когато операторът натисне бутоните нагоре/надолу, за да промени заявената норма за прилагане на продукт. Това може да е фиксирана стойност или процент от зададената норма за ПРЕДВАРИТЕЛНО ЗАДАДЕНА НОРМА 1 (НОРМА НА ПРЪСКАНЕ при Apollo Sprayer).

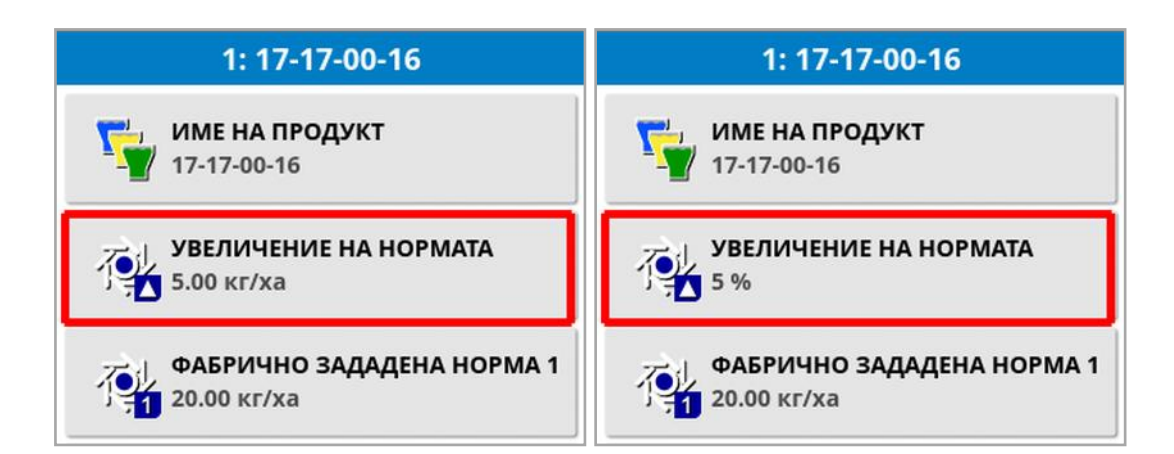

Вижте ръководствата за оператора на разпръсквачката, пръскачката или сеялката за повече информация.

### <span id="page-42-0"></span>4.2. Конфигуриране на светодиоден панел

По време на работа, виртуалният светодиоден панел в горната част на екрана за направляване може да покаже колко се отклонява превозното средство от зададената водеща линия.

1. Изберете Потребител 2 /Светодиоден панел  $^{\bullet\!\circ\!\bullet\!\circ\!\bullet}$ .

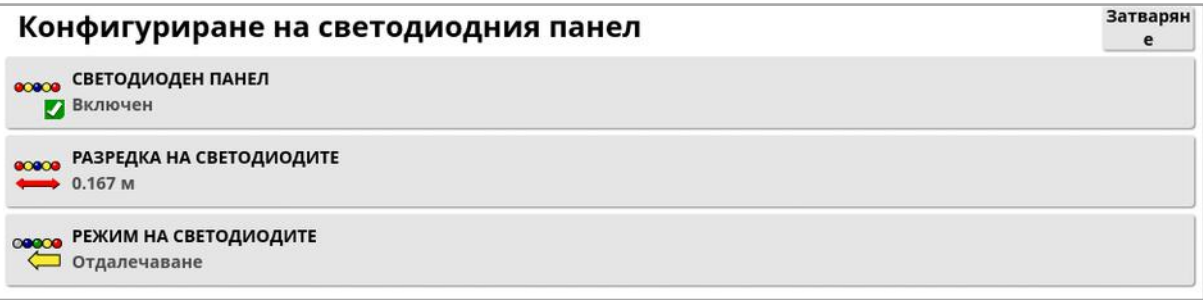

- Светодиоден панел: Активиран или дезактивиран.
- Разредка на светодиодите: Определя земното разстояние от пътната линия (водещата линия), което обозначава всеки светодиод. Ако разредката на светодиодите е зададена на 10 см (0,1 м), се наблюдава следното поведение:
	- <sup>o</sup> Централният светодиод е син и свети постоянно (освен ако грешката поради пресичане на линиите е 100 см или повече). Когато отклонението от пътната линия е по-малко от 10 см (+ или -), това е единственият светодиод, който свети.
	- <sup>o</sup> След като достигнете грешка поради пресичане на линиите от 10 см, следващият светодиод (зелен) също ще светне.
	- <sup>o</sup> При 20 и 30 см светва още един зелен светодиод.
	- <sup>o</sup> Жълтите светодиоди светват при 40, 50 и 60 см.
	- <sup>o</sup> Червените светодиоди светват при 70, 80 и 90 см.
	- <sup>o</sup> Когато пресичането на линиите достигне 100 cm или повече, всички светодиоди изгасват с изключение на един червен светодиод в далечния край на дисплея.

#### • Режим на светодиодите:

- <sup>o</sup> Отдалечаване: Активира светодиодите от страната на МПСто, която се отдалечава от водещата линия. Шофирайте в другата посока спрямо светещите светодиоди, за да се върнете към водещата линия.
- <sup>o</sup> Приближаване: Активира светодиодите от страната на МПСто, която се приближава към водещата линия. Шофирайте към светещите светодиоди, за да се върнете към водещата линия.

## <span id="page-44-0"></span>4.3. Конфигуриране на среда

Конфигурира взаимодействията с дисплей.

1. Изберете Потребител  $\beta$  /Среда  $\beta$ 

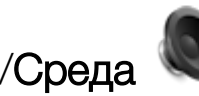

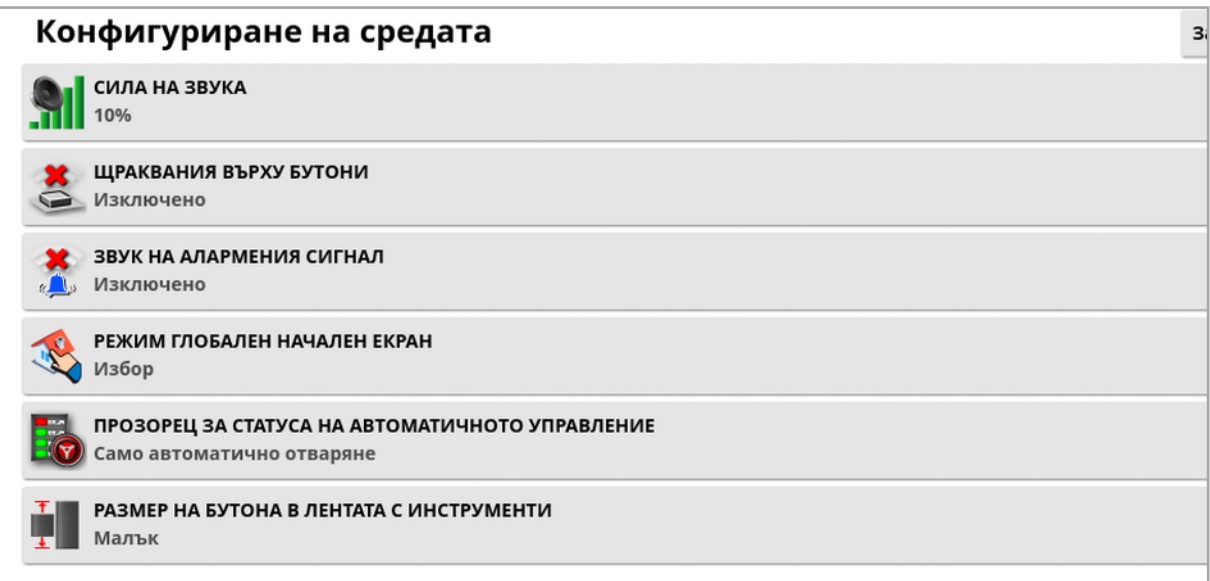

- Сила на звука: Задава силата на звука на дисплея.
- Щраквания на бутони: Включва или изключва звуците при избор от дисплея.
- Звук на аларма: Включва звуците при задействане на аларма.
- Режим глобален начален екран: Избор от списък със запаметени глобални начални екрани или Превключване между

запаметени екрани, когато е избрана иконата  $\Box$  от лентата с инструменти на дисплея. Вижте Управление на глобалните начални екрани в [страница](#page-24-0) 15.

#### • Прозорец за състоянието на автоматичното управление: Показва прозореца за състояние на управлението, когато се

избере бутонът за включване на автоматичното управление от работния екран, ако управлението не може да се включи. Прозорецът за състояние на управлението показва проблеми, които могат да пречат на включването на управлението. Ако е

избрано Автоматично отваряне и затваряне, прозорецът за състояние на управлението се затваря автоматично, когато всички проблеми, които пречат на включването на управлението, бъдат отстранени.

Бележка:Прозорецът за състояние на управлението може да се извика чрез Меню с опции за управление/Състояние на автоматичното управление (вижте Състояние на [автоматичното](#page-243-0) [управление,](#page-243-0) страница 234), ако тази настройка е изключена.

• Размер на бутоните в лентата с инструменти: Променя размера на бутоните на работния екран.

### <span id="page-46-0"></span>4.4. Конфигуриране на опциите на картата

Определя как работят картите на работния екран.

1. Изберете Потребител В /Карта

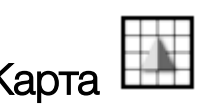

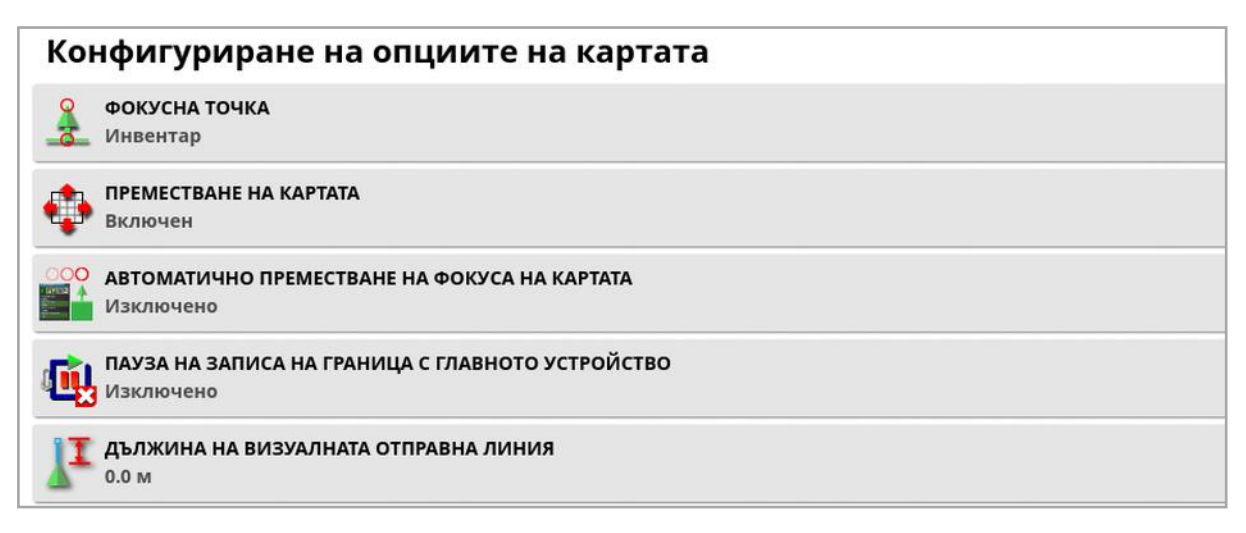

- Фокусна точка: МПС поставя превозното средство в центъра на екрана, а Инвентар поставя инвентара в центъра на екрана.
- Преместване на картата: Позволява на екрана да се движи из картата, когато потребителят плъзне пръст през екрана. Активирането на тази опция води до включване на иконата за

преместване на картата  $\bm \Phi$  в органите за управление на изгледа. Вижте [Използване](#page-145-0) на органи за управление на изгледа, [страница](#page-145-0) 136. При докосване на тази икона преместената карта се центрова отново спрямо текущото местоположение на превозното средство.

- $\bullet$  Автоматично преместване на фокуса на картата: Поставя МПСто в центъра на наличния екран, когато са отворени мини изгледи.
- Пауза на записа на граница с главното устройство: Ако главният превключвател бъде изключен, докато се записва граница, записът на границата се поставя на пауза. При включване на главния превключвател записването на границата се възобновява. Това може да е от полза за

автоматично поставяне на пауза на записи на граници, ако прилагането на продукт се спре приманевриране около остър завой или за да се избегне предмет. Имайте предвид, че записването на граница все пак може да се постави на пауза ръчно (вижте [Задаване](#page-187-0) на нова граница, страница 178).

• Дължина на визуалната отправна линия: Осигурява маркер на дисплея според предписаното от потребителя разстояние пред иконата на МПС, за да помогне да се влезе прецизно в пътната линия след завой, когато се използва ръчно направляване.

### <span id="page-48-0"></span>4.5. Конфигуриране на ниво на достъп

Задаването на ниво на достъп определя кои органи за управление са достъпни за потребителя. Достъпът до органите за управление може да се конфигурира от екрана за потребителски контроли (достъпно само, когато за ниво на достъп е избрано Експерт). Вижте [Конфигуриране](#page-49-0) на потребителски контроли, страница 40.

За да промените нивото на достъп:

1. Изберете Потребител ДА /Ниво на достъп

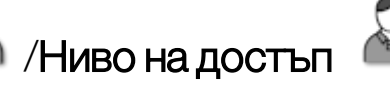

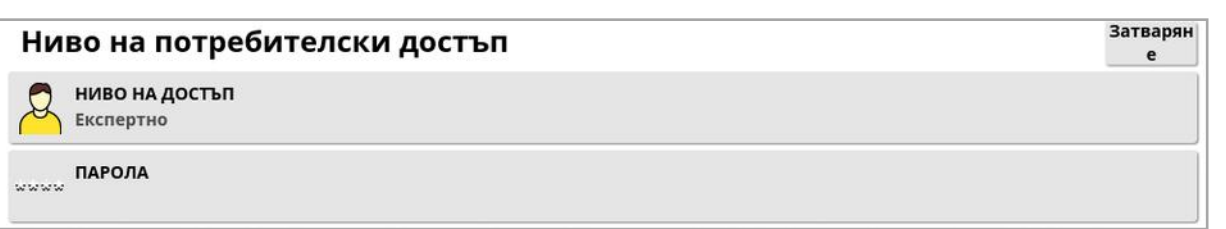

Нивото на достъпможе да се зададе както следва: Лесно, Стандартно или Експерт. Може да се зададе парола за нива Стандарт и Експерт, за да се предотврати достъпът на неопитните потребители до по-високи нива.

Дисплеят ще се включи на нивото, на което е бил настроен, преди да бъде изключен.

# <span id="page-49-0"></span>4.6. Конфигуриране на потребителски контроли

Този екран е достъпен единствено, когато е избрано ниво на достъп Експерт. Вижте [Конфигуриране](#page-48-0) на ниво на достъп, [страница](#page-48-0) 39.

Достъпът до контролите на дисплея може да се конфигурира чрез задаване на потребителски контроли. Налични са три нива на достъп: Лесен, Стандартен и Експерт.

- Лесен: Този режим е препоръчителен за ежедневно използване от оператор. Той дава достъп до всички основни контроли и някои елементи с информация за състоянието. По този начин потребителският интерфейс е изчистен и лесен за използване.
- Стандартен: Този режим има разширена функционалност, предназначена за по-опитни потребители, които искат повече контрол над използваните функции. Това включва разширени органи за управление (например: изчистване на покритие, изтриване на елементи).
- Експерт: Този режим включва всички опции за конфигуриране на МПС, инвентар, GPS приемник и др. Също така може да се използва за нормални селскостопански цели от професионални потребители, които искат да виждат всичко едновременно.

За да се определят потребителските контроли:

1. Изберете Потребител **В /Потребителски контроли ...** 

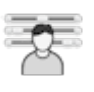

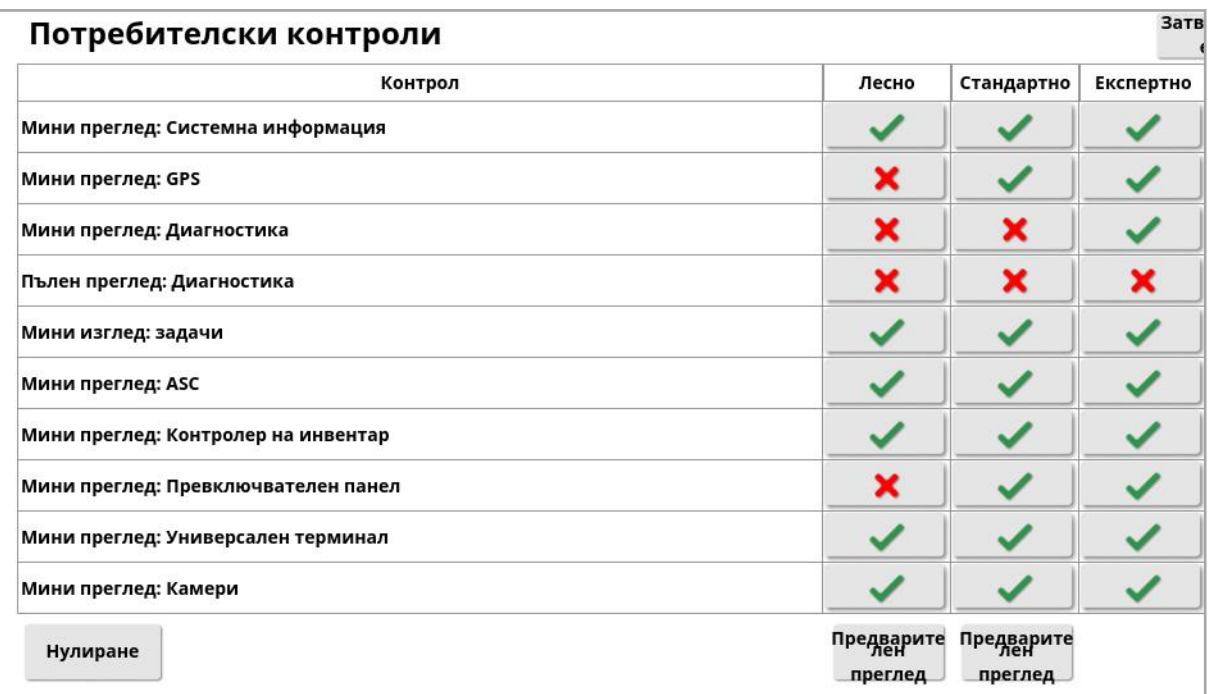

Достъпните контроли за трите нива са зададени по подразбиране. Те могат да се редактират според необходимостта чрез натискане на отметката или кръстчето за всяка опция.

Бутонът Нулиране позволява настройките да се върнат към фабричните стойности по подразбиране или към настройките на дисплея при включване.

Бутоните Предварителен преглед дават възможност да видите как ще изглеждат настройките в лесен или стандартен режим, без да излизате от режим Експерт.

# <span id="page-51-0"></span>4.7. Конфигуриране на дистанционна поддръжка

Отдалечената поддръжка дава възможност за дистанционен достъп и управление на дисплея чрез приложението Topcon Support. Изисква се достъп до интернет. Вижте [Конфигуриране](#page-108-0) на Wi-Fi, [страница](#page-108-0) 99.

#### 4.7.1. Конфигуриране на поддръжка

За да конфигурирате отдалечената поддръжка на дисплея, служителят по поддръжката трябва да въведе ПИН номер, който се изписва в горната част на приложението им Topcon Support. Това ще позволи на дисплея да се свърже дистанционно с приложението Topcon Support.

1. Изберете Потребител  $\overline{\mathcal{B}}$  /Отдалечена поддръжка  $\overline{\mathcal{C}}$ което щракнете върху плюса в горната дясна част на екрана.

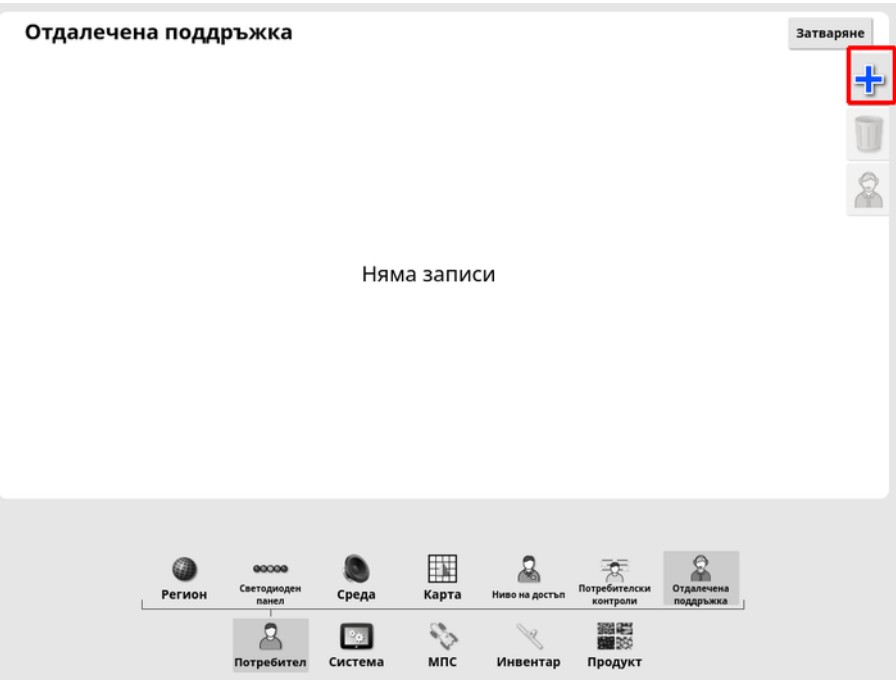

Отваря се прозорецът Добавяне на отдел по поддръжката.

2. Въведете предоставения ПИН номер в полето ПИН НА ОТДЕЛА ПО ПОДДРЪЖКА и потвърдете.

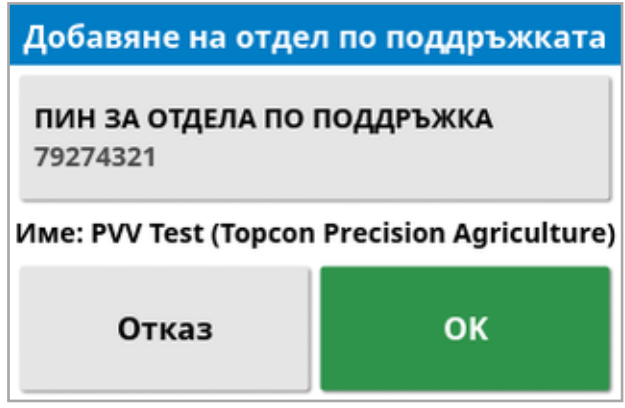

Дисплеят се свързва с устройството на служителя по поддръжката и показва неговото име.

Конфигурираното лице по поддръжката се изписва в списъка на отдела по поддръжка.

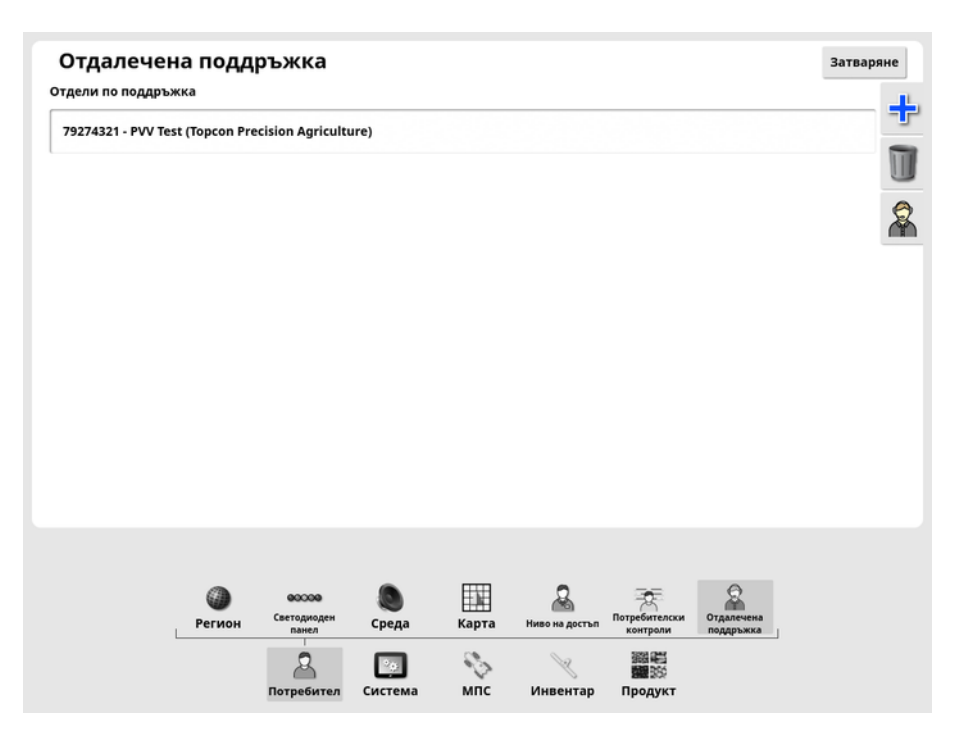

#### 4.7.2. Заявки за поддръжка

1. За да заявите отдалечена поддръжка, изберете Потребител

/**Отдалечена поддръжка ...** Показва се списък с конфигурираните отдели по поддръжката.

2. Натиснете желаната опция за поддръжка от списъка с отдели по поддръжката и след това изберете иконата за заявка за

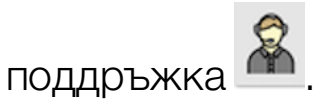

Отваря се прозорецът за заявка за поддръжка.

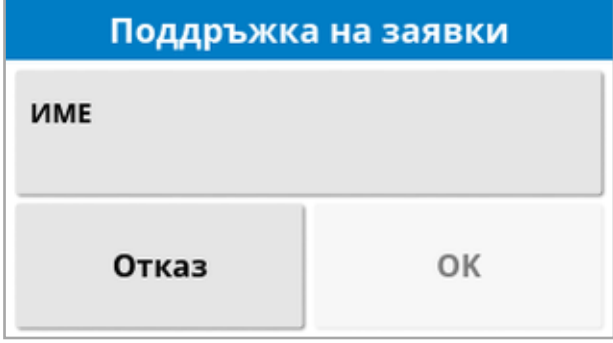

3. Въведете идентифициращо име и потвърдете.

Заявката за поддръжка се изпраща на избрания отдел по поддръжката.

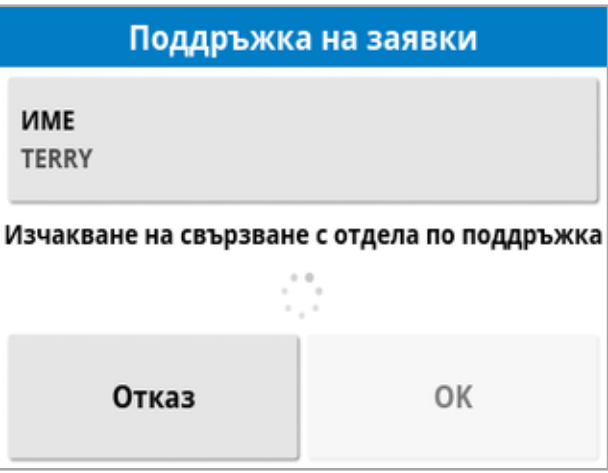

След като отделът по поддръжката отговори на заявката, той получава достъп до иможе да контролира дисплея (с изключение на кормилното управление, главния превключвател и универсалния терминал).

# Раздел 5 – Системна настройка

Този раздел обяснява как се конфигурират системните елементи като GPS връзките, алармите и опционални функции.

Опцията Система дава достъп до следните елементи от менюто:

- Система: Въведете име, за да идентифицирате дисплея, влезте в TAP или задайте разделителната способност за данните за задача, които да се експортират. Вижте [страница](#page-56-0) 47.
- Функции: Включва или изключва опционални функции. Вижте [страница](#page-58-0) 49.
- GPS: Конфигурира функционалността на свързания GPS приемник. Вижте [страница](#page-73-0) 64.
- Серийни портове: Избира серийния порт на дисплея, за който е възложена определена функция. Вижте [страница](#page-84-0) 75. (Само за X25/X35)
- Аларми: Определя функционалността на алармите. Вижте [страница](#page-85-0) 76.
- Флагови точки: Избира икони и етикети за флагови точки. Флаговите точки показват препятствия или други характеристики на площта на картата за направляване. Вижте [страница](#page-99-0) 90.
- Камери: Позволява на оператора да проследява свързаните камери на дисплея. Вижте ръководството за оператора за монитора на камерата.
- ISOBUS: Позволява взаимодействие с ECU, съвместимо с ISOBUS чрез универсалния терминал на ISOBUS. Вижте [страница](#page-100-0) 91.
- Помощни програми: Позволява да се осигури USB за надграждане на софтуера. Вижте [страница](#page-107-0) 98.

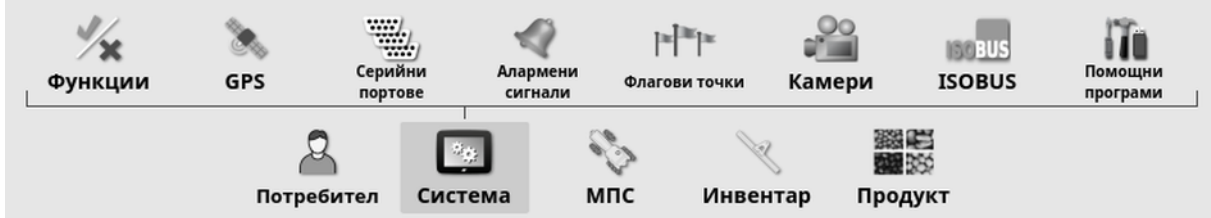

## <span id="page-56-0"></span>5.1. Конфигуриране на системни настройки

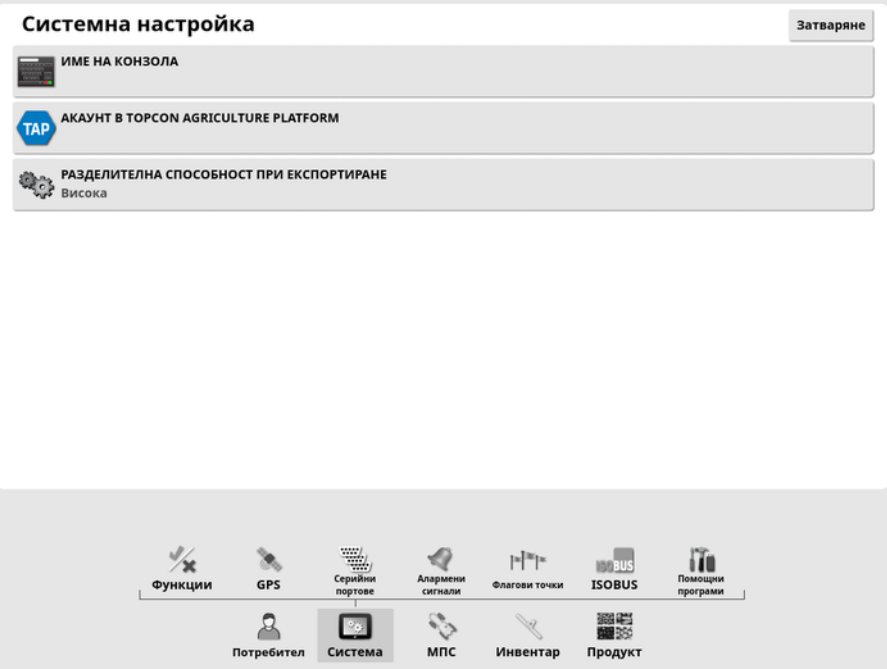

• Име на конзола: Въведете име, за да идентифицирате дисплея. Това е името, което се използва от TAP и се изписва на приложението XTEND на мобилното устройство, когато се избира дисплей за преглеждане. Вижте [Конфигуриране](#page-67-0) на XTEND, [страница](#page-67-0) 58.

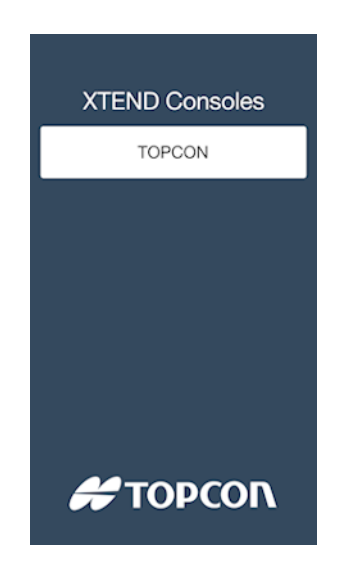

• Акаунт в Topcon Agriculture Platform: Изберете тази опция, за да влезете в TAP или да смените акаунтите в TAP. Вижте [Използване](#page-12-0) на Topcon Agriculture Platform (TAP), страница 3.

• Разделителна способност при експортиране: Тази настройка може да се използва за намаляване на размера на файла на данните, които се прехвърлят от дисплея към USB или TAP, ако е необходимо. Това се постига чрез прехвърляне на по-малко точки от данни, което ще доведе до по-ниска разделителна способност на данните за покрита площ.

# <span id="page-58-0"></span>5.2. Конфигуриране на функции

Опцията Функции в менюто дава достъп до следните елементи от менюто:

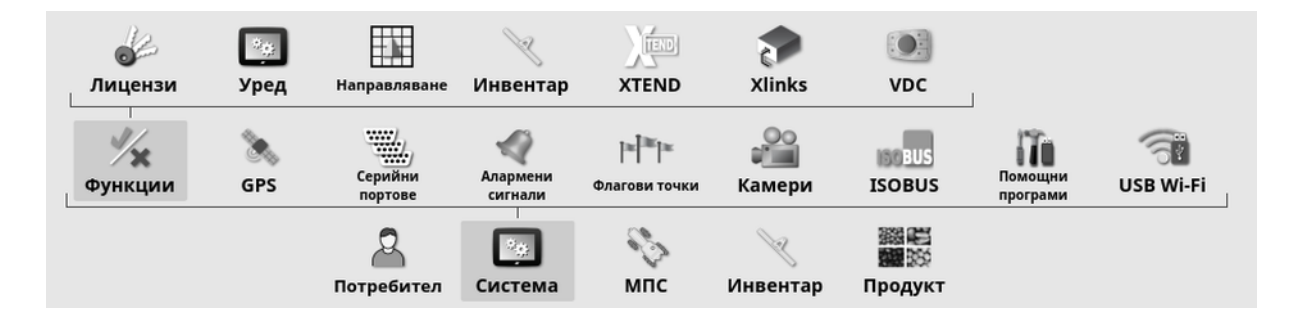

#### 5.2.1. Конфигуриране на лицензи

Конфигуриране на лицензи за опционални функции.

Бележка:Лицензите могат да бъдат закупени дистанционно от Вашия търговски представител чрез ТАР и магазина на Horizon, вижте Закупуване на [допълнителни](#page-14-0) функции чрез магазина, [страница](#page-14-0) 5. Ако това не е възможно, лицензите могат да се предоставят чрез USB, както е показано по-долу.

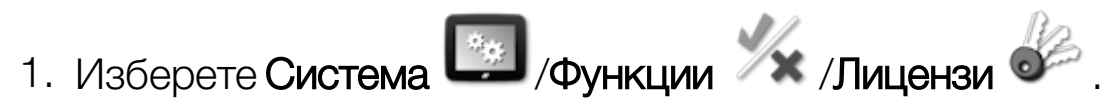

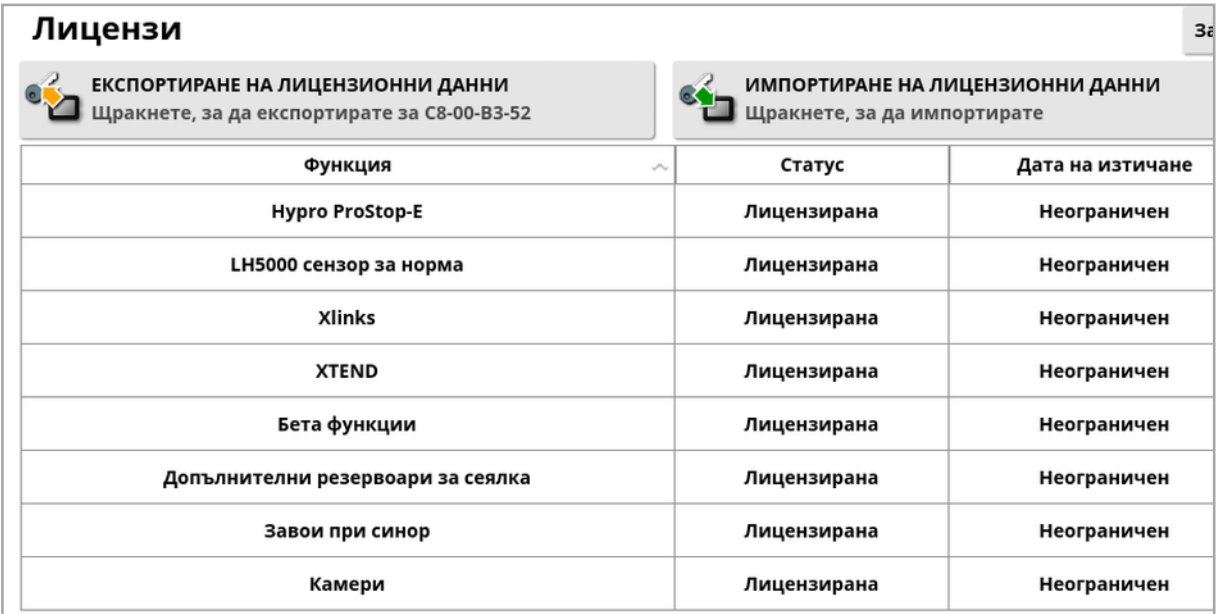

- Експортиране на лицензионни данни: Избирайки тази опция, се експортира папка към USB носител с информация относно дисплея и, ако е приложимо, съществуващите лицензи. Папката трябва да се изпрати на търговския представител, за да генерира нов лицензионен файл.
- Импортиране на лицензионни данни: Търговският представител трябва да предостави изискваните лицензи, които да се поставят на USB носителя. Поставете USB носителя в дисплея и изберете тази опция, за да актуализирате текущите лицензи. Бележка:Функциите трябва да се включат от другите екрани за конфигуриране, преди да са достъпни.

Бележка:Ако не е наличен USB носител за импортиране на лицензионните кодове, избирайки Нелицензиран от колоната Състояние показва екран, където кодовете могат да се въведат ръчно.

- Функция: Пълен списък на опционалните функции, достъпни за дисплея.
- Състояние: Текущото състояние на лицензите за всяка функция.
- Дата на изтичане: Показва времето до изтичане на лиценза за функция.

Бележка:При натискане върху заглавието на таблицата списъкът се пренарежда според съдържанието на тази колона.

#### 5.2.2. Конфигуриране на конзолата

Конфигуриране на функциите на дисплея.

1. Изберете Система <sup>19</sup> /Функции / Конзола

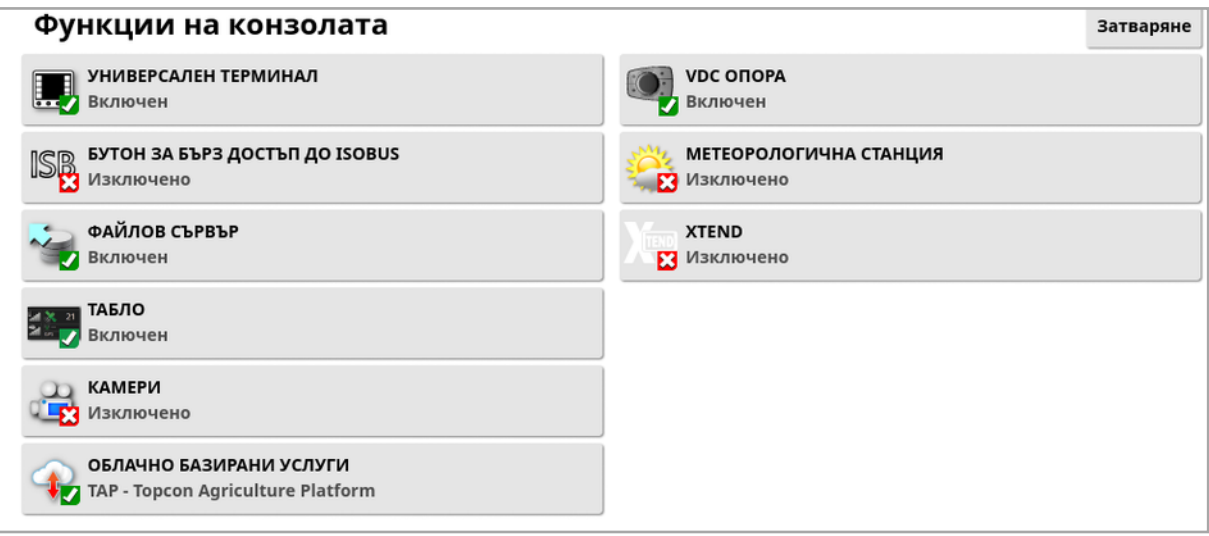

- Универсален терминал: Активира сървъра на универсалния терминал за ISOBUS, който позволява да се взаимодейства с ECU, съвместими с ISOBUS. Вижте [Конфигуриране](#page-100-0) на [ISOBUS/универсален](#page-100-0) терминал, страница 91.
- Бутон за бърз достъп до ISOBUS: Добавя бутон на екрана на оператора над главния превключвател, който позволява на оператора да дезактивира директно функциите, активирани чрез ISOBUS контролер. Функциите няма да се рестартират, ако бъде натиснат отново бутонът, но ще могат да се рестартират ръчно чрез стандартния механизъм за всяка функция.

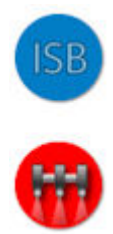

- Файлов сървър: Може да съхранява файлове за ISOBUS ECU, ако ECU поддържа файлов сървър. Позволява инвентарът и други профили да се прехвърлятмежду ECU. Файловете могат да се експортират и импортират с помощта на USB.
- Табло: Таблото на работния екран може да се дезактивира, ако е необходимо. Вижте [Проследяване](#page-159-0) на таблото, страница 150.
- Камери: Позволява на оператора да проследява свързаните цифрови камери на дисплея. Вижте ръководството за оператора за монитора на камерата.
- Облачно базирани услуги: Позволява абонаментно лицензиране и прехвърляне на файлове чрез софтуера на Topcon Agriculture Platform. Вижте [Използване](#page-12-0) на Topcon [Agriculture](#page-12-0) Platform (TAP), страница 3.
- Поддръжка на VDC: VDC (контролер на дисплея на МПС) е опционално устройство, което може да се използва за изпълнение на различни функции на дисплея. Вижте [Конфигуриране](#page-72-0) на VDC, страница 63.
- Метеорологична станция: Осигурява поддръжка за метеорологична станция AirMar 150WX чрез изхода за данни от сензора на CAN NMEA2000. Изберете CAN порта, към който е свързана метеорологичната станция. В лентата за навигация на работния екран се добавя икона. Вижте [Използване](#page-266-0) на [метеорологична](#page-266-0) станция, страница 257.
- $\bullet$  Задачи (само за XD/XD+): Активира менюто за задачи (ако вече не присъства поради включени водещи линии). Това също активира менюто за полета.
- XTEND: С помощта на технологията XTEND можете да разширите потребителския интерфейс на дисплея с екрана на Вашето мобилно устройство. Получавате достъп до много от функциите на софтуера на Horizon директно на своето мобилно устройство в и извън кабината на превозното средство. Използвайте своето мобилно устройство, за да осъществявате калибриране, диагностика, пълнене на резервоара имного други дейности навсякъде около машината с помощта на потребителския интерфейс на Horizon. Специализираната Wi-Fi връзка поддържа вашето мобилно устройство винаги синхронизирано с основния дисплей в кабината. Приложението

XTEND (налично за Android или iOS) се използва в комбинация с функцията XTEND на дисплея. Вижте [Конфигуриране](#page-67-0) на XTEND, [страница](#page-67-0) 58.

Бележка:Ако дисплеят изгуби връзка с мобилното устройство, системата преминава в безопасен режим. Всички движещи се части (помпи, задвижвания и др.) спират. Връзката на ECU с ISOBUS се прекъсва отUT на дисплея и в резултат на това влиза в своя безопасен режим. Показва се аларма, която трябва да се потвърди, преди системата да излезе от безопасен режим.

#### 5.2.3. Настройване на направляване

Настройва функционалността на системата за направляване.

1. Изберете Система / Функции / Направляване

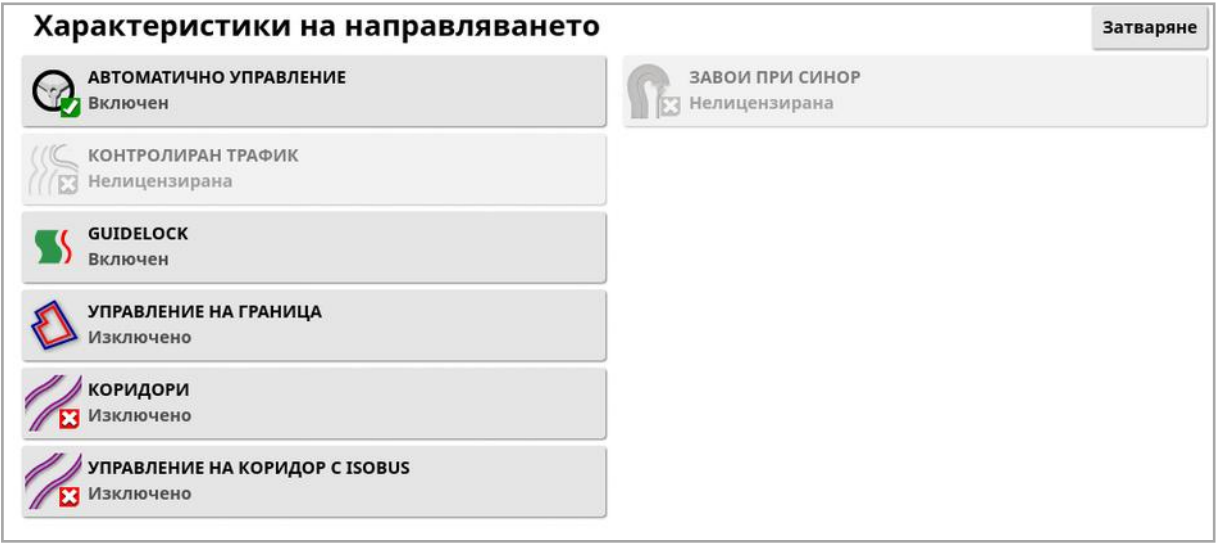

- $\bullet$  Водещи линии (само за XD/XD+): Активира функционалността на водещите линии (както именюто за полета).
- Автоматично управление: Активира автоматичното управление иможе да се използва единствено за МПС-та, оборудвани със система за автоматично управление, като например AES-25.

Бележка:Тази опция се вижда само ако е избран съвместим GPS приемник.

- Контролиран трафик: Контролираният трафик позволява засаждането на полето и жътвата му след това с помощта на същите водещи линии през следващите няколко години. Това намалява отрицателното въздействие върху почвата поради слягане при инфилтрация от дъжд, дълбочина на кореновата система и добив на културата. Тази функция позволява неограничен брой прави линии и криви да се записват в една група с водещи линии (повече от наличните стандартни двадесет водещи линии). Също така добавя нов режим на направляване; линии на проект. Вижте [Използване](#page-222-0) на линии на проект, [страница](#page-222-0) 213.
- Guidelock: Режимът на направляване Guidelock е базиран на покритие. Тойможе да се изключи, ако не е необходим. Вижте Използване на режим на [направляване](#page-219-0) Guidelock, страница 210.
- Управление на граница: Позволява водеща линия да се генерира от границата. Вижте [Използване](#page-220-0) на управление на граница, [страница](#page-220-0) 211.
- Коридори: Софтуерът на Horizon може да покаже визуализация на коридорите. Коридорите показват индикация на линиите, по които преминават колелата и които не подлежат на засяване. Коридорите са само визуален индикатор, те не контролират работата на инвентара. Вижте [Конфигуриране](#page-231-0) на коридори, [страница](#page-231-0) 222.
- Управление на коридор с ISOBUS: Управлението на коридор оставя незасети трасета, по които тракторът да се движи при пръскане или наторяване. Ако тази опция е активирана, управлението на коридор може да бъде конфигурирано чрез UT интерфейса за свързан ECU на ISOBUS, който има налично управление на коридор.
- Завои при синор: Дават възможност за автоматично управление на завои при синор. Вижте [Конфигуриране](#page-234-0) на завои при синор, [страница](#page-234-0) 225.

#### 5.2.4. Конфигуриране на инвентар

Конфигурира функционалността за прикачения инвентар.

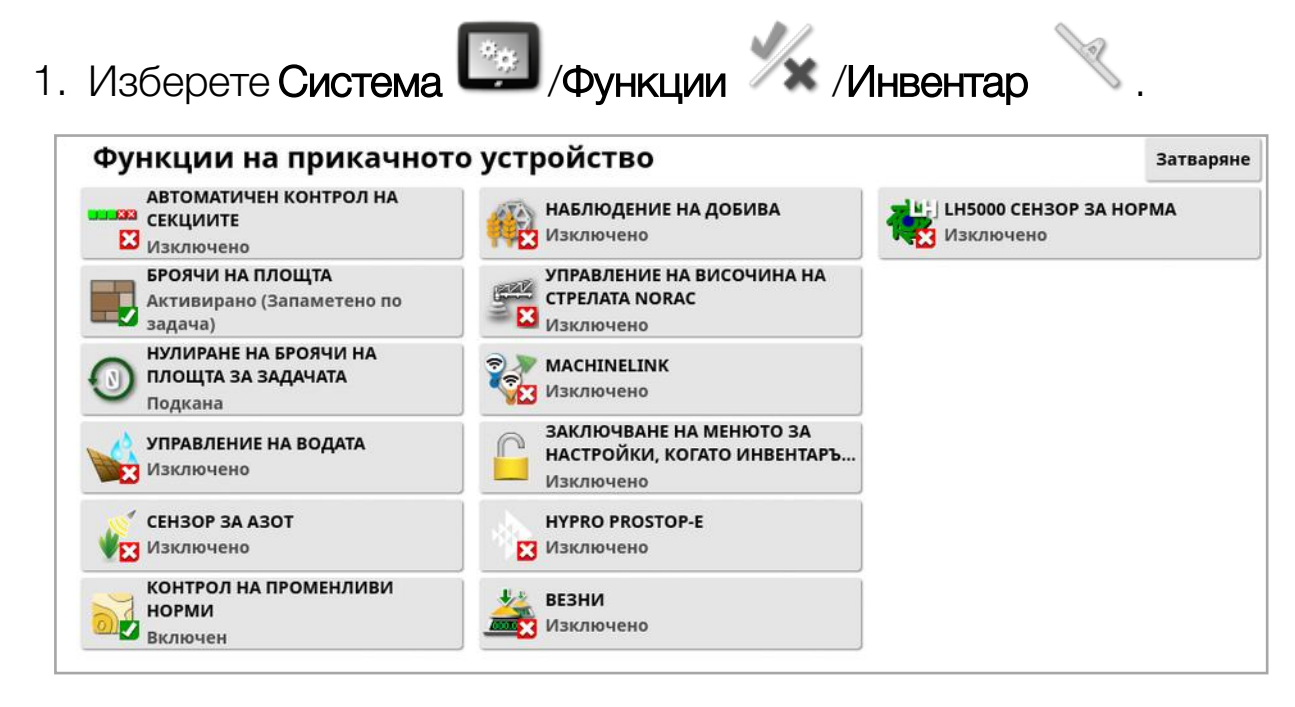

- Автоматичен контрол на секциите: Позволява на системата да включва секции за нови зони, които да бъдат покрити, и да ги изключва за зони, които вече са покрити (вижте [Използване](#page-261-0) на [автоматичен](#page-261-0) контрол на секциите, страница 252).
- Броячи на площта: Използва се с разпръсквачки, пръскачки и сеялки за записване на данни, като обработена площ, използван продукт, работно време, средна норма и норма на производителност. Броячите на площта не са достъпни при използване на ISO инвентар или Xlinks.
	- **Включени (запаметява се за задача)**: Броячите на площта се запаметяват отделно за всяка задача (ако е започната задача и е направено покритие и се избере друга задача и направено покритие, при връщане към първата задача се показват броячите на площта за първата задача).
	- **Включени (запаметява се за инвентар)**: Броячите на площта продължават да отчитат дори при превключване на задачите, но зареждането на нов инвентар показва новите броячи на площта. При зареждане на първия инвентар се показват

броячите на площта каквито са били при последното използване на инвентара.

Бележка:Броячите на площта могат да се включат едновременно за задачи и за инвентар. Вижте ръководството за оператора на разпръсквачката, пръскачката и сеялката за повече информация.

Включването на броячи на площта за задача показва опцията Нулиране на броячи на площта за задачата:

- <sup>o</sup> Никога: Броячите на площта трябва да се нулират ръчно или ще продължат да трупат данни.
- <sup>o</sup> Подкана: Когато се изтрие задача, ще бъдете попитани дали да се нулират броячите на площта.
- <sup>o</sup> Автоматично: Създаването на нова задача или изтриването на задача автоматично нулира броячите на площта.
- Пестене на вода (само за X35/XD+): Трябва да е включено, за да се създаде и използва инвентар като скрепер. Вижте 1004639- 01 ръководство за оператора за управление на водата за повече информация.
- Сензор за азот: Вградена система за проследяване на културите и изпълнение в реално време от Topcon. Използва се за проследяване на променливостта в рамките на полето, обработка в движение или следене на данните за бъдещи анализи или прилагане на предписания. CropSpec се показва чрез универсалния терминал (вижте Използване на [универсален](#page-264-0) терминал [\(ISOBUS\),](#page-264-0) страница 255), използване на наслагване на карта.
- Контрол на променливи норми: Контрол на променливи норми: работи с карта за предписание, за да промени нормите на прилагане в рамките на зоните на картата (вижте [Конфигуриране](#page-205-0) на контрола на променливи норми, страница [196\)](#page-205-0).
- Наблюдение на добива: Наблюдението на добива е дисплейно устройство, което получава данни от сензорите на жътварска машина, комбинира тези данни с геодезически данни и регистрира тази информация в своята файлова система в реално време.
- Управление на височина на стрелата NORAC: Управлява автоматично височината на стрелата над земята или растителното покритие на културата. Изисква сензори NORAC и електронен блок за управление (ECU), за да се монтира. Вижте [Използване](#page-268-0) на управление на височина на стрелата NORAC, [страница](#page-268-0) 259.
- MachineLink: Позволява споделяне на покритието между няколко инвентара в едно и също поле. Вижте ръководството на оператора и ръководството за инсталиране на MachineLink за повече информация.
- Заключване на менюто за настройки, когато главният превключвател е включен: Дезактивира достъпа до менюто за настройки, когато главният превключвател е включен.
- Нурго Prostop-E: Позволява осъществяването на връзка със система от дюзи Hypro Pentair с управление чрез CAN, което осигурява индивидуален контрол на дюзите на стрелата.
- Везни: Включва софтуера на Horizon за управление на сеялка, като показва отчетените данни на измереното тегло от ECU на Scale Link.
- $\bullet$  LH5000 сензор за норма (само за X25/X35): Позволява на устройство на трето лице да осигурява входящи данни в реално време чрез RS232 към дисплея. Това може да се използва с контролери за течности и гранули, като алтернатива на картата за контрол на променливи норми (VRC). Трябва да се избере серийният порт, към който е свързан сензорът. Вижте [Конфигуриране](#page-84-0) на серийни портове (само за X25/X35), [страница](#page-84-0) 75.

### <span id="page-67-0"></span>5.2.5. Конфигуриране на XTEND

#### Настройка на дисплея

Бележка:Препоръчително е към дисплея да е свързано устройство CL-10 или EDIMAX AC 600, което да се използва с XTEND. Други устройства, които нямат външна антена, могат да не осигуряват достатъчно силен сигнал за използване извън кабината на превозното средство. Конфигурирайте мобилното устройство като безжичен хотспот и включете Wi-Fi връзката на дисплея. Вижте [Конфигуриране](#page-108-0) на Wi-Fi, страница 99.

Бележка:Трябва да се въведе име на конзолата. Вижте [Конфигуриране](#page-56-0) на системни настройки, страница 47. Това име се изписва на приложението XTEND на мобилното устройство, когато се избира дисплеят за преглеждане.

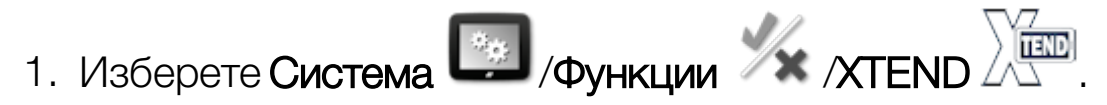

Този екран идентифицира външно устройство, което в момента е сдвоено с този дисплей.

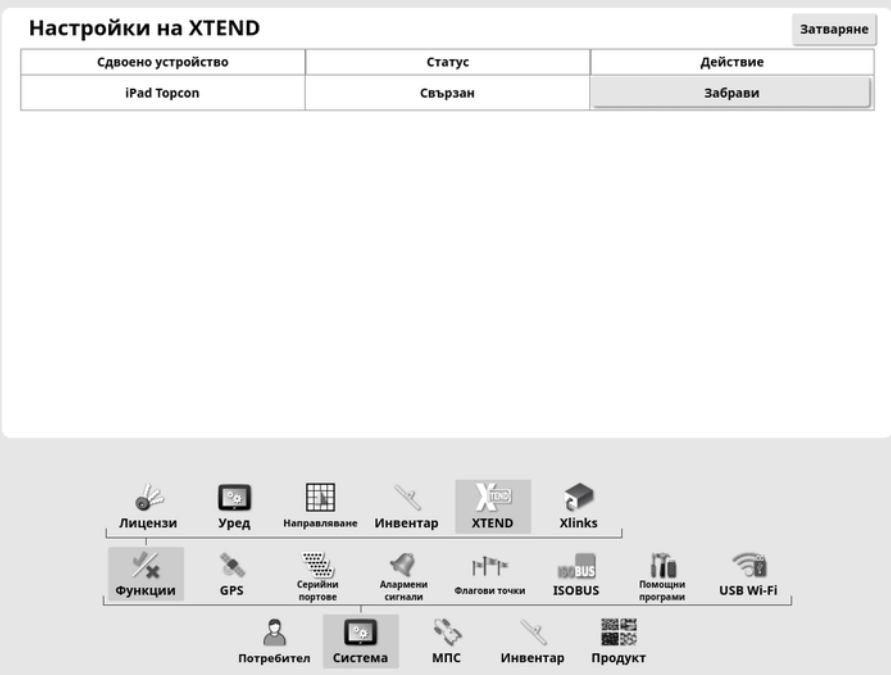

Опцията Забрави не позволява на външно устройство да се свърже повторно с този дисплей чрез XTEND, освен ако операторът на дисплея не потвърди връзката.

Ако устройство с XTEND се сдвои с друг дисплей, операторът на дисплея трябва да потвърди преди повторното свързване.

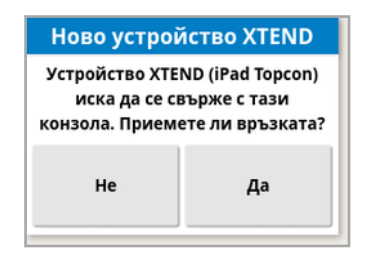

#### К онфигуриране на мобилното устройство

Приложението XTEND е налично за устройства с iOS и Android от магазините за приложения на Apple и Google. Конфигурирайте мобилното устройство като хотспот, който да се използва с XTEND.

#### Примерни случаи за използване на XTEND

Направляване/универсален терминал:

- Показване на картата за направляване с различно мащабиране на дисплея и външно устройство или показване на един слой на картата на дисплея и друг на външно устройство, така че да виждате добива, нормата на прилагане за няколко резервоара и др.
- Увеличаване на видимата площ на дисплея. Вместо да се показва мини изглед на дисплея, този екранможе да се показва с максимален размер и изглед за направляване на външно устройство (или обратното). Като алтернатива могат да се показват два различни екрана, свързани с един инвентар на дисплея и на мобилно устройство.
- При монтиране на нов сензор за ъгъл на колелата стойността на WAS позицията се показва на външно устройство, когато се настройва централната позиция за сензора на лагерния вал, за да се гарантира, че сензорът е центрован, когато колелата са обърнати право напред.

• Въведете данни за изместване на границата при измерване на разстоянията на полето.

Пръскачка:

- Проверете дюзите на пръскачката, за да видите дали не са запушени. Включвайте секциите една по една (докато се намирате зад стрелата – на достатъчно разстояние, за да не бъдете напръскани) и се уверете, че всички дюзи пръскат правилно.
- Показване на Автоматично управление на пълнене за пръскачки, оборудвани с Apollo ECU. Когато на мобилното устройство е отворен прозорецът за автоматично пълнене, можете да зададете "целеви обем", да следите "действителния обем" и "оставащ обем до целта", както и да стартирате и спирате пълненето, без да се налага да се връщате в кабината.
- Преглеждане на съветника за балансиране на клапаните за пръскачки, оборудвани с ASC-10 ECU. Към момента трябва да може да видите екрана, за да знаете дали трябва да увеличите/намалите обратния поток за всяка секция, което може да е трудно при голяма пръскачка. Това е значително полесно, когато съветникът се използва на мобилно устройство.
- Покажете калкулатора за рецепта на външно устройство, за да видите количествата химически вещества, необходими за сместа, докато се намирате до пръскачката. Това премахва необходимостта да се връщате в кабината, ако искате да проверите стойностите или да промените рецепта. Когато калкулаторът за рецепти е включен на мобилното устройство, можете да останете при смесителната станция, докато правите корекции.
- Изпълнете калибриране на измерването на потока на пръскачката. Когато съветникът е отворен на мобилното устройство, може да преминете през всяка стъпка на калибрирането, (което обикновено се извършва отзад при машината) без да се налага да се връщате в кабината.

Сеялка:

- Изпълняване на калибриране нормата на сеялка. От прозореца за калибриране на мобилното устройство можете да изпълните изцяло калибрирането, включително въвеждането на теглото, без да се налага да се връщате в кабината.
- Показване на конфигурацията на сензора за блокирана глава на въздушна сеялка. По време на конфигуриране на сензори за блокирана глава трябва да свържете сензорите в последователността, в която искате да се виждат на екрана, възлагайки ги на глави. Към момента това изисква двама човека или трябва да се връщате в кабината всеки път, когато свържете сензор. Когато прозорецът за конфигуриране е отворен на мобилното устройство, тази процедура може да се изпълни лесно от един човек.
- Изпълняване на калибриране на силата на натиск на въздушна сеялка. Това изисква отчитане и въвеждане на натоварването, което се прилага от притискащото колело, което означава, че трябва да се върнете в кабината, за да изпълните тази стъпка. Чрез съветника на мобилното устройство, процедурата може да се изпълни, без да се налага да се връщате в кабината.
- Конфигуриране и подмяна на ECU на сеялка. Това изисква ECU блоковете да се разкачат/свържат отново, докато натискате "Напред" на екрана.

YieldTrakk:

• Въведете реалното тегло на зърното от везната на зърновоза, когато калибрирате YieldTrakk. Операторът в комбайна може да използва XTEND, за да вижда екрана на дисплея в зърновоза, така че да вижда веднага теглото, докато разтоварва.

NORAC:

• Тествайте първоначалната инсталация на Norac и задайте подходящо целево тегло за всяко поле чрез дисплея на мобилно устройство.

### 5.2.6. Конфигуриране на Xlinks (само за X25/X35)

Xlink е софтуерен интерфейс, който позволява дисплеят да комуникира с контролер на трета страна с помощта на сериен интерфейс, различен от ISOBUS. Контролерът на трета страна може да има собствен дисплей , който да се управлява външно чрез Xlink.

За да конфигурирате функциите на Xlink:

1. Изберете Система <sup>166</sup>/Функции /XIInks 8 Функции Xlink  $\overline{3}$ ПРЪСКАЧКА ОТ СЕРИЯ RAVEN SCS СЕЯЛКА/ПРЪСКАЧКА/РАЗПРЪСКВАЧКА LH5000 Изключено Изключено **CEAЛKA VÄDERSTAD** СЕЯЛКА FLEXICOIL **У** Изключено Изключено **CARAG ITP** BCKAYKA BRAVO AMATRON+ СЕЯЛКА/ПРЪСКАЧКА/РАЗПРЪСКВАЧКА Изключено **В** Изключено **THE PASTIPLE KBAYKA KUHN** ПРЪСКАЧКА HARDI 5500/6500 Изключено **В Изключено** РАЗПРЪСКВАЧКА BOGBALLE Изключено СЕЯЛКА/ПРЪСКАЧКА/РАЗПРЪСКВАЧКА KVERNELAND **ГА** Изключено

Всеки контролер на трета страна има собствена спецификация на серийния си интерфейс, която описва каква функционалност осигурява на дисплея чрез Xlink.

Интерфейсите на Xlink не са стандартни като ISOBUS. Наличните функции зависят от производителя на контролера. Също така те се различават и в зависимост от версията на контролера на третата страна.
Вижте ръководството за оператора за AGA5332 Xlinks за повече информация.

## 5.2.7. Конфигуриране на VDC

VDC (контролер на дисплея на МПС) е опционално устройство, което може да се използва за дистанционно изпълнение на различни функции на дисплея.

За да конфигурирате функциите на VDC:

- 1. Изберете Система **1. Изберете Система** / Функции / Конзола ...
- 2. Изберете ПОДДРЪЖКА НА VDC, за да включите функциите на VDC.
- 3. Изберете Система <sup>(Сер</sup>ирункции / VDC 0. 3а да възложите функции.

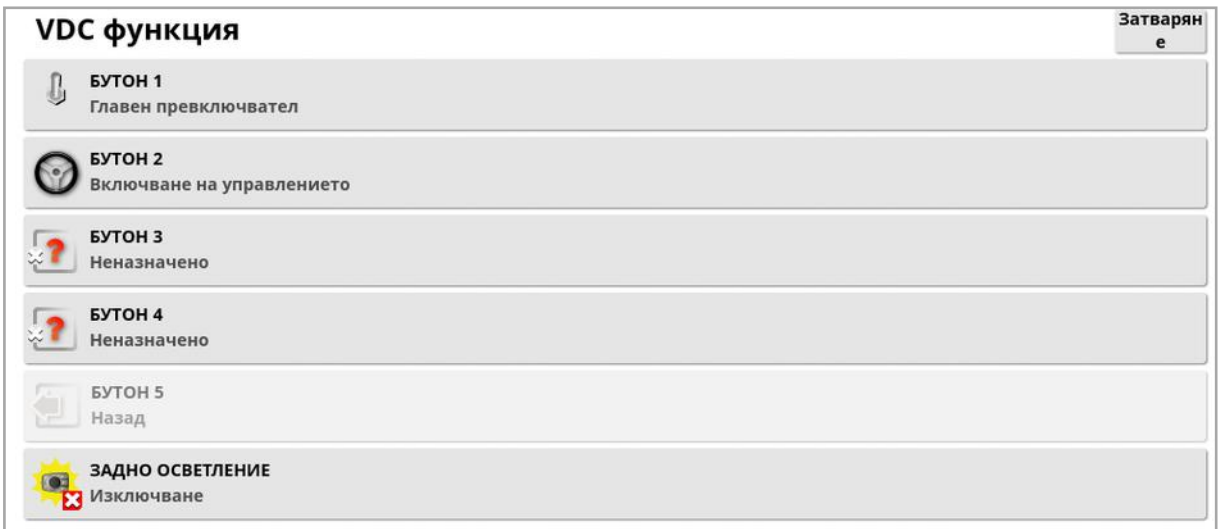

Бутон 5 винаги е настроен като бутон за връщане назад.

Изберете бутон от 1 до 4, за да възложите функция.

# 5.3. Конфигуриране на GPS

#### 5.3.1. Настройване на приемника

Конфигурира възможностите на GPS приемника.

1. Изберете Система **1. Изберете Система .** (GPS  $\rightarrow$  /Приемник ...

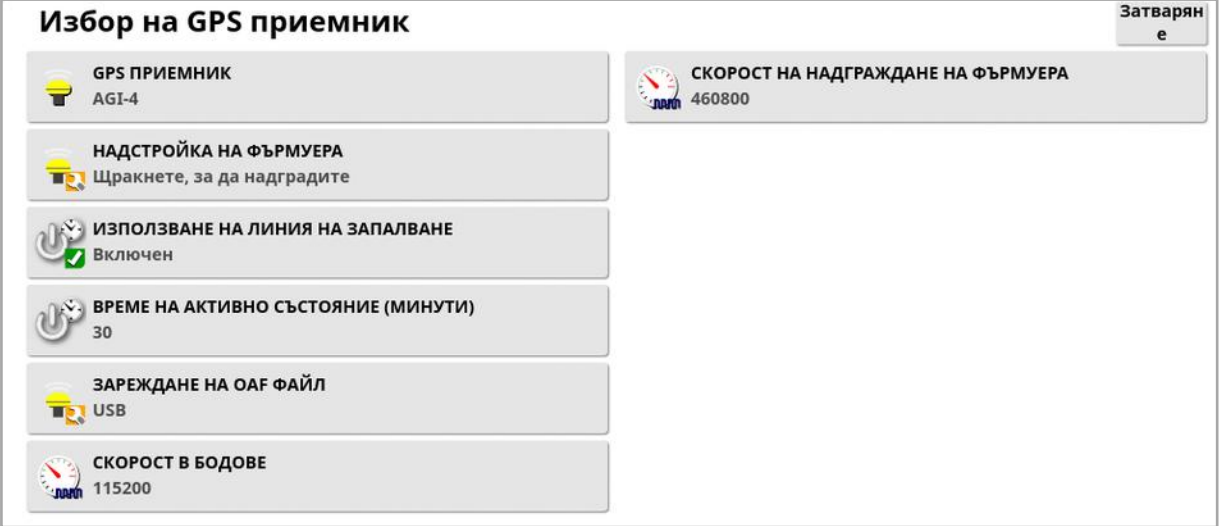

• GPS приемник: Изберете типа GPS приемник от списъка за избор. Дисплеят може да приема входящи GPS сигнали от GPS приемник на трета страна, при условие че приемникътможе да се конфигурира да подава данните в изискания правилен формат. Моля, консултирайте се с производителя на GPS приемника, за да разберете дали приемникътможе да се конфигурира по правилния начин.

Дисплеят изисква следните въвеждания, ако е избран NMEA източник от GPS ПРИЕМНИК:

- $\circ$  GGA 0,2 секунди (5 Hz)
- $\circ$  VTG 0,2 сек. (5 Hz)
- <sup>o</sup> ZDA 15 секунди

#### RS-232 комуникация

<sup>o</sup> 115200 скорост в бодове (предпочитана) 8 бита данни, без четност, 1 стоп бит (115200, 8N1)

- Надстройка на фърмуера: Задейства надграждане на фърмуера на GPS приемник чрез пакета, който се доставя като пакет със софтуера на дисплея. Бутонът за надграждане на фърмуера показва версията на фърмуера на GPS приемника в момента и версията на фърмуера, към който ще се надгради.
- Използване на линия на запалване: (AGI-4 и AGS-2) отделя електрозахранването към GPS приемника от запалването на МПС. Това позволява на GPS приемника да има захранване след изключване на МПС. Времето на активно състояние определя колко време приемникът остава захранен.

Бележка:Тази функция трябва да се използва единствено, ако окабеляването на превозното средство и кабелните снопове са съвместими.

• Време на активно състояние: (AGI-4 и AGS-2) поддържа GPS приемника активен след изключване на системата. Това е полезно, за да се запази точна информация за позиционирането (сателитна конвергенцията). Например: За да поддържате приемника включен 1 час след изключване на системата, въведете 60.

Бележка:Тази функция е достъпна единствено, ако Използване на линия на запалване е зададена като Включена.

- Зареждане на ОАГ файл: Зарежда файл за оторизация на опции в GPS приемника. Обикновено това се прави предимонтажа на приемника, но файлътможе да се актуализира на полето чрез USB (ако е необходимо).
- Скорост в бодове: Скорост на пренос на данни за модеми. Скоростта в бодове на GPS приемника може да се промени от стойността по подразбиране. Тази настройка обикновено не трябва да се променя. Ако настройката трябва да се промени, вижте ръководството, предоставено с модема.
- Скорост на надграждане на фърмуера: Скоростта на предаване на данни по време на надстройка на фърмуера. Тази настройка обикновено не трябва да се променя, освен ако надграждането на фърмуера е неуспешно при скоростта по подразбиране.
- Обратен контрол: Когато използвате GPS приемници, които не поддържат автоматично управление (напр. SGR-1), тази опция се използва за превключване на посоката на движение, показана на картата, ако първоначално е неправилна поради

липса на компас. Изберете  $\bigvee^{\{1\}}$ долу вдясно на работния екран, за да смените посоката.

#### 5.3.2. Настройка на корекция

Източниците на корекции за GPS се използват, за да се подобри точността на GPS местоположението.

1. Изберете Система /GPS / Корекция

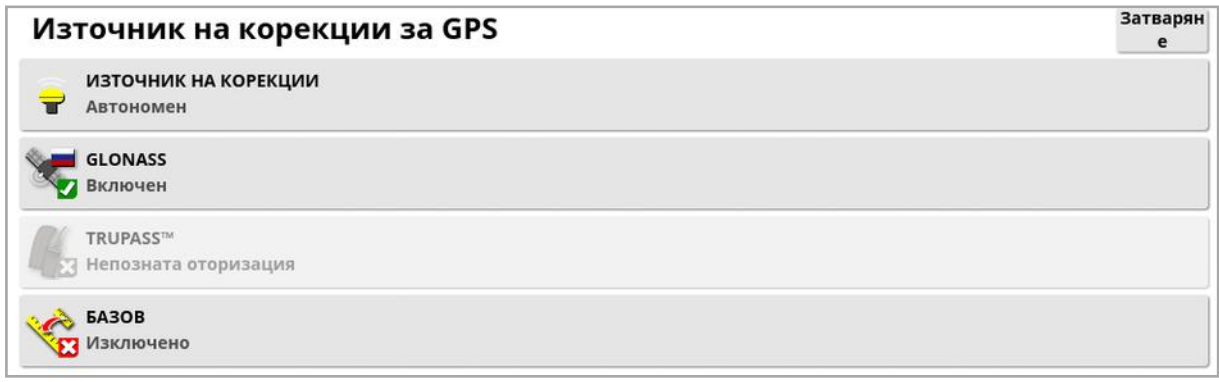

### 2. Изберете желания ИЗТОЧНИК НА КОРЕКЦИИ.

Бележка:Наличните източници на корекции са описани по-долу. Допълнителните опции, които трябва да се определят, варират в зависимост от избрания източник на корекции, вижте [Опции](#page-77-0) за [източника](#page-77-0) на корекции, страница 68.

### Източници на корекции

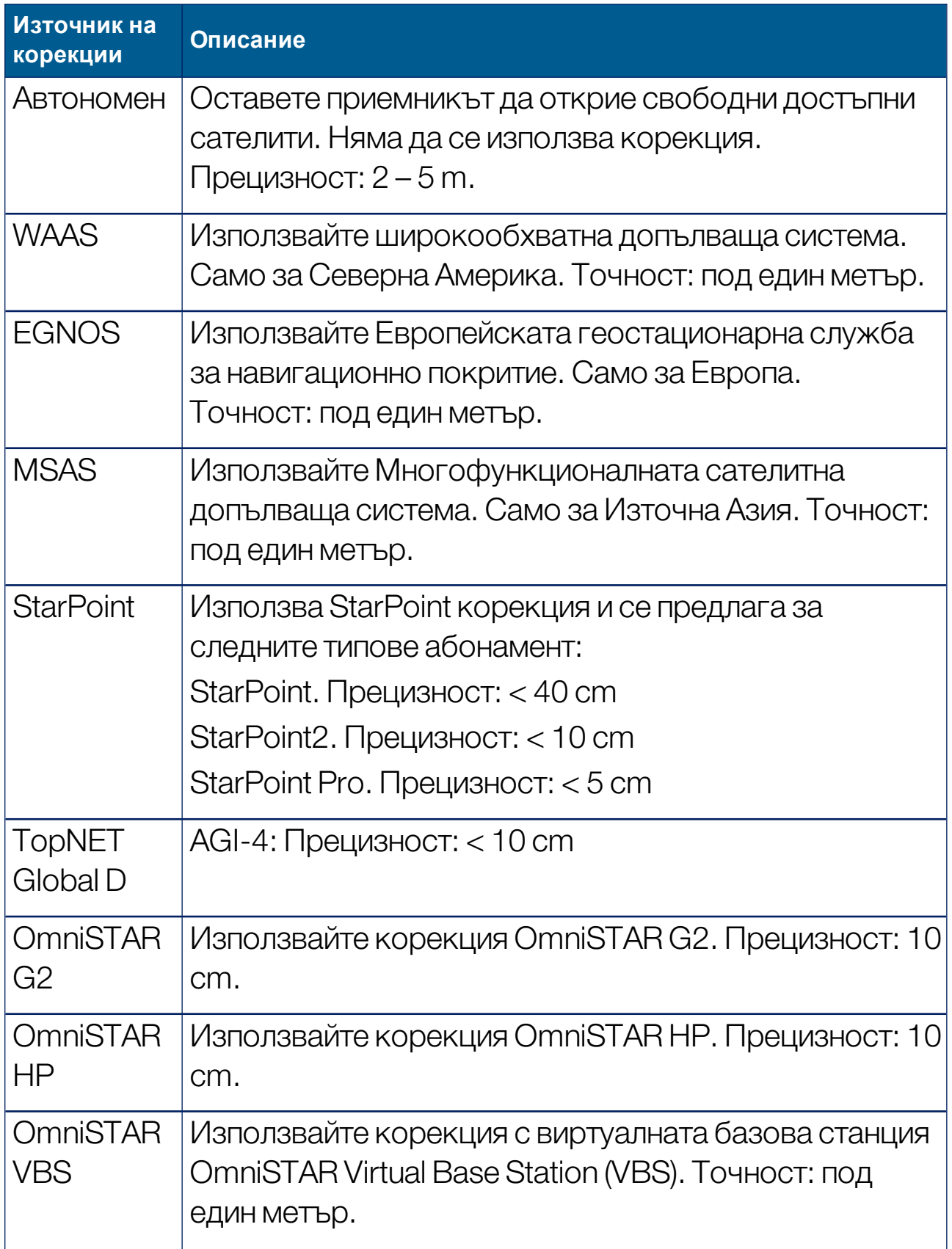

#### 5.3. Конфигуриране на GPS

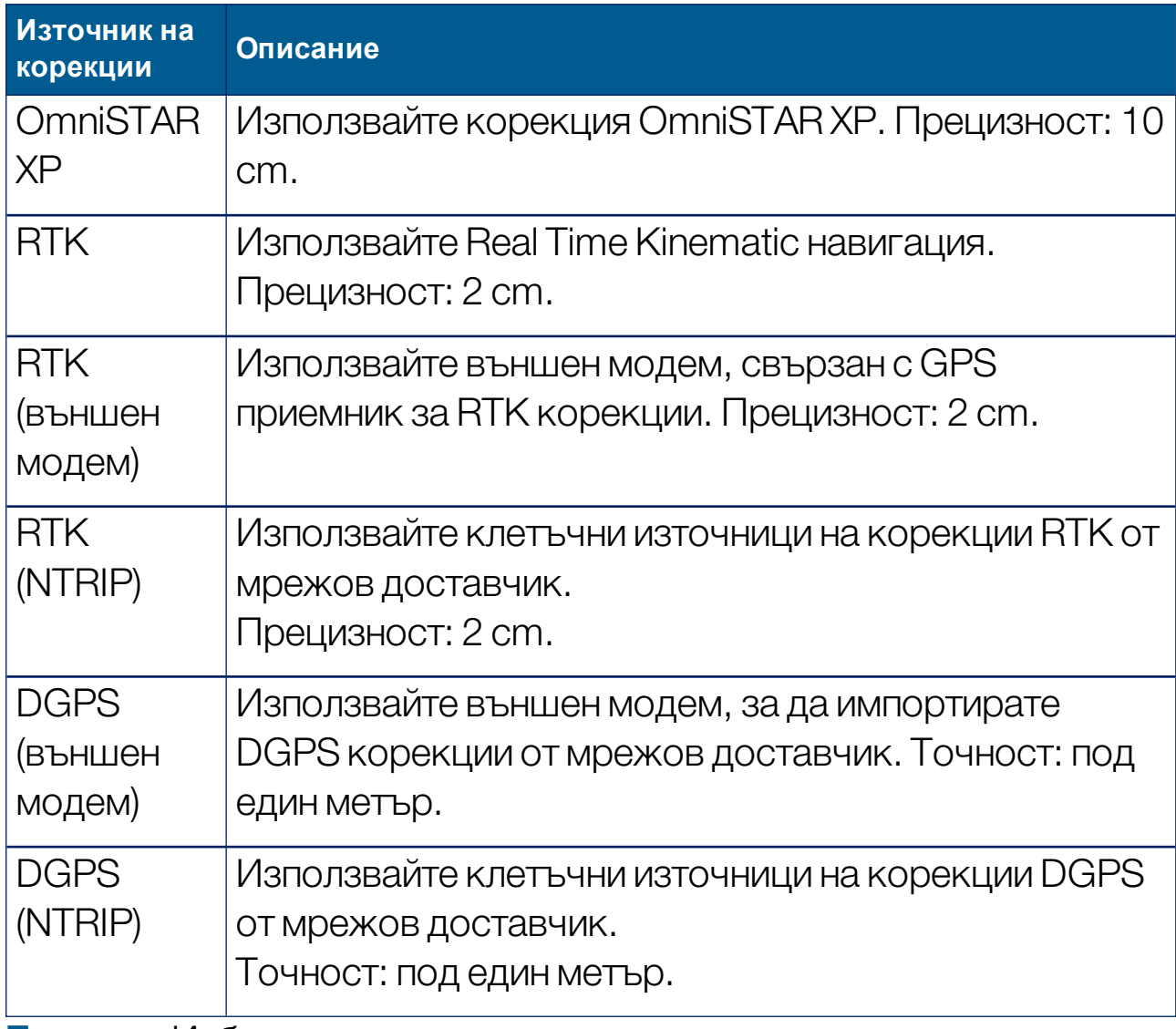

Бележка:Избраният тук източник ще се отрази на функционирането на направляването и автоматичното управление. Важно е да сте наясно с потребностите на GPS оборудването. Вижте ръководството, предоставено с GPS оборудването.

Бележка:Данните за прецизността зависят отмного променливи (брой сателити, разстояние от източника на корекции, йоносферните условия, приемника, антената) и не може да се гарантира.

#### <span id="page-77-0"></span>Опции за източника на корекции

Бележка:Опциите за източника на корекции, които трябва да се определят, варират в зависимост от избрания източник на корекции.

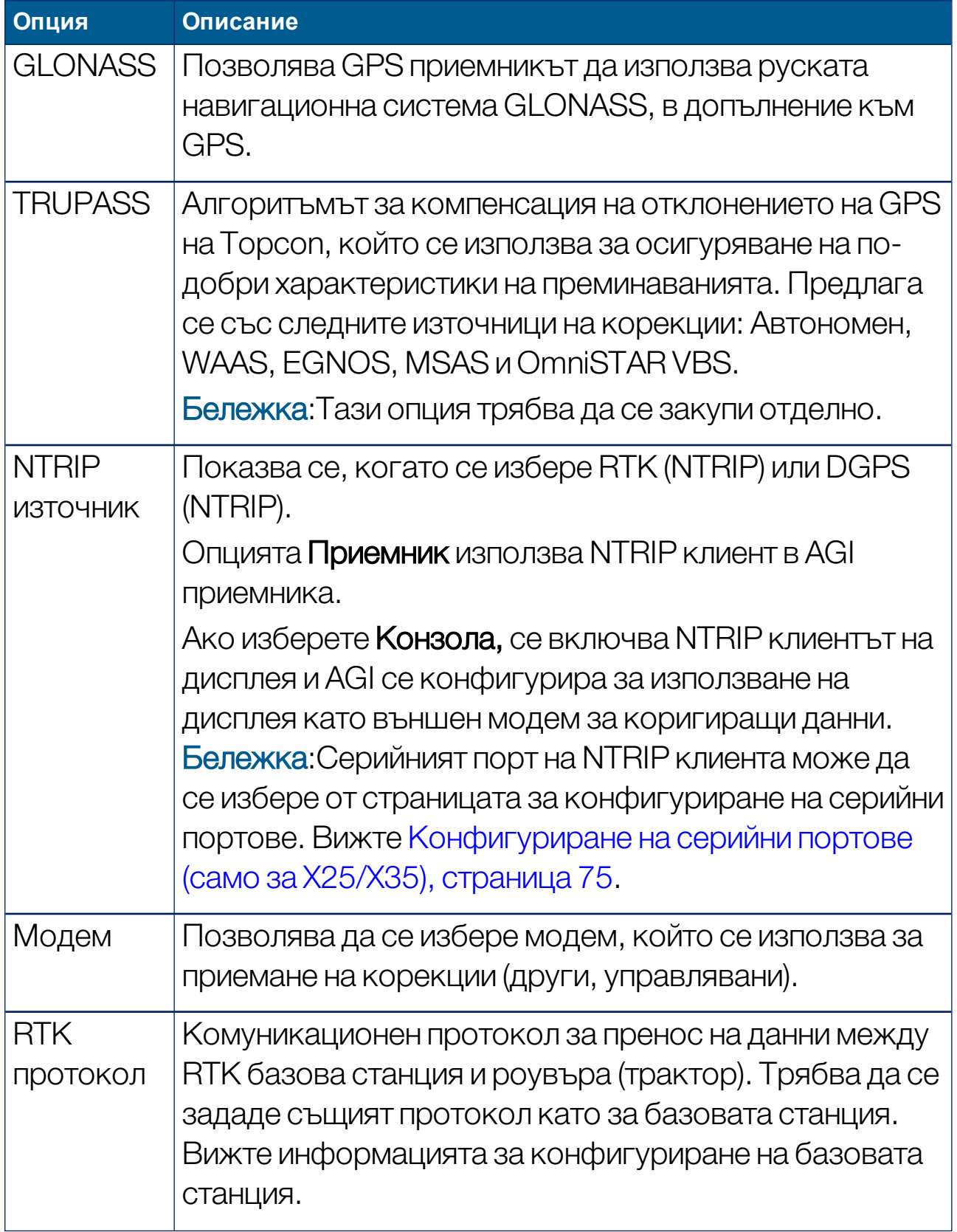

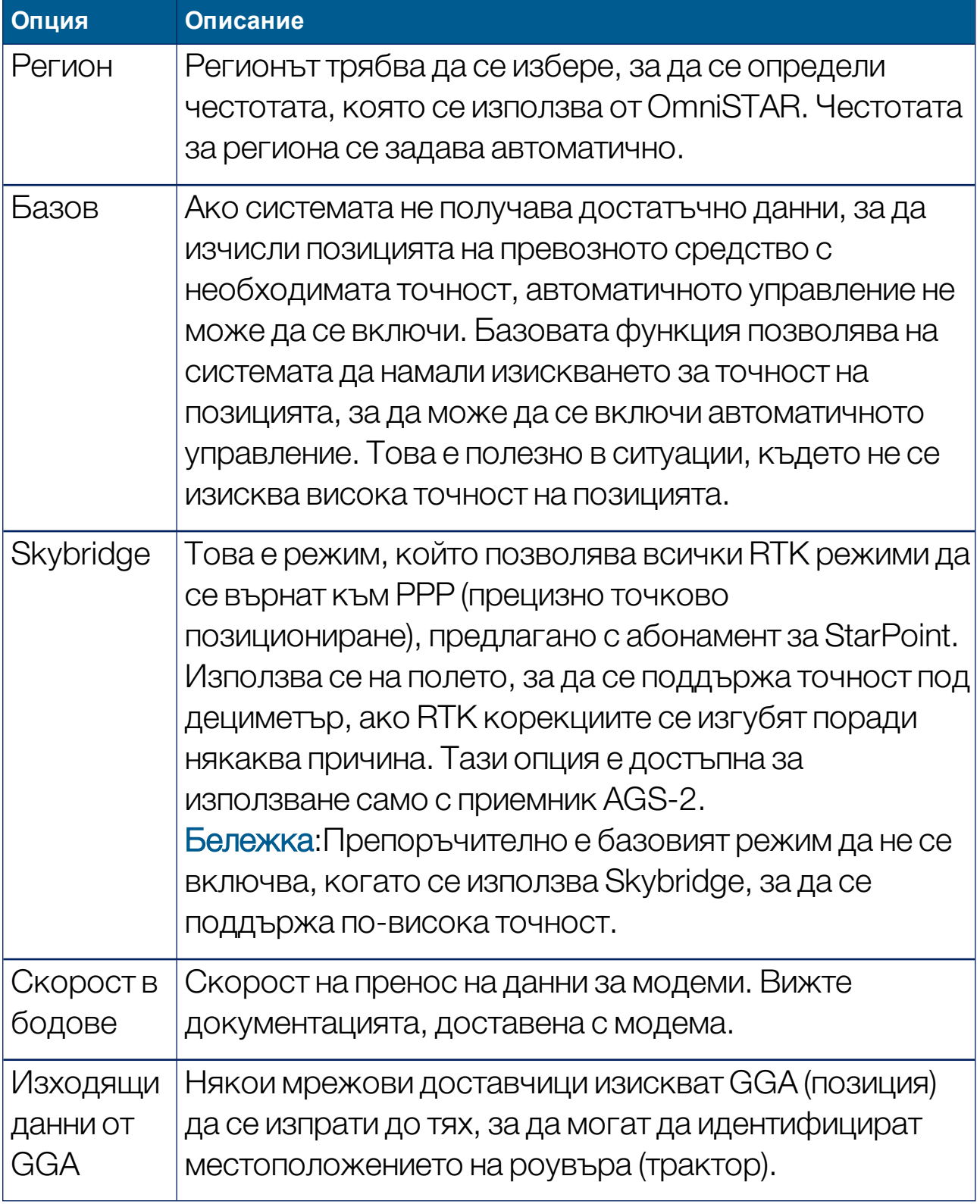

### Опции за конфигуриране на NTRIP

Ако е избранDGPS NTRIP, се стартира съветник, който да открие свързания модем, след което се отваря следният екран.

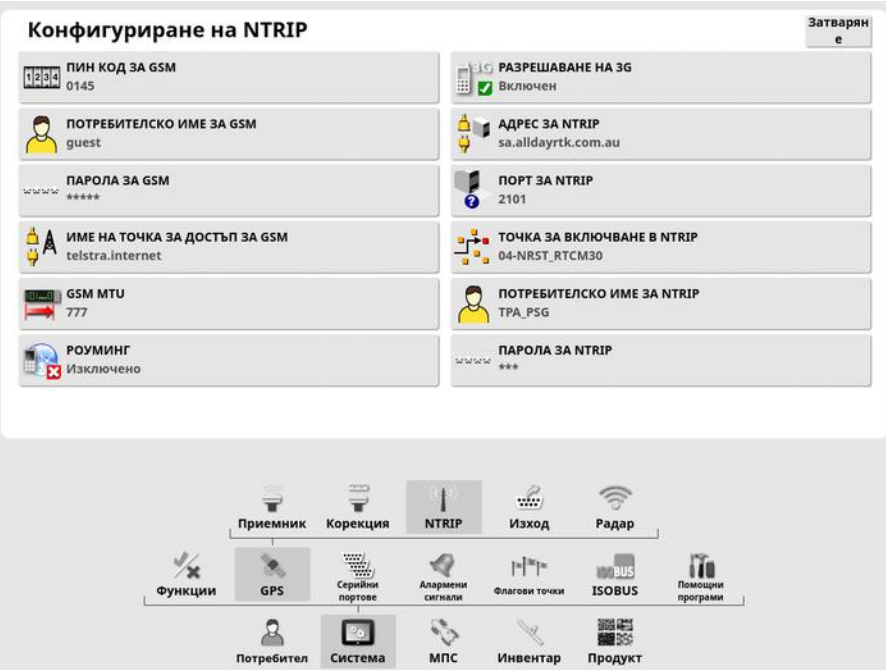

- GSM APN: Интернет връзката на телекомуникационния доставчик.
- GSM MTU (Максимални единици за предаване): Най-голямата единица за данни за протокол, която може да бъде предадена напред.
- Роуминг: Може да се използва за изключване на роуминга, за да се избегнат нежелани такси за мобилни данни при прекосяване на граница (полезно, ако се работи близо до границата на друга държава).
- Точка за включване в NTRIP: ИД на базовата станция (реален или виртуален).

Настройките за GSM и РОУМИНГ могат да се получат от вашия мобилен доставчик. Останалите настройки се осигуряват от доставчика на NTRIP услугата.

#### Опции за конфигуриране на RTK

Ако е избран RTK, се стартира съветник, който да открие свързания модем, след което се отваря следният екран.

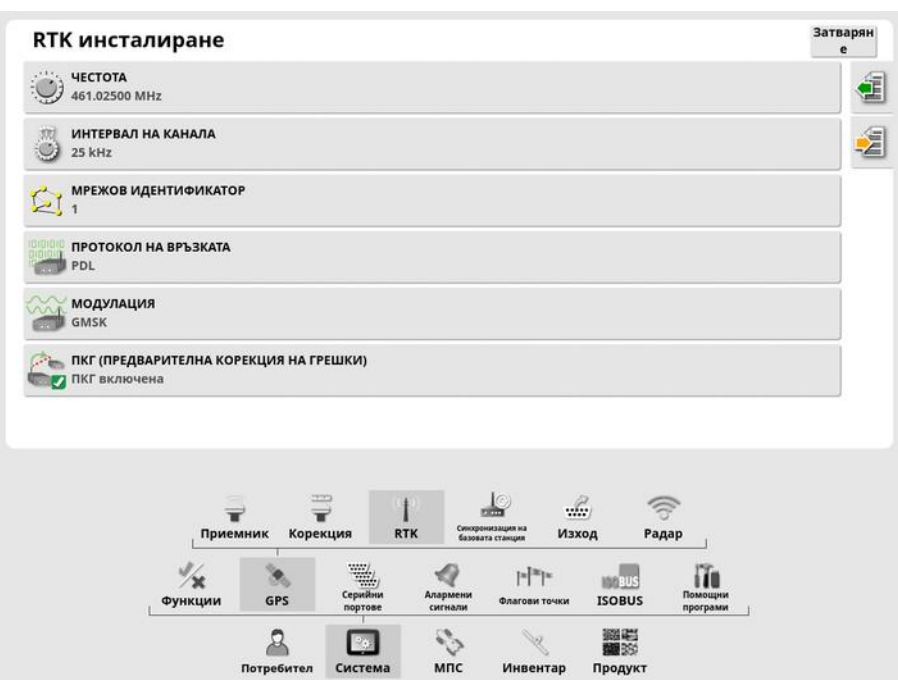

- Честота: Използваната честота.
- Интервал на канала: Разликата в честотата между съседните разпределени позиции в честотен план.
- Мрежов идентификатор: Настройката за шифроване (1 255 = вкл.,  $0 = \mu$ зкл.).
- Протокол на връзката: Протокол за предаване на радио данни.
- Модулация: Използваният тип модулация.
- FEC (Предварителна корекция на грешки): Техника, чрез която се контролират грешките при пренос на данни от ненадеждни или шумни телекомуникационни канали.

Бележка:Ако се избере RTK и е свързан AGI-3 или AGI-4, настройките на базовата станция могат да се синхронизират автоматично с въведените настройки на приемника. Изберете Система/GPS/Синхронизация на базовата станция и следвайте инструкциите на съветника.

Зареждане на настройки от профил: Зареждане на настройките на RTK базова станция от запаметен преди това профил.

•  $\frac{1}{2}$  Запис на настройки в профил: Запис на текущите настройки на RTK базовата станция в именуван профил. Създава нов профил или презаписва съществуващ профил. Профилите могат да се преименуват или изтриват чрез Управление на описа, категория RTK базови станции. Също така могат да се импортират от други дисплеи или да се експортират за използване в друг дисплей на Topcon.

### 5.3.3. Конфигуриране на изхода (само за X25/X35)

GPS изходът е свързан със способността на дисплея да експортира различни низове от данни във формат NMEA 0183. Най-често това са съобщенията GGA (местоположение) и VTG (скорост и направляване).

Това може да е от полза при свързване на устройства на трети страни за изходни данни за местоположение и скорост.

За да настроите GPS изхода:

1. Изберете Система <sup>19</sup>99 /GPS / Изход ...

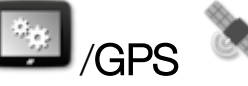

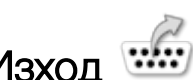

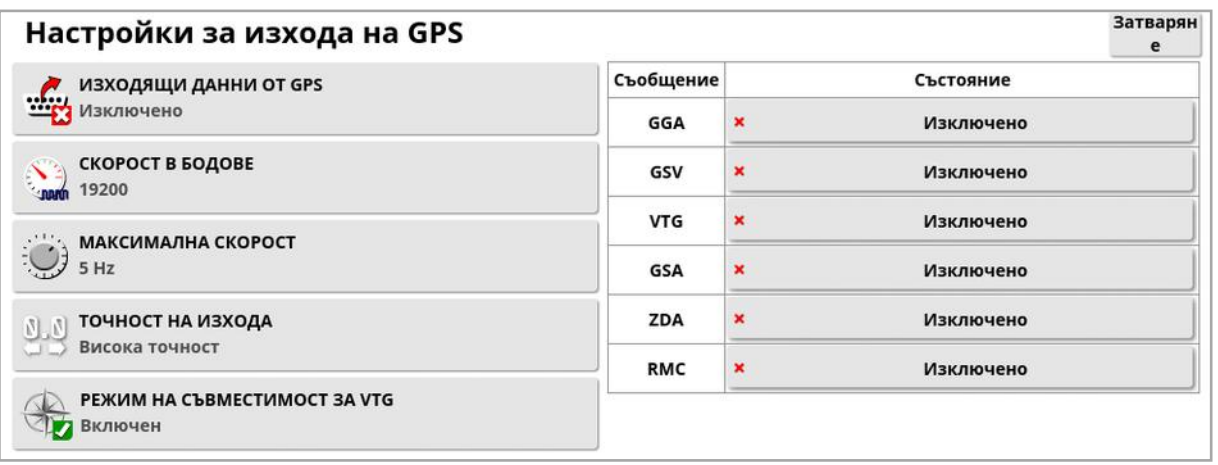

• Режим на съвместимост за VTG: Поддържа VTG изход за данни за стандарти на NMEA под V4.00. Извежда VTG низове, съвместими с NMEA V3 и по-стари.

Вижте документацията, предоставена с устройството от трета страна за повече информация.

Бележка:Устройствата, които използват GPS и се свързват с дисплея, могат да се нуждаят от информация от дисплея. Информацията се съдържа в изречения, базирани на NMEA.

### 5.3.4. Конфигуриране на радара (само за X25/X35)

Дисплеятможе да осигури изход за радар за външни устройства. Това може да е от полза при свързване на устройства на трети страни за осигуряване на сигнал за пътна скорост.

За да конфигурирате изхода за радар:

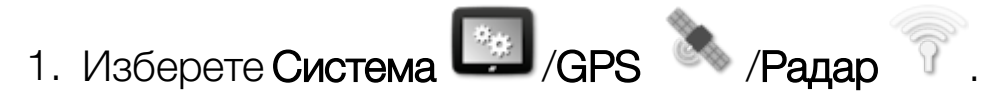

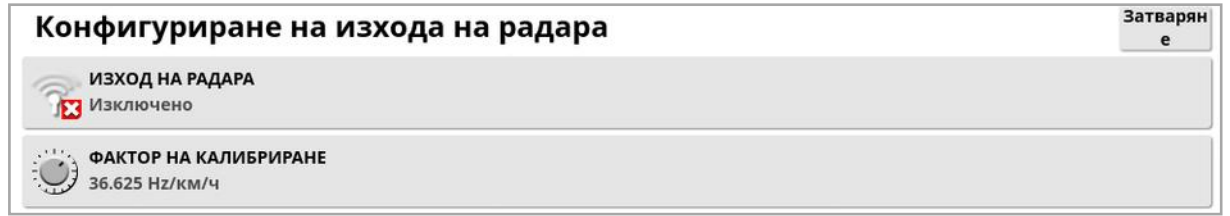

• Фактор на калибриране: Вижте устройството на трета страна за този коефициент, ако сигналът за скоростта от радара не е точна.

# <span id="page-84-0"></span>5.4. Конфигуриране на серийни портове (само за X25/X35)

Определя серийния порт на дисплея, за който е възложена определена функция.

1. Изберете Система / Серийни портове

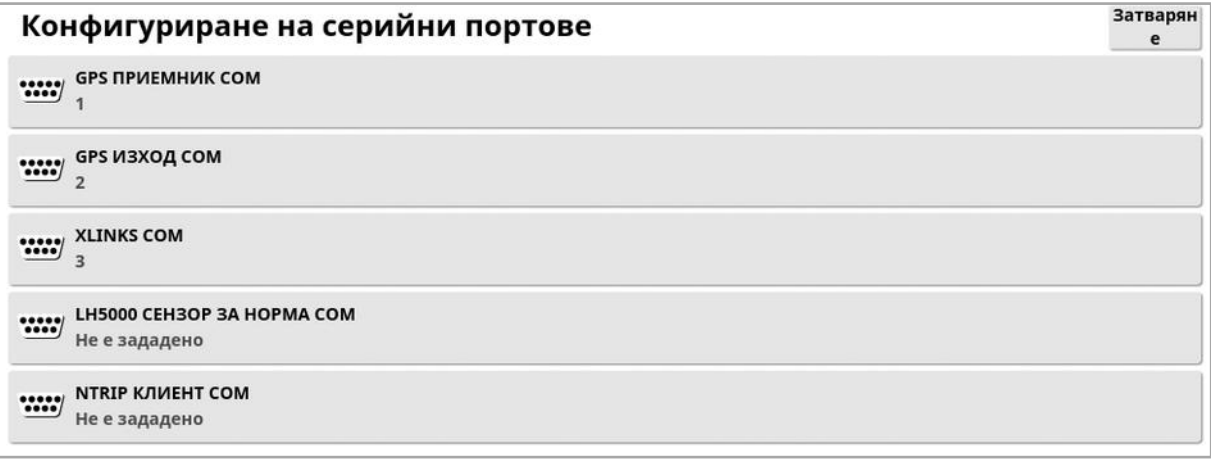

2. Изберете желаната функция и от списъка изберете серийния порт на дисплея, към който е свързано устройството.

Например: SGR-1, AGI-4 или AGS-2 GPS приемник, свързан към сериен порт 1 с всички кабелни снопове на Topcon.

NMEA GPS изходът обикновено е на сериен порт 2, ако се използва. Xlinks е на сериен порт 3, ако се използва или на сериен порт 2, ако NMEA GPS изходът не се използва.

# 5.5. Конфигуриране на аларми

Ако в системата няма конфигурирани инвентари, за настройване са достъпни само общите аларми. Специфичните за инвентара аларми са достъпни след въвеждане на инвентар. Вижте ръководство за оператора на

разпръсквачката/пръскачката/сеялката за повече информация.

За да конфигурирате общи аларми:

1. Изберете Система **1. Изберете Система** ... Изберете Система ...

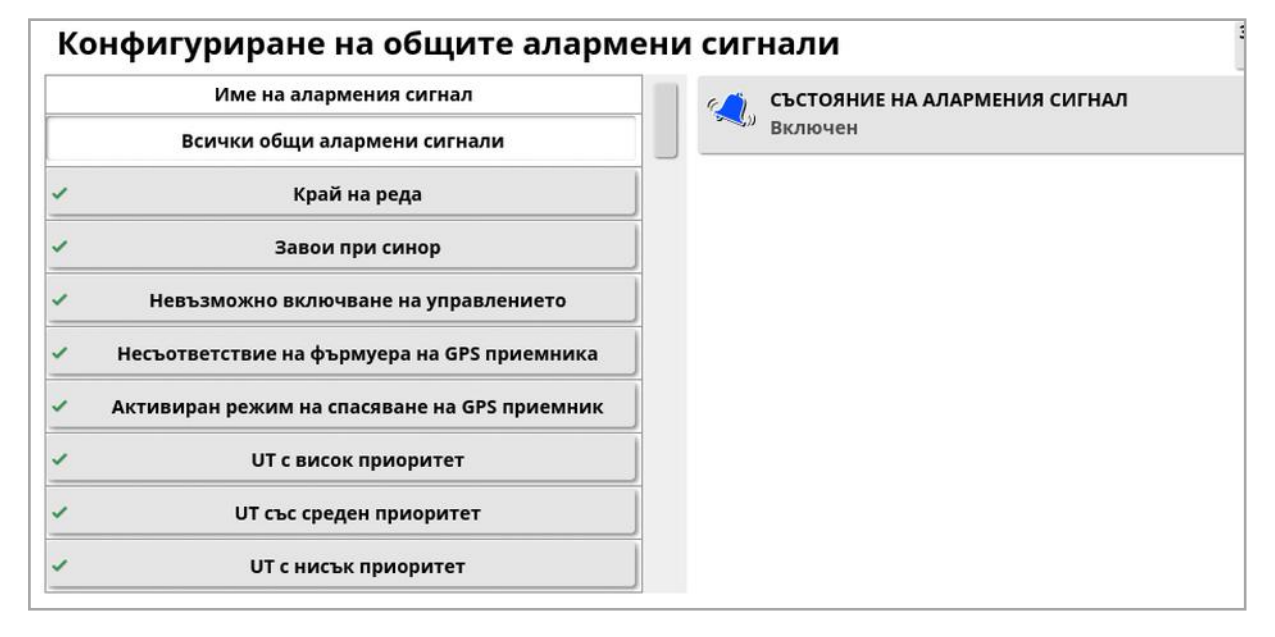

Показва се списъкът с общи аларми. Всички общи алармимогат да се включат или изключат, като изберете Всички общи алармени сигнали.

Като алтернатива, всяка обща аларма може да се включи или заключи поотделно.

Имайте предвид, че с оглед на безопасността, звуковата аларма Включване/изключване на управлението не може да се изключи.

Алармите, които изискват допълнителна информация, са посочени по-долу.

### Край на реда

Тази аларма прозвучава и се показва, когато превозното средство приближава границата и операторът трябва да се забави, за да подготви за ръчно управление.

- Първо разстояние: Разстояние от границата, на което ще се задейства за първи път алармата. Разстоянието се измерва от трактора до границата по пътната линия (водеща линия).
- Второ разстояние: Разстояние от границата, на което ще се задейства втората аларма, предупреждавайки операторът незабавно да поеме контрол над МПС-то.
- Изпреварващо разстояние: Задава колко метра пред превозното средство наблюдава системата, за да реагира с действие.

#### Завои при синор

Тази аларма прозвучава и се показва, когато превозното средство приближава синора за завой при синор с автоматично управление и позволява завоят да се коригира или отмени, ако е необходимо.

Бележка:Алармата за синора може да се покаже ръчно, ако е необходимо. Вижте [Конфигуриране](#page-234-0) на завои при синор, страница [225.](#page-234-0)

- Разстояние до синор: Разстоянието от синора, при което се показва аларменият сигнал за синор.
- Опции за завои: Задава дали опциите за редактиране за завой при синор се показват по подразбиране от алармения сигнал за синора.

### ISOBUS управление на задачите

Тази аларма се извежда, ако има проблеми с ISOBUS управлението на задачи.

• Ниво на задействане: Определя какво приоритетно съобщение трябва да се изведе, за да се задейства алармата.

• Ниво на филтриране: След като се изведе алармата, текстът включва всички съобщения, които имат най-малкото същия приоритет като нивото, избрано тук.

Например, ако Задействане се настрои на Предупреждение и Филтър се настрои на Информация, не се генерира аларма, освен ако не възникне събитие от ниво предупреждение или по-високо. Но когато се показва алармата, се извежда всяко събитие, свързано с този ECU, до ниво Информация.

#### Близки флагови точки

• Задействане, когато флагова точка е в рамките на: Разстояние от флаговата точка, на което ще се покаже алармата за флагова точка.

#### Изтичаща регистрация

Тази аларма се показва, когато опционална лицензионна функция ще изтече след въведения брой дни. Може да се въведе стойност между 5 и 366 дни.

#### 5.5.1. Описание на прозореца с аларми

За да потвърдите аларма, натиснете центъра на прозореца с аларми.

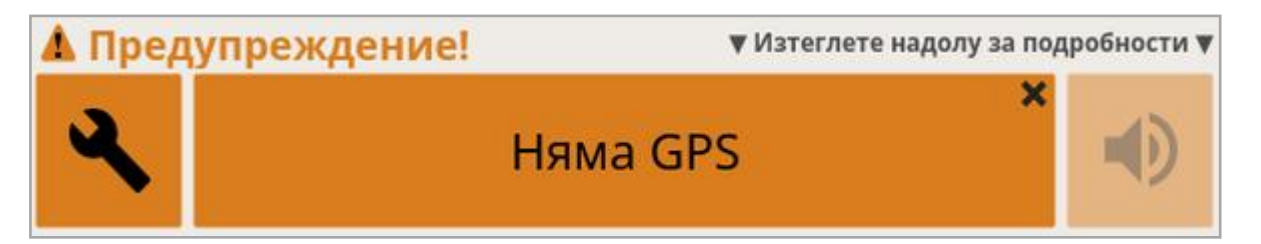

Прозорецът с аларми може да се издърпа надолу, за да се покажат допълнителни детайли относно алармата, ако в горната част на прозореца се изпише Изтеглете надолу за подробности.

Ако е активна повече от една аларма, може да плъзнете нагоре, за да превключите между активните аларми.

Иконата на високоговорителя може да се използва за изключване на звука на алармата.

Иконата гаечен ключ отваря съответната страница за конфигуриране на алармата (или за изключване, ако не е приложимо за текущата конфигурация). Има няколко изключения по отношение на това поведение:

- Гаечният ключ за Несъответствие на фърмуера на GPS приемника отваря екрана с настройки, за да надградите фърмуера на GPS приемника.
- Гаечният ключ за Несъответствие на фърмуера на ASC-10 ECU отваря екрана с настройки, за да надградите фърмуера на ASC-10.
- Алармата, че няма GPS време, отваря екрана за конфигуриране на час/дата, за да въведете правилния локален час.

#### 5.5.2. Списък с аларми

Това е списък с алармите на дисплея и техните описания.

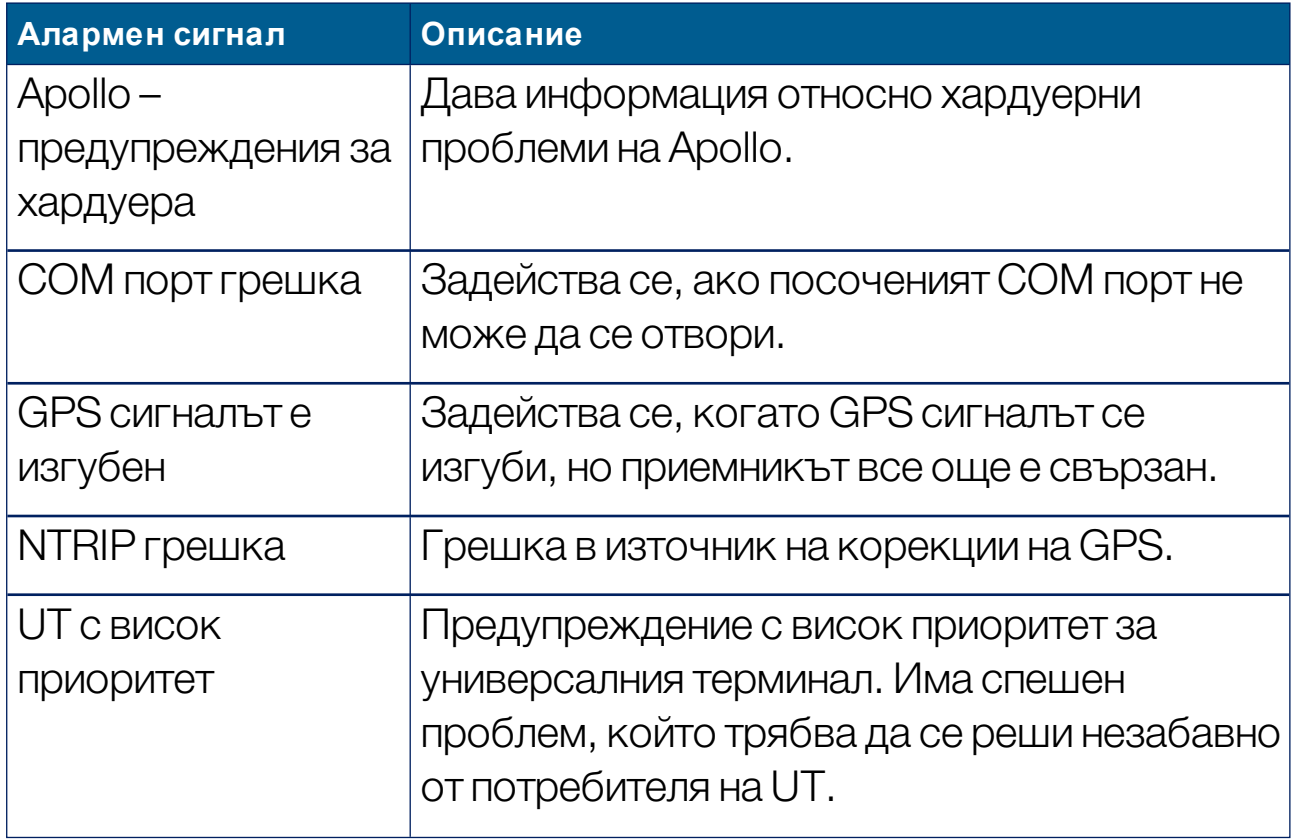

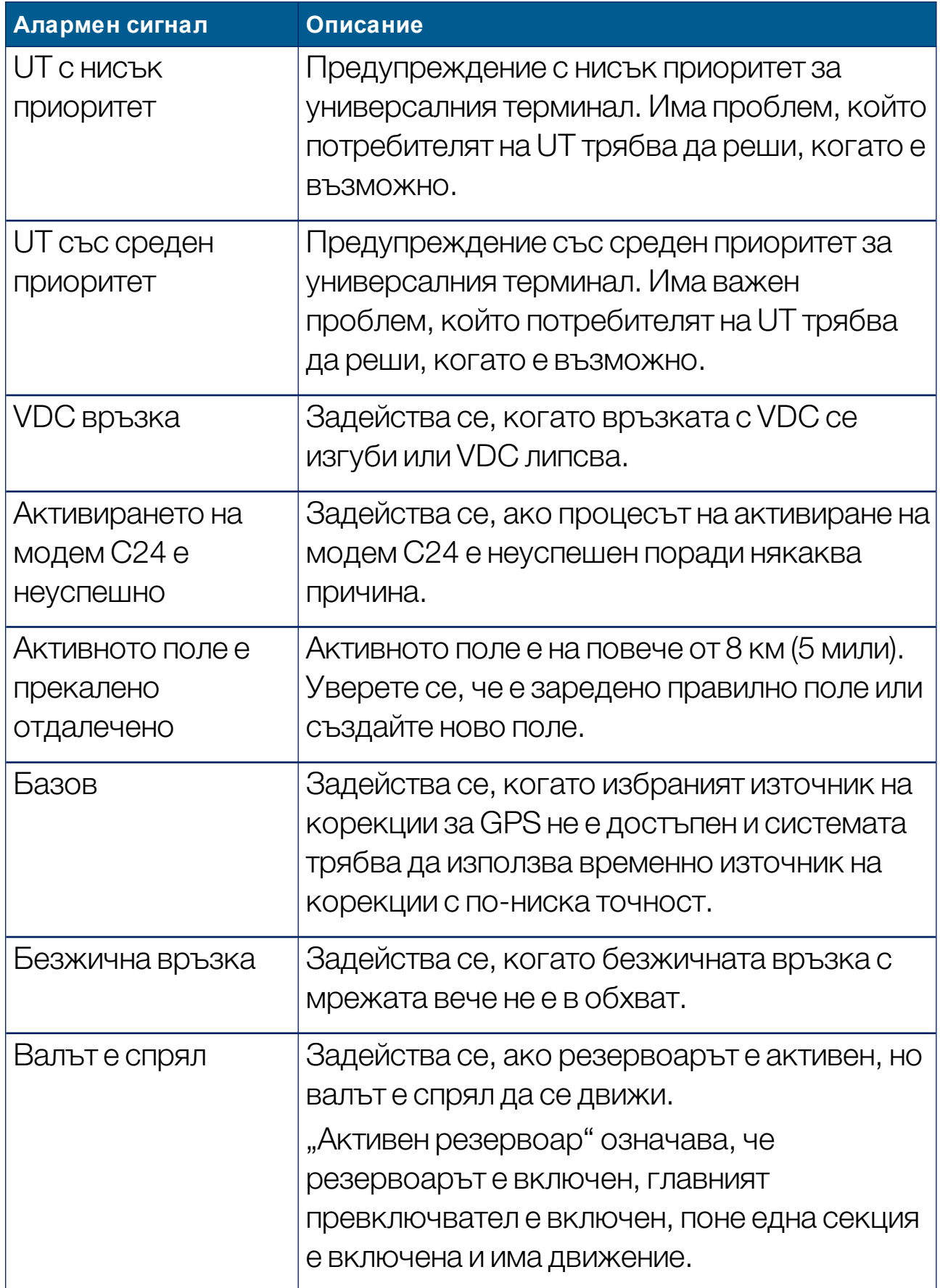

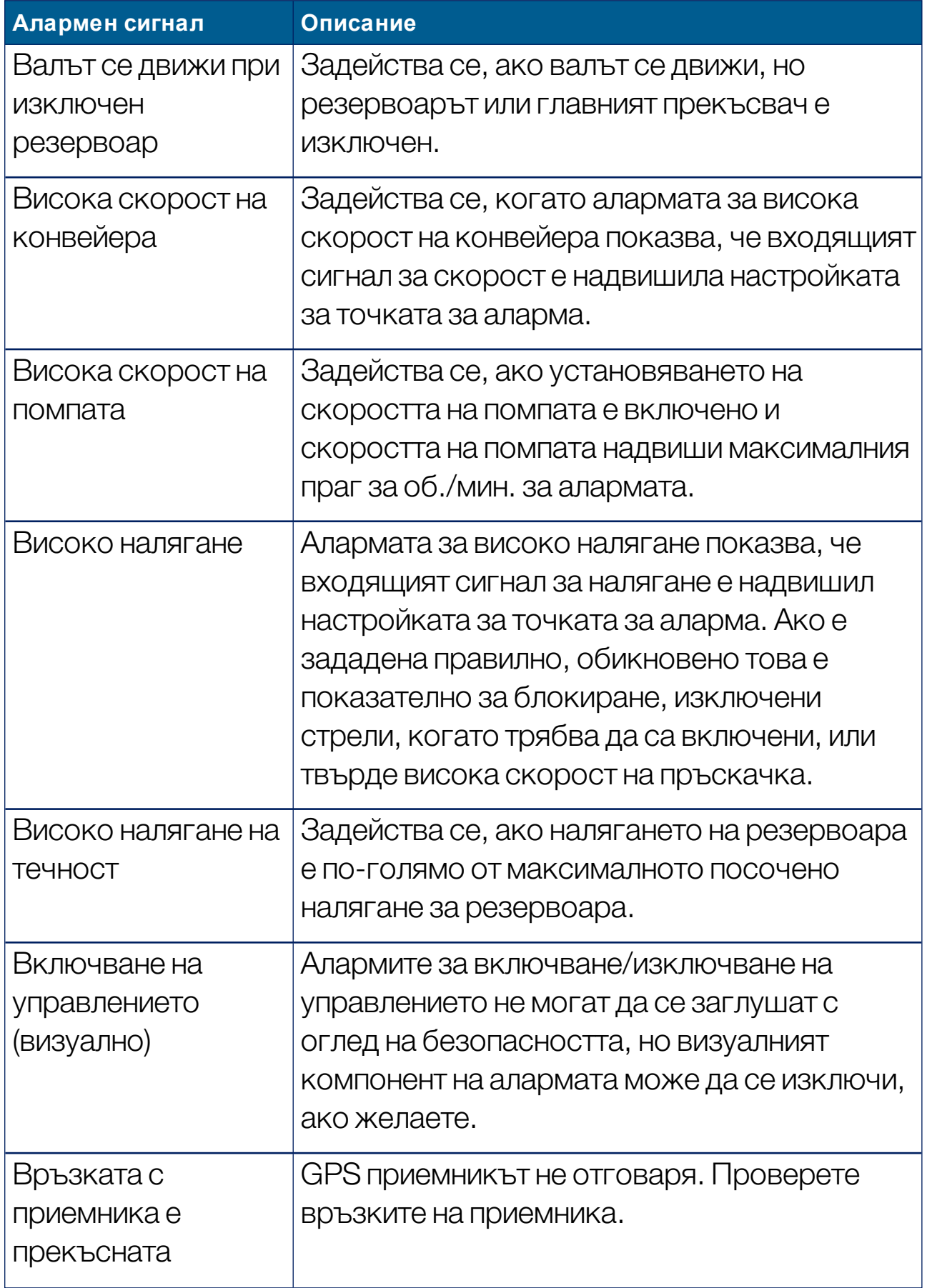

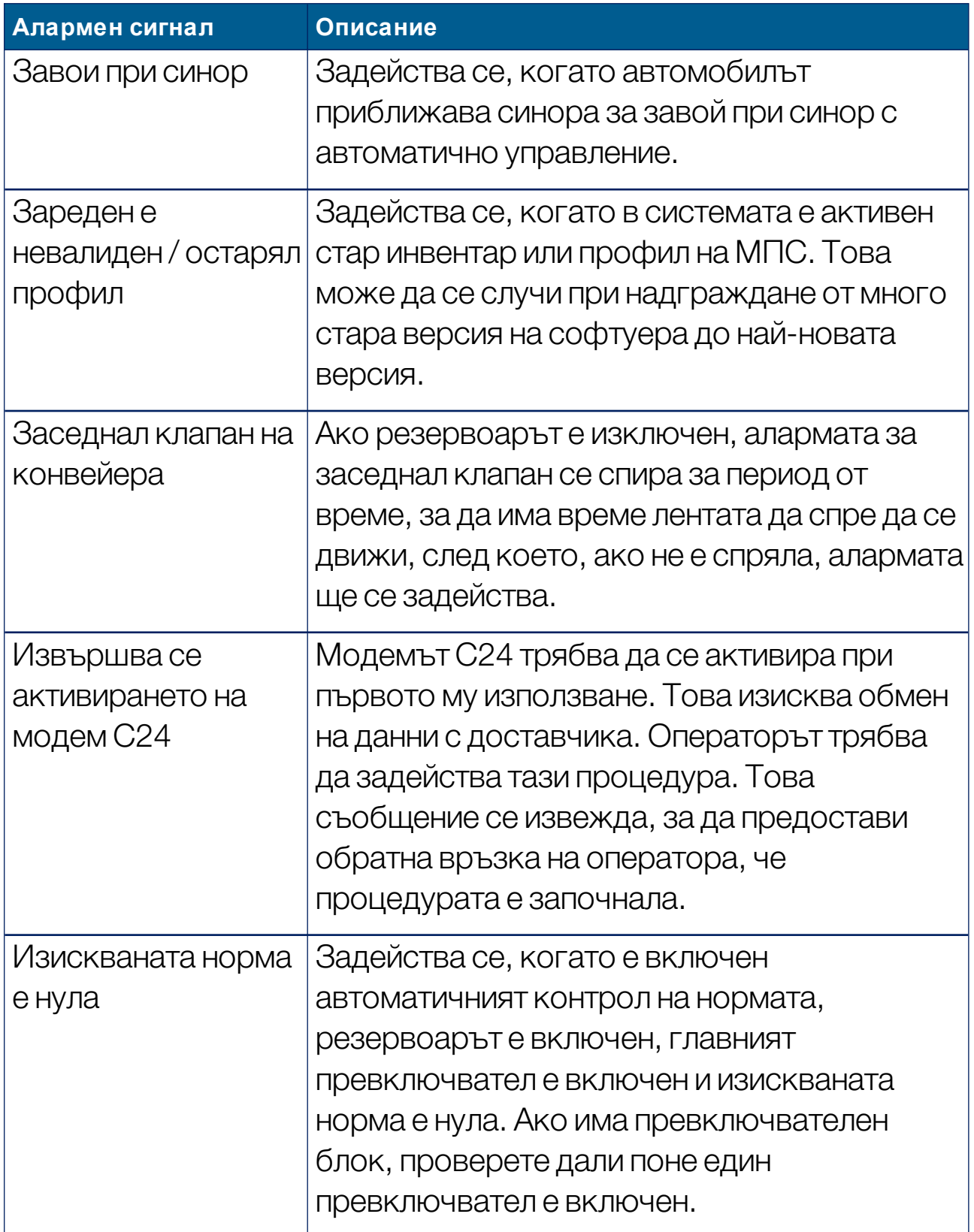

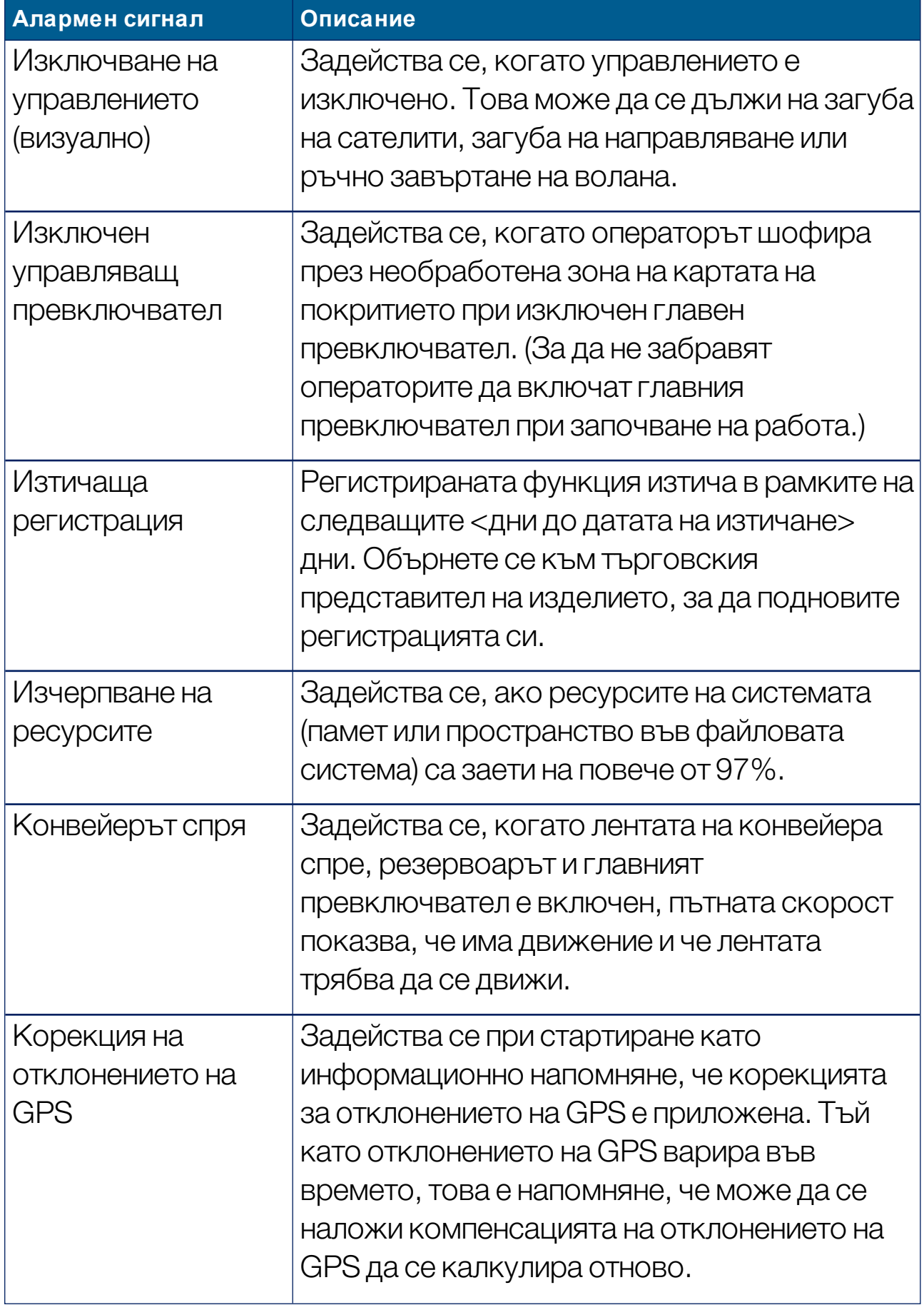

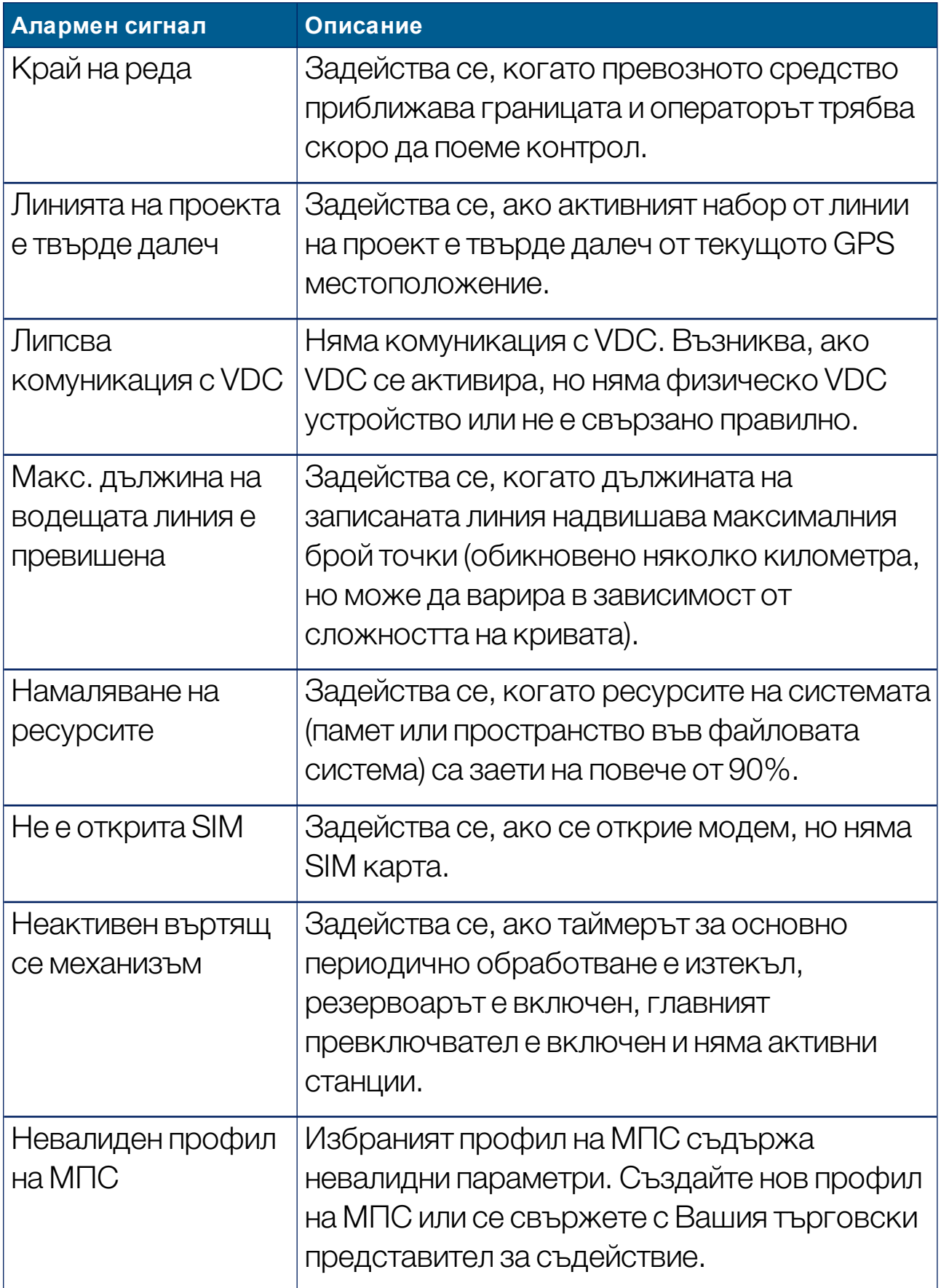

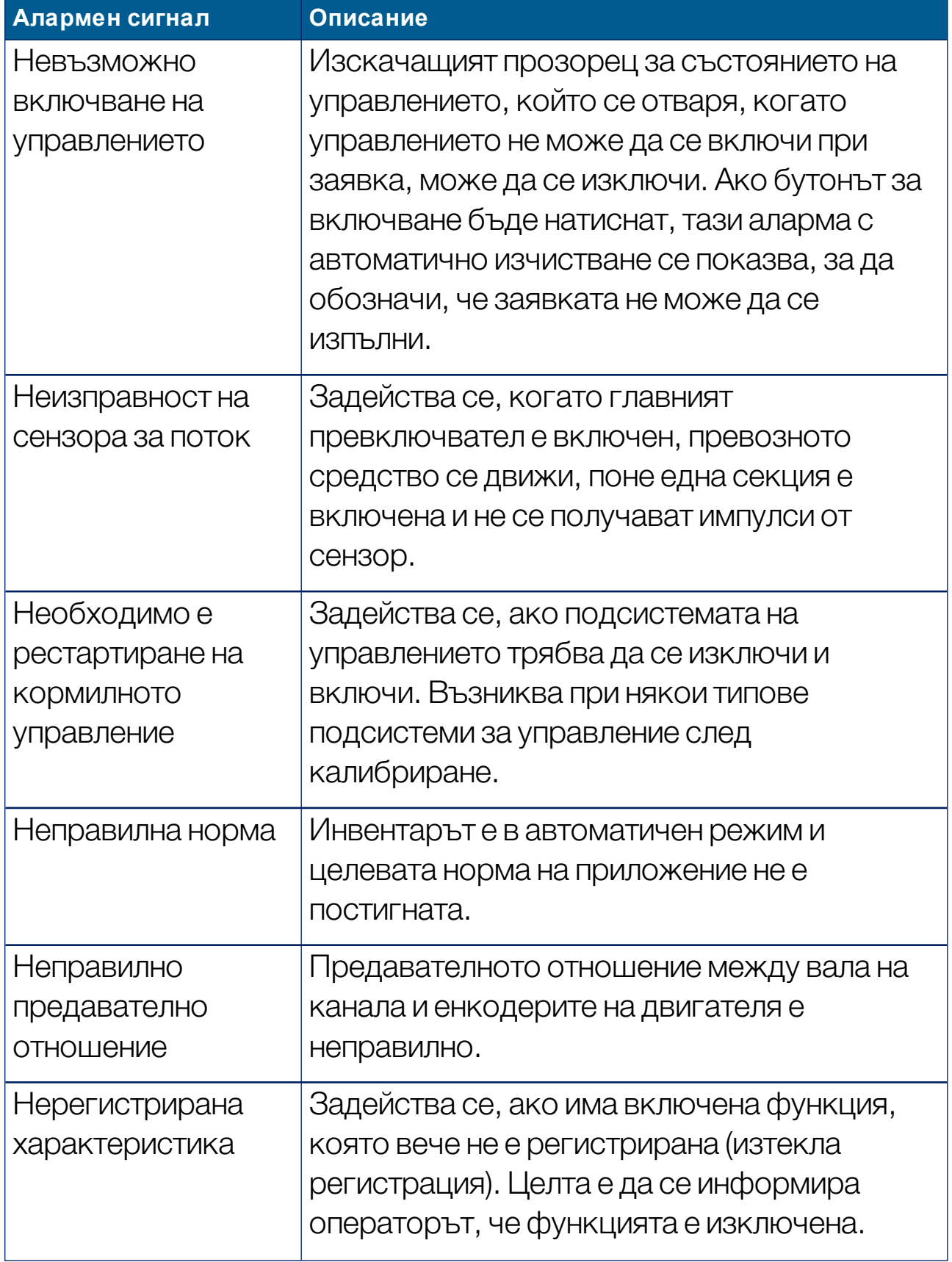

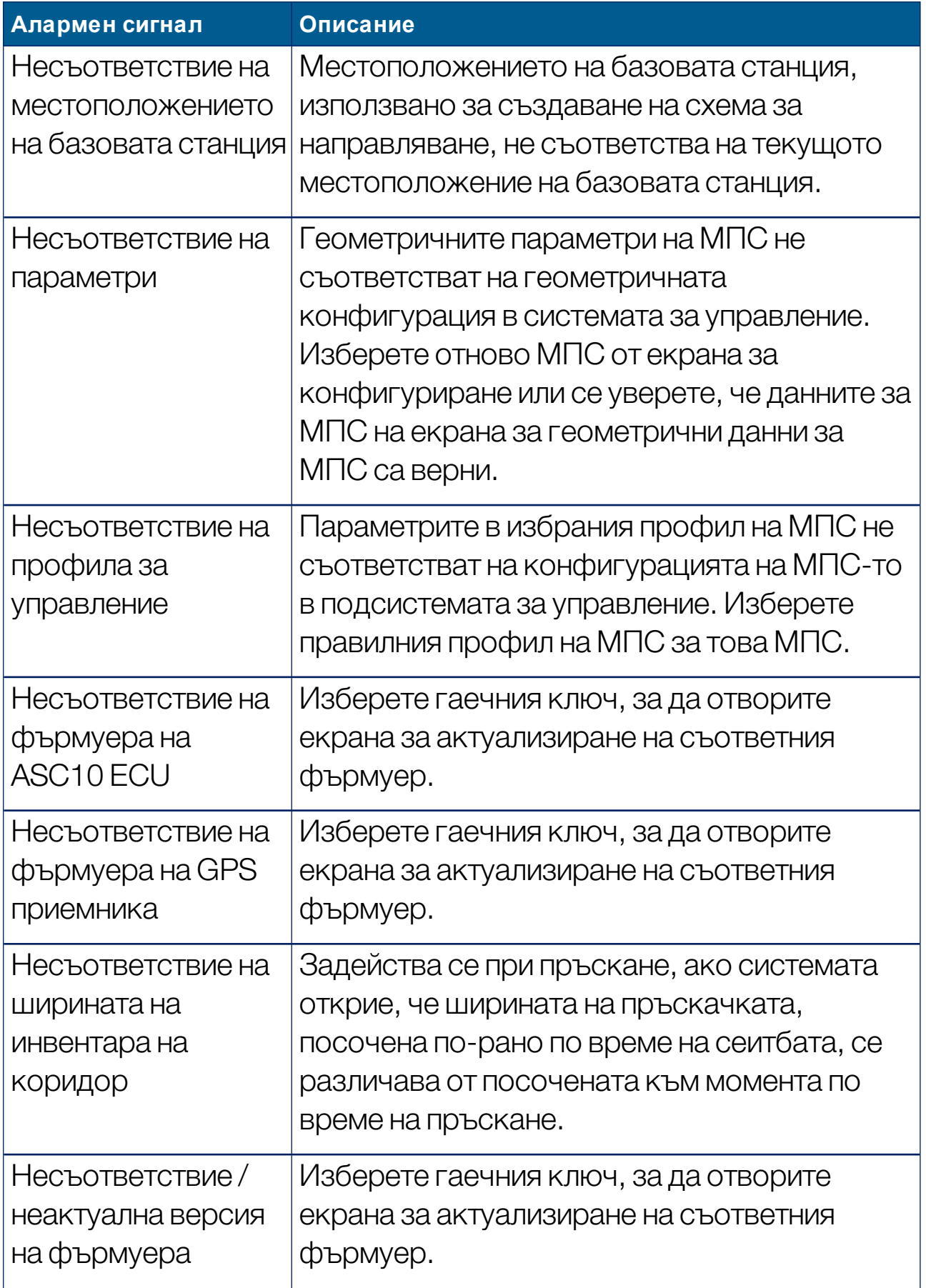

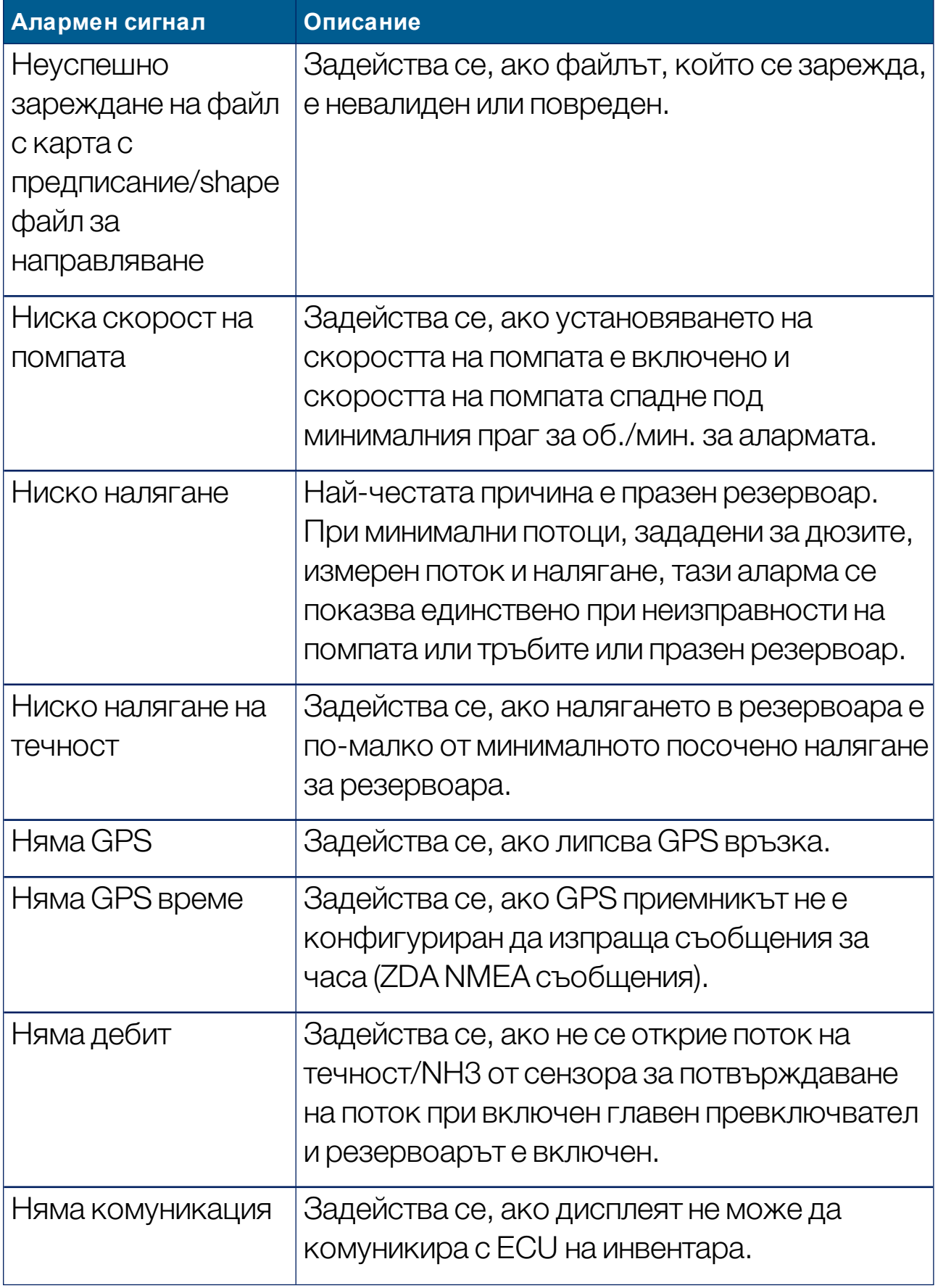

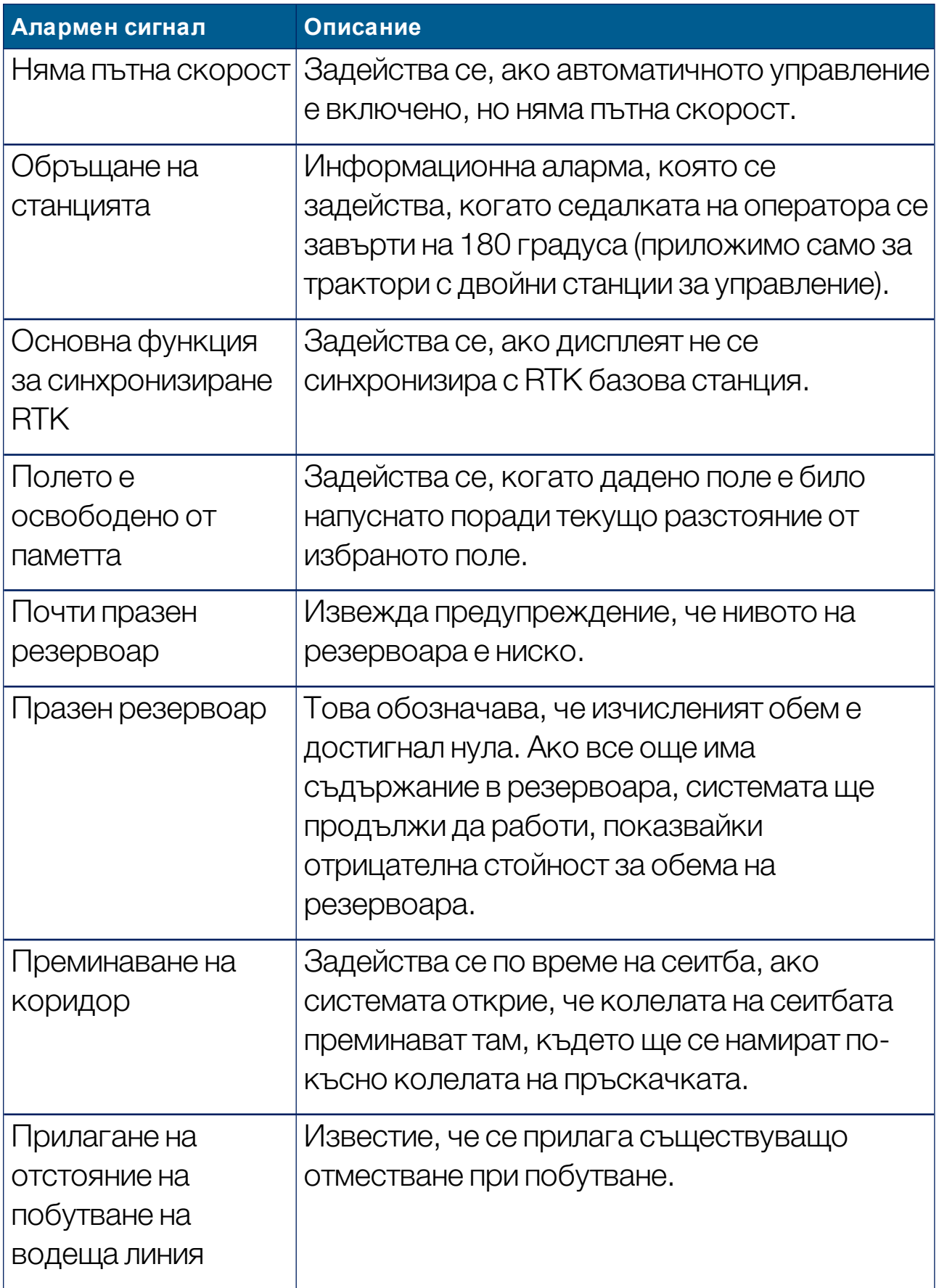

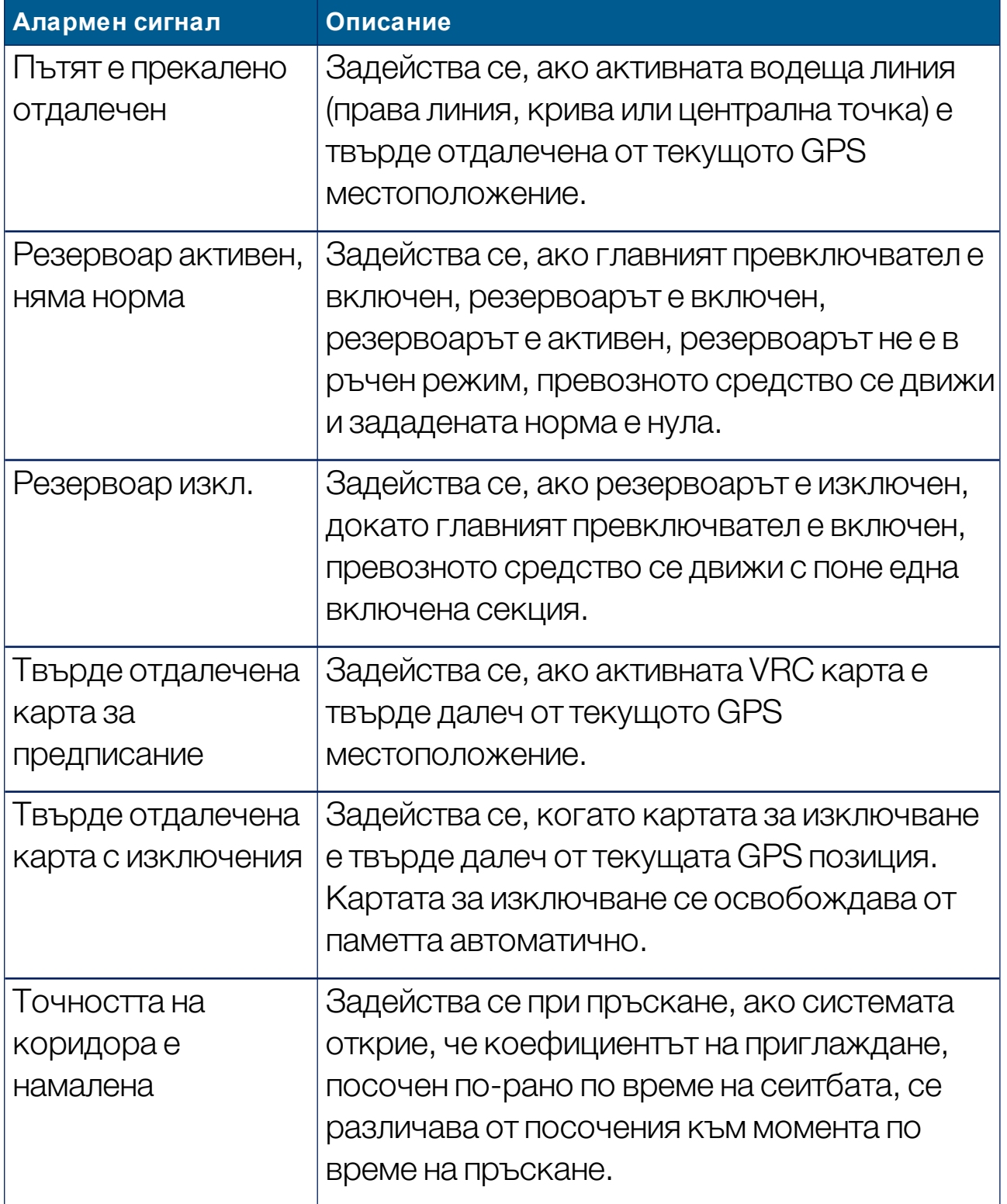

# 5.6. Конфигуриране на флагови точки

Флаговите точки показват препятствия или други характеристики на поле на работния екран. Флаговите точки се задават по време на работа, като шофирате до местоположението на флаговата точка. Вижте [Задаване](#page-184-0) на флагови точки, страница 175.

Символите и имената на флаговите точки могат да се определят от екрана Настройки.

За да промените предварително зададените символи и имена на флагова точка:

1. Изберете Система <sup>194</sup> /Флагови точки  $\Box$ 

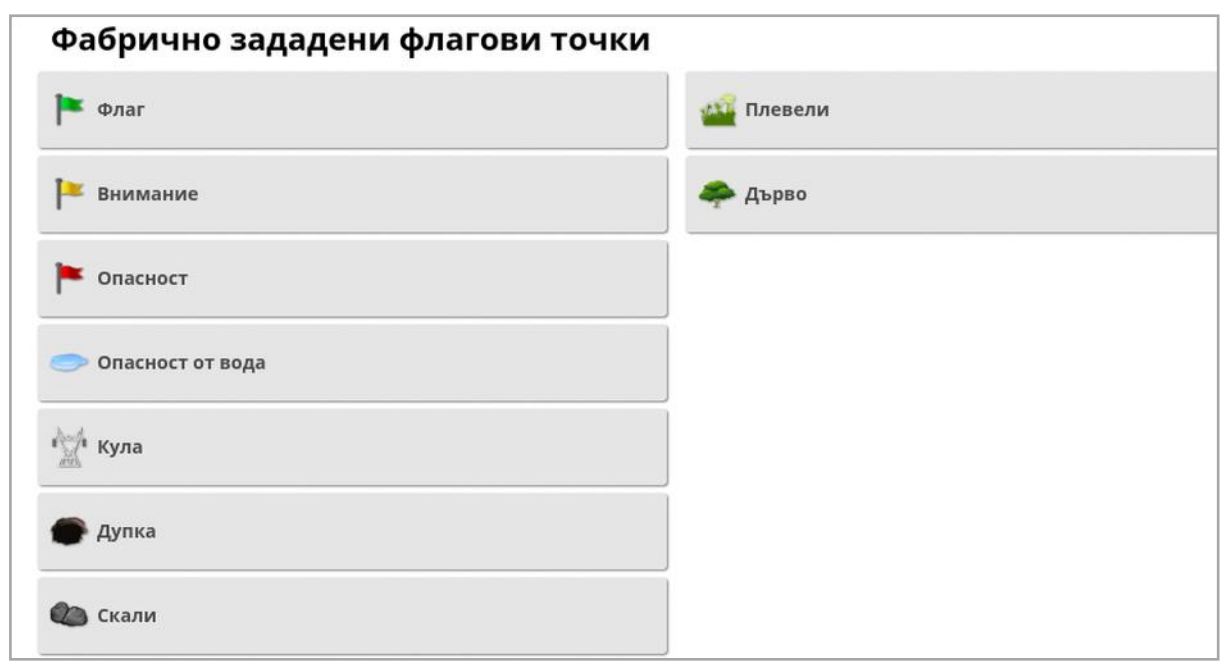

- 2. Изберете флага, на който ще се променя символът или името.
- 3. Изберете новия символ или изберете ИМЕ НА ФЛАГОВА ТОЧКА и въведете новото име за флага, след което потвърдете. Имайте предвид, че флаговете могат да се променят, но не могат да се създават нови предварително зададени флагове.

# 5.7. Конфигуриране на ISOBUS/универсален терминал

1. Изберете Система <sup>19</sup> /ISOBUS **SOBUS** 

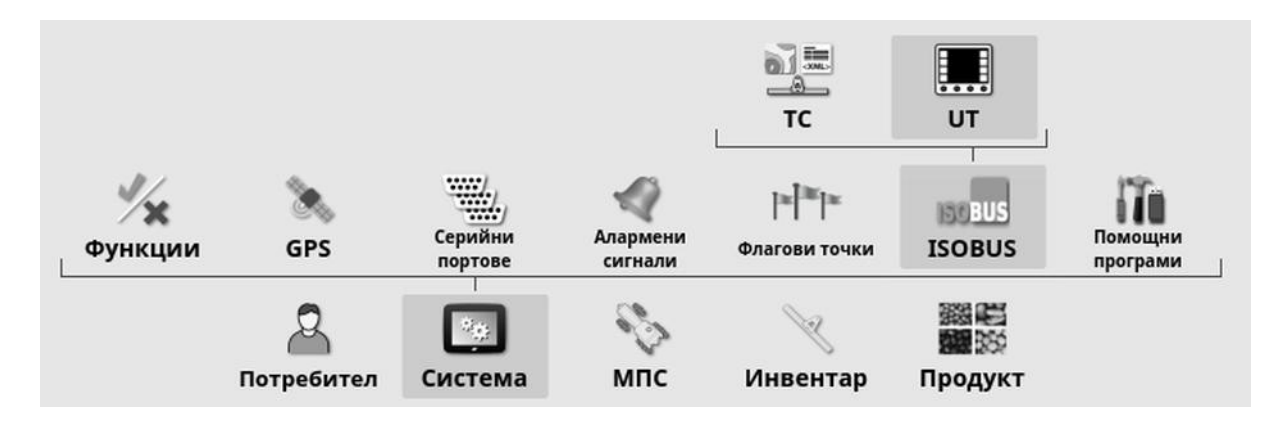

5.7.1. Конфигуриране на контролер за задачи

За да конфигурирате контролер за задачи:

1. Изберете Система <sup>1:</sup> /ISOBUS **SOBUS** 

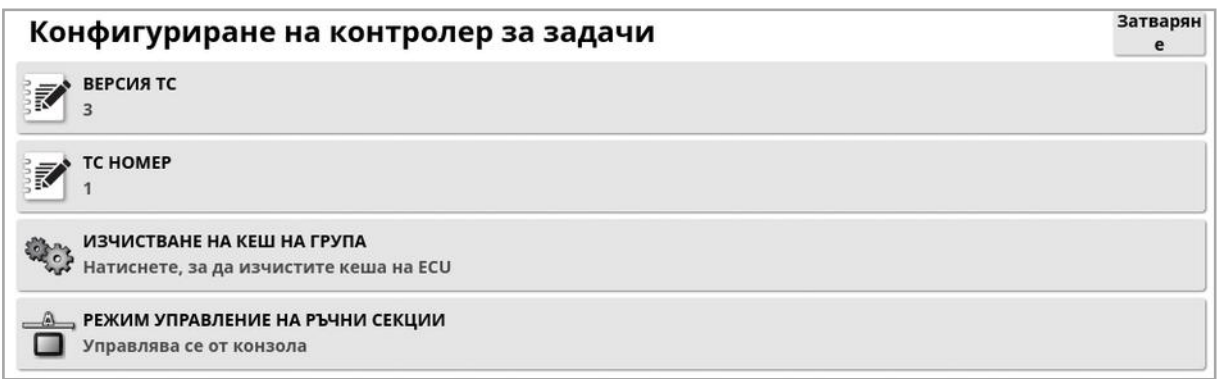

- Версия ТС: Задава версията на контролера за задачи. Това трябва да бъде най-новата версия, освен ако няма проблеми с TC.
- ТС номер: Задава номера на образеца на контролера за задачи за конзолата. Ако има няколко контролера за задачи на шината, използвайте тази настройка, за да зададете уникален номер на контролера, за да се избегнат конфликти. TC с номер 1 е TC по подразбиране.
- Изчистване на кеш на група: Изчиства съдържанието на кеша на TC група. Трябва да се използва единствено при грешка в TC.
- Режим управление на ръчни секции: Конфигурира работата на контрола на секциите в ръчен режим (изключен ASC):
	- <sup>o</sup> Управлява се от конзола: Виртуалният превключвателен панел на дисплея може да се използва за включване и изключване на секции.
	- <sup>o</sup> Управлява се от ECU: Физически прекъсвач, свързан към потребителския интерфейс на ECU илиUT, може да се използва за включване и изключване на секции.

#### 5.7.2. Конфигуриране на универсален терминал

1. Изберете Система <sup>1956</sup>/ISOBUS **SOBUS** /UT ...

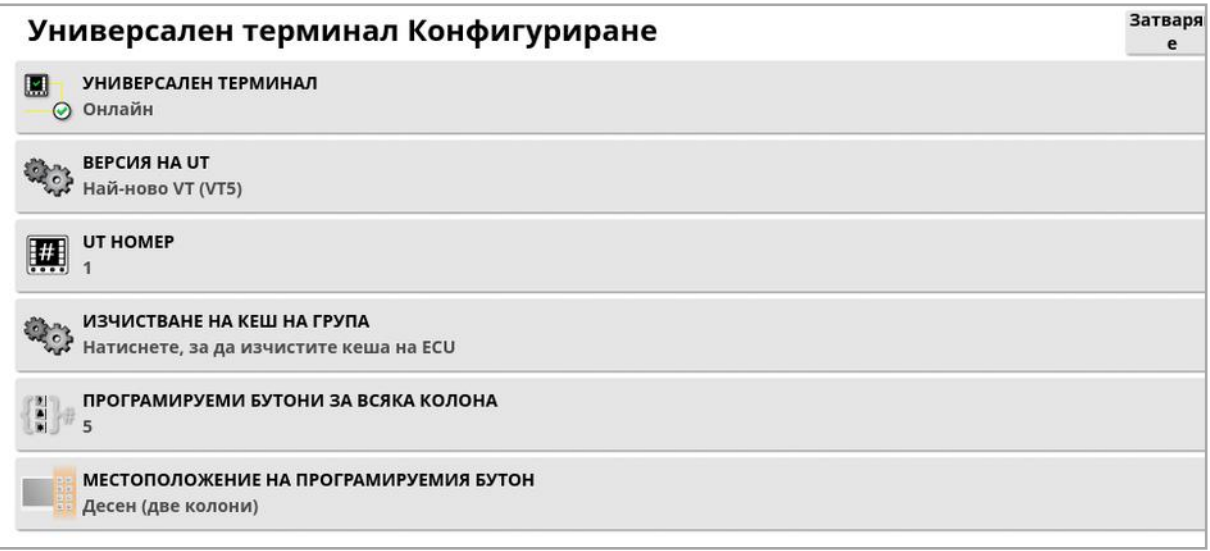

• Универсален терминал: Контролира дали UT сървърът получава активно връзки от други устройства.

Това може да е полезно, ако има няколко универсални терминала на една шина и няколко универсални терминала показват, че са първичниятUT (в който случайUT преминава в офлайн режим автоматично и изисква да се промени UT номерът, преди да премине в онлайн режим отново) или за да се дезактивира временно UT от дисплея.

- Версия на UT: Контролира коя версия на ISO-11783-6 UT спецификацията поддържа UT сървърът. Препоръчително е да бъде оставена на Най-нова, освен ако няма проблеми с UT.
- UT номер: Задава UT номера за дисплея. Ако има няколко универсални терминала на шината, използвайте тази настройка, за да зададете уникален номер на терминала, за да се избегнат конфликти. UT с номер 1 ще е UT по подразбиране. Ако UT клиент не се подава за правилния UT, може да е необходимо да конфигурирате отново съответния му UT номер. Ако има конфликт ще се изпише следното съобщение:

"UT номерът на този UT е в конфликт с друг UT на шината и този UT номер беше забранен. Моля, уверете се, че този UT има уникаленUT номер."

- Изчистване на кеш на група: Изчиства съдържанието на кеша на UT група. Трябва да се използва единствено, ако се появи UT грешка.
- Програмируеми бутони за всяка колона: Задава броя налични програмируеми бутони на UT интерфейса на работния екран.
- Местоположение на програмируемия бутон: Задава местоположението на програмируемите бутони на UT интерфейса и номера на колоната (1 или 2).

Вижте Използване на [универсален](#page-264-0) терминал (ISOBUS), страница [255.](#page-264-0)

### 5.7.3. Конфигуриране на спомагателния контрол

Тази опция е достъпна, ако Универсален терминал е включен от Система/Функции/Конзола.

AUX органите за управление позволяват външни устройства с ISO съвместимост и дисплея да предоставят набор от функции, които могат да се възложат на входове на джойстици с ISO съвместимост или други устройства за подаване на входни команди.

За да възложите AUX органи за управление:

1. Изберете Универсален терминал **В. Э** от лентата за навигация, за да отворите мини изгледа.

Бележка:Иконата/ите, които се показват за универсален терминал, варират в зависимост от свързаното оборудване, съвместимо с ISOBUS. Може да бъде показана повече от една икона. Няма значение коя икона е избрана.

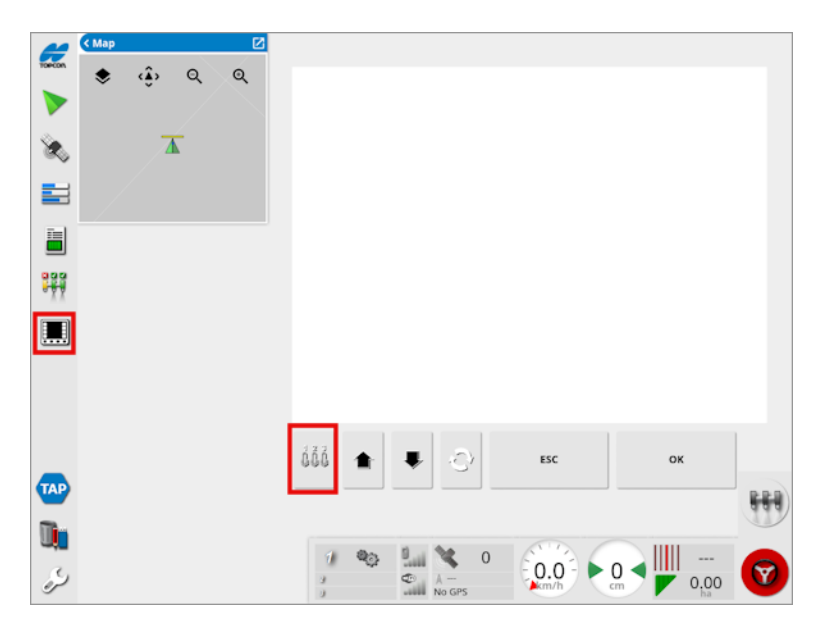

- 2. Разширете мини изгледа, като изберете стрелката в горния десен ъгъл или просто плъзнете мини изгледа отляво надясно.
- 3. Изберете бутона за конфигуриране на спомагателното

управление  $\overline{{}^{0.000}}$ , за да се покажат функциите, които могат да се възложат на входовете.

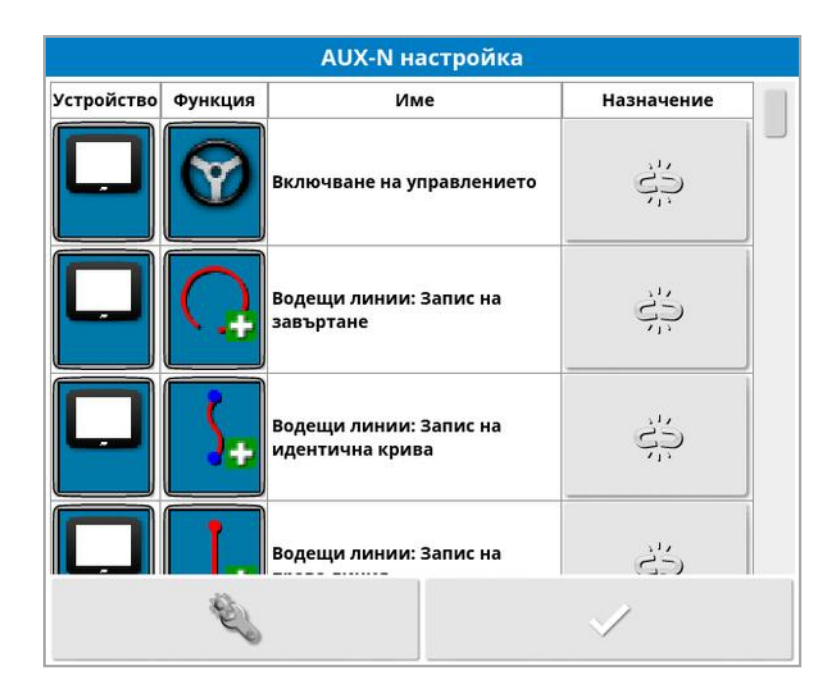

Бележка:Ако повече от едно устройство осигурява тези функции, показаните функции могат да се филтрират, като

изберете бутона за филтриране по устройства

4. Превъртете надолу списъка, за да изберете функцията, която да се възложи за даден вход, и изберете съответния бутон за

възлагане . Отваря се екранът за промяна на възлагания.

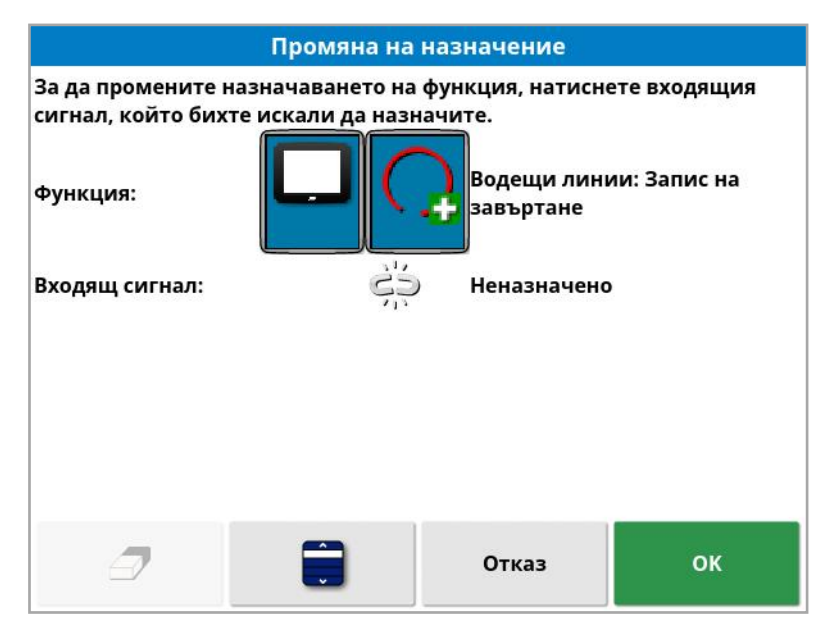

5. За да възложите функцията, натиснете бутона за въвеждане на устройството (например външен джойстик), което ще се

използва за изпълнение на функцията, или натиснете бутона за

ръчно възлагане **"За да изберете входа от списък.** 

6. За да премахнете възложената функция, отворете екрана за промяна на възлагания и изберете бутона за изчистване на

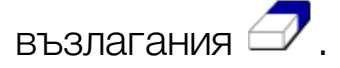

След като всички желани функции са възложени и екранът за конфигуриране на AUX-N е затворен, възложените функции могат да се активират чрез натискане на възложените входящи бутони. Моля, имайте предвид, че някои функции изискват устройството или дисплеят да е в състояние на готовност, преди да се активира функцията.

### Спомагателно назначение F1

Спомагателното назначение F1 добавя бутон за бърз достъп за избрана функция на работния екран над главния превключвател.

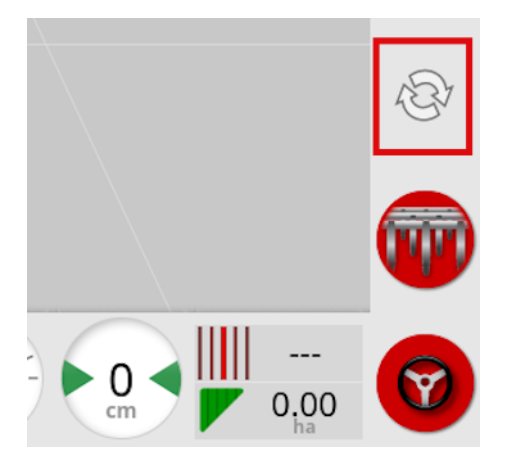

1. За да назначите бутон, следвайте горепосочената процедурата

до стъпка 5 и изберете **!** 

2. Изберете F1 от списъка Избор на вход и натиснете "ОК", след което потвърдете.

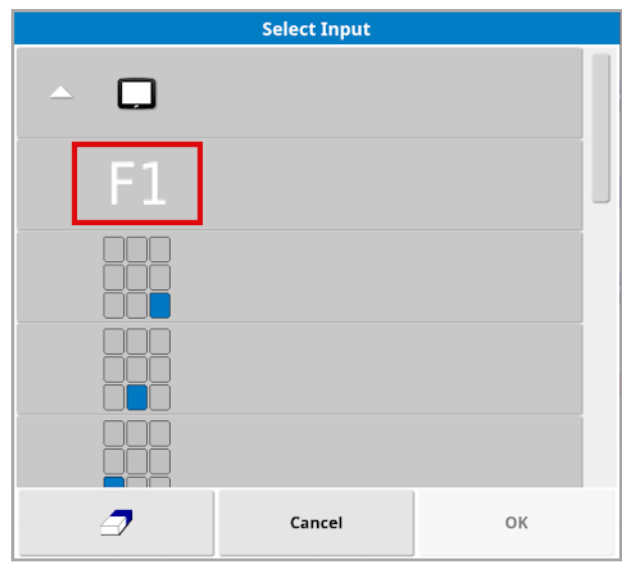

# 5.8. Конфигуриране на помощни програми

- 
- 1. Изберете Система **/ Помощни програми**

#### 5.8.1. Надграждане на софтуера на дисплея (X25/X35)

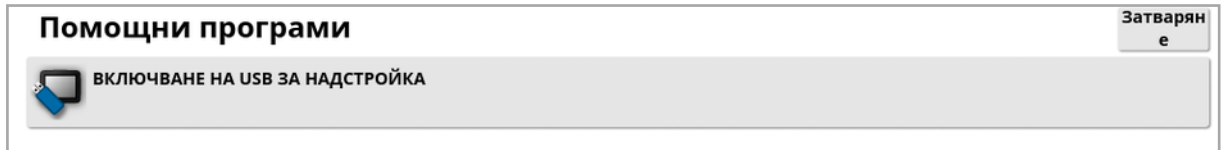

Тази опция се използва, ако софтуерът на дисплея се надгражда чрез USB. Поставете USB носителя и изберете тази опция, за да изпълните специален скрипт, който позволява на USB да изпълнява надграждане на софтуер. Извежда се съобщение за рестартиране за незабавно изпълнение на надграждането или то може да се изпълни при следващото поставяне на USB в дисплея и неговото включване. Вижте Инструкции за [актуализиране](#page-32-0) на софтуера, [страница](#page-32-0) 23.

### 5.8.2. Надграждане на софтуера на дисплея (XD/XD+)

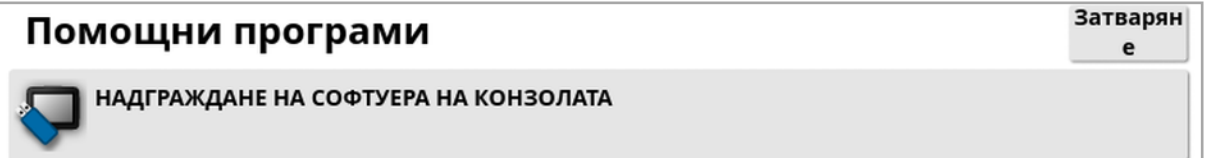

- 1. За да надградите софтуера, копирайте инсталационните файлове в основната директория на USB носителя и го поставете в работещия дисплей.
- 2. Изберете Надграждане на софтуер на конзолата. Дисплеят ще се рестартира и инсталацията ще започне. Вижте [Инструкции](#page-32-0) за [актуализиране](#page-32-0) на софтуера, страница 23.
# 5.9. Конфигуриране на Wi-Fi

Безжичната връзка се изисква при използване на TAP (вижте [Използване](#page-12-0) на Topcon Agriculture Platform (TAP), страница 3), XTEND (вижте [Конфигуриране](#page-67-0) на XTEND, страница 58) и функцията за отдалечена поддръжка (вижте [Конфигуриране](#page-51-0) на дистанционна [поддръжка,](#page-51-0) страница 42).

#### 5.9.1. Ethernet радио модем (CL-55)

- 1. Включете CL-55 в Ethernet порта в задната част на дисплея.
- 2. Изберете Система  $\boxed{\mathbb{R}}$  /Wi-Fi

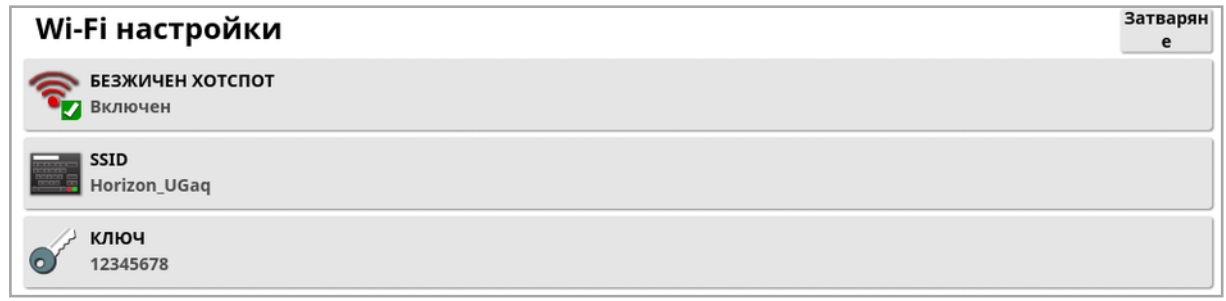

Бележка:След като свържете CL-55, интернет модемът (3G или LTE) винаги е включен, така че може да се използва TAP и отдалечената поддръжка.

- Безжичен хотспот: Създава безжичен хотспот, към който да се свързват телефони и таблети. Когато настройките на хотспота се променят, промените не се прилагат, докато не излезете от екрана за настройки. Бележка:След като завършите с конфигурирането, вашето мобилно устройство може да се свърже към дисплея, за да използва XTEND.
- SSID: Въведете името на дисплея, което ще се изписва на безжичните устройства, за да идентифицирате хотспота.
- Ключ: Въведете паролата на безжичното устройство (мобилен телефон или таблет), когато се свързвате към хотспота. Бележка:Това е задължително, за да може да работи хотспотът. Ключът трябва да е с дължина между 8 и 63 ASCII знака.

### 5.9.2. USB Wi-Fi

1. Свържете USB Wi-Fi устройството (CL-10 или друго устройство) в USB порта на дисплея.

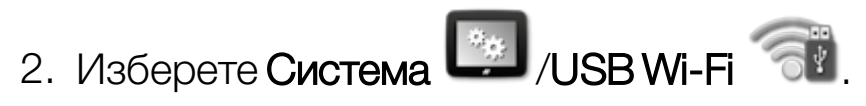

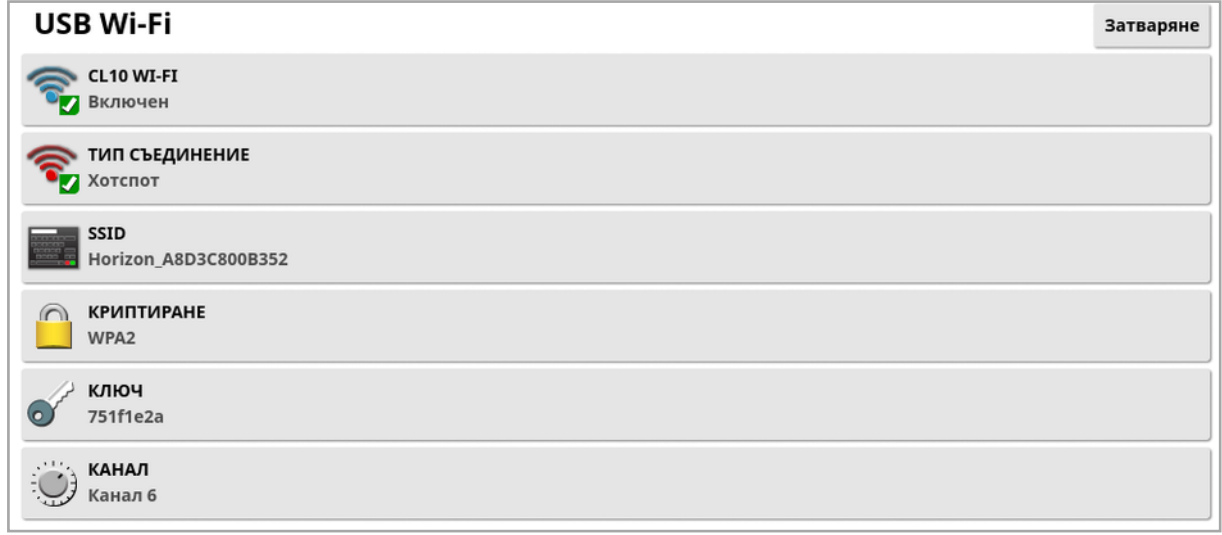

Бележка:След като свържете USB устройството, интернет модемът (3G [ако използвате CL-10] или LTE) винаги е включен, така че може да се използва TAP и отдалечената поддръжка.

- CL10 Wi-Fi: (Показва се само ако се използва CL-10.) Позволява да свържете дисплея с безжичен хотспот (Клиент) или да създадете безжичен хотспот (Хотспот). Ако това се изключи, 3G или LTE връзката с интернет остава достъпна.
- Тип съединение:
	- Клиент: Свързване с безжичен хотспот (телефон или рутер, конфигуриран като хотспот). Активирането на тази опция отваря съветник, който показва близките Wi-Fi устройства и изисква парола, за да се свърже (ако е конфигурирана).
	- <sup>o</sup> Хотспот: Създава безжичен хотспот, към който да се свързват телефони и таблети. Когато настройките на хотспота се променят, промените не се прилагат, докато не излезете от екрана за настройки.

Бележка:За да използвате XTEND, можете да изберете Клиент и да се свържете с мрежата на своето мобилно устройство или да изберете Хотспот и да свържете своето мобилно устройство към дисплея.

- SSID: Въведете името на дисплея, което ще се изписва на безжичните устройства, за да идентифицирате хотспота.
- Криптиране: Предоставени са различни нива на криптиране на безжичната връзка. Това може да е необходимо, за да се предотврати достъп до дисплея чрез Wi-Fi връзката или да се изключи (отворена), ако това не е проблем. Ако използвате криптиране, се препоръчва WPA или WPA2, тъй като това са широко поддържани от свързващи се устройства и предлагат добра защита (в сравнение с WEP).
- Ключ: Въведете паролата, която трябва да се въведете на безжичното устройство (мобилен телефон или таблет), когато се свързвате към хотспота, ако се използва криптиране. Дължината на ключа за WPA сигурността трябва да е между 8 и 63 ASCII знака.

Дължината на ключа за WEP сигурността трябва да е 5 или 13 ASCII знака (или съответно 10 или 26 шестнадесетични знака при 64-битова/128-битова сигурност).

• Канал: Изберете канал от 1 до 7 за безжичния хотспот за 2,4 GHz.

Бележка:Ако CL-10 се свърже с неправилен интернет доставчик, изберете Данни за системата, (вижте [Преглед](#page-143-0) на данни за [системата,](#page-143-0) страница 134), увеличете екрана, превъртете надолу до информацията за CL10 и изберете бутона за редактиране до Мрежов оператор. Изберете желания доставчик от списъка.

#### Поведение на Wi-Fi:

• Силата на Wi-Fi сигнала се показва на таблото.

- Запаметява последните пет точки за достъп и ключове, за да улесни повторното свързване към често използвани устройства.
- Логото на Wi-Fi на панела на таблото ще мига, когато се свързвате повторно към точка за достъп, ако връзката се изгуби (когато точката за достъп стане достъпна отново).

#### Поддържани USB Wi-Fi устройства:

- $\cdot$  CL-10
- $\bullet$  EDIMAX AC 600.

Бележка:Инсталирането на EDIMAX на друго устройство и използването му на 5 GHz може да наруши разрешения честотен спектър за региона. Това устройство трябва да се използва само в комбинация с доставения дисплей Topcon.

- TP-Link TL-WN821N (V4) (300 Mbps безжичен N USB адаптер)
- Netgear WNA1000M G54/N150 WiFi USB микро адаптер
- Netgear WNA1000Mv2 N150 WiFi USB микро адаптер
- $\bullet$  Netis WF2120
- D-Link DWA-131 H/W Вер.:B1 F/W Вер.:2.01
- D-Link DWA-131 H/W Bep.:E1

# Раздел 6 – Конфигуриране на МПС

Този раздел разяснява как да конфигурирате и да получите достъп до информация относно МПС-то, на което е монтиран дисплея. Ако дисплеят се използва в повече от едно МПС, трябва да се конфигурира повече от един профил на МПС.

Опцията МПС в менюто включва следните елементи от менюто:

- Избор: Изберете МПС от създадени преди това профили. Вижте [страница](#page-113-0) 104.
- Нов: Създайте профил на ново МПС. Вижте [страница](#page-114-0) 105. Имайте предвид, че Избор и Нов са единствените опции, достъпни от това меню, ако няма конфигурирани МПС-та.
- Геометрични данни: Конфигурира размерите на МПС, така че направляването да работи точно. Вижте [страница](#page-117-0) 108.
- Управление: Контролира как превозното средство реагира на направляване. Вижте [страница](#page-119-0) 110.
- Антена: Определя дали GPS приемникът има вътрешна, или външна антена. Вижте [страница](#page-121-0) 112.

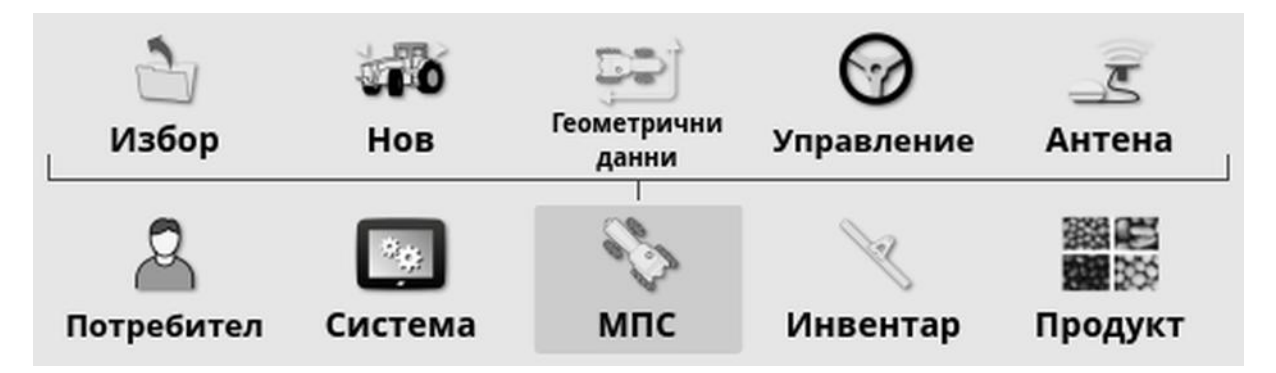

# <span id="page-113-0"></span>6.1. Избор на МПС

Избира МПС от предварително определен списък с профили на МПС. Това поле е празно, когато дисплеят се използва за първи път.

За да изберете МПС:

1. Изберете МПС / Избор ...

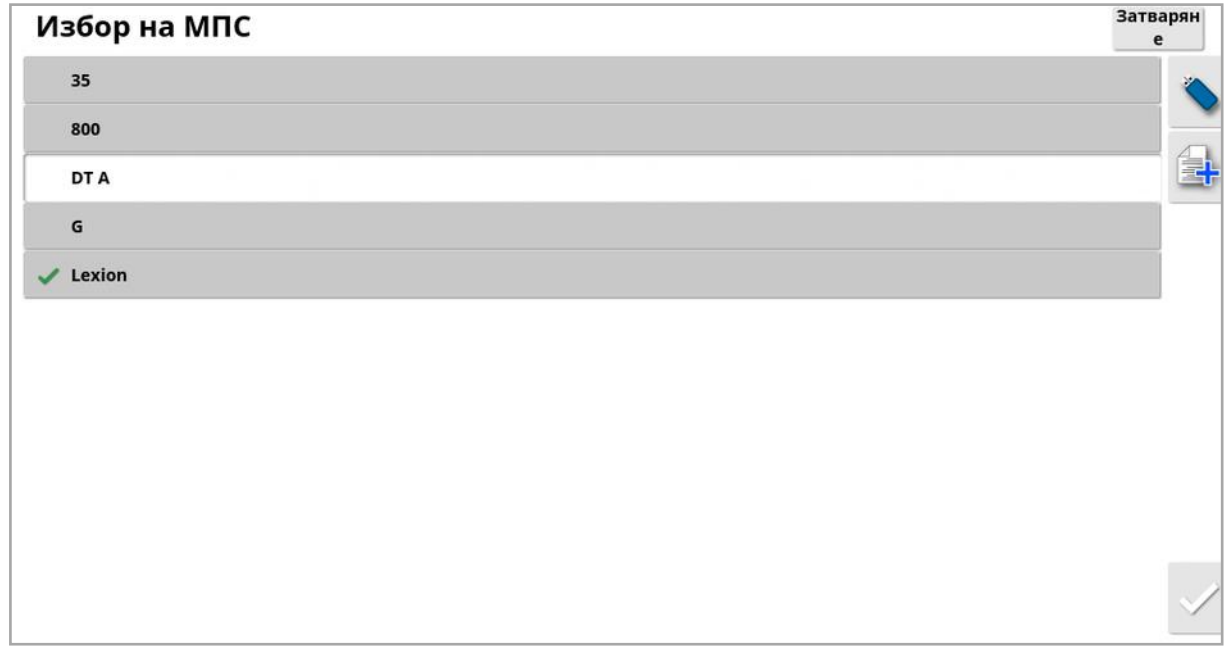

2. Маркирайте желаното МПС и потвърдете, или:

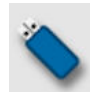

Изберете, за да импортирате профил на МПС от USB.

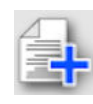

Изберете, за да създадете копие на маркираното МПС. След това този профил може да се редактира.

Бележка:Ако се изведе аларма за несъответствие на профил на МПС, избирайки МПС с отметка до него, след което натискате бутона с отметка отдясно, към GPS приемника се изпраща профила на МПС-то и алармата се премахва.

# <span id="page-114-0"></span>6.2. Създаване на ново МПС

Създава профил на ново МПС за превозното средство, в което е монтиран дисплеят.

За да създадете профил на ново МПС:

# 1. Изберете МПС / Ново ...

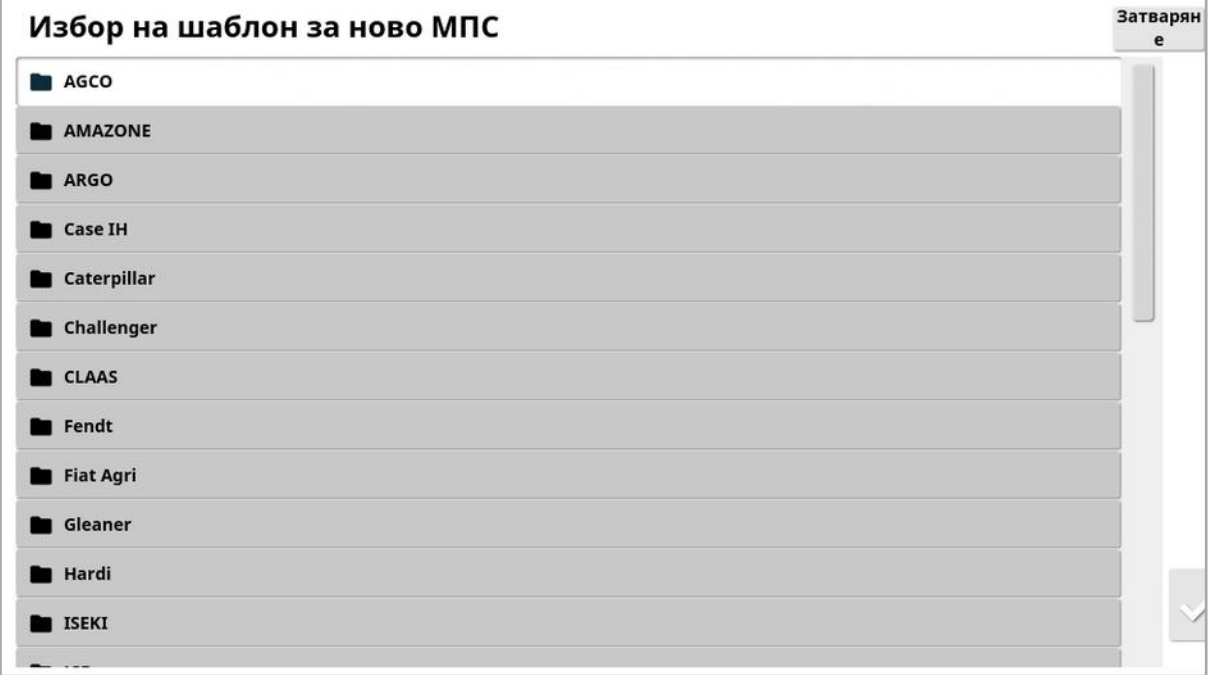

Извежда се списък с предварително зададени фабрични шаблони на МПС. Шаблоните съдържат стандартни размери и информация за параметрите на кормилното управление, когато тези данни са достъпни.

Размерите могат да се коригират за конкретното МПС, размер на гумите и др., когато геометричните данни се потвърждават в следващата секция.

Параметрите на кормилното управление контролират поведението на превозното средство при направляване имогат да се настроят прецизно по-късно по време от [Автоматично](#page-243-0) управление, страница [234.](#page-243-0) Свържете се с търговския представител, ако поведението на

управлението продължи да е незадоволително след завършване на конфигурирането и настройване на автоматичното управление.

2. Изберете производителя на превозното средство. Използвайте плъзгача, за да разгледате целия списък. Ако желаният производител липсва, изберете този, който е най-близък до използваното МПС. Ако никой избор не е подходящ, изберете Друго и преминете към [Персонализиране](#page-115-0) на МПС, страница [106.](#page-115-0)

Бележка:Изберете , за да преминете едно ниво нагоре към папка от по-високо ниво.

- 3. Изберете модела на МПС и потвърдете.
- 4. За да промените името, изберете ИМЕ НА МПС, въведете името и потвърдете.

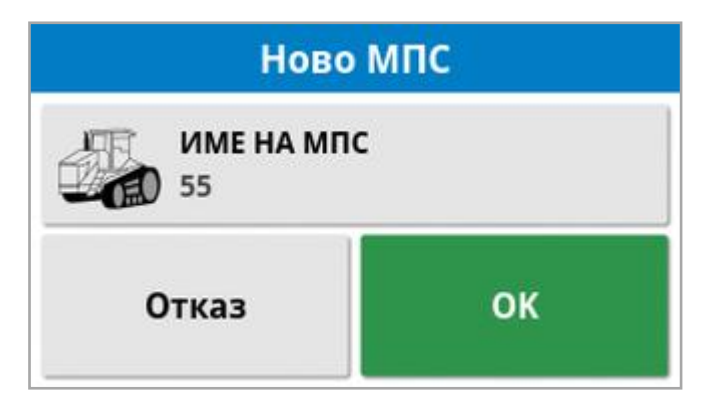

- 5. Потвърдете новото МПС. Отваря се екранът с геометрични данни за МПС.
- 6. Преминете към [Настройване](#page-117-0) на геометрични данни на МПС, [страница](#page-117-0) 108.

### <span id="page-115-0"></span>6.2.1. Персонализиране на МПС

Когато е избрано Друго от екрана Шаблон на МПС, на екрана се показват общи шаблони за МПС, които съдържат основна информация и параметри на кормилното управление.

1. Изберете Друго. Показва се списък с контролери за управление:

- <sup>o</sup> ACU-1: Контролен блок за автоматично управление
- <sup>o</sup> AES: Прецизно електрическо управление
- $\circ$  **AF**: Блокиране на клапана AutoFarm<sup>®</sup>
- © RST: Клапан Raven SmarTrax<sup>™</sup>
- Друг: Друг контролер за управление
- 2. Изберете от списъка и потвърдете. Показва се набор от общи шаблони на МПС.
- 3. Използвайте стрелките, за да изберете формата на шаблона, който прилича най-много на вашето МПС и потвърдете.
- 4. За да промените името, изберете ИМЕ НА МПС, въведете името и потвърдете.
- 5. Потвърдете новото МПС. Отваря се екранът с геометрични данни за МПС.
- 6. Преминете към [Настройване](#page-117-0) на геометрични данни на МПС, [страница](#page-117-0) 108.

### <span id="page-117-0"></span>6.3. Настройване на геометрични данни на МПС

Конфигурира размерите на МПС, така че направляването да работи точно.

Бележка:Измерете размерите на МПС възможно най-точно. Препоръчителният допуск е +/- 5 см.

За да конфигурирате геометричната форма на МПС:

1. Изберете МПС /Геометрични данни . Като алтернатива екранът за геометричната форма на МПС показва автоматично, когато се създава или избира МПС.

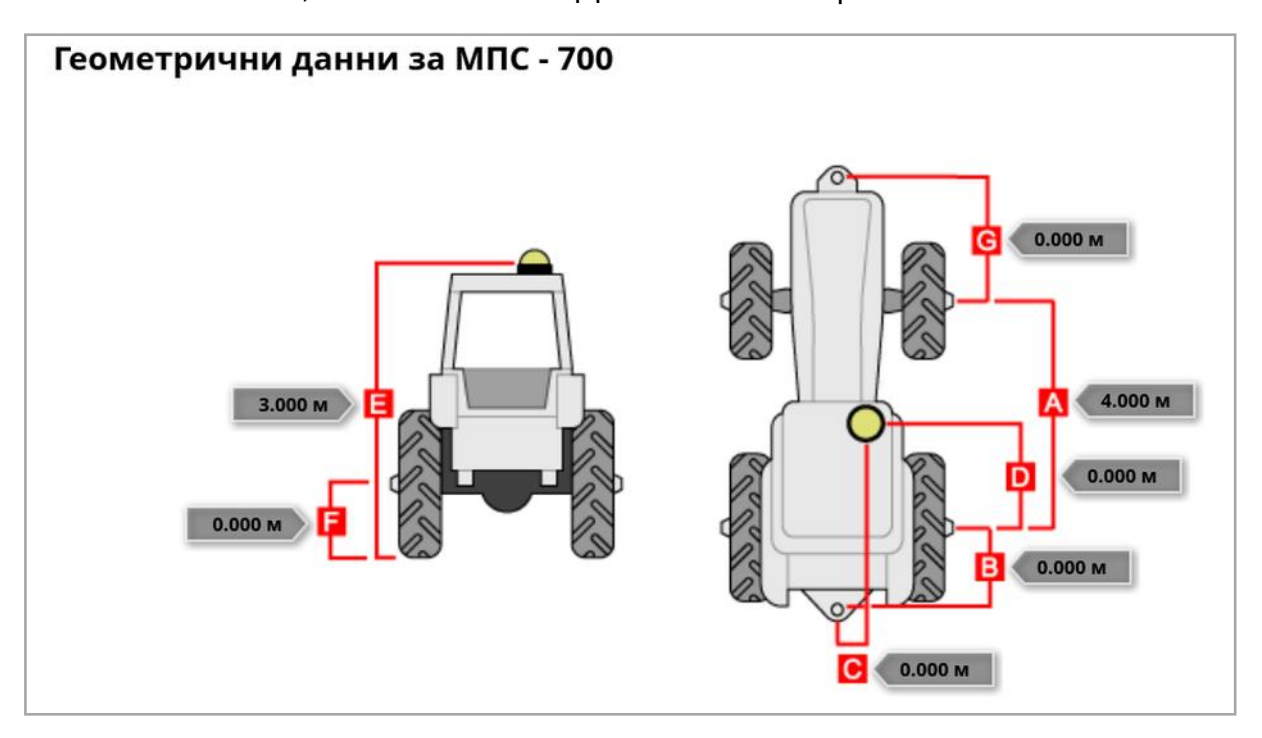

2. Изберете размер на МПС.

Изискваните размери варират в зависимост от избрания тип МПС.

3. Добавете или коригирайте размери, когато е необходимо, и потвърдете.

Следващият списък посочва ключовите размери, използвани в системата:

- Колесна база (A): Разстоянието от центъра на предната ос до центъра на задната ос.
- Точка на теглене на инвентара (В): Разстоянието от центъра на задния мост до теглича.
- Управление с GPS (C): Изместването наляво или надясно от средата на осите до GPS приемника. Това е положително число, ако приемникът е вдясно от средата на моста и отрицателно, ако приемникът е вляво.
- GPS антена (D): Хоризонталното разстояние от приемника до центъра на задната ос. Числото е положително, когато приемникът е пред задния мост и отрицателно, когато е зад задния мост.
- $\bullet$  Височина на GPS (E): Височината на горната част на GPS приемника над земята.
- Височина на моста (F): Височината на моста над земята.
- Преден теглич (G): Разстоянието от центъра на предния мост до позицията на предния теглич.
- Разредка на линиите (Н): Това се отнася само за верижни МПСта и представлява разстоянието между веригите.
- Точка на захващане (I): Това се отнася само за съчленени МПСта и представлява разстоянието от задния мост до точката на захващане (централна точка) на МПС.

### <span id="page-119-0"></span>6.4. Настройване на контролера за управление

Контролира как превозното средство реагира на направляване. Вижте [Автоматично](#page-243-0) управление, страница 234.

Тази опция е видима единствено, ако е включено АВТОМАТИЧНО УПРАВЛЕНИЕ от Система /Функции/Направляване.

За да конфигурирате контролера за управление:

1. Изберете МПС  $\mathcal{V}_{\mathcal{N}}$ правление  $\mathcal{O}_{\mathcal{N}}$ 

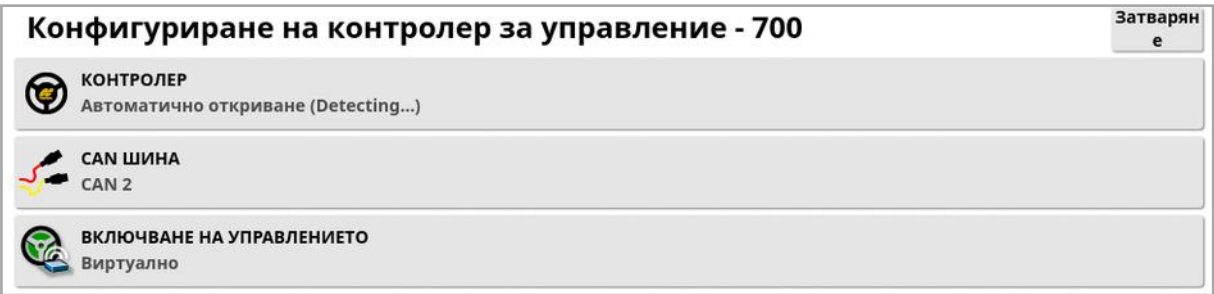

• Контролер: Бележка:Важно е да се избере конкретният контролер за управление, ако е посочен, така че настройките за автоматично управление да съответстват на профила на МПС. Имайте предвид, че ако контролерът за управление бъде сменен по-късно, може да се наложи да се върнете към геометричните данни за МПС, за да потвърдите размерите (да ги опресните). Имайте предвид, че Автоматично откриване не открива автоматично опциите на контролера, които са достъпни от списъка, ето защо трябва да се избере конкретният контролер, ако е наличен като опция. Ако изберете AES като контролер, се добавят допълнителни

опции към екрана за настройка на управлението, вижте Настройване на [автоматичното](#page-250-0) управление, страница 241.

- САН шина: Controller Area Network. Изберете CAN шината, която се използва. Ако не сте сигурни, разгледайте обозначенията на съединенията към GPS приемника.
	- <sup>o</sup> CAN 1: ISOBUS
- **CAN 2:** Главна BUS за управление
- Включване на управлението: Позволява на оператора да включва автоматичното управление от конзолата.
	- <sup>o</sup> Виртуално: Изберете единствено ако ще се използва бутонът

Включване на автоматичното управление от екрана<sup>!</sup>

- **Виртуално и с вход от външен уред**: Изберете дали имате външен бутон за включване, свързан директно към дисплея. Ако имате външен бутон за включване, свързан към CAN шина, можете да изберете една от тези две опции.
- Импортиране на ключ за оторизация: За да контролирате машина Claas Series 2 или JohnDeere R, трябва да се закупи код за оторизация от търговския представител и да се въведе тук.

### <span id="page-121-0"></span>6.5. Избор на антената на МПС

Задайте дали GPS приемникът има вътрешна (вградена в приемника) или външна антена. Вътрешната антена е зададена по подразбиране.

За да зададете тип антена:

1. Изберете МПС / Антена

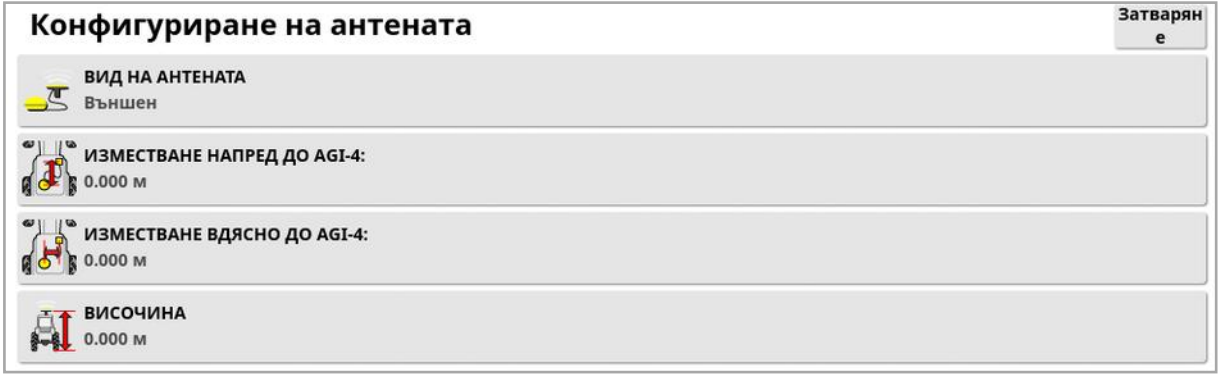

Ако се избере Външна, трябва да се въведат мерките за местоположението на тази антена:

- Изместване напред към AGI-4 (или AGI-3): Въведете разстоянието напред от центъра на AGI-4 до центъра на антената (използвайте отрицателно число, ако антената е отзад).
- Изместване надясно към AGI-4 (или AGI-3): Въведете разстоянието надясно от центъра на AGI до центъра на антената (използвайте отрицателно число, ако антената е отляво на AGI).
- Височина: Въведете височината на антената над земята.

# Раздел 7 – Конфигуриране на инвентар

Този раздел разяснява как да конфигурирате и получите достъп до информация относно използвания инвентар. Ако дисплеят се използва с повече от един инвентар, трябва да се конфигурира повече от един профил на инвентар.

Следващата информация посочва как се конфигурира неконтролиран инвентар за правилни пътища на откоси или водещи линии. Това позволява създаването на карти за покритие и осигурява пътни линии за автоматично управление и направляване.

Вижте ръководство за оператора на

разпръсквачката/пръскачката/сеялката за подробна информация относно инвентара. Следващата информация конфигурира инвентара само за автоматично направляване и управление.

Бележка:Показаните в менюто за инвентара опции варират в зависимост от създадения/избрания инвентар.

Опцията от менюто Инвентар дава достъп до следните елементи от менюто, когато все още няма създаден инвентар:

- Избор: Избор на инвентар от създадени преди това профили. (Този списък е празен, ако няма създаден инвентар.)
- Нов: Създаване на нов профил на инвентар.
- Скорост и позиция: Вижте [Конфигуриране](#page-138-0) на емулация на GPS скорост, [страница](#page-138-0) 129.

Бележка:Когато изберете Инвентар, се показва опцията Име на задача по подразбиране. Това позволява да се зададе име по подразбиране за всички задачи, които се изпълняват с помощта на избрания в момента инвентар. Добавя се номер в края на името на всяка задача, ако на същото поле се изпълняват няколко задачи. Ако не се въведе име по подразбиране, името на задачата се взема от типа на инвентара и текущата дата.

Ако избраният инвентар е завъртян, при избирането на Инвентар ще се покаже опцията Модел на инвентар, която се използва, за да се определи дали инвентарът се управлява активно. Тази настройка гарантира, че ASC работи прецизно и правилно се генерират фигури на завой при синор.

# 7.1. Избор на инвентар

Избира инвентар от предварително определен списък от профили на инвентар. Това поле е празно, когато дисплеят се използва за първи път.

При смяна на инвентар системата се рестартира.

За да изберете съществуващ инвентар:

1. Изберете Инвентар / Избор  $\Box$ .

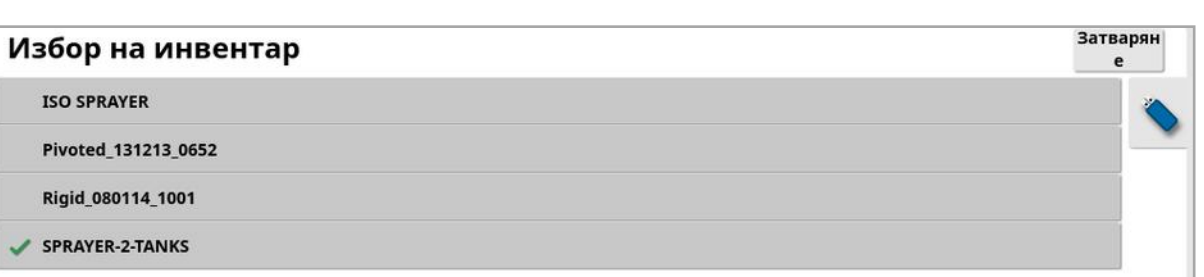

2. Маркирайте желания инвентар и потвърдете, или:

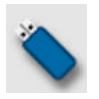

Изберете, за да импортирате профил на инвентар от USB. Бележка:Файлът на инвентара трябва да е в папка на USB със следната файлова структура: Инвентари/(папка, съответстваща на името на файла .ini)/.ini файл. Например Implements/ASC-10 Spreader/ASC-10 Spreader.ini

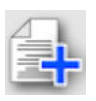

Изберете, за да създадете копие на маркирания инвентар. След това този профил може да се редактира.

### 7.2. Конфигуриране на нов инвентар

Създава нов профил на инвентар за прикачения инвентар.

За да създадете нов инвентар:

1. Изберете Инвентар / Нов

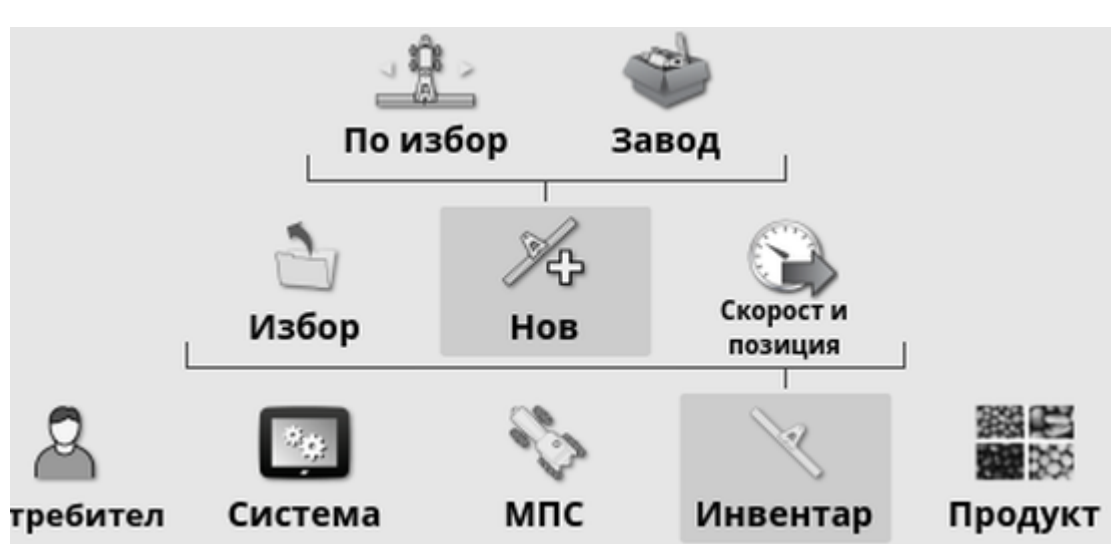

- По избор: Създаване на нов профил на инвентар.
- Фабричен: Избор на шаблон за инвентар от предварително зададен списък. (Само за X35/XD)
- 2. Ако желаният инвентар не е наличен в шаблоните Фабричен, изберете Персонализиран.
- 3. Използвайте стрелките, за да изберете Тип инвентар и потвърдете.

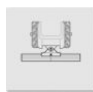

твърдо

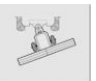

съчленен (теглене отзад)

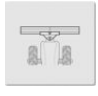

предна монтажна опора

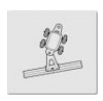

двойно съчленен (междинно теглене)

Изписва се съобщение, което посочва, че дисплеят ще се рестартира след създаване на инвентар.

Показва се името по подразбиране на инвентара.

Бележка:Силно препоръчително е именуването на елементите да се обмисля и структурира така, че да улесни използването им по време на следващите сезони.

4. За да промените името по подразбиране, изберете ИМЕ НА ИНВЕНТАР и въведете новото име, след което потвърдете.

Отваря се съветникът за конфигуриране на нов инвентар.

Бележка:Следващите инструкции не са приложими, ако инвентарът се контролира от ECU на ISOBUS, вижте [Конфигуриране](#page-127-0) на ISOBUS инвентар, страница 118.

- 5. Изберете ВИД НА ECU, изберете НЯМА, след което потвърдете и изберете Напред.
- 6. Изберете КОНТРОЛ НА ИНВЕНТАРА и изберете желаната опция:
	- <sup>o</sup> Само контрол на секциите
	- <sup>o</sup> Контрол на секциите и контрол на нормата. (Изберете това, ако имате нужда от опцията за зареждане и преглед на VRC карта.)

#### 7. Изберете ФУНКЦИЯ НА ИНВЕНТАР и изберете найподходящата опция от списъка за избор.

Бележка:Изберете Пръскачка за резервоари за течности, Разпръсквачка за резервоари за гранули или Друго за комбинация от резервоари за течности и за гранули, както бихте го направили със сеялка.

8. Когато екранът покаже, че конфигурацията е завършена, потвърдете.

Отваря се екрана с геометрични данни за инвентара. Вижте [Конфигуриране](#page-129-0) на геометрична форма на инвентара, страница [120.](#page-129-0)

### <span id="page-127-0"></span>7.2.1. Конфигуриране на ISOBUS инвентар

Ако се изисква ISOBUS инвентар:

- 1. При стъпка 5 по-горе, изберете ВИД НА ECU, изберете ISOBUS, след което потвърдете и изберете Напред.
- 2. Изберете КОНТРОЛ НА ИНВЕНТАРА и изберете желаната опция:
	- <sup>o</sup> Само контрол на секциите
	- <sup>o</sup> Контрол на секциите и контрол на нормата
	- <sup>o</sup> Само контрол на нормата или
	- <sup>o</sup> Без контрол (само регистриране)
- 3. Потвърдете и натиснете "Напред".
- 4. Изберете ФУНКЦИЯ НА ИНВЕНТАР и изберете найподходящата опция от списъка за избор.
- 5. Уверете се, че ECU на инвентара е свързан, изберете ЗАДАВАНЕ НА ECU и изберете желания ECU от списъка. Изберете Който и да е ECU, ако конкретният ECU не е посочен.
- 6. Когато екранът покаже, че конфигурацията е завършена, потвърдете.

Дисплеят се рестартира и се показва екранът за конфигуриране на ECU.

### Промяна на настройките на ECU (ISOBUS)

Зададеният ECU може да се промени, след като инвентарът е конфигуриран напълно в системата.

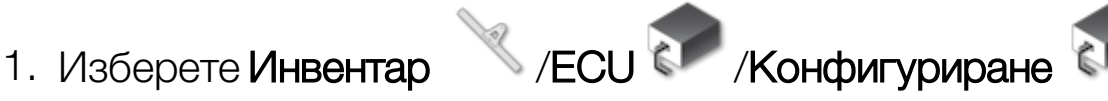

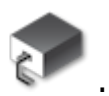

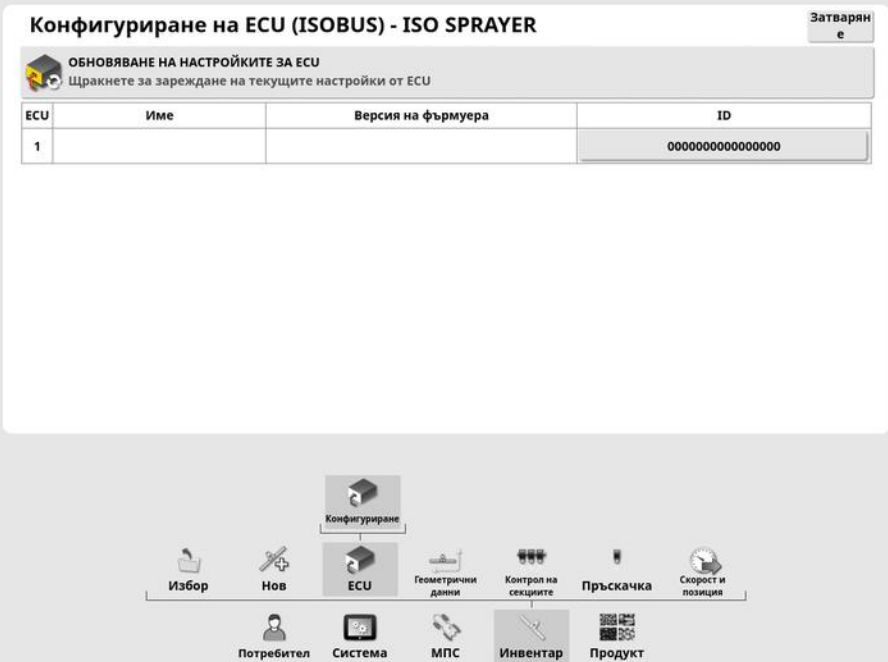

• Обновяване на настройките за ECU: Използва се за синхронизиране на информацията между ECU на ISOBUS и дисплея. Тази опция трябва да се използва само след инструктаж от сервизен техник.

За да промените зададения ECU, изберете номера, посочен в колоната ИД и изберете Смяна на ECU. Изберете желания ECU от показания списък.

Вижте Използване на [универсален](#page-264-0) терминал (ISOBUS), страница [255](#page-264-0) за работа с инвентар.

### <span id="page-129-0"></span>7.3. Конфигуриране на геометрична форма на инвентара

Конфигурира размерите на инвентара, така че направляването да работи точно.

Бележка:Измерете размерите на инвентара възможно най-точно. Препоръчителният допуск е +/- 5 cm. Когато е свързан ISOBUS инвентар, някои от геометричните елементи се подават от инвентара и не могат да се променят от този екран. Всички промени по тях трябва да се правят в ISOBUSUT контролния екран на инвентара.

За да конфигурирате геометричната форма на инвентара:

1. Изберете Инвентар / Геометрична форма . Също така, екранът за геометричната форма на инвентара показва автоматично, когато се създава и избира инвентар.

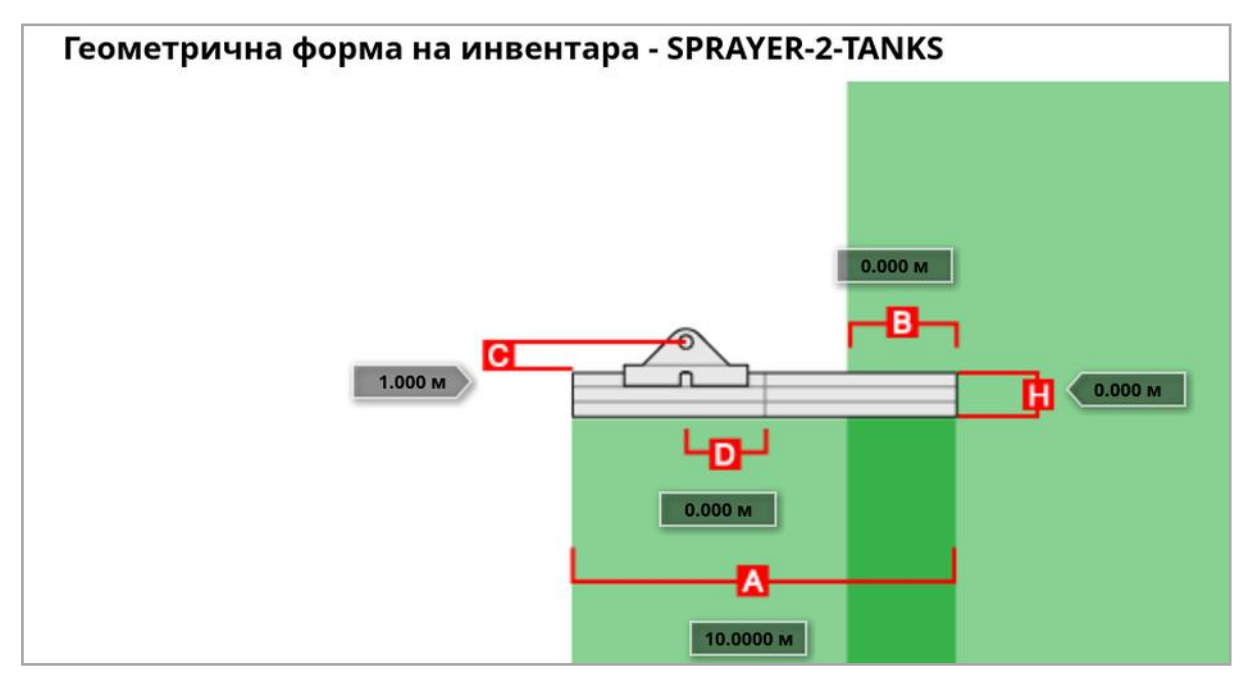

2. Изберете размер на инвентара. Името на размера се показва в заглавната лента.

Изискваните размери варират в зависимост от избрания тип инвентар.

3. Добавете или коригирайте размери, когато е необходимо, и потвърдете.

Следващото посочва размерите, използвани в системата:

- Ширина на откос: Измерва работната ширина на инвентара (това е ширината на зоната, която се обработва при едно преминаване на инвентара).
- Работна дължина: Дължина от началото до края на работната зона на стрелата. Заедно с ширината на откоса, определя "Работната плош", която е регионът, на който е нанесен продуктът за тази стрела.
- Припокриване: Измерва ширината на припокриване между две съседни преминавания.
- Изместване на инвентара: Измерва разстоянието между точката на прикачване и колелата на инвентара.
- Изместване на колелата на инвентара: Измерва разстоянието между колелата и работната площ на инвентара.
- Линейно изместване: Измерва изместването от центъра на инвентара спрямо точката на прикачане. Въведете положително число, ако инвентарът е отместен надясно и отрицателна, ако е отместен наляво.
- Изместване на ремаркето: Измерва разстоянието между точката на прикачване на ремаркето и колелата на ремаркето.
- Изместване на колелата на ремаркето: Измерва разстоянието между точката на прикачване на инвентара и колелата на ремаркето.

Бележка:Ако инвентарът има няколко стрели, трябва да се изберете стрелата, която ще се използва от списъка СТРЕЛА ЗА НАСОЧВАНЕ. Това определя ширината на откоса (разстояние между направляващите линии). Геометричната форма на инвентара трябва да се конфигурира за всяка стрела от номерираните раздели.

4. Ако инвентарът е завъртян и е с активно управление, изберете

Инвентар и изберете Активно управление от опцията Модел на инвентар. Тази настройка гарантира, че ASC работи прецизно и правилно се генерират фигури на завой при синор.

### 7.4. Конфигуриране на контрол на секциите

Дисплеятможе да поддържа до 30 секции, ако се използват три ECU ASC-10.

За да конфигурирате контрол на секциите:

1. Изберете Инвентар / Контрол на секциите / Секции

.

(Изберете **Инвентар / Стрела , ако има няколко стрели.)** 

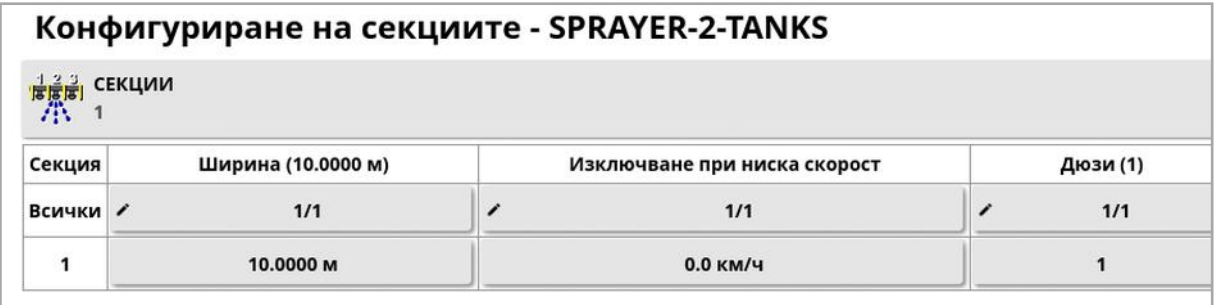

- 2. Изберете СЕКЦИИ и използвайте плюса илиминуса, за да зададете броя на секциите, след което потвърдете.
- 3. За да зададете ширината на всички секции, изберете Ширина до Всички.

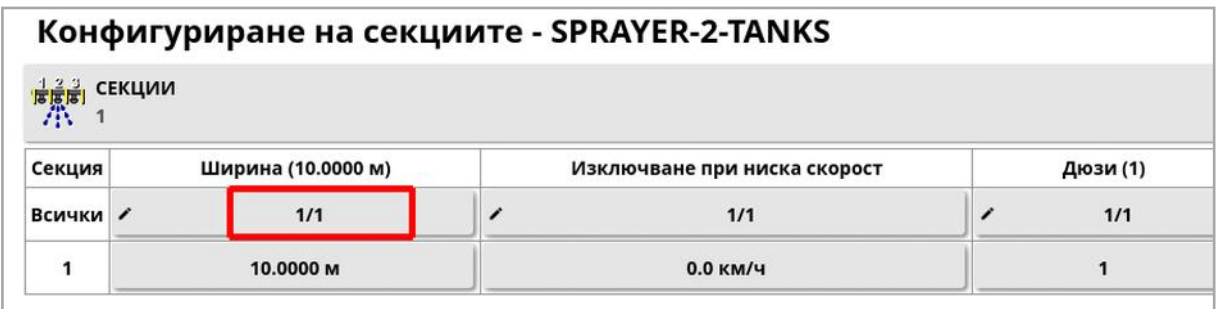

- 4. Въведете ширината на всички секции и потвърдете.
- 5. За да зададете индивидуални ширини за секциите, изберете ширината до дадена секция, въведете ширината и потвърдете.
- 6. Повторете за всяка секция.

Вижте ръководство за оператора на разпръсквачката/пръскачката/сеялката за повече информация.

### 7.4.1. Конфигуриране на синхронизация

Тези настройки задават времето за реакция на секциите при включване и изключване. Важно е да се изчисли точно времето за реакция, за да се избегнат припокривания и пропуски при прилагането на продукта.

За да изчислите времето за реакция:

- 1. Уверете се, че инвентарът е готов за започване на нанасяне на продукт и че факторът на калибриране е изчислен (вижте [Конфигуриране](#page-139-0) на продукт, страница 130).
- 2. Използвайте хронометър, за да засечете забавянето между включването и подаването на продукт. Това е ВРЕМЕ ВКЛЮЧЕНО.
- 3. Когато секцията се изключва, засечете забавянето между изключването и спирането на подаването на продукт. Това е ВРЕМЕ ИЗКЛЮЧЕНО.

За да зададете времето за реакция:

- 1. Изберете Инвентар / Контрол на секциите / Време .
- 2. Изберете ВРЕМЕ ВКЛЮЧЕНО, за да зададете колко секунди е забавянето между включването на дадена секция и подаването на продукт, след което потвърдете.
- 3. Повторете за ВРЕМЕ ИЗКЛЮЧЕНО и потвърдете. Така се задава колко секунди е забавянето между изключването на дадена секция и спирането на подаването на продукт.

#### К оригиране на синхронизацията за припокриване и пропускане

Може да се наложи времето за включване и изключване да се коригира, ако се наблюдават припокриване или пропуски при прилагането на продукт.

Ако се наблюдават пропуски при навлизане в синор:

*Ако при навлизане в синора на зона с пръскане, секциите се изключат твърде рано, оставяйки пропуск с ненапръскана площ, това означава, че времето за изключване е твърде дълго и трябва да се намали.*

*Пример: МПС-то пръска с 18 km/h и отстоянието е около 1 m. При 18 km/h пръскачката покрива 5 метра в секунда (18/3,6 = 5,0), което означава, че времето за изключване трябва да се намали с 1 (m)/5 (m/s) = 0,2 сек.*

Ако се наблюдават пропуски при излизане от синор:

*Ако при излизане от синор в зона без пръскане, секциите се изключат твърде късно и оставят пропусната ненапръскана площ, това означава, че времето за включване е твърде кратко и трябва да се увеличи.*

*Пример: МПС-то пръска с 27 km/h и отстоянието е около 2 m. При 27 km/h пръскачката покрива 7,5 метра в секунда (27/3,6 = 7,5), което означава, че времето за включване трябва да се увеличи с 2 (m)/7,5 (m/s) = 0,27 сек.*

Ако се наблюдава припокриване при навлизане в синор:

*Ако при навлизане в синор в зона с пръскане секциите се изключат твърде късно и се създаде припокриване на напръскана площ, това означава, че времето за изключване е твърде кратко и трябва да се увеличи.*

*Пример: МПС-то пръска с 18 km/h и припокриването е около 0,5 m. При 18 km/h пръскачката покрива 5 метра в секунда (18/3,6 = 5,0),*

*което означава, че времето за изключване трябва да се увеличи с 0,5 (m)/5 (m/s) = 0,1 сек.*

Ако се наблюдава припокриване при излизане от синор:

*Ако при излизане от синор в зона без пръскане секциите се включат твърде рано и се създаде припокриване на напръскана площ, това означава, че времето за включване е твърде дълго и трябва да се намали.*

*Пример: МПС-то пръска с 27 km/h и припокриването е около 1,5 m. При 27 km/h пръскачката покрива 7,5 метра в секунда (27/3,6 = 7,5), което означава, че времето за включване трябва да се намали с 1,5 (m)/7,5 (m/s) = 0,2 сек.*

#### 7.4.2. Конфигуриране на превключвателя на секции

Превключвателят на секцииможе да е виртуален (на екрана на дисплея) или външен (физически превключвател, свързан към ECU на ASC-10 или дисплей).

Типът превключвател не може да се избира при разпръсквачки, тъй като включването/изключването на въртящите се механизми контролира двете секции.

За да конфигурирате превключвателите:

1. Изберете Инвентар / Контрол на секциите

/Превключвател на секциите **Extra 1** 

- 2. Изберете ТИП.
- 3. Изберете Виртуален или Отчитане с външен ECU и потвърдете.

### 7.5. Конфигуриране на главен превключвател

Главният превключвател включва управлението на прилагането (разпръсквачка, пръскачка, сеялка) и също така включва картата за покритието на екрана за направляване.

За да конфигурирате главния превключвател:

1. Изберете Инвентар / Главен превключвател

Бележка:Ако е свързана сеялка или разпръсквачка Apollo, тази опция е под Инвентар/Входни данни оператор/Главен превключвател. Вижте ръководството за оператора на инвентара за повече информация.

#### Виртуално

Позволява главният превключвател да се използва чрез виртуален главен превключвател на работния екран на дисплея.

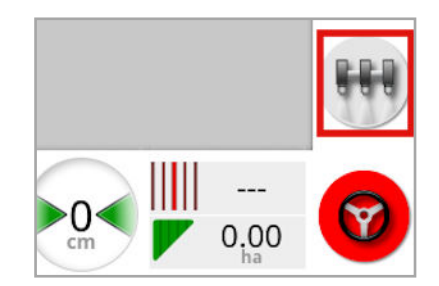

Вижте ръководството за контролера на инвентара за информация относно конфигурирането на превключвателите за инвентара.

#### Вход от външен уред

Позволява главният превключвател да се използва чрез външен прекъсвач (физически превключвателен панел/главен превключвател, свързан към дисплея).

Бележка:Ако се свързва външен прекъсвач, това обикновено се прави от търговския представител по време на монтаж. Кабелът, обозначен с "Отдалечено картографиране", свързва кабелния сноп на дисплея и подава захранване за активиране/дезактивиране на входовете за данни за картата за покритие и главния превключвател.

#### Отчитане с външен ECU

Позволява главният превключвател да се използва чрез външен прекъсвач (физически превключвателен панел/главен превключвател, свързан към ECU на ASC-10).

#### Задействане и виртуално кормилно управление

Включването на управлението задейства главния превключвател. Изключването на управлението изключва главния превключвател. Ако се използва отдалечен превключвател за включване на управлението, той ще има същото поведение. Бутонът на виртуалния главен превключвател ще може да се използва за превключване на състоянието на главния превключвател, без да се променя състоянието на управлението.

### <span id="page-138-0"></span>7.6. Конфигуриране на емулация на GPS скорост

Изпраща информация за скоростта на МПС към ISOBUS инвентара за контрол на нормата или други функции.

1. Изберете Инвентар / Скорост и позиция

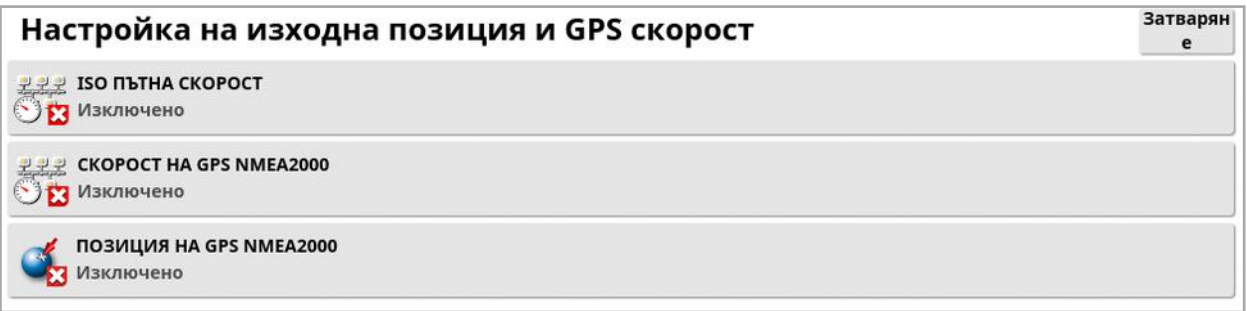

Скорост на изходите на ISO и/или NMEA2000 шината към ECU.

Бележка:Настройката за GPS NMEA2000 посочва, че виртуалният TECU трябва да емулира NMEA 2000 COG/SOG съобщения (129026), ако вече не присъстват на шината. Това няма ефект върху NMEA 2000 изхода, изпратен от приемника.

2. Изберете необходимия/ите изход/и.

# <span id="page-139-0"></span>Раздел 8 – Конфигуриране на продукт

# 8.1. Конфигуриране на продуктова база данни

Определенията за продукти могат да се запаметят в една обща област. Това позволява използването на общи продукти с гама от контролери, без да се въвежда името и нормата на продукта всеки път.

Предварително зададени норми, стъпки и плътности на продукти могат да се конфигурират и запаметяват за извикване от съответния контролер за нормата.

Коефициентът на калибриране на всеки продукт се възлага за всеки резервоар или контейнер на инвентар. Това означава, например, че може да запаметите урея веднъж с различни коефициенти за калибриране за всеки контейнер.

Вижте ръководство за оператора на разпръсквачката/пръскачката/сеялката за подробна продуктова информация.

Опцията Продукт в менюто позволява създаването на определения за гранули, течност и NH3 (амоняк).

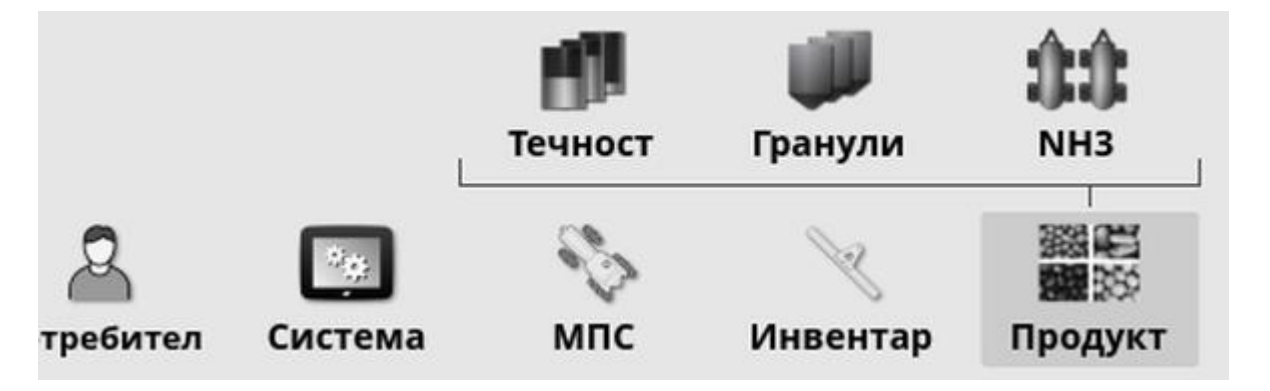

За всеки продукт трябва да се зададе следната информация:

• Плътност (само гранули): Плътност на продукта, която се използва, за да се определи капацитета на резервоара. Определя се като кг/л или либри/галони.

- Увеличение на нормата: Определя колко ще се промени нормата на прилагане, когато операторът натисне бутона за увеличаване/намаляване на прилагането. Нормата може да се променя чрез фиксирана стойност или процент от зададената норма за Предварително зададена норма 1. Вижте [страница](#page-40-0) 31.
- Предварително зададена норма 1/предварително зададена норма 2: Определя предварително зададени норми на прилагане.
- Фактор на калибриране: Това количество продукт, разпръснат за един оборот на мерна единица от продукта за гранулирани продукти, и броят импулси от измервателя за дебит на литър течност. Тази стойностможе да се види тук, но трябва да се зададе за всеки инвентар и продукт. Вижте ръководство за оператора на разпръсквачката/пръскачката/сеялката за повече информация.

# Раздел 9 – Основи на работата

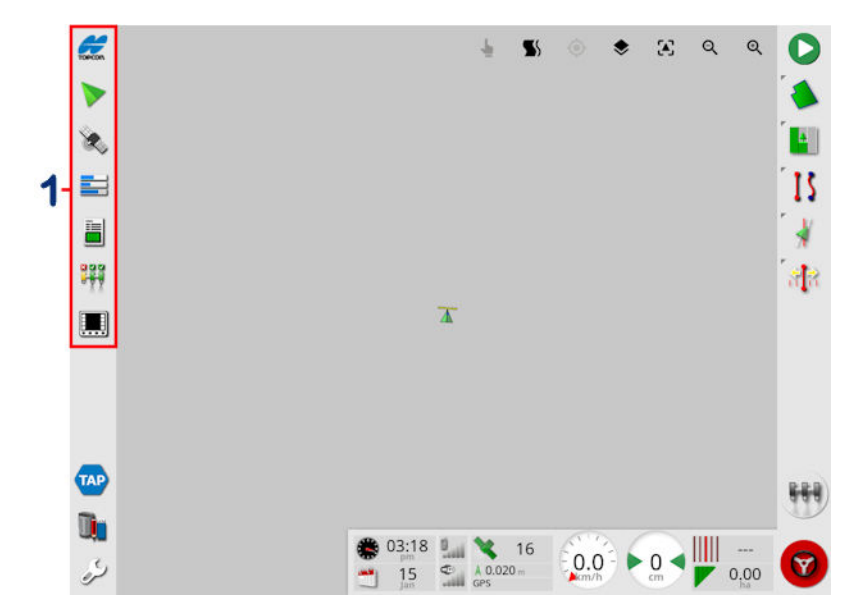

### 9.1. Използване на мини изгледи

**1** Лента за навигация

Мини изгледите могат да се отварят, като се избере някоя функция от лентата за навигация.

Някоимини изгледи имат стрелка за увеличаване. Те могат да се разширят, за да се покажат на цял екран, като изберете стрелката или плъзнете от ляво надясно през мини изгледа (завършвайки плъзгането в дясно от екрана на мини изгледа).

Бележка:Ако мини изгледътможе да се разшири на цял екран, това може да стане чрез плъзгане от ляво надясно върху иконата на лентата за навигация.

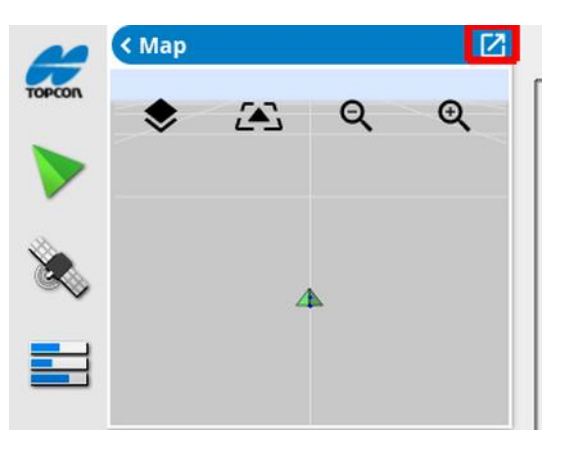

За да преместите мини изгледа нагоре или надолу, докоснете някъде в рамките на мини изгледа и го плъзнете в желаната посока. Мини изгледът ще започне да се движи, когато преместите пръста си извън тази зона. (Не е приложимо за XD дисплея.)

За да затворите мини изглед, изберете функцията от лентата за навигация отново, изберете стрелката в горния ляв ъгъл или докоснете някъде в рамките на мини изгледа и го плъзнете наляво в лентата за навигация.

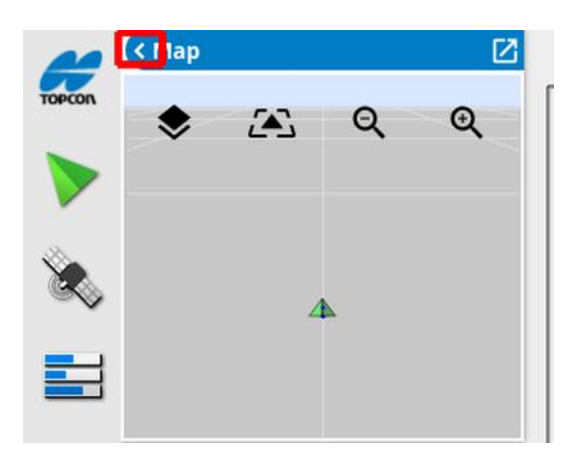

Няма стрелка за намаляване от изгледа на пълен екран. Разширете друг мини изглед, за да замени информацията на основния екран.

### <span id="page-143-0"></span>9.2. Преглед на данни за системата

Бутонът с логото на Topcon на лентата за навигация се използва за показване на обобщена информация за софтуера и системата.

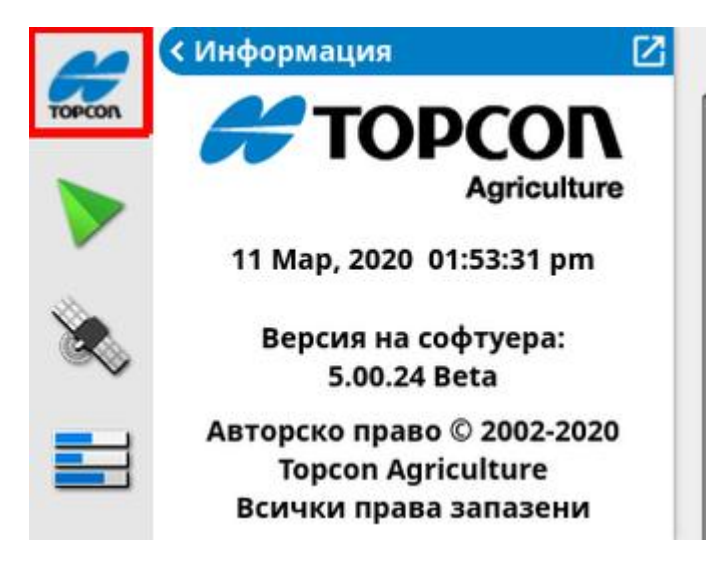

Уголемете мини изгледа, за да видите целия панел със Системна информация.

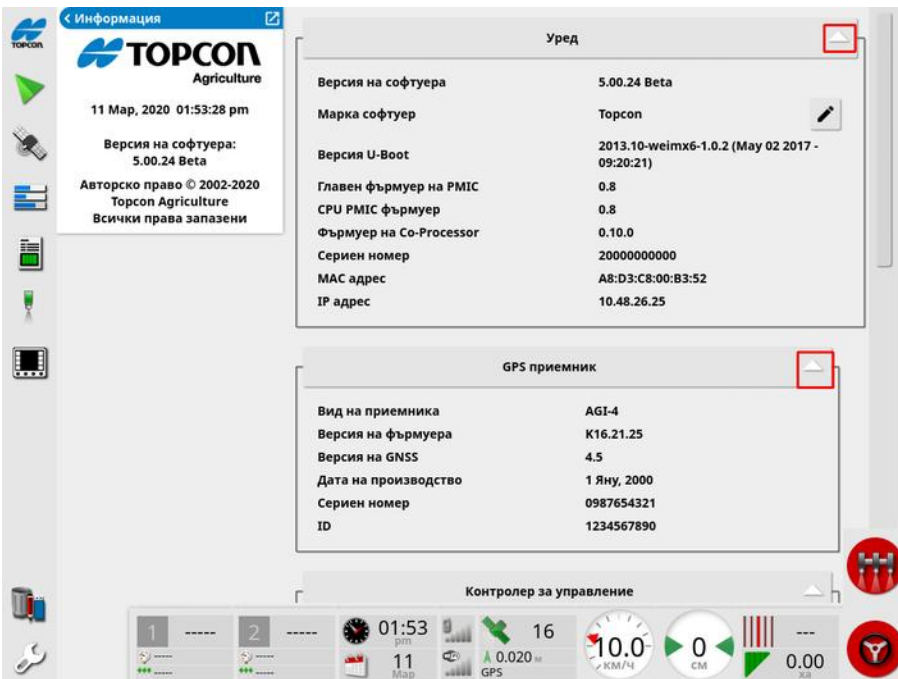

Използвайте стрелките, за да разширите или скриете информация. Показва се лента за плъзгане, когато е необходимо.
## 9.3. Преглед на направляване

Екранът за направляване се отваря по подразбиране, когато работният екран се отвори за първи път. Може да се преглежда и в мини изглед.

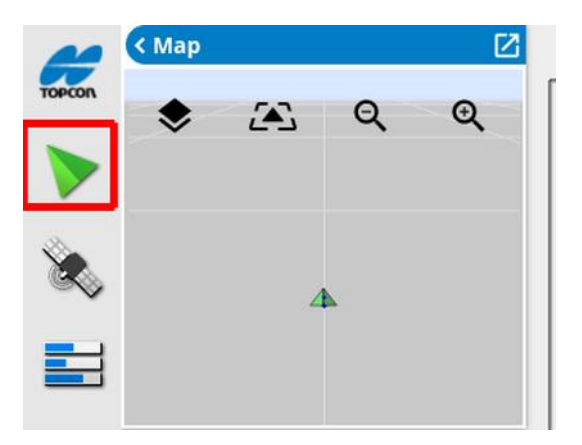

### 9.3.1. Схема с цветове за направляване

Елементите на екрана за направляване се представят чрез следните цветове:

- сиво: поле
- светлосиво: линии на координатната мрежа
- тъмносиньо: граница на текущото избрано поле
- средносиво: граница на нетекущото поле
- Тъмночервено: неактивна водеща линия
- червено: линия за управление
- оранжево: синор
- лилаво: коридори

### 9.3.2. Използване на органи за управление на изгледа

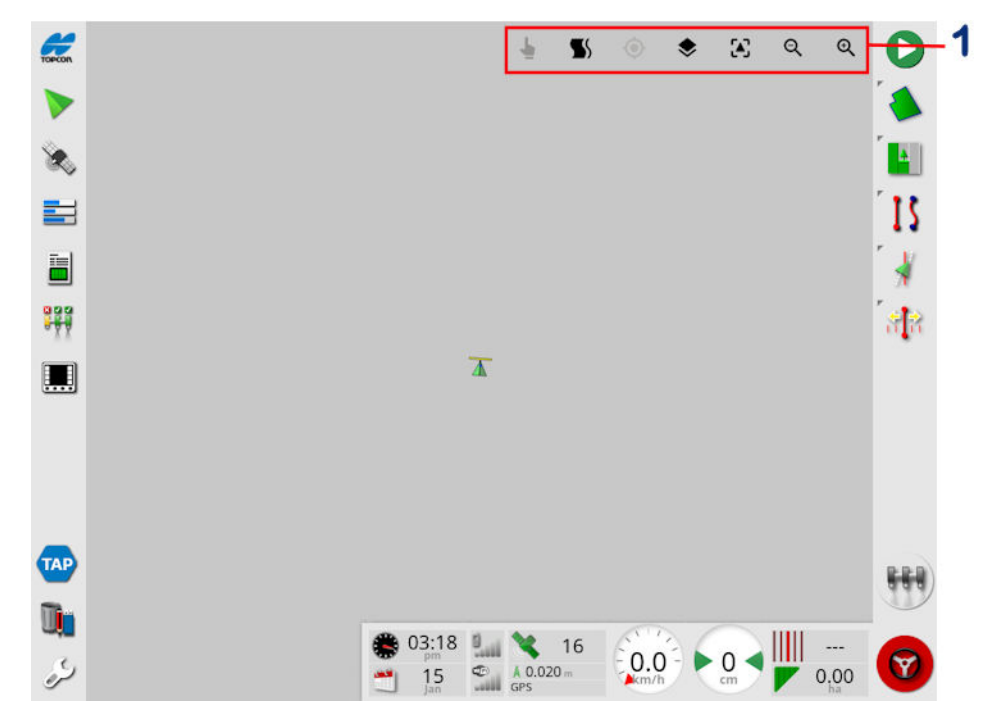

**1** Органи за управление на изгледа

<u>●</u> Режим на избор, вижте Режим на избор, [страница](#page-146-0) 137.

Показване на алармен сигнал за завой при синор, вижте [Редактиране](#page-242-0) на завой при синор чрез алармен сигнал, страница [233](#page-242-0).

**В** Включване и изключване на режим Guidelock. Вижте Използване на режим на [направляване](#page-219-0) Guidelock, страница 210.

 $\bm{\Theta}$  При докосване на тази икона преместената карта се центрова отново спрямо текущото местоположение на превозното средство. Вижте Преместване на картата от [страница](#page-46-0) 37.

Изберете видимите слоеве на картата, вижте [Слоеве](#page-146-1) на картата, [страница](#page-146-1) 137.

**• 4** Режим за превключване на изгледа на картата, вижте [Превключване](#page-150-0) на изгледа на картата, страница 141.

Приближаване/отдалечаване, вижте [Мащабиране](#page-150-1) на картата, [страница](#page-150-1) 141.

### <span id="page-146-0"></span>9.3.3. Режим на избор

За да използвате режима на избор, натиснете и задръжте натиснат екрана за половин секунда, след което плъзнете пръст над желания обект, за да го изберете. След като се активира режимът,

иконата за режим на избор става зелена  $\blacksquare$  и обектът се маркира.

Бележка:Ако работите в неравна среда, натискането на иконата за

 $p$ ежим на избор  $\blacktriangleright$  в горната част на екрана активира режима за избор (иконата става зелена) и дезактивира панорамирането на картата, за да се избегне неволно панорамиране на картата, докато се опитвате да изберете обект.

Тази функция е достъпна за следните обекти на работния екран:

- граници (вижте [Редактиране](#page-192-0) на граница, страница 183)
- флагови точки (вижте Работа с флагови точки, [страница](#page-185-0) 176)
- водещи линии (вижте Меню за водещи линии, [страница](#page-210-0) 201)
- <span id="page-146-1"></span>• еталони за управление на водата

### 9.3.4. Слоеве на картата

1. Изберете  $\blacktriangleright$ , за да изберете кои слоеве за покритие и информация да се показват на екрана.

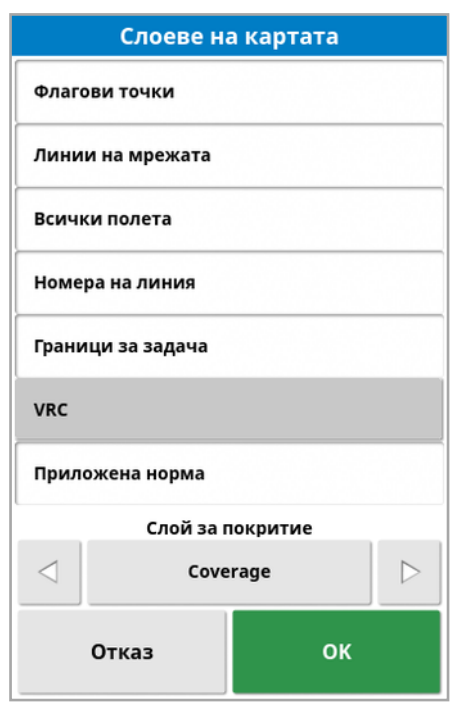

### <span id="page-147-0"></span>Избор на видимите слоеве на картата

- Флагови точки: Вижте [Задаване](#page-184-0) на флагови точки, страница [175.](#page-184-0)
- Линии на мрежата: Показване на линиите на мрежата на екрана за направляване.
- Всички полета: Показва всички зададени полета в близост.
- Номера на линия: Показва водещите линии като ред от номерирани линии през полето (отнася се само за прави линии).
- Граници за задача: Показва границите, определени от покритието, когато полето няма граница, създадена от оператор. Вижте Бутон за задача, [страница](#page-176-0) 167.
- Коридори: Показване на коридори. Вижте [Конфигуриране](#page-231-0) на [коридори,](#page-231-0) страница 222.
- VRC: Активира VRC слой на картата, който се показва (достъпно само ако е включен контрол на променливи норми от екрана за настройки (Система/Функции/Инвентар).

• Приложена норма: Изберете, за да се покаже действителната приложена норма (ако избраният слой за покритие съдържа променливи норми), или не избирайте, за да се покаже само покритието (вижте Слой за покритие по-долу).

### Слой за покритие

Маркерът за слой за покритие се използва за избор на слой за покритие, който да се покаже на картата. Това става чрез натискане на централния бутон и избиране от списък или чрез натискане на стрелките наляво/надясно, за да превъртите през списъка с показване в реално време на слоя на картата като заден фон.

Ако желаният слой за покритие не е наличен в списъка със слоеве, изберете Изберете... от горната част на списъка, след което изберете от списъка типовете слоеве за покритие, които да добавите или отстраните. Наличните типове слоеве за покритие зависят от използвания инвентар.

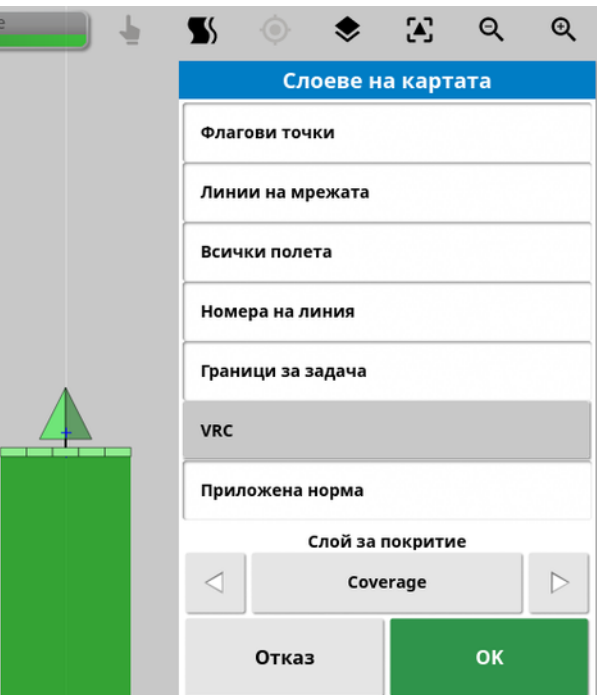

Покритието се показва в зелено. Приложената норма се показва в избираеми цветове (вижте по-долу инструкции за това как да промените тези цветове).

### Легенда за редактиране на приложената норма

0 Tank 1: Действител... 100

В горната част на картата се показва легенда, когато изберете Приложена норма или VRC и избраният слой за покритие съдържа променлива норма. Цветовете могат да се редактират.

1. Изберете легендата, за да покажете картата на цветовете и диапазоните.

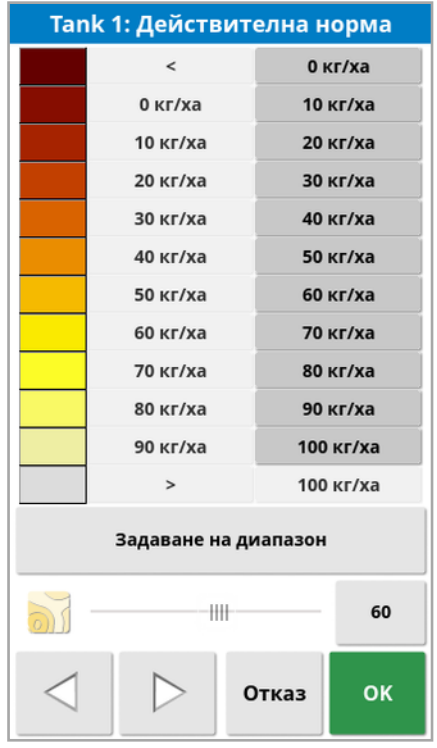

- Задаване на диапазон: Задайте ръчно използваните цветове и диапазони.
- Автоматично прилагане: Автоматично регулирайте цветовете и диапазоните, които съответстват на нормите на прилагане, които са записани в активната задача.
- Автоматичен VRC: (налично само когато е включен контролът на променливи норми) регулира автоматично цветовете и диапазоните, така че да съответстват на нормите, използвани за предписанието на задачата.

2. Използвайте стрелките наляво и надясно в долната част на редактора на легендата за нормата, за да изберете цветовата тема, която ще се използва от легендата за нормата.

Ако контролът на променливи норми е включен, плъзгачът в долната част на редактора на легендата за нормата може да се използва за коригиране на прозрачността на VRC слоя на картата.

### <span id="page-150-0"></span>Превключване на изгледа на картата

1. Изберете  $\leftrightarrow$ , за да превключите изгледите на картата (север нагоре, отгоре или перспектива).

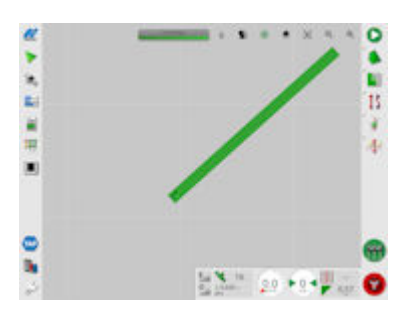

При изглед със север нагоре  $\Box$  горната част на екрана е северната посока.

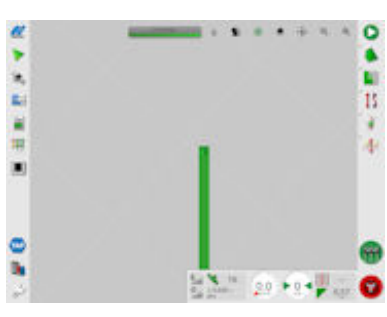

При изглед отгоре '♦' горната част на екрана представлява текущото направляване на превозното средство.

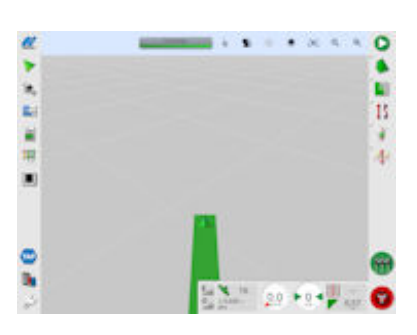

Изгледът в перспектива  $\Box$  поставя картата във виртуална перспектива с виртуален хоризонт.

### <span id="page-150-1"></span>Мащабиране на картата

Изберете  $\mathbf{Q} \mathbf{u}$ , за да приближите или отдалечите картата, ако е необходимо. Натиснете и задръжте, за да приближите или

отдалечите бързо.

## 9.4. Преглед на GPS данни

За да преглеждате и следите GPS информация:

1. Изберете Данни за GPS **От Лентата за навигация.** 

Раздел GPS местоположение

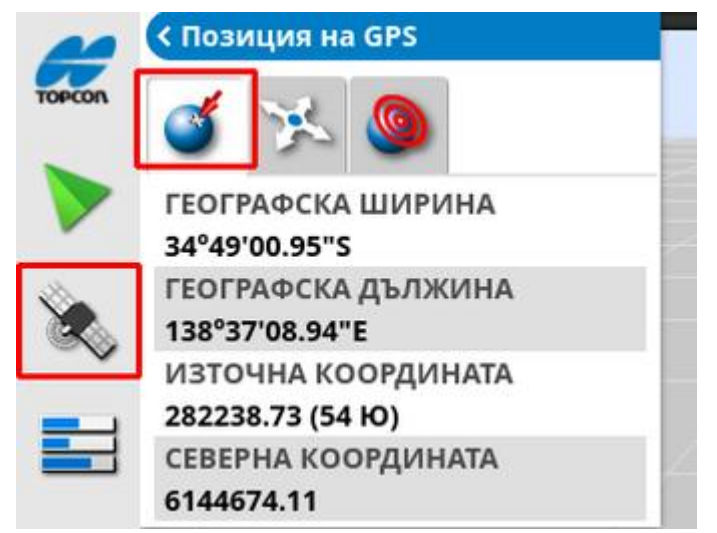

Географска дължина и географска ширина показват местоположението на превозното средство.

Източните и северните координати показват позицията и зоната на МПС спрямо Универсалната напречна цилиндрична проекция на Меркатор (UTM). Измерват се в метри.

Номерацията на координатната мрежа по оста изток-запад (хоризонтала) се нарича източна координата, а номерацията на координатната мрежа по оста север-юг (вертикала) се нарича северна координата.

### Раздел Ориентация на МПС

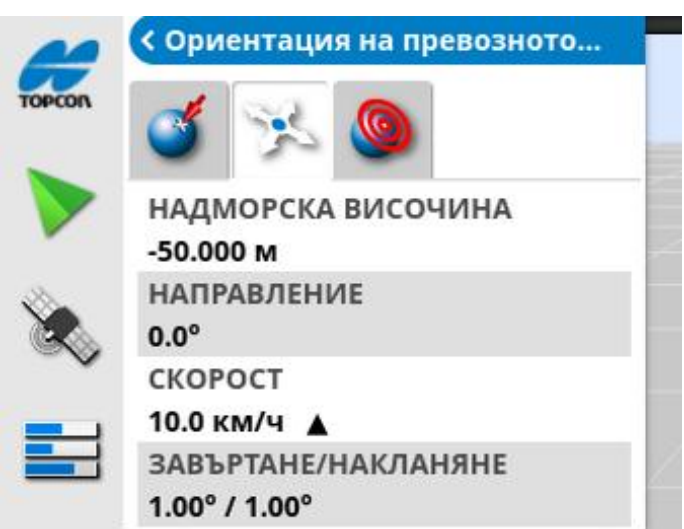

Това показва надморската височина, направляването (градуси), действителна скорост на превозното средство и страничния и напречния наклон (градуси). Страничният наклон е изместването на горната част на превозното средство наляво/надясно. Надлъжният наклон е наклонът на превозното средство напред/назад.

### <span id="page-153-0"></span>Раздел Точност на GPS

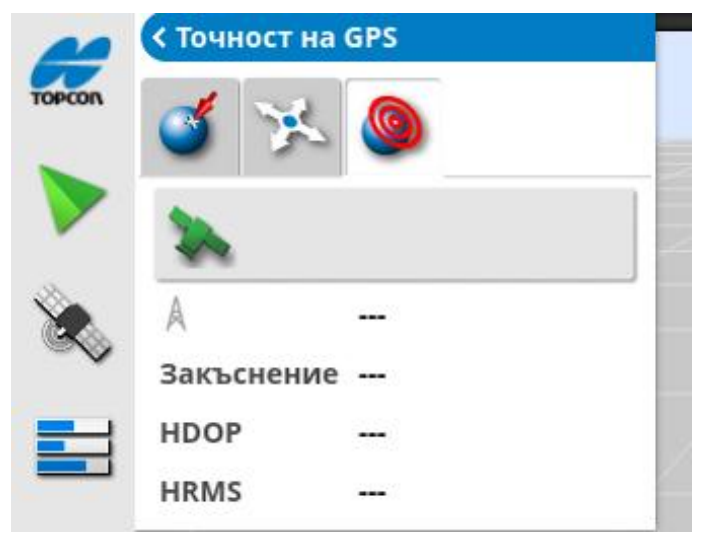

Показва броя на наличните сателити, корекцията (секунди) и HDOP (по-ниската стойност означава по-добра точност) и HRMS (пониската стойност означава по-добра точност).

Бележка:HDOP (точност в хоризонтално положение) показва въздействието върху точността на броя на използваните сателити и тяхната геометрия. Не възпрепятствайте антените, за да се гарантира точността на GPS данните.

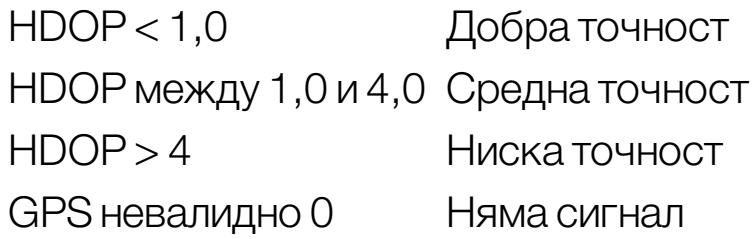

HRMS (хоризонтално средноквадратично отклонение) изчислява средната хоризонтална позиция на източника на информация от сателитите.

## 9.5. Преглед на диагностика

За да прегледате информация за диагностика:

1. Изберете Системна диагностика от Лентата за навигация.

Раздел Използване на памет

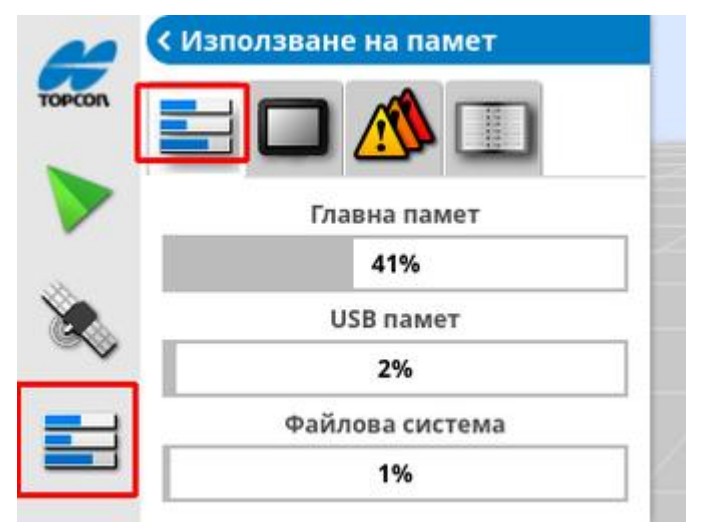

### Раздел Д иагностика на конзолата

Показва се информация за състоянието на дисплея.

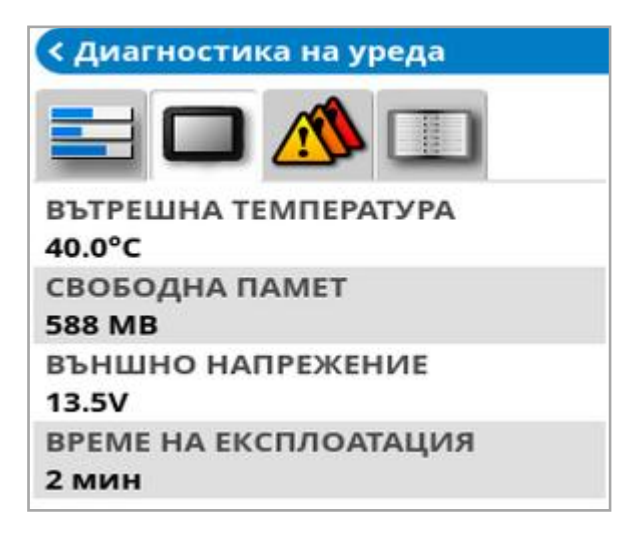

### Раздел Кодове за проблеми

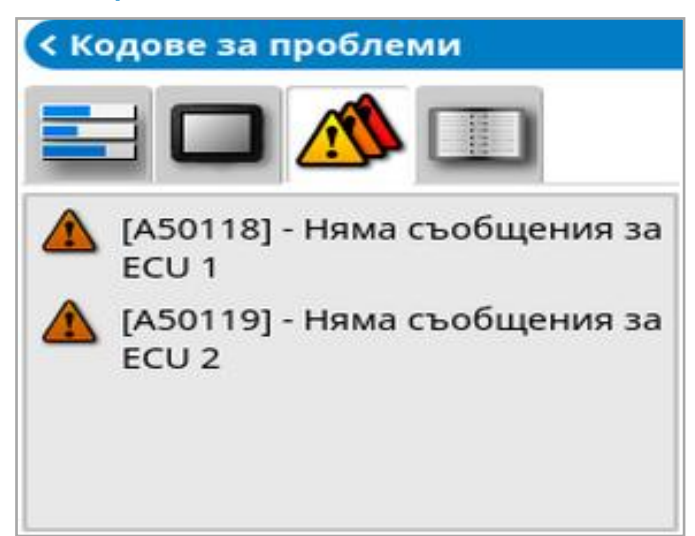

Съобщенията за грешки се изброяват. Ако възникнат проблеми, вземете предвид тези към служителите за поддръжка на клиенти.

### Раздел за регистриране

Разделът Регистриране се използва от служителите за поддръжка на клиенти. Но ако служителите за поддръжка на Topcon изпратят файл с конфигурация за регистриране, тойможе да се зареди от USB и да се изпълни с помощта на този екран.

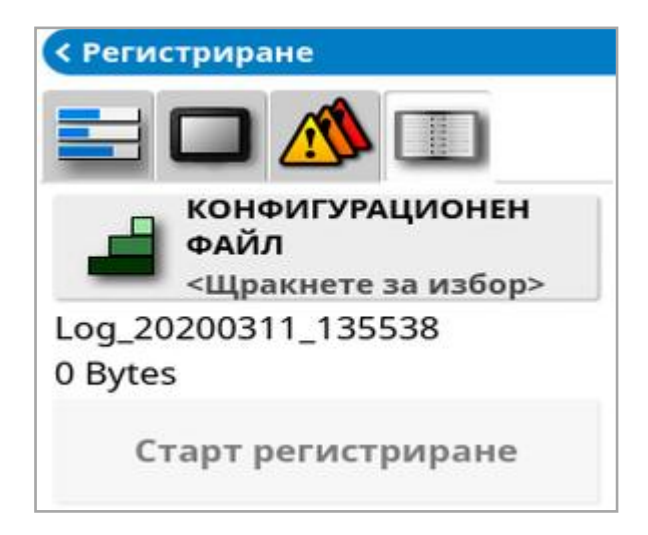

## <span id="page-157-0"></span>9.6. Преглед на данни за задачата

За да прегледате информацията за задачата:

1. Изберете Информация за задачата <sup>11</sup> от Лентата за навигация.

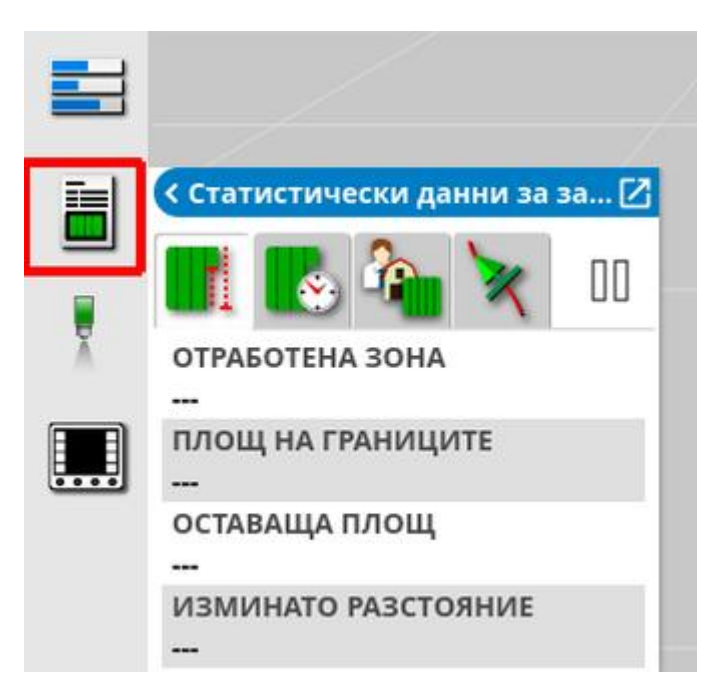

Това показва обща информация за напредъка на задачата.

2. Увеличете мини изгледа и изберете Запис на данни за задачата, за да въведете и прегледате бележките относно културата, времето и условията на обекта.

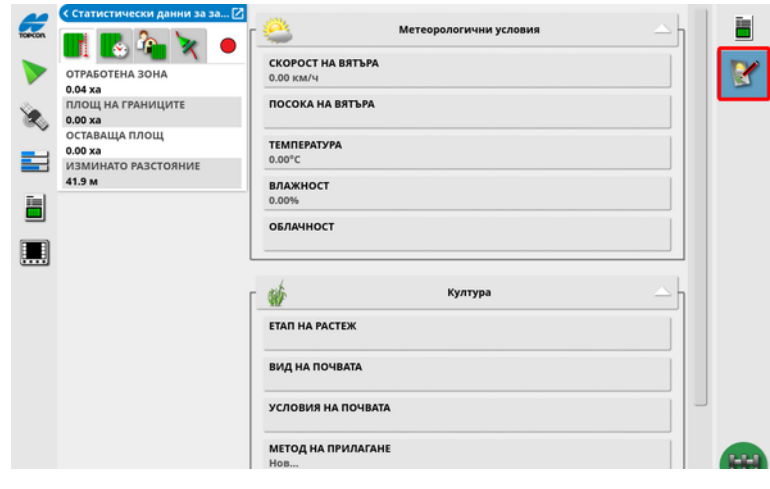

3. За да прегледате друга информация, изберете следните раздели.

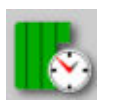

Продължителност на задача

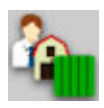

Настройки на задача

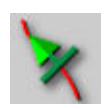

Настройки за направляване

Ако е избран инвентар с повече от една стрела, се показва икона за избор на стрела, за която да прегледате информация.

# 9.7. Проследяване на таблото

Показанията на таблото могат да се променят.

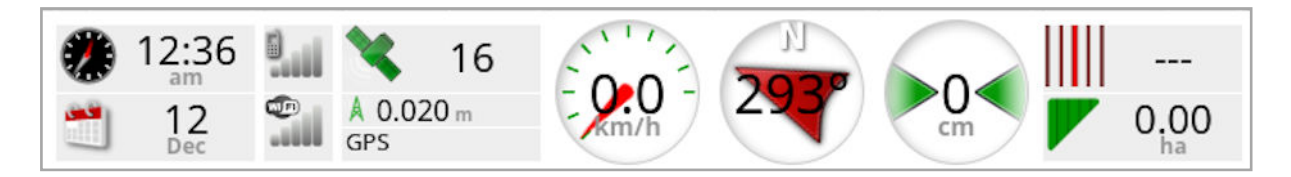

### 9.7.1. Персонализиране на таблото

- 1. Изберете точка от таблото, за да персонализирате какво се показва на него.
- 2. Натиснете отново върху конкретния панел, който искате да персонализирате, показват се допълнителни опции.
- 3. Отмаркирайте имаркирайте опциите според желанието.
- 4. Потвърдете новия изглед на таблото. Избраните опции се показват на таблото.

### Час и дата

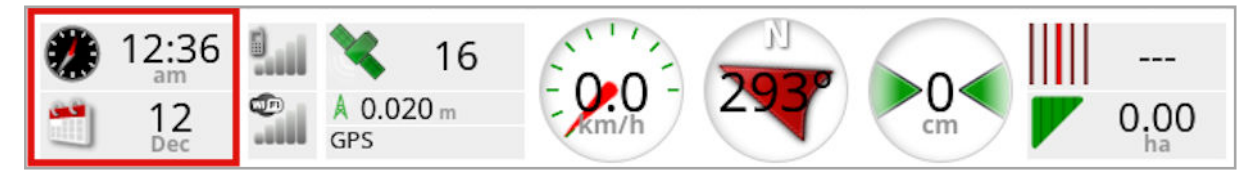

Часът се задава чрез екрана Настройки,

Потребител/Регион/Час/дата. Датата се взема от GPS сигнала.

### Сила на сигнала

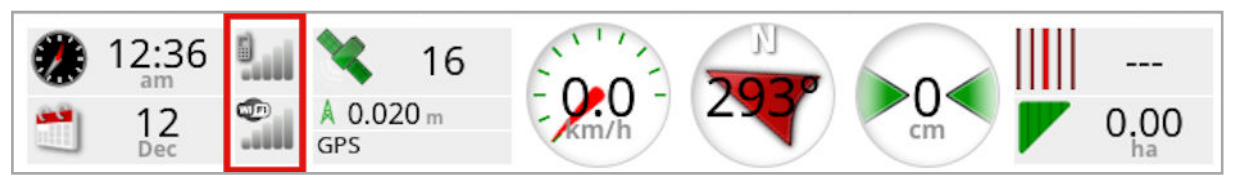

Панелът за сила на сигнала показва силата на GPRS и безжичния сигнал.

### GPS и източник на корекции

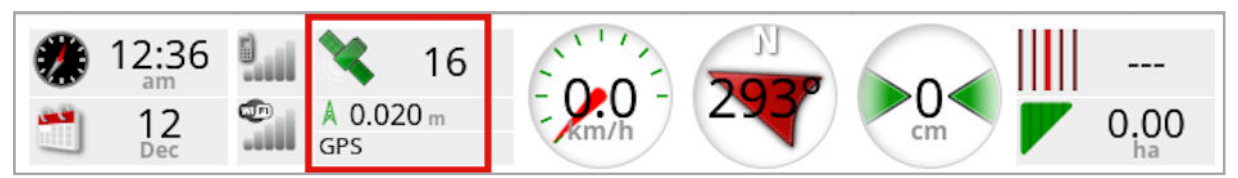

GPS панелът показва:

- Готовност на системата (икона със сателит) и броят на наличните сателитни сигнали.
- Качество на корекцията и позицията.
- Използван източник на корекции.

Бележка:Ако източникът на корекции е настроен на Автономен, таблото показва GPS.

Точност до 2 см е висока степен на точност.

### Икона на сателит

Зелената икона на сателит показва, че GPS и източникът на корекции са синхронизирани и се базират на HDOP. Други цветове показват, че липсва информация:

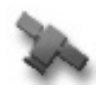

Сиво: Няма източник на корекции, няма сигнал

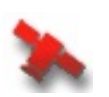

Червено: Ниска точност

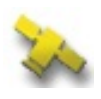

Жълто: Средна точност

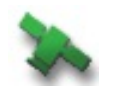

Зелено: Добра точност

Бележка:Ако по време на конфигуриране на GPS е избрано АВТОМАТИЧЕН, цветовете могат да се променят по време на работа поради откриването на различни източници на корекции. Ако при конфигуриране на GPS е избран конкретен източник, системата ще търси него. Вижте [Източници](#page-76-0) на корекции, страница [67](#page-76-0) за повече информация относно източниците на корекции и Раздел Точност на GPS, [страница](#page-153-0) 144 за повече информация относно HDOP.

#### Икона за корекция

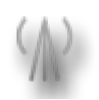

Сиво: Не е получен източник на корекции.

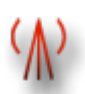

Червено: Полученият източник на корекции е различен от конфигурацията.

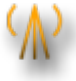

Жълто: Полученият източник на корекции се приема, но не е достатъчно точен, за да се включи автоматичното управление. Проверете диференциалната корекция и точността на позицията от състоянието на управлението.

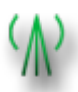

Зелено: Източникът на корекции е синхронизиран за автоматично управление. (Точността на позицията в панела за състояние на управлението е зелена.)

### Информация за направляване

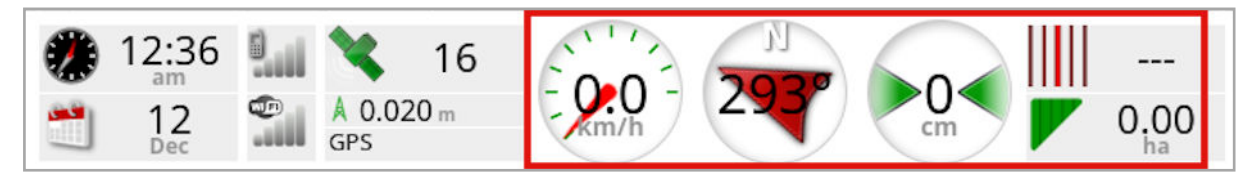

Панелите за информация за направляване могат да се конфигурират така, че да показват четири от шест възможни опции: грешка поради пресичане на линиите, скорост, направляване, откос, отработена зона или оставаща зона.

- Грешка поради пресичане на линиите: Показва разстоянието от МПС до най-близката пътна линия.
- Отработена зона: Показва общата площ на покритието на стрела (включително припокривания).
- Оставаща площ: Площ, която не е покрита в рамките на границите, които не са изключени от текущата задача.

Иконата за скоростта на МПС се променя в зависимост от избрания източник на скоростта от екрана Настройки Инвентар/контролер/Източник на скорост. Ако скоростта на превозното средство не е вярна, може да е необходимо калибриране на скоростта.

## 9.8. Разпознаване на цвят и работно състояние

Работният екран използва цветове, за да обозначи състоянието на функциите. Точните значения ще варират леко при инвентарите, избора и функциите, определени при конфигурирането.

В общи линии:

- Червеното показва, че функцията не може да се използва. Проверете дали всички необходими елементи са включени и конфигурирани правилно.
- Бялото показва, че функцията е готова за използване.
- Жълтото и/или зеленото показва, че функцията работи в момента.

## 9.9. Разбиране на имена на файлове по подразбиране

Когато се създават нови МПС-та, инвентари, водещи линии или задачи, системата показва име по подразбиране, което може да се промени от оператора.

Превозните средства и инвентарът се именуват както следва:

 $\bullet$  <Тип МПС/тип инвентар> XX

Добавката \_XX се поставя, ако вече съществува инвентар със същото име (например: Pivoted и Pivoted\_01).

Задачите се именуват, както следва:

 $\bullet$  <Име на инвентар>  $\Gamma$ ГГГММДД $\chi$ XX

<Името на инвентара> е това на заредения в момента инвентар, следвано от датата във формат: година, месец, ден. Добавя се \_XX, ако дадена задача с това име вече съществува (например: Pivoted\_20190321 и Pivoted\_20190321\_01).

Водещите линии се именуват както следва:

• <Представка по подразбиране>\_ГГГГММДД\_ЧЧММ\_XX Добавя се \_XX, ако вече съществува файл с това име

(например: L\_20190321\_1505 и L\_20190321\_1505\_01).

Бележка:Препоръчително е преименуването на елементите по структуриран начин. Това позволява елементите да се идентифицират лесно през следващи сезони.

Когато полетата и групите с водещи линии се създават автоматично с помощта на бутона за задача (вижте [Бутон](#page-176-0) за задача, [страница](#page-176-0) 167), те се именуват, както следва:

• ГГГГ-ММ-ДД-ЧЧ-ММ-СС\_XX

Добавя се \_XX, ако вече съществува файл с това име.

Тези имена могат да се променят чрез управление на описа, ако е необходимо.

# Раздел 10 – Калибриране на управлението

Дисплеят използва сателитните данни, които получава чрез приемника, разположен в горната част на превозното средство, за да определи точните координати на МПС-то. Използвайки тези и други данни, системата може да определи позицията на превозното средство и да контролира неговата система за управление.

За да работи правилно тази функция, системата трябва да се калибрира за конкретното МПС. Ако системата не е калибрирана за това МПС, следвайте стъпките в този раздел.

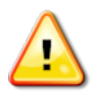

ПРЕДУПРЕЖДЕНИЕ: Придвижете МПС-то до подходяща зона с равен терен, далеч от хора и препятствия с достатъчно пространство за движение в пълен кръг. За да се гарантира точността на калибриране, над превозното средство трябва небето трябва да е открито и то трябва да се намира далеч от дървета, електропроводи за високо напрежение и сгради.

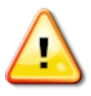

Препоръчително е да се отстрани инвентарът, ако е окачен, съчленен тип, за да се избегне смущение от твърдата връзка.

Бележка:Калибрирането може да е различно в зависимост от избраното МПС. Някои контролери за управление могат да предложат калибриране на хидравликата.

## 10.1. Калибриране на компаса

Следвайте стъпките, за да стартирате съветника за калибриране. Шофирайте до място, където няма да има смущения с калибрирането, преди да започнете. То трябва да е далеч от електропроводи за високо напрежение и големи метални обекти, с достатъчно пространство за шофиране в пълни кръгове.

### Бележка:Калибрирането може да е различно в зависимост от избраното МПС. ВИНАГИ ЧЕТЕТЕ ИЗПИСАНОТО НА ЕКРАНА ВНИМАТЕЛНО.

1. Изберете Меню с опции за управление Хитидили и Ивалибриране на

### автоматичното управление .

Екранът Калибриране на управлението се показва.

- 2. Изберете КОМПАС. Ако компонентът се отчита като калибриране, все пак завършете процедурата за калибриране, ако приемникът не е калибриран на това МПС.
- 3. Прочетете екрана и намерете подходящо равно място, далеч от високо напрежение и големи метални обекти. Изберете
	- следващото .
- 4. Шофирайте превозното средство в кръг при приблизително 75% от пълно завъртане, посоката няма значение. След като направите 1 и ½ оборота, спрете и изберете следващото.
- 5. Шофирайте превозното средство направо около 100 м, след което СПРЕТЕ. Изберете следващото.
- 6. Системата започва да записва данните за калибрирането. Изчакайте, докато на екрана не се изпише, че калибрирането е

завършено успешно и потвърдете **ок** 

## 10.2. Калибриране на сензора за ъгъл на колелата

Бележка:Калибрирането на сензора за ъгъл на колелата трябва да се изпълнява веднъж на всеки 6-12 месеца.

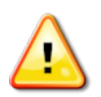

ПРЕДУПРЕЖДЕНИЕ: Уверете се, че има достатъчно пространство, за да може МПС-то да изпълни изцяло маневрата, преди да изберете "Напред". Калибрирането отнема до 60 секунди при всеки от тези заключени режими. ПРЕДУПРЕЖДЕНИЕ: Някоимодели МПС могат да преместят колелата си автоматично в желаната позиция

1. Изберете Меню с опции за управление 1 /Калибриране на

### автоматичното управление

Екранът Калибриране на управлението се показва.

2. Изберете СЕНЗОР ЗА ЪГЪЛ НА КОЛЕЛАТА. Ако компонентът се отчита като калибриране, все пак завършете процедурата за калибриране, ако приемникът не е калибриран на това МПС.

Бележка:Броят на екраните и съдържанието на екраните може да варира в зависимост от превозното средство и контролера за управление. Ако се изпише грешка, прочетете съобщението и изпълнете препоръчителното действие, преди да продължите.

- 3. Управлявайте превозното средство напред, за да започнете процедурата. Калибрирането на сензора за ъгъл на колелата трябва да се изпълни с 2 км/ч (1,2 мили/ч).
- 4. Завъртете волана докрай наляво и изберете следващото .
- 5. Завъртете волана докрай надясно и изберете следващото.
- 6. Уверете се, че превозното средство все още се движи с 2 км/ч (1,2 мили/ч). Завъртете волана възможно най-близо до

централната позиция.

Бележка:Намерете централната позиция и шофирайте в права линия, преди да изберете Напред, тъй като това е критично важно за работата на системата.

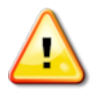

### ПРЕДУПРЕЖДЕНИЕ: Уверете се, че има достатъчно пространство, за да може тракторът да се движи напред в централната позиция, преди да продължите.

- 7. Изберете следващото.
- 8. Системата започва да записва данните за калибрирането. Изчакайте, докато на екрана не се изпише, че калибрирането е

завършено успешно и потвърдете <sup>ок</sup>

Бележка:Някои контролери за управление могат да накарат дисплея да предложи калибриране на хидравликата. Ако се изпише това, изберете хидравликата и следвайте инструкциите на екрана.

## 10.3. Калибриране на монтажно отклонение

Монтажно отклонение означава първоначалното отместване от хоризонталата, с което GPS приемникът е монтиран на покрива на превозното средство. Следните неща могат да имат въздействие върху и да променят монтажното отклонение:

- Налягане на гумите
- Обтягане на веригата
- Двойни гуми
- Размер на гумите
- Окачване на кабината
- Ремонти на кабината (окачване и монтажни опори)
- Демонтаж и монтаж на приемника
- Мястото на монтаж е преместено

Бележка:Калибрирането на монтажното отклонение трябва да се осъществява, ако някое от горепосочените се промени или минимум веднъж на всеки 6-12 месеца.

Препоръчително е все пак да изпълните калибриране на монтажното отклонение, когато използвате Автономен като Източник на корекции, дори и на екрана да се показва, че това не е необходимо.

Калибриране на монтажно отклонение се изпълнява на свободна площ, далеч от препятствия. Ако приемникът не е монтиран върху равна повърхност, това калибриране ще коригира реалната позиция.

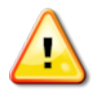

ПРЕДУПРЕЖДЕНИЕ: Уверете се, че има достатъчно място за МПС-то да се движи в права линия от поне 70 m/230 ft и след това да завива във всеки край на пътната линия.

1. Изберете Меню с опции за управление 1 Жалибриране на

### автоматичното управление

Екранът Калибриране на управлението се показва.

2. Изберете МОНТАЖНО ОТКЛОНЕНИЕ. Ако компонентът се отчита като калибриране, все пак завършете процедурата за калибриране, ако приемникът не е калибриран на това МПС.

Бележка:За да калибрирате монтажното отклонение, задайте точки за пътна линия "А" и "В" на 70 м/230 ft и управлявайте превозното средство с 2 км/ч или 1,2 мили/ч по пътната линия. Операторът обръща превозното средство в края на отсечката и повтаря процедурата. Важно е превозното средство да достигне до маршрутни точки "А" и "В" с точност приблизително 30 см, за да започне следващата стъпка от процедурата за калибриране.

3. Разположете превозното средство на открито пространство.

Когато сте готови да започнете процедурата, изберете  $\bullet$ , за да маркирате маршрутна точка "А".

- 4. Шофирайте напред в права линия. Маршрутна точка "В" се създава автоматично, когато Разстояние до A покаже 70 м/230 ft.
- 5. Обърнете обратно превозното средство и потвърдете изпълнената пътна линия, като тази отсечка трябва да се означи като "0".
- 6. Изберете Включване на автоматичното управление от екрана с операции, за да включите управлението по пътната линия. Цветът става зелен, прозвучава звуков сигнал и съобщение за включване ще започне да мига на екрана, за да обозначи, че автоматичното управление е включено.

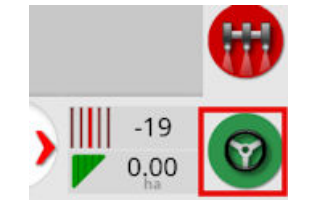

Ако управлението не се включи, когато е избрано Включване на автоматичното управление, ще се отвори прозорецът за състояние на управлението.

7. Отстранете проблемите, обозначени в червено, преди да продължите с процедурата за калибриране на монтажното отклонение (решете проблемите от горе до долу на екрана).

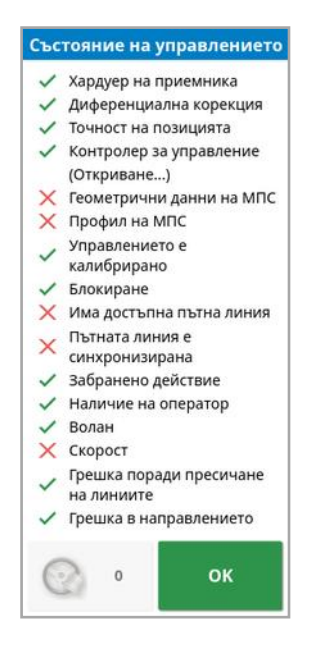

- 8. Преминете с превозното средство през точка "В", определена преди това по време на процедурата за калибриране.
- 9. Настройте скоростта на превозното средство на 2 км/ч или 1,2 мили/ч.
- 10. Шофирайте по пътната линия обратно до създадената преди това точка "А".

Когато за Разстояние до A се изпише 50 м, синята линия на лентата Ход на калибрирането ще започне да се премества и процентите ще се увеличат.

Когато лентата Ход на калибрирането достигне 50%, лентата за калибрирането ще спре и процентът ще остане 50%.

Това показва, че системата разполага с достатъчно данни за първия етап на калибрирането имонтажното отклонение се спира временно в тази точка.

- 11. Продължете и преминете през маршрутна точка "А".
- 12. При преминаване през маршрутна точка "А" обърнете превозното средство.
- 13. Потвърдете отсечка "0" и включете отново автоматичното управление.

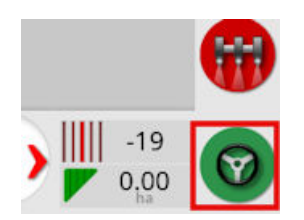

- 14. Преминете отново през маршрутна точка "А", движейки се в обратната посока.
- 15. Настройте скоростта на превозното средство на 2 км/ч или 1,2 мили/ч.
- 16. Шофирайте по пътната линия обратно до създадената преди това точка "В".

Когато Разстояние до B е по-малко от 50 м, синята линия за Ход на калибрирането ще се премести от 50% и процентът ще се увеличи.

Когато лентата за Ход на калибрирането достигне 100%, това показва, че системата разполага с достатъчно данни за втория етап от калибрирането и калибрирането на монтажното отклонение е на пауза в тази точка.

- 17. Продължете, като преминете през маршрутна точка "В".
- 18. Спрете превозното средство. Монтажното отклонение е калибрирано успешно.
- 19. Потвърдете <sup>ок</sup>, за да се върнете към екрана за калибриране. Екранът за калибриране на управлението показва Калибриран за Компас, Сензор за ъгъл на колелата и Монтажно отклонение.

20. Потвърдете <sup>ок</sup>, за да се върнете. Състояние на управлението **√** Хардуер на приемника √ Диференциална корекция √ Точност на позицията ◆ Контролер за управление (PVED) √ Геометрични данни на МПС √ Профил на МПС Управлението е калибрирано √ Блокиране √ Има достъпна пътна линия Пътната линия е  $\checkmark$ синхронизирана √ Забранено действие ◆ Наличие на оператор √ Волан √ Скорост Грешка поради пресичане на линиите √ Грешка в направлението  $\,$  0  $\,$ OK

Всички индикатори на прозореца за състоянието на управлението вече ще са зелени.

## 10.4. Справяне с грешки при калибриране/аларми

Следните грешки/аларми могат да възникнат по време на калибриране. Изпълнете препоръчителните процедури по-долу, за да отстраните грешките.

#### К онтролерът за управление не е инициализиран

Подсистемата на управлението не е включена или не е готова за работа.

Проверете дали подсистемата на управлението е включена и готова за работа.

### Несъответствие на профила за управление

Параметрите в избрания профил на МПС не съответстват на конфигурацията на МПС-то в подсистемата за управление. Изберете правилния профил на МПС за това МПС.

#### Несъответствие на параметри

Геометричните параметри на МПС не съответстват на геометричната конфигурация в системата за управление.

Изберете отново МПС от екрана за конфигуриране или се уверете, че данните за МПС на екрана за геометрични данни за МПС са верни.

#### Връзката с приемника е прекъсната

Приемникът AGI е изключен, загубил мощност или серийната връзка приемник – дисплей е прекъсната.

Проверете електрозахранването към приемника и се уверете, че серийната връзка функционира.

### К омпасът не е калибриран успешно

Повторете калибрирането на компаса и се уверете, че превозното средство е направило 1½ завоя. Уверете се, че автомобилът е неподвижен, когато се завършва процедурата.

Преместете приемника далеч от източници на магнитно поле.

#### К алибрирането на сензора за ъгъл на колелата е неуспешно

Повторете процедурата и се уверете, че кормилната ос се движи по целия радиус.

Потвърдете, че информацията за позицията на сензора за ъгъл на колелата се променя при завъртане на кормилната ос.

Проверете кабелния сноп и съединенията на сензора за ъгъл на колелата. Проверете състоянието на сензора за колелата.

Неизправност на сензор за ъгъл на колелата.

#### Ф ърмуерът на приемника не е актуален

Актуализирайте фърмуера на приемника.

# <span id="page-176-0"></span>Раздел 11 – Бутон за задача

Бутонът за задача в горната част на лентата с инструменти за

направляване  $\bigcup$ трябва да се натисне, за да се стартира задача.

В зависимост от това в какво състояние е системата появата на бутона за задача ще варира:

Предварителните условия за стартиране на задача не са изпълнени. Натиснете, за да се покажат грешки, които предотвратяват изпълнението на задача.

Задача е готова да бъде стартирана. (Задачата вече съществува.)

Може да се стартира задача. Стартирането на задача първо ще създаде задача (и евентуално поле).

Задача работи и активно записва данни.

Задачата е поставена на пауза. Натиснете бутона, за да възобновите задачата.

Задачата е завършена.

Бележка:Ако задачата не се изпълнява, няма да има покритие на картата или в отчета за задача и автоматичният контрол на секциите и контролът на нормата няма да са достъпни.

При натискане на бутона за задача потребителят също така може да започне работа бързо, без да конфигурира клиент, ферма, поле, задача и др.

Бележка:Ако дадено поле вече е конфигурирано за текущото GPS местоположение, това поле се зарежда автоматично.

Натискането на бутона стартира задача иможе също да създаде поле, ако такова още не е заредено. Отваря се съобщение за пет секунди, което показва кои функции са изпълнени автоматично.

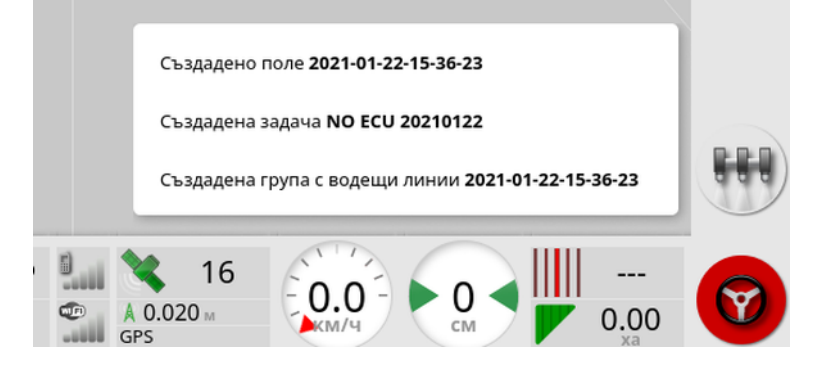

Ако е създадено поле чрез стартиране на задача, периметърът на полето се определя от границата за задача, когато завърши задачата (създава се от поставеното покритие). Това може да се види при включване на слоя на Граници за задача от слоевете на картата (вижте Избор на [видимите](#page-147-0) слоеве на картата, страница [138](#page-147-0)). Имайте предвид, че ако цялото поле не е покрито от задачата, границата за задачата няма да съответства на реалния физически периметър на полето. Това може също така да доведе до създаване на второ поле, ако друга задача се стартира в другия край на полето, тъй като системата не може да знае, че двете полета са физически свързани. Функцията за граница от покритие (вижте [Създаване](#page-190-0) на граница от покритие, страница 181) може да се използва за смяна на границата за задачата в реална граница, ако е необходимо. (Задачата, която е била използвана за поставяне на покритието, трябва да бъде избрана.) Алтернативно може да се запише нова граница.

Бележка:Границите за задача не могат да се използват за показване на синори или извършване на завои при синор.

Разделът Настройки на задача на екрана Информация за задачата (вижте Преглед на данни за [задачата,](#page-157-0) страница 148) показва имената на автоматично генерираните функции. Те могат да се редактират с помощта на управлението на описа (вижте [Управление](#page-270-0) на описа, страница 261).

#### Поставяне на пауза на задача

Потребителят трябва да постави на пауза задачата, когато трябва да напусне полето, за да изпълни операции като пълнене на

резервоара. Натиснете , за да се отвори следващият екран, след което изберете Пауза.

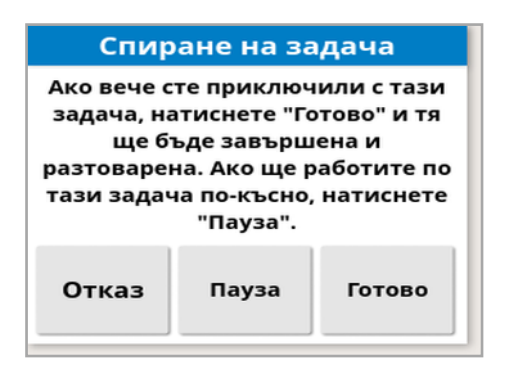

Натиснете бутона  $\bigcup$ , за да възобновите задачата след връщане в полето.

#### Изпълнение на задача

Натиснете , след което изберете Готово.

След завършване на задачата, се поставя в спряно състояние и задачата се архивира заедно със зависимостите (напр. граници на полето, продукти, водещи линии, използвани за задачата). Задачата ще се експортира в TAP, ако това е разрешено.

Ако дадена задача спре поради грешка, тя може да се зареди и рестартира, вижте Избор на [съществуваща](#page-199-0) задача, страница 190. Показва се предупреждение, което трябва да се приеме, преди да се рестартира задачата.

# Раздел 12 – Меню за полета

Този раздел описва как се конфигурира клиент, ферма, поле, граници, зони за изключване и флагови точки.

Дисплеят ще запамети информацията за полето, така че веднъж конфигурирани, подробностите за полето могат да бъдат извикани за други задачи на същото поле.

Шофирайте до полето и следвайте стъпките за конфигуриране на поле и определяне на характеристиките му.

Бележка:Превозното средство трябва да се намира във или близо до полето, за да се извикат на екрана граници и свързана информация.

## 12.1. Избор на поле

Ако шофирате в поле или включите дисплея Topcon, докато се намирате в поле, автоматично ще се зареди това поле.

За ръчно избиране на поле:

1. Натиснете и задръжте на екрана и плъзнете пръста си над необходимата граница на полето.

Показва се изскачащото поле за избор .

2. Изберете изскачащото поле, за да активирате полето.

Алтернативно:

1. Изберете Меню за полета Избор на поле

Показаните полета могат да се филтрират. Най-много четири критерия за филтриране могат да се изберат едновременно.

2. Изберете , за да покажете опциите за филтриране. Натиснете и задръжте поле, за да се покаже подробна информация за него.

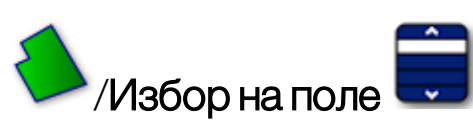

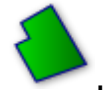
Показаните полета могат да се сортират по име или разстояние,

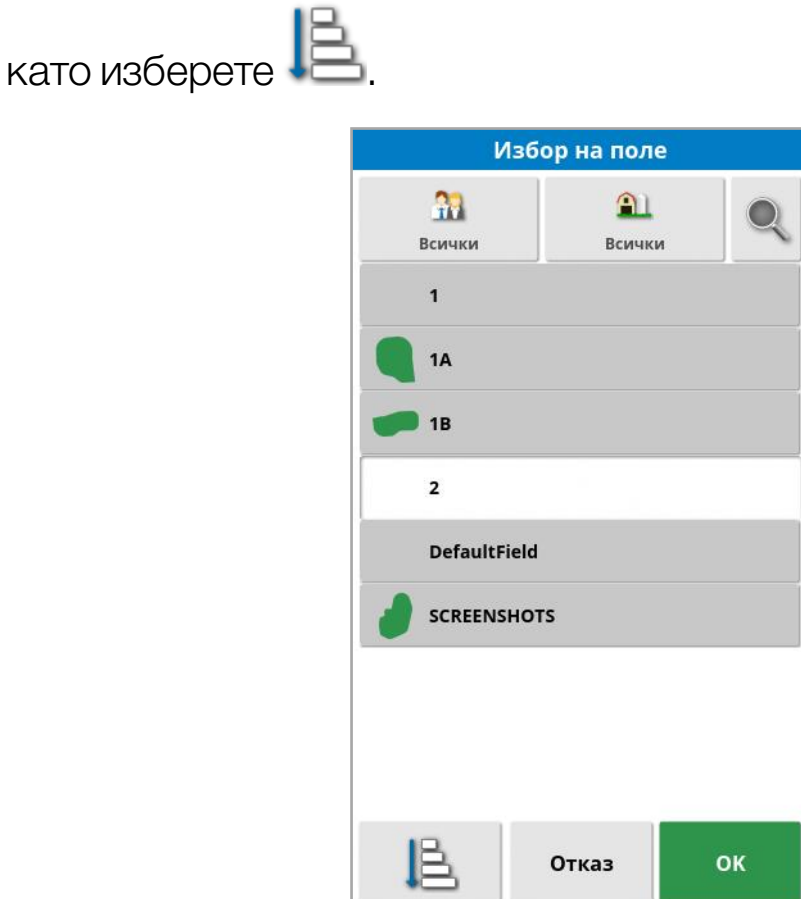

3. Изберете необходимото поле и потвърдете.

# 12.2. Създаване на поле

1. Изберете Меню за полета ДА /Ново поле

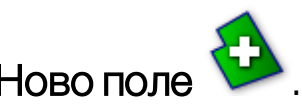

Бележка:Когато се отворят опциите за задаване на име, се посочват имена на файловете по подразбиране. Силно препоръчително е операторът да обмисля и структурира имената, които задава, за да улесни използването им по време на следващите сезони.

Бележка:Може да се създаде поле, без да се свързва с клиент или ферма, ако това е необходимо. След като създадете клиент и/или ферма, тя ще се свързва с всички полета, които създавате, докато не превключите към поле, което е в друга ферма.

2. Изберете ИМЕ НА КЛИЕНТ, изберете Ново, въведете име и потвърдете (или изберете съществуващ клиент, ако вече има въведени).

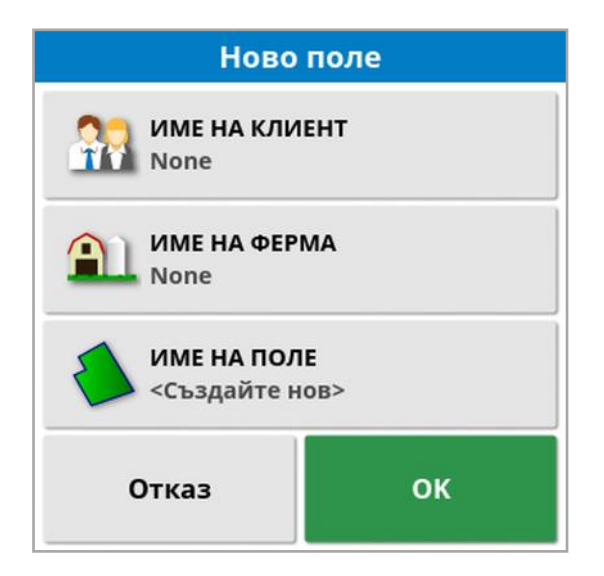

- 3. Изберете ИМЕ НА ФЕРМА, въведете име и потвърдете (или изберете съществуваща ферма, ако вече има въведени).
- 4. Изберете ИМЕ НА ПОЛЕ, въведете име и потвърдете.
- 5. При завършване на тази секция се избира новото поле, продължете към [Задаване](#page-187-0) на нова граница, страница 178.

Бележка:За да промените тези настройки след потвърждаването им, вижте [Управление](#page-270-0) на описа, страница 261.

# 12.3. Освобождаване на поле от паметта

Опцията за освобождаване на поле от паметта МА може да се използва за изход от поле и свързаните с него флагови точки, граници и др. Това предотвратява добавянето на ново покритие за полето, ако превозното средство е преместено на друго поле, но операторът не е създал ново поле/задача.

Ако тази опция не се използва при преместване на превозното средство на повече от 15 км от текущото поле, се извежда следното съобщение и полето се освобождава от паметта автоматично "Активното поле е на повече от 15 км и е дезактивирано и данните са изтрити от паметта."

Бележка:Дисплеят вече няма да се рестартира, когато се отдалечи твърде много от текущото поле.

# 12.4. Задаване на флагови точки

Флаговите точки се използват на картата за направляване за обозначаване на препятствия и важни точки на полето.

Бележка:Ако е необходимо, флаговите точки могат да се използват със зона за изключване около препятствие (например голям изкоп или електрическа кула). Ако това се налага, прочетете тази секция, както и [Редактиране](#page-192-0) на граница, страница 183.

1. Шофирайте до точката за маркиране с флаг.

.

- 2. Изберете Меню за полета / Задаване на флагова точка
- 3. За да маркирате препятствие с флаг, изберете символ на флаг, който да се постави в тази точка от картата.

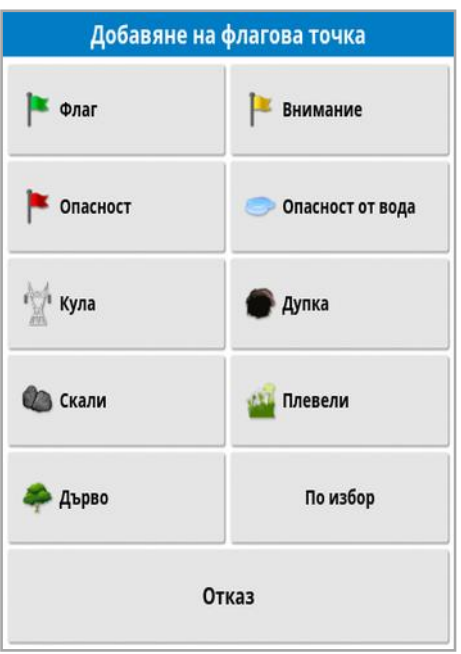

Бележка:За да промените предварително зададените флагови точки, вижте [Конфигуриране](#page-99-0) на флагови точки, страница 90.

4. За да персонализирате флаговите точки, изберете Персонализирани, за да определите конкретна флагова точка.

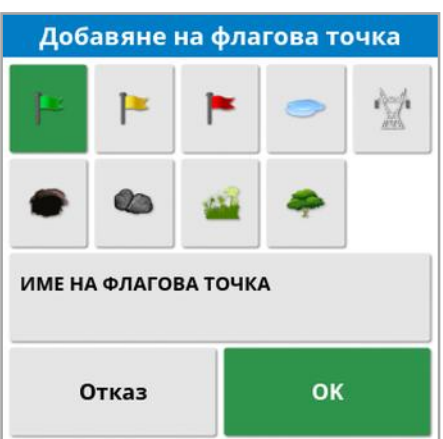

- 5. Изберете желания символ, изберете ИМЕ НА ФЛАГОВА ТОЧКА и въведете името. Потвърдете името. Потвърдете, за да добавите персонализираната флагова точка.
- 6. Ако е необходима зона за изключване около препятствието, отворете [Редактиране](#page-192-0) на граница, страница 183.
- 7. Ако не е необходима зона за изключване, шофирайте до следващата точка на полето, която трябва да се обозначи с флаг и повторете процедурата.

### 12.4.1. Работа с флагови точки

1. Натиснете и задръжте маркера на флаговата точка на екрана за 0,5 секунди. Отваря се изскачащ прозорец:

Редактиране: Променете името, което се показва на флаговата точка, или изберете друг тип флагова точка.

.<br>- **Промяна на местоположението на флаг**: Преместете флаговата точка, като я натиснете и издърпате до ново местоположение.

Корекция на отклонението на GPS: Преместете МПС-то в местоположението на флаговата точка, за да компенсирате отклонението на GPS. Бележка:За да премахнете приложената компенсация на отклонението на GPS, вижте [Компенсация](#page-257-0) на [отклонението](#page-257-0) на GPS, страница 248.

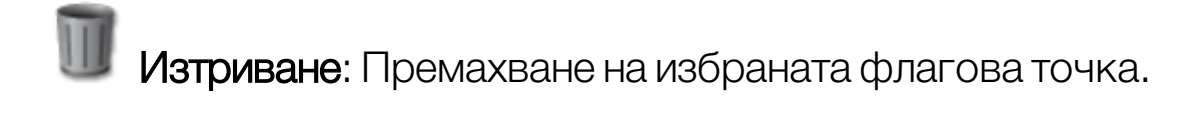

### <span id="page-187-0"></span>12.5. Задаване на нова граница

Конфигурирането на границата определя периметъра на полето (или секция от поле). Границите могат да се припокриват.

Ако е необходимо, може да се създадат няколко граници в поле. Могат да се създадат чрез шофиране по границата (вижте подолу), да се създаде от покритие (вижте [Създаване](#page-190-0) на граница от [покритие,](#page-190-0) страница 181) или да се създаде от shape файлове (вижте [Създаване](#page-191-0) на граница от shape файл, страница 182).

Бележка:Ако операторът не запише граница за поле, когато задачата бъде завършена, се създава граница за задача около периметъра на задачата. Местоположението на полетата, създадени по този начин, може да се види при включване на слоя на Граници за задача от слоевете на картата (вижте [Избор](#page-147-0) на [видимите](#page-147-0) слоеве на картата, страница 138). Границите за задачата се използват за откриване на полето следващия път, когато превозното средство се върне към полето и групата със задачи и водещи линии (ако са създадени) на това GPS местоположение, за да се осигури лесен достъп до тези данни в бъдеще.

Имайте предвид, че ако цялото поле не е покрито от задачата, границата за задачата няма да съответства на реалния физически периметър на полето. Това може също така да доведе до създаване на второ поле, ако друга задача се стартира в другия край на полето, тъй като системата не може да знае, че двете полета са физически свързани. Функцията за граница от покритие (вижте [Създаване](#page-190-0) на граница от покритие, страница 181) може да се използва за смяна на границата за задачата в реална граница, ако е необходимо. Алтернативно може да се запише нова граница.

Вътрешността на създадена граница по подразбиране се счита за работен регион, но всички граници, създадени в рамките на тази граница по подразбиране се считат за изключен регион (показва се в сиво). Тези свойства могат да се редактират. Вижте [Редактиране](#page-192-0) на граница, [страница](#page-192-0) 183.

Може да се зададе изместване на записа на границата, за да се управлява къде се записва границата спрямо превозното средство. Това взема предвид огради и други препятствия, които не позволяват превозното средство да премине непосредствено по границата.

След въвеждане на изместването превозното средство трябва да се шофира около границата на полето.

- 1. Шофирайте превозното средство до границата на полето.
- 2. Изберете Меню за полета Изместване на граница

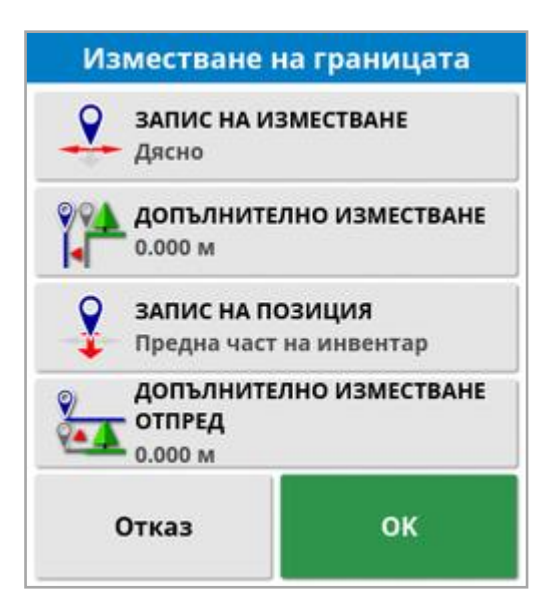

- Запис на изместване: Позиционирайте изместването от лявата или дясната страна на инвентара.
- Допълнително изместване: Въведете положителна стойност, за да удължите изместването отвъд края на инвентара. При отрицателна стойност изместването се разполага в рамките на инвентара.
- Запис на позиция: Изберете, за да запишете границата от предната или задната част на инвентара или от позицията на МПС-то.

• Допълнително изместване отпред: Премества позицията за записване напред (или назад, ако се въведе отрицателна стойност).

Бележка:По време на конфигуриране трябва да е зададен инвентар, но не е необходимо реалният инвентар да е физически прикачен към превозното средство.

- З. Изберете Запис на границата на полето
- 4. Шофирайте превозното средство по границата на полето. Синя линия показва границата, която се записва, вземайки предвид изместванията.

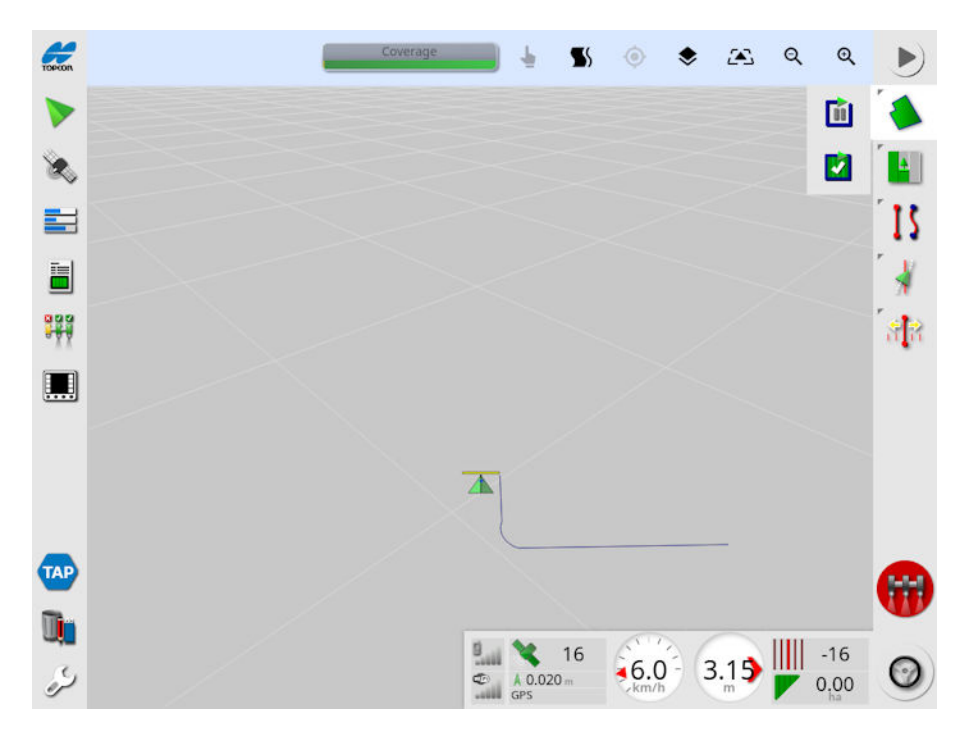

5. Изберете Пауза  $\Box$ , за да поставите на пауза записа. Това е полезно, ако препятствие пречи да се шофира по границата. Иконата ще се промени, за да покаже опцията за запис.

Изберете Запис  $\Box$ , за да продължите. Границата записва права линия между точката, в която записът е поставен на пауза и точката, в която записът се възобновява. Имайте предвид, че записването на граници може да се постави на пауза, ако

главният превключвател е изключен (вижте Пауза на записа на граница с главното устройство, [страница](#page-46-0) 37).

6. Докато превозното средство приближава началната точка,

изберете Превключване на запис на границата на полето за да завършите автоматично границата.

<span id="page-190-0"></span>7. Повторете процедурата за още граници, ако е необходимо.

### 12.5.1. Създаване на граница от покритие

Граница може да се създаде от съществуващо покритие.

1. Изберете Меню за полета / Създаване на граница от

покритие , за да се отвори панелът с настройки за граница от покритие.

- Приглаждане: Минималният размер на пропуснатите части, който се запълва при създаване на граница от покритие.
- Минимална площ на покритие: Всяко покритие, по-малко от определената тук площ, няма да създаде граница автоматично.
- Разстояние от покритие: Разширява създадената граница с посоченото разстояние от покритието.
- Изключени региони (включване/изключване): Изключените региони се използват за обозначаване на региони, в които не се нанася продукт, ако се използва контрол на секциите. Ако се включи тази функция, тя създава автоматично изключени региони от всички пропуснати места в покритието, които се намират в рамките на общия регион за покритие.
- **Минимална изключена площ**: Всяко покритие, по-малко от определената тук площ, няма да създаде автоматично изключен регион. Това не допуска много малки пропуски в покритието в рамките на границата да създават автоматично изключени региони.

По външния контур на съществуващото покритие се очертава граница (или няколко граници). Към текущото поле се добавят нови граници.

### <span id="page-191-0"></span>12.5.2. Създаване на граница от shape файл

Граница може да се импортира от shape файл, запаметен на USB или от TAP.

- 1. Заредете shape файла на USB (ако използвате такъв) и поставете USB носителя в дисплея. (Освен това се уверете, че дисплеят е свързан към TAP.)
- 2. Изберете **Меню за полета / Създаване на граница от Shape**

файл .

- 3. Изберете иконата на USB или TAP от долната част на екрана.
- 4. Отворете мястото, където е запаметен shape файлът и го изберете.
- 5. Потвърдете, за да импортирате границата от shape файла.

### <span id="page-192-0"></span>12.5.3. Редактиране на граница

След като се създаде граница, тя може да се редактира.

1. Натиснете екрана в продължение на 0,5 секунди и плъзнете пръст през границата. Границата се маркира и се отваря изскачащ прозорец, когато се освободи екранът:

Активно управление на граница. Вижте [Използване](#page-220-0) на [управление](#page-220-0) на граница, страница 211. Изберете Меню за водещи линии/Промяна на режима на направляване, ако по невнимание е избрана тази опция.

Изберете, за да се отвори екранът Редактиране на граница.

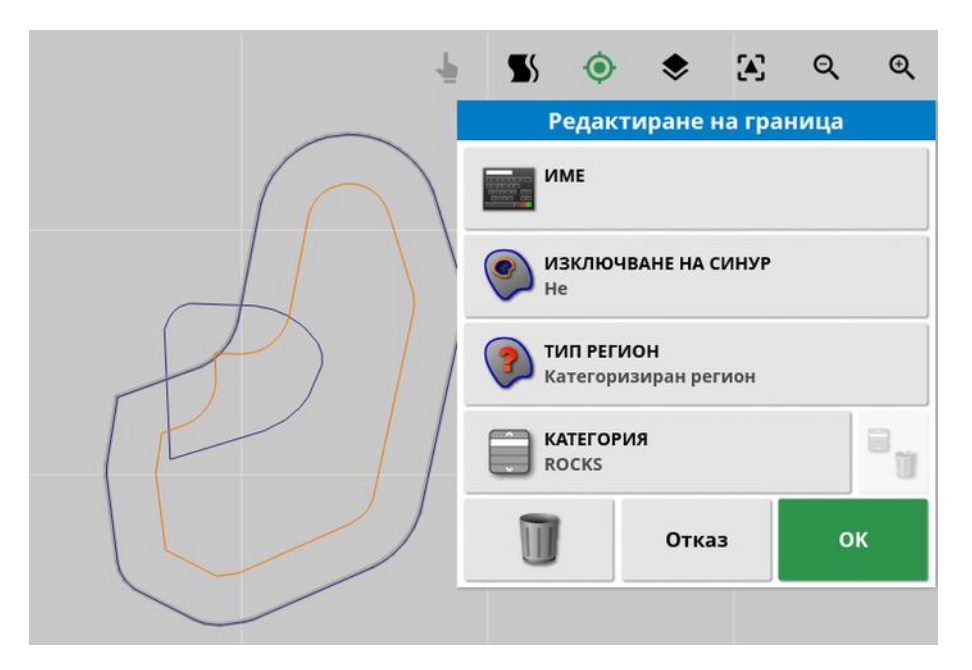

- Име: Опционално време за идентифициране на границата.
- Изключване на синор: Определя дали краищата на зона за изключване ще се третират като синор (вижте [Настройване](#page-195-0) на работен синор, [страница](#page-195-0) 186).
- Тип регион:
	- Работен регион: Работните региони се използват за обозначаване на региони, в които се нанася продукт, ако се използва контрол на секциите.
- Изключен регион: Изключените региони се използват за обозначаване на региони, в които не се нанася продукт, ако се използва контрол на секциите.
- Дезактивирано: Съществуването на границата се пренебрегва.
- Категоризиран регион: Когато има голям брой граници, може да е от полза да възложите категория на всяка една от тях (например да включите региони при пръскане, но да изключите тези региони при сеитба). След това категориите могат да се използват за определяне на работни региони и изключени региони за текущата задача (вижте [Конфигуриране](#page-202-0) на региони на задача, страница 193).
- Категория: Използва се за възлагане или създаване на категории региони. Показва се единствено, ако за тип регион е избран Категоризиран регион. (Бутонът кошче до това поле може да се използва за изтриване на категориите, които не се използват.)

Бутонът кошче в долната част на екрана може да се използва за изтриване на избраната граница.

### 12.5.4. Премахване на граница

Ако дадена граница трябва да се промени, тя може да се изтрие и да се зададе нова. За да изтриете една граница, може да се използва бутонът кошче на екрана Редактиране на граница.

За да изтриете всички граници в поле:

- 1. Шофирайте до полето.
- 2. Изберете **Меню за полета / Избор на поле** изберете имената на клиента, фермата и полето. На екрана се показва границата.
- 3. За да премахнете границата, изберете Изчистване на граница

 $\mathcal P$ . Отваря се съобщение с искане за потвърждение.

Бележка:Изтриването на граници е необратимо действие.

# <span id="page-195-0"></span>12.6. Настройване на работен синор

Инвентарът често работи около границите, по различен начин в сравнение с останалата част на полето. Синорът създава зона в рамките на границата, която ще се обработка по различен начин. Ширината зависи отметода на обработка на полето от оператора.

Бележка:Данните за синора се съхраняват за избрания инвентар. Това позволява всеки инвентар да има различни изисквания за синора.

Бележка:Синорътможе да се създава единствено след запис на граница, вижте [Задаване](#page-187-0) на нова граница, страница 178.

Следвайте стъпките, за да настроите работния синор за този инвентар в границата на полето.

1. Изберете Меню за полета / Конфигуриране на синорите за

този инвента

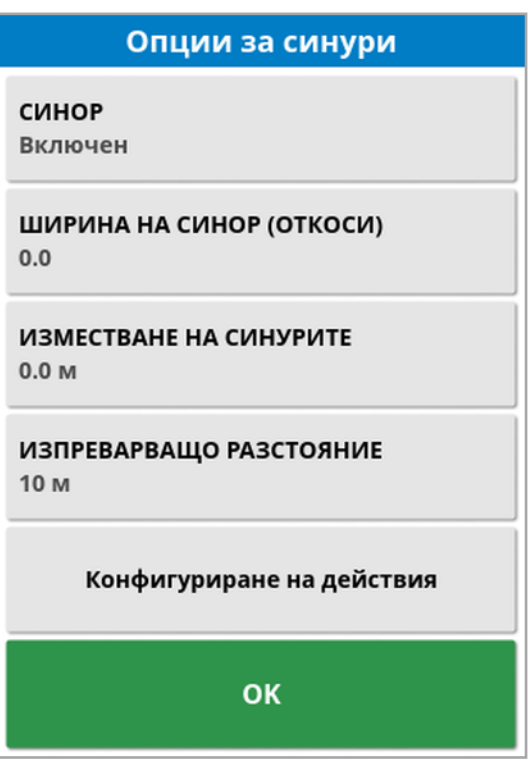

2. Уверете се, че Синор е включено.

Ширината на синора може да се определи с помощта на Ширина на синора или Изместване на синорите. Ако се използват и двете, фигурите се събират заедно, за да се получи общата ширина на синора.

3. Изберете Ширина на синор (откоси) и въведете ширината на синора в откоси от вътрешността на границата, след което потвърдете. Откосът е работната ширина на инвентара.

Бележка:За да настроите ширината на синор, която не е свързана с ширината на откос, използвайте Изместване на синорите, за да въведете стойност вместо това.

4. За да увеличите ширината на синора, ако е необходимо, изберете Изместване на синорите.

Това може да е от ползва, за да се осигури буферна зона за управление, ако ширината на синора е зададена така, че краят на инвентара да влезе в контакт с оградата.

Ако сте записали границата на полето така, че синята линия да се намира върху линията на оградата (действителната физическа граница на полето) и след това сте задали ширина на синора от 1 откос, ще трябва да шофирате така, че краят на инвентара да докосва оградата, за да запълните тази площ без припокриване. Очевидно това не е много ползотворен сценарий. Ето защо в тази ситуация може да добавите изместване от 1 метър (например) към синора, което ще премести синора с още 1 метър навътре от границата, осигурявайки ви 1 метър отстояние между инвентара и оградата.

- 5. Въведете размера на изместването и потвърдете.
- 6. Изберете Изпреварващо разстояние. Това определя колко метра пред превозното средство наблюдава системата, за да реагира с действие.
- 7. Въведете разстоянието пред превозното средство за действията и потвърдете.

8. Изберете Конфигуриране на действия.

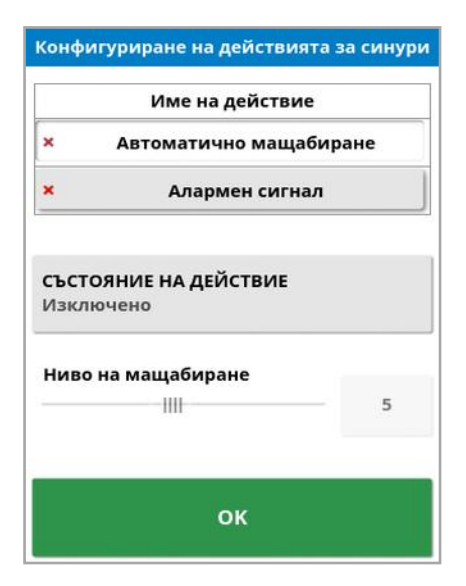

### Име на действие

- Аларма: Задава задействането на аларма при приближаване на синора.
- Автоматично мащабиране: Ако тази функция е включена, изгледът на картата ще се приближи или отдалечи със зададеното мащабиране, когато превозното средство приближи синора, и ще се върне към първоначалния определен мащаб, когато МПС-то излезе от синора. Изберете предпочитано мащабиране.

Бележка:Когато действието е активирано, то се обозначава с  $\mathscr N$ . Когато действието е дезактивирано, то се обозначава с \*.

#### Състояние на действие

Позволява изгледът на картата да се уголеми при приближаване на синора.

### Съобщение

Въведете думите за визуално съобщение (например "Приближаване към синор"). Въведете текста и потвърдете.

#### Вид на звука

Конфигурира звукова аларма. Изберете вида и потвърдете.

9. Потвърдете алармата и действията при приближаване. Екранът вече може да покаже синора в оранжево в рамките на линията на границата.

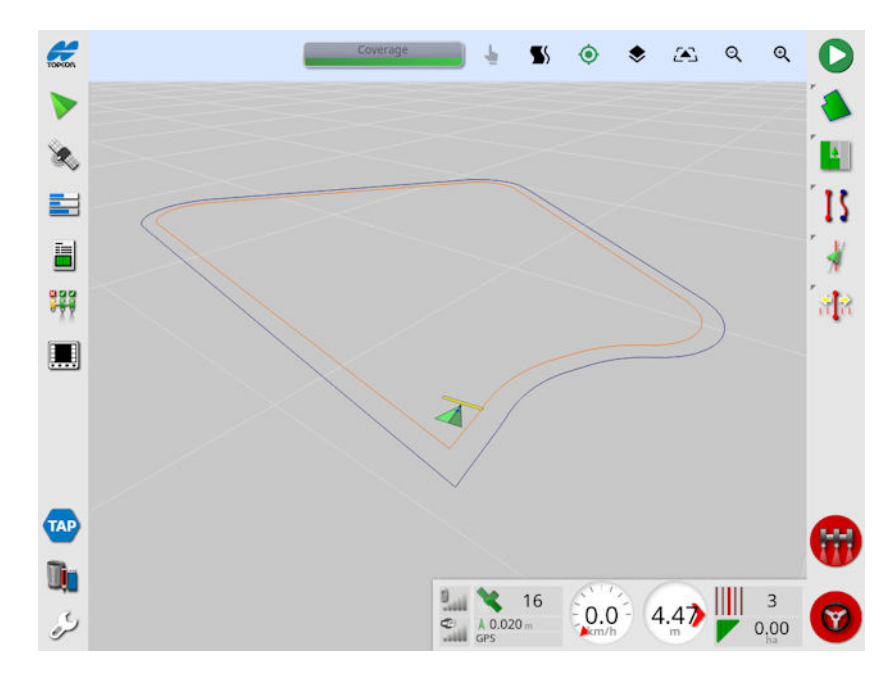

При приближаване към синора се задейства алармата и конфигурираното приближаване.

# Раздел 13 – Меню на задача

Менюто на задачата избира или конфигурира конкретна информация за задачата, свързана с избраното поле. С помощта на това меню информацията за задачата се съхранява иможе да се запише и отчете действие.

Бележка:Задачите преди се наричаха задания в Horizon. Всички данни, които преди бяха във фирмен формат на Topcon, вече се съхраняват във формат TaskData XML съгласно стандарта ISOBUS 11783-10. Това е най-широко използваният стандарт в бранша и позволява данните да се обработват от системи на трети страни, като например информационни системи за управление на ферми (FMIS).

### 13.1. Избор на съществуваща задача

Информация за задача може да се запише, запамети и прехвърли за бъдещ достъп.

Шофирайте до полето и следвайте стъпките, за да изберете съществуваща задача. За да създадете нова задача, вижте [Създаване](#page-201-0) на нова задача, страница 192.

1. Изберете **Меню на задача <mark>ими</mark> /Избор на задача** 

Показаните задачимогат да се филтрират. Най-много четири критерия за филтриране могат да се изберат едновременно.

2. Изберете , за да покажете опциите за филтриране.

Бележка:Когато филтрирате по инвентар  $\epsilon$ , ще се покаже списък с инвентари, свързани със задачата в системата, а не списък с профилите на инвентара на тази конзола.

Натиснете и задръжте задача, за да се покаже подробна информация за нея.

Показаните задачимогат да се сортират по име, разстояние,

възраст или дата, като изберете  $\Box$ 

3. Изберете задачата и потвърдете.

# <span id="page-201-0"></span>13.2. Създаване на нова задача

Създаването на задача, докато се намирате в поле, присвоява задачата към това поле. Ако е необходимо обаче, от този екран може да бъде избрано различно съществуващо поле или ръчно създадено ново поле. (Това може да е полезно, ако планирате работа в други полета.)

1. За да конфигурирате нова задача, изберете Меню на задача

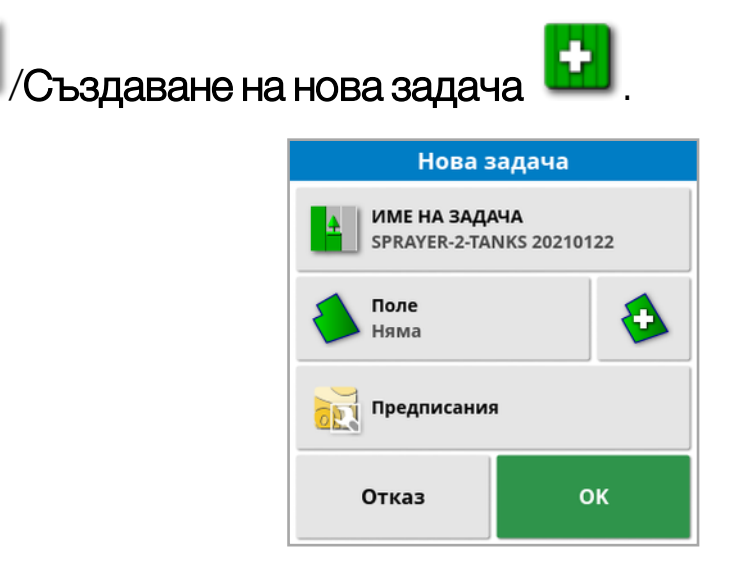

- 2. Изберете ИМЕ НА ЗАДАЧА.
- 3. Въведете име и потвърдете.

Бележка:Когато се отворят опциите за задаване на име, се посочват имена на файловете по подразбиране. Силно препоръчително е операторът да обмисля и структурира имената, които задава, за да улесни използването им по време на следващите сезони.

Ако VRC е активиран, опцията **Предписания** се показва. Тя може да се използва за конфигуриране на предписание на задачата. Вижте [Конфигуриране](#page-205-0) на контрола на променливи норми, [страница](#page-205-0) 196.

4. Потвърдете новата задача.

### <span id="page-202-0"></span>13.3. Конфигуриране на региони на задача

Ако една или повече граници в текущото поле имат категория с име (вижте [Редактиране](#page-192-0) на граница, страница 183), и е активна задача, типовете региони за текущата задача могат да се избират.

Бележка:Всички категоризирани региони, които не са посочени в работни региони или изключени региони се третират така, както ако не съществува граница за тази задача.

1. За да зададете регион на задача, изберете **Меню на задача** 

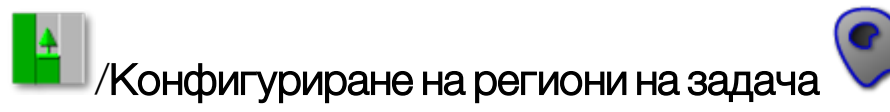

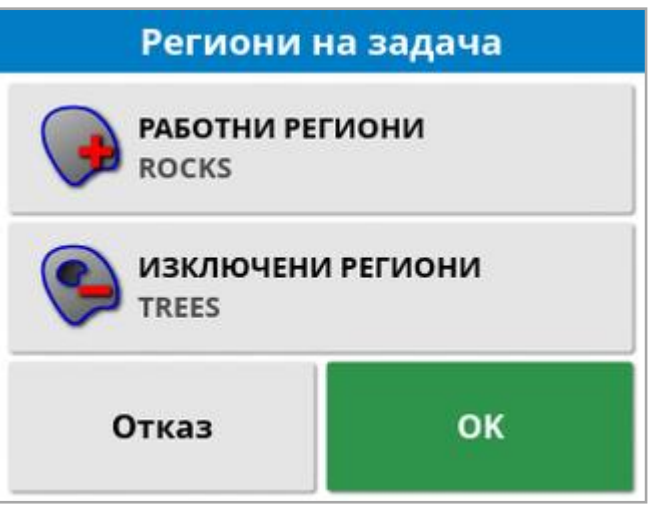

- Работни региони: Всичко в границите се включва в работния регион на тази задача.
- <sup>o</sup> Изключени региони: Съдържанието на границите се изключва от работния регион на тази задача.
- 2. Изберете типовете региони, които да се включат или изключат от текущата задача.

Бележка:Региони, които ще се използват, се показват в по-светло сиво на картата (ако автоматичният контрол на секциите е включен и функцията за Край на границите не се задава на Неограничен).

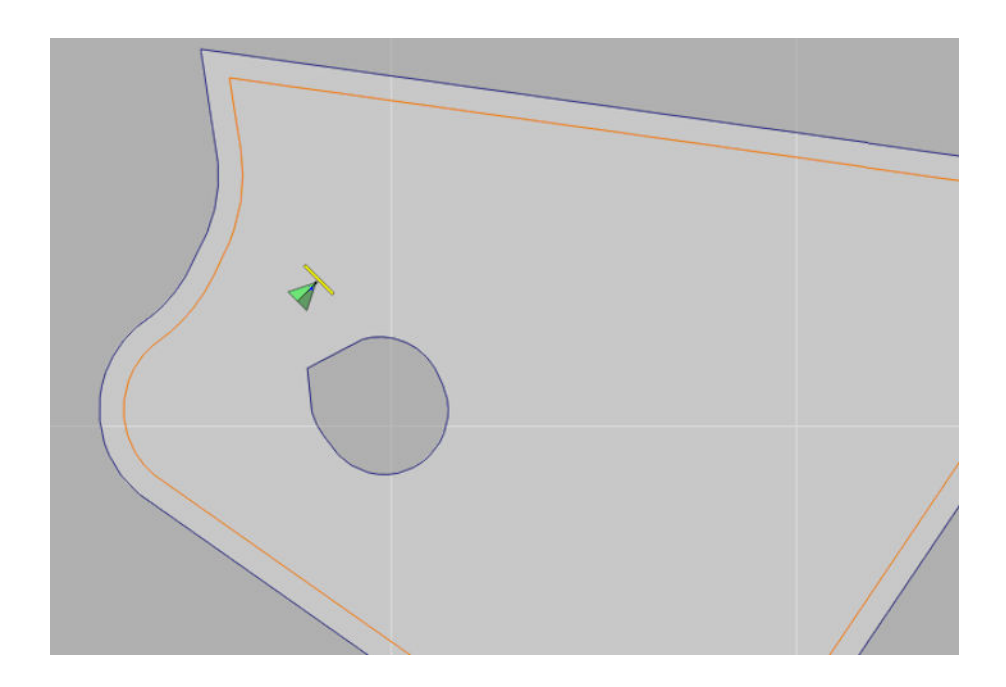

### 13.4. Изчистване на задача

Това действие ще премахне информацията за покритието на екрана и ще изтрие данни, които са отчетени за текущата задача. Това не се отнася за информацията за поле или водещите линии, зададени за полето.

1. Изберете **Меню на задача <mark>и н</mark>а дивистване на задача** б

Изписва се следното съобщение.

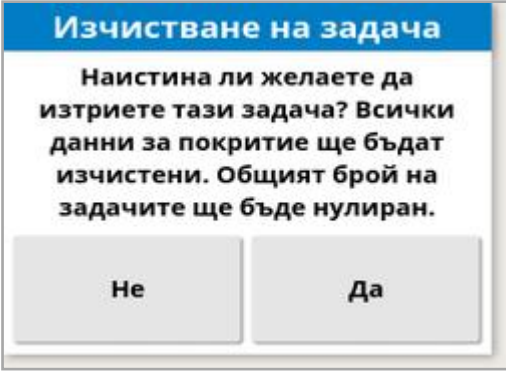

2. Изберете Да, за да изчистите данните или Не, за да запазите данните.

За да изтриете ферми или полета, или създадени преди това задачи, вижте [Управление](#page-270-0) на описа, страница 261.

### <span id="page-205-0"></span>13.5. Конфигуриране на контрола на променливи норми

Преди използване Контролът на променливи норми (VRC) трябва да се конфигурира с контролер и да се включат от екран Настройки (Система/Функции/Инвентар).

Изберете  $\blacktriangledown$ , за да включите или изключите показването на VRC картата на екрана за направляване.

Нормата на прилагане на продукт, която може да се управлява от дисплея, се добавя автоматично към списъка с налични цели. Ако ECU поддържа управление на целите, които не са добавени автоматично към списъка, напр. скорост на помпа или вентилатор, те също могат да се добавят в списъка с управлявани цели. За

целта натиснете бутона + и след това изберете желаната цел от показания списък с налични цели. Контролът на нормите за тази цел може да се конфигурира по същия начин като другите цели в списъка.

- 1. Избор или създаване на задача.
- 2. Изберете **Меню на задача <mark>из</mark> Джонфигуриране на предписания**

на задача .

Бележка:Предписанията на задачите също могат да бъдат конфигурирани чрез екрана Нова задача. Вижте [Създаване](#page-201-0) на нова задача, [страница](#page-201-0) 192.

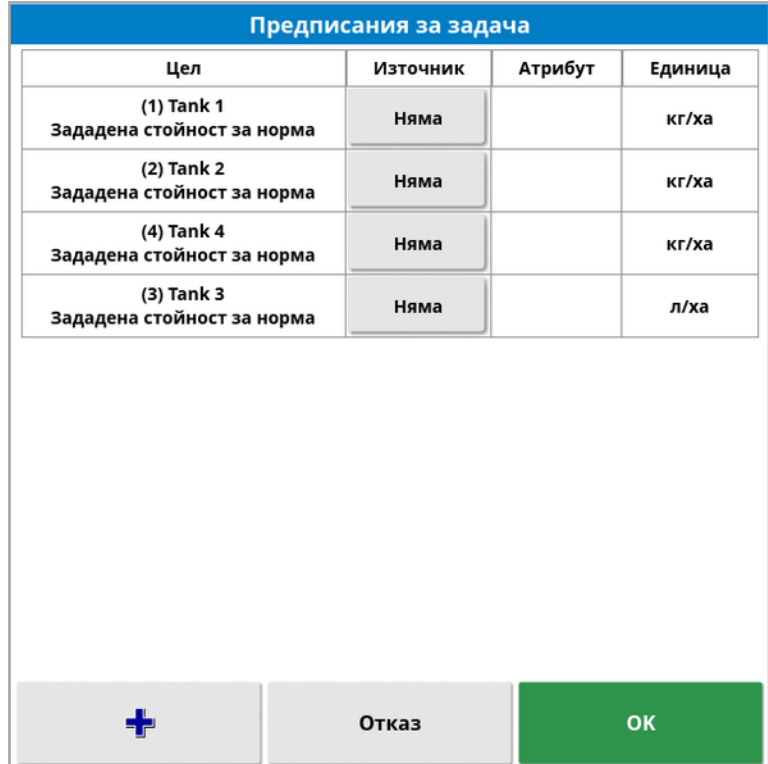

• Цел: Резервоарът или контейнерът, който се управлява.

Изберете - , за да добавите друга цел.

- Източник: Източник на норма за целта:
	- Няма: Няма управление на нормата за тази цел.
	- Фиксиран: Фиксирани стойности за "По подразбиране", "Извън поле" и "Изгубена позиция".
	- Предписания за задача: Използва координатна карта с предписание за избраната задача, създадена чрез външен софтуер.
	- Shape файл: Импортирайте shape файл (.shp) от USB или TAP или изберете shape файлове, съхранени на дисплея.
	- Еднорангов контрол: Управление на целта въз основа на стойност от различен ECU, например сензор за азот (CropSpec).
- Атрибут: Източникът на нормата (предписание за задача, shape файл или фиксиран източник) може да има няколко атрибута, които определят нормите за повече от една цел. Това позволява на оператора да определи на картата предписанието за съответната цел.
- Единица: Единици, които използва shape файлът.

### 13.5.1. Опции за източника

#### Ф иксиран източник

Ако е избрано Фиксиран като Източник, се отваря следният екран.

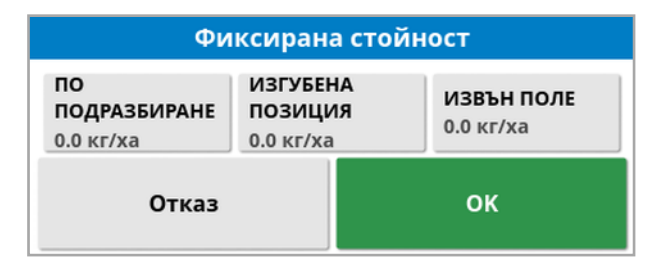

- По подразбиране: Нормата по подразбиране, която да се приложи.
- Изгубена позиция: Норма, която да се приложи, ако GPS позицията се изгуби.
- Извън поле: Норма, която да се приложи, ако инвентарът излезе извън границата на полето.

### Източник на предписанието за задача

Задачите могат да се създават на външна система със съответните предписания, конфигурирани във формат с координатна мрежа. Тези задачимогат да се импортират отUSB чрез управлението на описа (вижте [Импортиране](#page-280-0) на задачи отUSB, страница 271). Ако избраната задача има свързано предписание, тази опция може да се използва за прилагането й за цел.

Данни за задачи могат също така да се импортират чрез ТАР. Вижте [Импортиране](#page-282-0) на набор от данни на задачи от TAP, страница [273](#page-282-0).

#### Източник на shape файл

Ако се избере Shape файл като Източник:

- 1. Ако е необходимо, поставете USB с карти за предписанието или се уверете, че дисплеят е свързан към TAP.
- 2. Изберете USB , ТАР  $\bigoplus$  или конзолата  $\Box$  като източник на shape файл.
- 3. Достигнете и изберете shape файла (.shp), който желаете да импортирате.

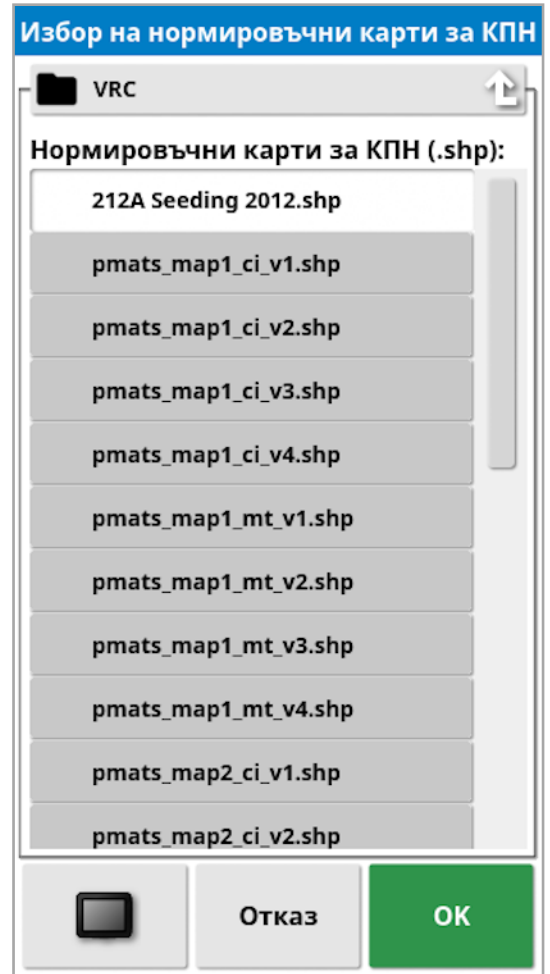

След като се избере shape файлът и се импортира, на дисплея се отваря следващият екран.

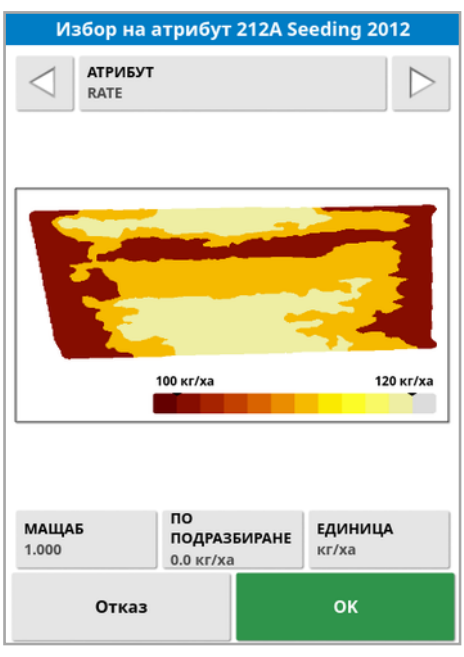

- Атрибут: Изберете кой атрибут от shape файла искате да използвате.
- Мащаб: По подразбиране е 1, което означава, че предписанието, определено от източника, ще се използва директно. Но в зависимост от метеорологичните условия, операторътможе да избере да увеличи или намали нормата на прилагане. Това позволява равномерно увеличаване на всички определени норми. Например, мащаб 1.1 ще приложи 110% от нормата, определена в източника.
- По подразбиране: Определя нормата, която да се използва, ако източникът не посочва норма за този район от полето.
- Единица: Изберете единицата, в която е shape файлът, от падащия списък. Ако дисплеят използва друга единица, се прилага коефициент на преобразуване, за да се променят стойностите от shape файла на тези, които се използват от дисплея. Това позволява на потребител, чийто дисплей използва метрични единици например, да използва shape файл, използващ галони/акри, вместо литри/хектари.

# Раздел 14 – Меню за водещи линии

Водещите линии се използват за обозначаване на пътя, който превозното средство трябва да измине за оптимално покритие. Системата ще използва ширината на инвентара, за да разпредели равномерно линиите в полето.

Ако някои функции на водещата линия не са необходими, те могат да се изключат. Вижте Настройване на [направляване,](#page-62-0) страница 53.

При избиране на водеща линия от картата се отваря изскачащ прозорец, който позволява да се:

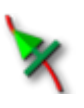

Активира/дезактивира тази водеща линия за управление и генериране на пътна линия.

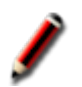

Редактира името на водещата линия.

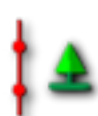

Превключване на разпространение. Стандартните водещи линии се разпространяват (повтарят) по цялото поле с равномерно разпределение на разстоянието, равно на ширината на инвентара, като активната пътна линия по всяко време е тази, която е най-близо до текущото местоположение на превозното средство. В определени специални случаи разпространението не е желателно и може да се изключи, когато заредената водеща линия трябва да се следва само за нулевия откос (например, когато се импортира водеща линия, която представлява пътят за преминаване през цялото поле). Ако

разпространението е включено, иконата се променя .

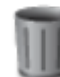

Изтриване на водеща линия.

Бележка:Водещите линии могат да се редактират, като изберете категорията Водещи линии в управлението на описа. Вижте [Управление](#page-270-0) на описа, страница 261.

### Типове водещи линии

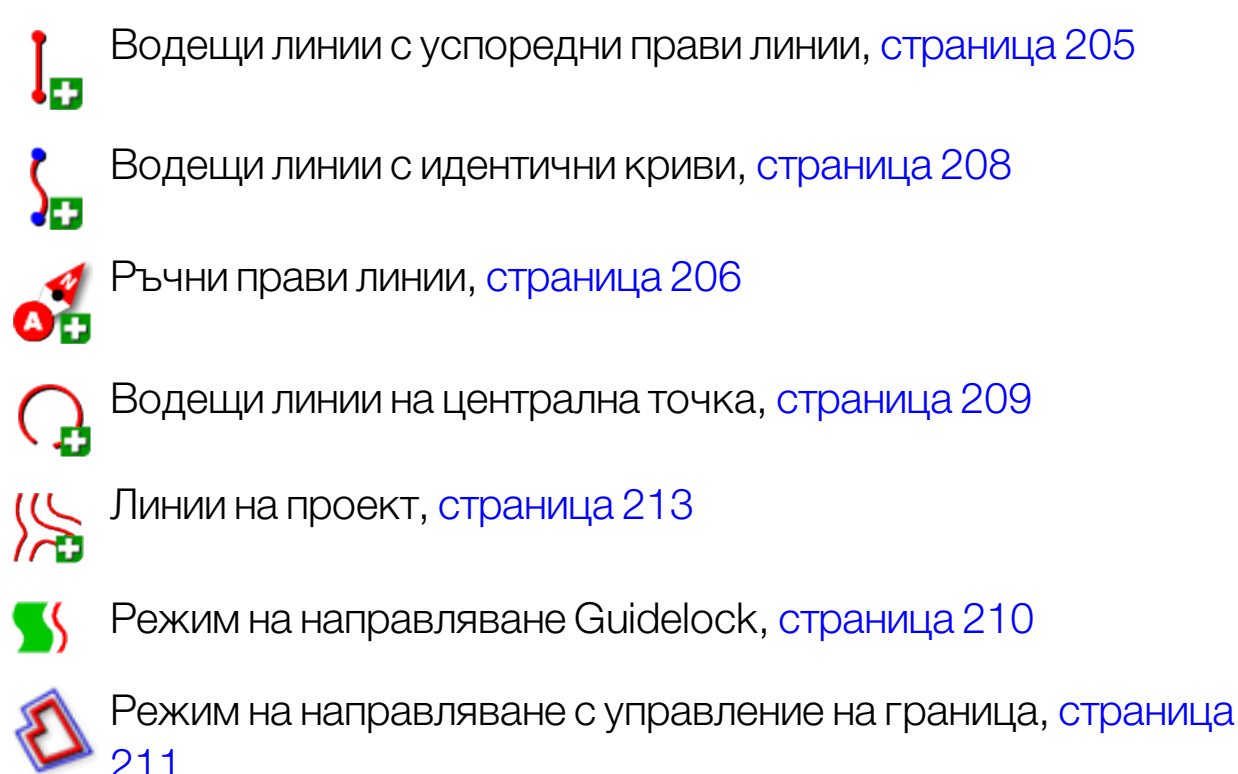

Бележка:Използвайте бутона "Превъртане на режим на

направляване"  $\left[\frac{\sqrt{3}}{3}\right]$ , за да превъртате между режимите на водеща линия, guidelock и граница.

### 14.1. Групи с водещи линии

Водещите линии се създават в групи, за да се улесни управлението им. Всяко поле има група по подразбиране и операторътможе незабавно да започне да създава водещи линии в рамките на тази група.

Натиснете и задръжте бутона Цикличност на водещи линии  $\mathbb{C}^3$ , за да покажете списък с водещи линии в текущата група.

Групата с водещи линии по подразбиране носи същото име като това на полето. То може да се промени чрез Управление на описа, категория Групи с водещи линии. Вижте [Управление](#page-270-0) на описа, [страница](#page-270-0) 261. Ако е необходимо, групите могат да се именуват така, че да свързват серии от водещи линии (например група с водещи линии, които да се използват от сеялката и друга група от линии, които да се използват от пръскачки).

Групата може да включва водещи линии от повече от един тип. Всички водещи линии в рамките на една група се виждат на картата едновременно. Една група може да включва максимум 20 водещи линии.

За да създадете нова група с водещи линии за текущото поле,

изберете , за да се отвори прозорецът **Нова група с водещи** линии. Името по подразбиране може да се промени.

За да превключвате между водещи линии, натиснете водещата

линия на картата и изберете  $\overline{\mathcal{X}}$ , за да активирате линията. Като алтернатива можете да превключвате активната линия с помощта

на бутона **Цикличност на водещи линии W**, AUX-N входно устройство (вижте [Конфигуриране](#page-102-0) на спомагателния контрол, [страница](#page-102-0) 93) или VDC (вижте [Конфигуриране](#page-72-0) на VDC, страница 63). Бележка:Можете също така да изберете водеща линия от списък, като натиснете и задържите бутона Цикличност на водещи линии

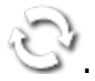

Група с водещи линии може да се изтрие чрез Управление на описа.

### <span id="page-214-0"></span>14.2. Използване на прави линии като водещи линии

Тази опция създава успоредни линии за направляване, използвайки ширината на инвентара за задаване на разстоянието между водещите линии.

Когато работата се изпълнява обикновено в прави линии, правата линия трябва да се зададе близо до линията на синора. Това позволява линиите да се разпределят равномерно в работната зона.

1. Изберете Меню за водещи линии  $\prod S$ /Създаване на водеща

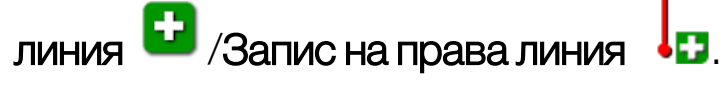

2. Позиционирайте МПС-то в началната точка на откоса и

изберете Задаване на точка

3. За да зададете точка B, шофирайте по дължината на откоса и

изберете Завършване на права линия

Показва се опция за активиране (избор) на новата водеща линия, ако вече е активирана друга линия. Точка "В" се появява и на екрана се показват успоредни водещи линии за управление.

Показва се също и опция за преименуване на новата водеща линия.

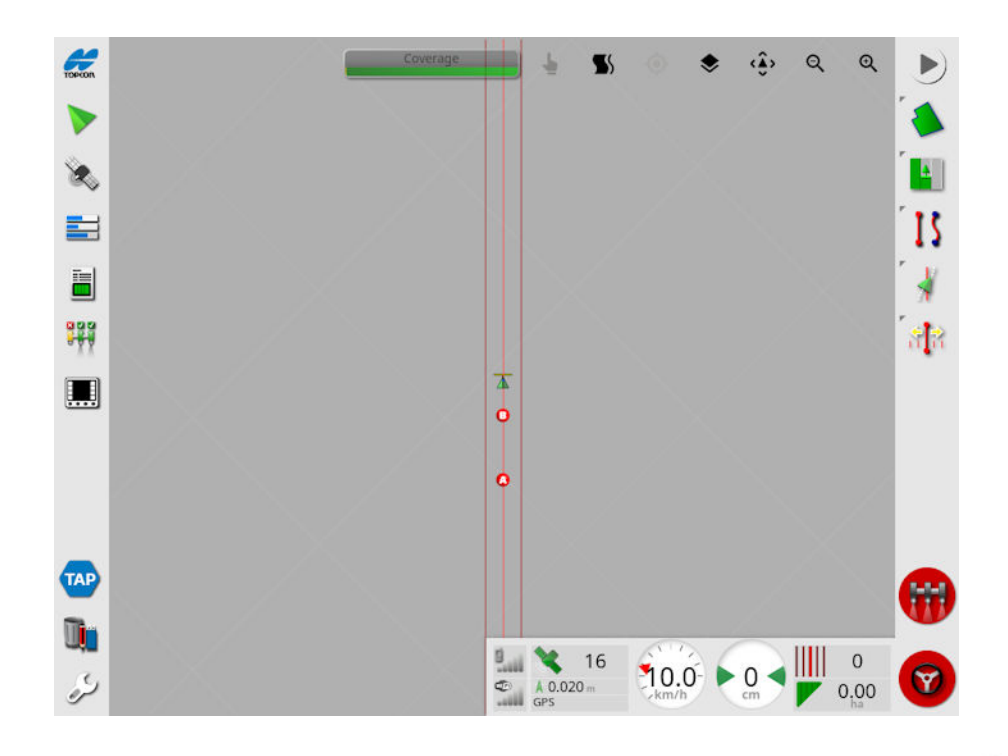

За да прегледате всички прави линии в полето, изберете  $\blacktriangledown$  от горната част на екрана и изберете Номера на линия. (Това изисква граница на полето, вижте [Задаване](#page-187-0) на нова граница, страница 178.)

### <span id="page-215-0"></span>14.2.1. Ръчно конфигуриране на прави линии

Също така могат да се конфигурират прави линии с помощта на координати.

1. Изберете Меню за водещи линии  $\prod S$ /Създаване на водеща

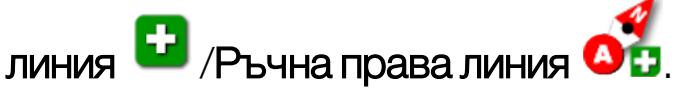

Екран на ръчната права линия.
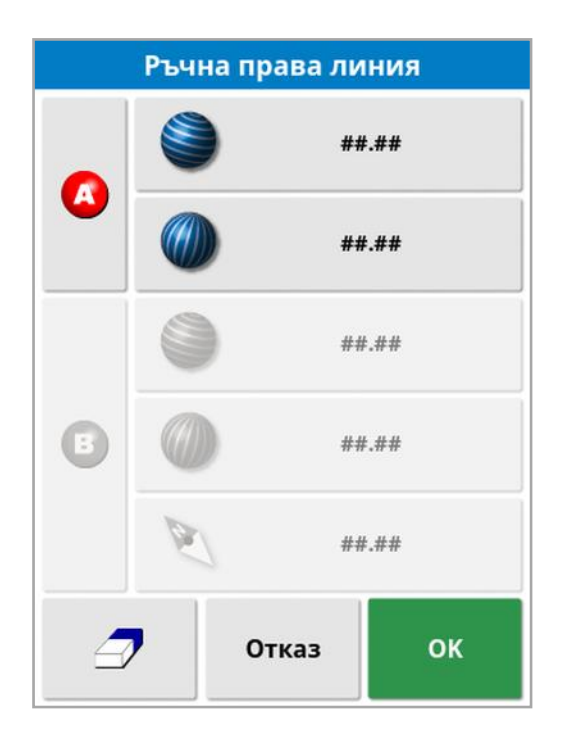

- 2. Задайте точка "А" с помощта на един от следните методи:
	- Шофирайте до желаното местоположение и изберете
	- Въведете координатите (географска ширина/дължина) на точка "А".
- 3. Задайте точка "В" с помощта на един от следните методи:
	- Шофирайте до желаното местоположение и изберете
	- Въведете координатите (географска ширина/дължина) на точка "В".
	- Въведете направляването на правата линия. Софтуерът ще постави автоматично точка "В", за да създаде права линия с желаното направляване спрямо точка "А".

Бележка:За да изтриете водеща линия, изберете  $\mathcal P$ .

# 14.3. Използване на водещи линии с идентични криви

Някои полета не са правоъгълни и имат извита или различно оформена граница. При тях идентичните кривимогат да са найдобрата опция за водещи линии. Те могат да са полезни при управление покрай границата на поле и за използване на тази водеща линия при бъдещи операции.

Идентичните криви позволяват на оператора да зададе извита водеща линия, а системата създава равномерно разпределени водещи линии през полето, въз основа на ширината на откоса.

1. Изберете Меню за водещи линии  $\prod S$ /Създаване на водеща

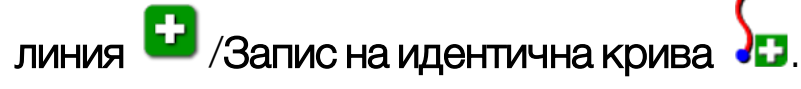

2. Позиционирайте МПС-то в началната точка на кривата и

изберете Задаване на точка

3. Шофирайте по дължината на извития откос. Зад превозното средство на картата се появява черна линия, която показва, че кривата се записва.

Бележка:Ако е необходимо, записът на водещата линия може да се постави на пауза.

4. В края на извития откос изберете Завършване на идентична

крива , за да се обозначи краят на запис на крива.

Показва се опция за активиране (избор) на новата водеща линия, ако вече е активирана друга линия.

Показва се опция за преименуване на новата водеща линия.

# <span id="page-218-0"></span>14.4. Използване на водещи линии на централна точка

Някои полета се обработват най-добре в кръг. Тази настройка позволява на оператора да генерира водещи линии около централна точка.

1. Изберете Меню за водещи линии  $\prod S$ /Създаване на водеща

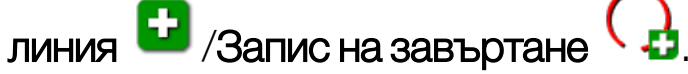

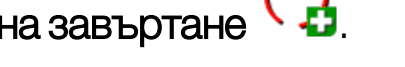

2. Позиционирайте МПС-то в началната точка на кривата и

изберете **Начало на запис на централна точка** 

3. Шофирайте около центъра на полето. Лентата за точността на завъртане се показва, за да обозначи напредъка на създаването на водеща линия.

Когато системата достигне необходимата точност за създаване на центъра, записът ще спре автоматично. Като алтернатива

можете да натиснете бутона Завършване на център <sup>162</sup> за да се сближи центърът, който е бил изминат до момента.

Когато системата открие дъга, се генерират кръгли водещи линии въз основа на ширината на инвентара.

Бележка:Не забравяйте да вземете предвид диаметъра на завиване на МПС-то и инвентара, когато шофирате в първата дъга.

Показва се опция за активиране (избор) на новата водеща линия, ако вече е активирана друга линия.

Показва се опция за преименуване на новата водеща линия.

# 14.5. Използване на режим на направляване Guidelock

Guidelock е режим на направляване, базиран на покритие. Той генерира крива въз основа на съществуващото покритие, независимо от това кога е нанесено покритието. Това е удобно, ако трябва да се управлява около контур, но не искате да създавате и запаметявате крива или искате да продължите да управлявате покрай покритие, обработено по-рано, за което не сте запаметили крива. Този метод за водещи линии понякога се нарича "свободна форма".

1. Изберете опцията guidelock  $\blacktriangleright$  от органите за управление на изгледа в горната част на екрана за направляване, за да включвате и изключвате режим guidelock. Черната (или бяла) икона обозначава, че режим guidelock е изключен, а цветната

икона показва, че е включен. Вижте [Използване](#page-145-0) на органи за [управление](#page-145-0) на изгледа, страница 136.

Като алтернатива изберете бутона "Превъртане на режим на

направляване"  $\int_{\mathcal{F}}$ от менюто за водещи линии. Ще се промени

на  $\mathcal{L}_2$ , когато се активира guidelock.

Генерира се водеща линия, която следва пътя на превозното средство.

## 14.6. Използване на управление на граница

Тази опция генерира водеща линия в границата. По подразбиране водещата линия се измества с половин ширина на инвентара от границата. Тази ширина може да се регулира с помощта на менюто за побутване (вижте Меню за [побутване,](#page-255-0) страница 246).

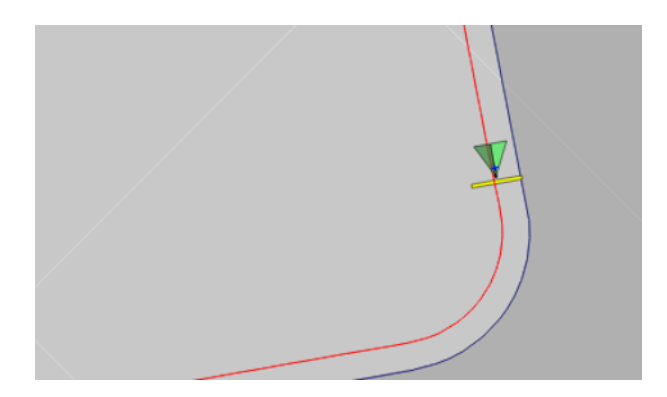

Бележка:Уверете се, че водещата линия е на достатъчно разстояние от границата, за да се избегне сблъсък с огради и др.

Когато превозното средство се движи към центъра на полето, се създават повече водещи линии. Водещите линии са разпределени на разстояние от една ширина на инвентара.

За да използвате тази опция, трябва да съществува граница. Вижте [Задаване](#page-187-0) на нова граница, страница 178.

1. Уверете се, че е включено Управление на граница от менюто за

настройки Система  $\Box$ /Функции // Иаправляване

- 2. Натиснете и задръжте, за да изберете границата от сензорния екран. Границата се маркира.
- З. Изберете иконата От изскачащото меню.

Като алтернатива изберете бутона "Превъртане на режим на

направляване"  $\sqrt{\frac{1}{2}}$ от менюто за водещи линии. Ще се промени

на  $\mathbb{C}$ , когато се избере управление на граница.

Тази опция може да се използва и за управление около границата на зона за изключване, ако за Изключване на синор се зададе на Да (вижте [Редактиране](#page-192-0) на граница, страница 183).

## 14.7. Използване на линии на проект

Бележка:Тази опция е достъпна единствено, ако е включен контролиран трафик. Вижте Настройване на [направляване,](#page-62-0) [страница](#page-62-0) 53. Изисква се лиценз.

Наборът от линии на проект не генерира пътни линии. Само пътят, който всяка линия на проект следва, може да се използва за направляване или автоматично управление.

Поради отклонението на GPS, може да се наложи да се коригира позицията на линиите, които се използват в режим Контролиран трафик. Вижте Компенсация на [отклонението](#page-257-0) на GPS, страница [248.](#page-257-0)

Линиите на проектмогат да се създадат, като генерирате линии според шофирането от покритието, записано в избрана задача или като промените съществуващ набор от линии на проект. Има два метода за промяна на съществуващи линии на проекта; разделяне на линии и добавяне на изместени линии.

#### 14.7.1. Създаване на линии според шофирането

При генериране на линии на проект от покритие се създава линия на проектмежду точките, в които е започнало и спряло покритието и следва същия път, като изминатия при записа на покритието.

Следвайте тези стъпки, за да генерирате линии според шофирането:

1. Изберете Меню за водещи линии  $\prod S$ /Създаване на водеща

линия  $\mathbf{G}$ /Нови линии на проект / $\mathbf{G}$ , след което натиснете "Напред".

- 2. Изберете Метод, изберете Създаване на линии според шофирането и потвърдете, след което натиснете "Напред".
- 3. Изберете задачата с покритие, която ще бъде използвана за създаване на линии според шофирането и натиснете "Напред".
- 4. Изберете Име на линиите по проекта, за да въведете име за новия набор от линии на проект и след това натиснете "Напред".
- 5. След като се създадат новите линии, потвърдете отново, за да завършите.

След като бъдат създадени новите линии на проект, те се зареждат автоматично и са готови за използване.

## 14.7.2. Разделяне на съществуващи линии на проект

Опцията Разделяне на линии се използва за създаване на нов набор от линии на проект, в който всяка линия от избрания (първоначален) набор от линии на проект се разделя на две линии.

Новите линии се поставят от двете страни на оригиналната линия и се разделят от разстояние, въведено от оператора.

Първоначалните линии не са добавят в новия набор от линии на проект.

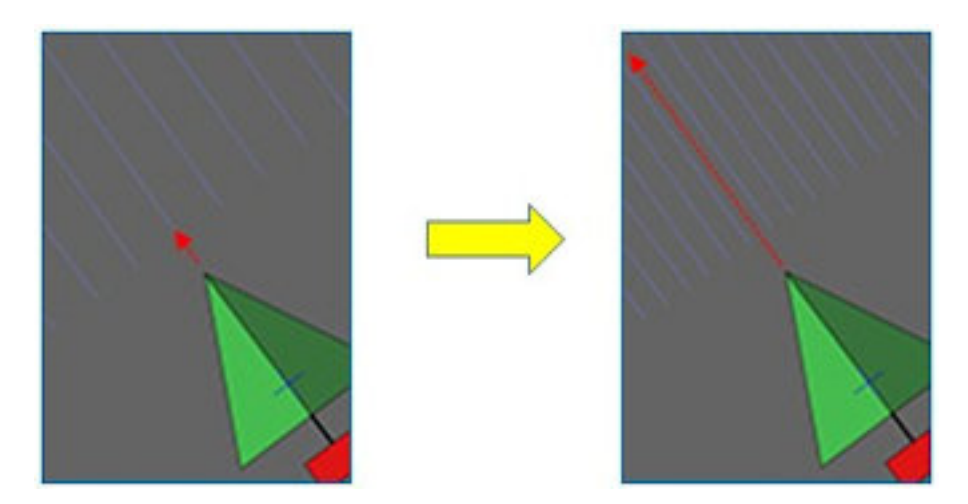

Бележка:При приложения за захарна тръстика тази опция може да се използва за създаване на линии, които могат да се прилагат за едноредов комбайн от линии на проект, използвани за направляване на двуредова сеялка.

Следвайте тези стъпки, за да създадете нов набор от линии на проект, като разделите съществуващ набор от линии на проект: 1. Изберете Меню за водещи линии  $\prod S$ /Създаване на водеща

линия  $\mathbf{G}$ /Нови линии на проект / $\mathbf{G}$ , след което натиснете "Напред".

- 2. Изберете Метод, изберете Промяна на съществуващи линии на проекта и потвърдете, след което натиснете "Напред".
- 3. Изберете Вид на промяната, изберете Разделяне на линии и потвърдете, след което натиснете "Напред".
- 4. Изберете съществуващия набор от линии на проект, който ще се използва за създаване на нов набор от разделени линии и натиснете "Напред".
- 5. Изберете Име на файл, за да въведете име за новия набор от линии на проект и потвърдете, след което натиснете "Напред".
- 6. Изберете Отместване и въведете отместването (разстоянието между всяка първоначална линия и съответните нови разделени линии) и потвърдете, след което натиснете "Напред".

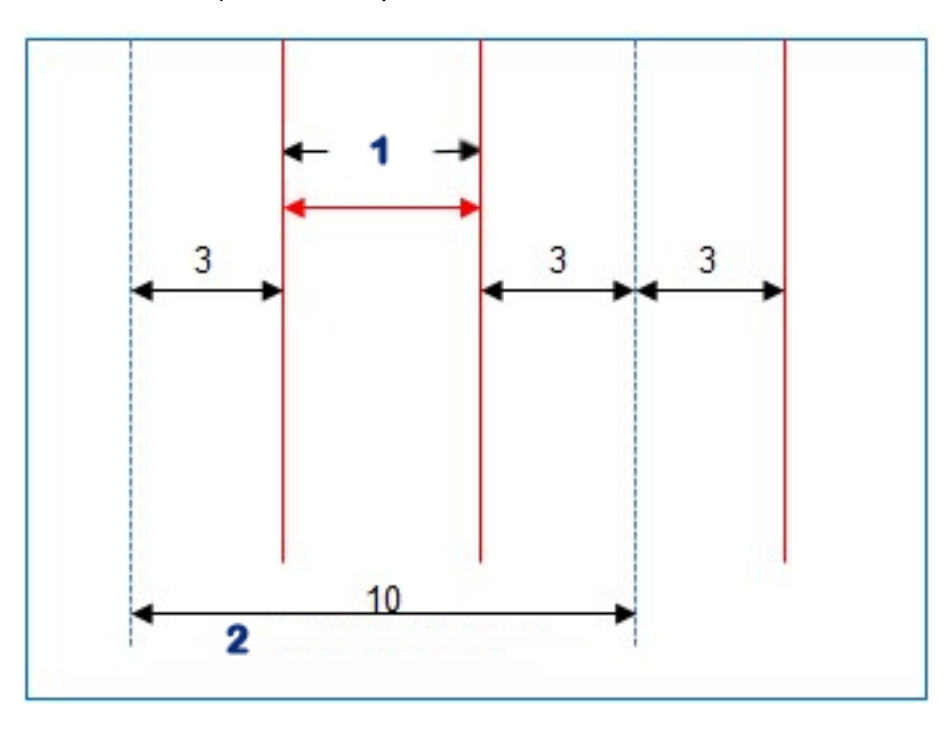

**1** Разделяне на линии

**2** Първоначални линии

След като бъдат създадени новите линии на проект, те се зареждат автоматично и са готови за използване.

#### 14.7.3. Добавяне на изместени линии за съществуващи линии на проект

В случай на опции за добавяне на изместени линии, всяка от линиите в първоначалния набор от линии на проект се копират в новия набор, към тях се добавят изместените линии, така че една изместена линия да се разположи централно между всяка от съществуващите линии.

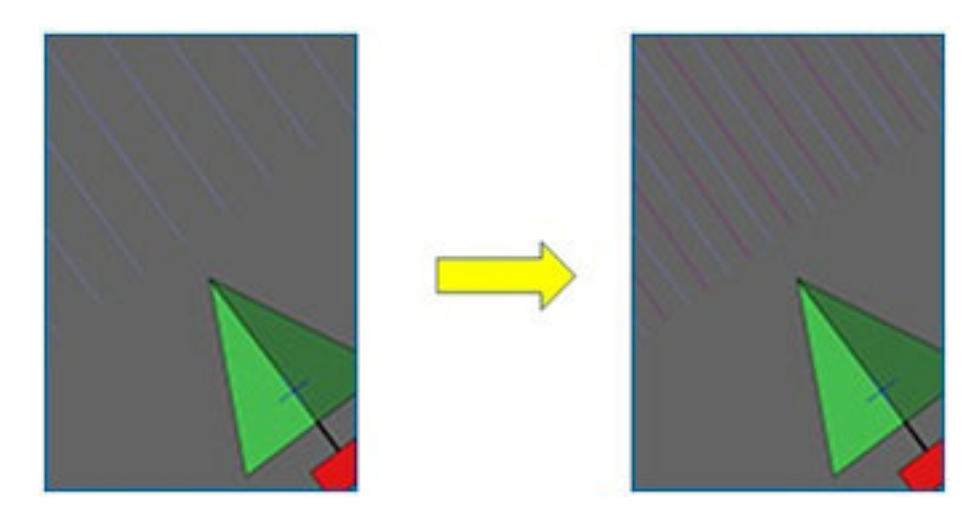

Бележка:При приложения за захарна тръстика, тази опция може да се използва за създаване на линии, които могат да се прилагат за направляване на транспортиране при прибиране на реколтата, чрез линии на проект, използвани за направляване на двуредова сеялка.

За да създадете нов набор от линии на проект чрез добавяне на изместени линии към съществуващ набор от линии на проект:

1. Изберете Меню за водещи линии  $\prod S$ /Създаване на водеща

линия  $\overline{H}$ /Нови линии на проект , след което натиснете "Напред".

2. Изберете Метод, изберете Промяна на съществуващи линии на проекта и потвърдете, след което натиснете "Напред".

- 3. Изберете Вид на промяната, изберете Добавяне на изместени линии и потвърдете, след което натиснете "Напред".
- 4. Изберете съществуващия набор от линии на проект, който ще се използва за създаване на нов набор от изместени линии и натиснете "Напред".
- 5. Изберете Име на файл, за да въведете име за новия набор от изместени линии на проект и потвърдете, след което натиснете "Напред".
- 6. Изберете Разстояние на редовете и въведете първоначално използваното разстояние между редовете. Потвърдете и натиснете "Напред", за да започнете създаването на нови линии.

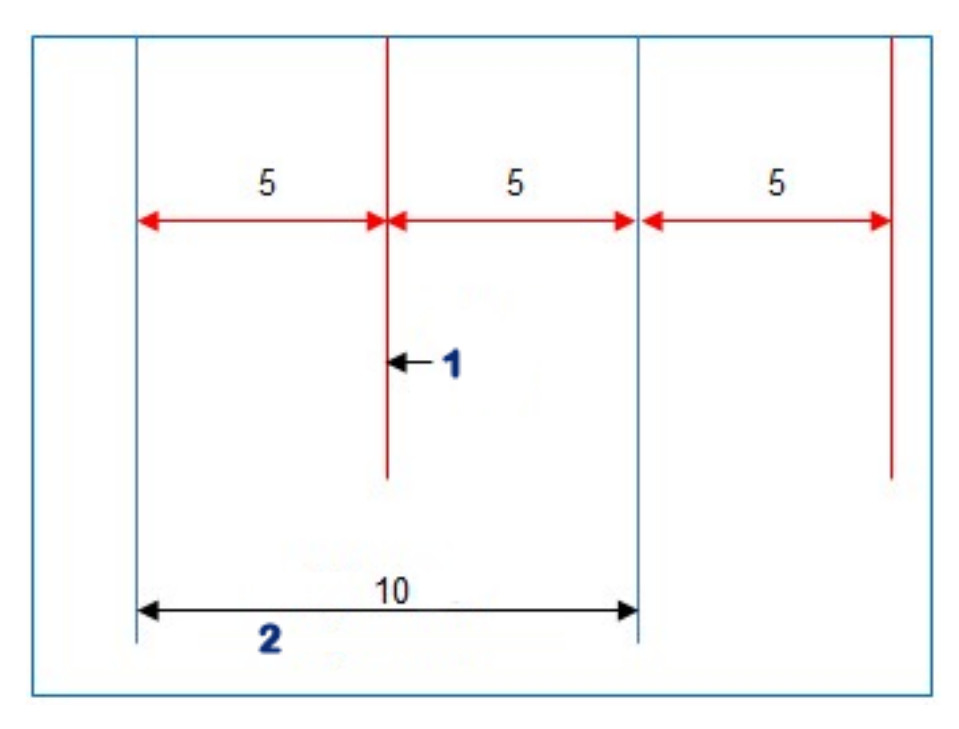

#### **1** Изместена линия

#### **2** Първоначални линии

След като бъдат създадени новите линии на проект, те се зареждат автоматично и са готови за използване.

Бележка:Тази операция може да отнеме няколко минути, за да обработите по-големи полета (1000 линии или повече).

# 14.8. Избор на съществуваща група с водещи линии

След създаване на водещи линии за полетата, те се запаметяват и могат да се използват за бъдещи задачи на полето.

1. От Меню за водещи линии  $\prod$ , изберете Избор на група с

**водещи линии .** Съществуващите групи с водещи линии се изброяват за текущото поле.

2. Изберете желаната група с водещи линии и потвърдете.

# 14.9. Импортиране на съществуващи водещи линии

Водещите линии могат да се импортират чрез TAP или USB от други дисплеи или shape файлове или да се копират в текущата група.

Бележка:За да импортирате група с водещи линии от друг дисплей, трябва да използвате управление на описа (вижте [страница](#page-270-0) 261).

## 14.9.1. Импортиране на водещи линии от USB

Тази функция може да се използва за импортиране на една или повече водещи линии или shape файлове в текущата активна група.

Бележка:Водещите линии, експортирани от дисплей Horizon преди версия 5, трябва да се запаметяват в пълната структура клиент/ферма/поле, за да се импортират правилно.

- 1. Уверете се, че в дисплея е поставено USB устройство, съдържащо желаните водещи линии.
- 2. От Меню за водещи линии  $\prod_{i=1}^{n}$  изберете Импортиране на

съществуваща водеща линия . Отваря се помощникът за вмъкване на съществуваща водеща линия.

- 3. Изберете следващото имаркирайте Импортиране на водеща линия от падащото меню.
- 4. Уверете се, че е избрана иконата на USB в основата на екрана.
- 5. Отворете мястото на USB устройството, съдържащо водещите линии или shape файла.
- 6. Маркирайте желаните файлове и изберете Напред. Водещите линии се импортират в текущата група и се свързват с текущото поле.

## 14.9.2. Импортиране на водещи линии от TAP

- 1. Уверете се, че дисплеят е свързан към TAP.
- 2. От Меню за водещи линии  $\prod_{i=1}^{n}$ , изберете Импортиране на

съществуваща водеща линия  $\overline{\mathbb{R}}$ . Отваря се помощникът за вмъкване на съществуваща водеща линия.

- 3. Изберете следващото имаркирайте Импортиране на водеща линия от падащото меню.
- 4. Изберете иконата TAP от основата на екрана.

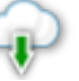

5. Навигирайте до имаркирайте желаните файлове и изберете Напред. Водещите линии се импортират в текущата група и се свързват с текущото поле.

#### 14.9.3. Копиране на водещи линии

Когато надграждате от Horizon 4.04 или по-стара версия на Horizon 5.0, всяка водеща линия се импортира като отделна група, съдържаща една линия. Ако е необходимо, линиите могат да се комбинират в една група, като изберете една линия и копирате другите линии в тази група.

Функцията за копиране на водещи линии е полезна, когато комбинирате група, която може да съдържа една линия в група с няколко линии.

1. От Меню за водещи линии  $\prod_{n=1}^{n}$ , изберете Импортиране на

съществуваща водеща линия . Отваря се помощникът за вмъкване на съществуваща водеща линия.

2. Изберете следващото имаркирайте Копиране на съществуваща водеща линия от падащото меню.

3. Изберете полето, съдържащо желаната група с водещи линии и изберете желаната група, след което изберете Напред.

Водещите линии се вмъкват в текущата група и се свързват с текущото поле.

# 14.10. Конфигуриране на коридори

Софтуерът Horizonможе да покаже визуализация на коридорите, когато се използват прави линии или идентични криви на водещи линии. Коридорите показват индикация къде ще се движат колелата на други селскостопански машини, където не трябва да се сее.

Бележка:Коридорите са само визуален индикатор, те не контролират работата на инвентара.

Трябва да се определи граница, преди да се конфигурират коридори, вижте [Задаване](#page-187-0) на нова граница, страница 178.

Също така трябва да има активна водеща линия, вижте [Меню](#page-210-0) за водещи линии, [страница](#page-210-0) 201. Тя се показва в червено.

1. Уверете се, че са включени Коридори от менюто за настройки

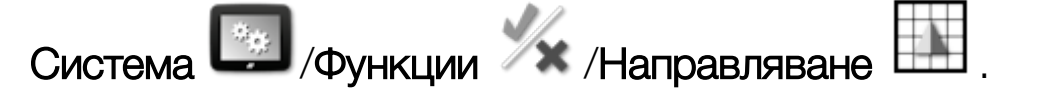

2. Изберете Меню за водещи линии  $\prod$  /Конфигуриране на

коридори  $\mathbb{R}^2$ 

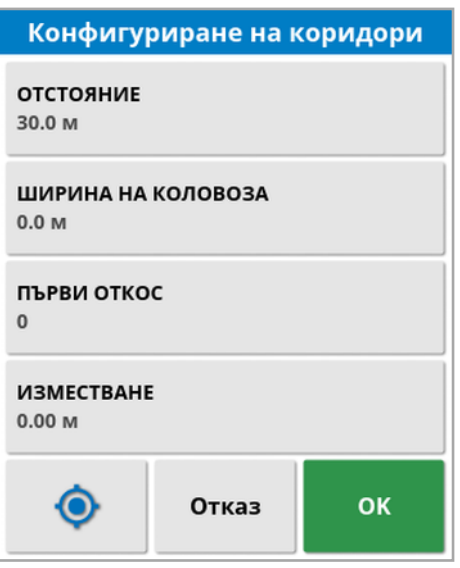

• Отстояние: Разстоянието между центровете на преминаванията на коридори. Обикновено това е ширината на пръскачката.

- Ширина на коловоза: Разстоянието между външните страни на колелата на МПС, които водят към коридорите.
- Първи откос: Откосът, от който започва сеитбата. От тук се изчислява краят на полето и се показва като светлосиня линия. По подразбиране тази линия се показва на половин ширина на инвентара от първия откос. Това може да се промени чрез добавяне на допълнително отместване (по-долу).
- Изместване: Това е допълнителното изместване, което може да се приложи. Например, ако няма да сеете по време на цялото преминаване при първия пробег.
- Автоматично конфигуриране  $\bullet$ : Избира първия откос въз основа на текущото местоположение и задава изместване 0. Задава края на полето на разстояние равно на половината от ширината на текущия инвентар спрямо настоящата активна водеща линия. При инвентар с ширина 6 м, това означава 3 м от активната водеща линия. Системата открива автоматично от коя страна на инвентара е границата на полето и съответно поставя светлосинята линия за края. Първи откос и Отместване могат да се задават ръчно.

Например, ако отстоянието между коридорите е множител на текущия инвентар (6 м сеялка и 18 м коридори) и първата пътна линия е в края на полето, конфигурацията трябва да е Първи откос 0 и Отместване 0.

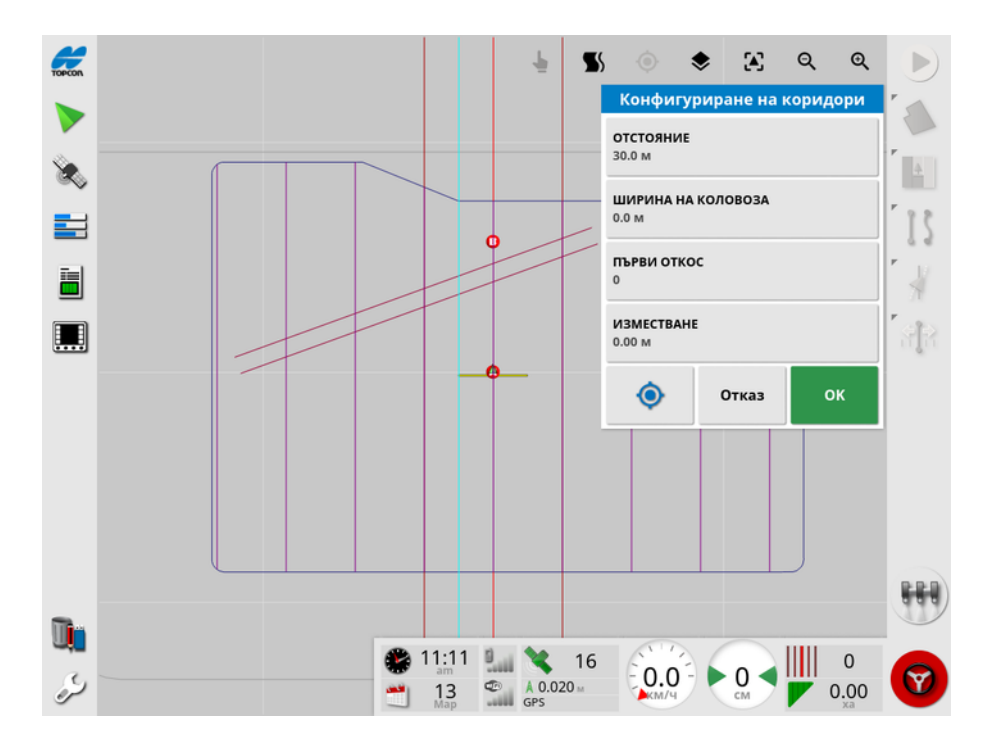

Коридори се показват в лилаво и се извежда аларма, която съветва потребителя, че преминава по коридор. Алармата за преминаване на коридор показва дали превозното средство се движи по коридор.

Коридорите могат да се показват/скриват чрез опция на слоевете

на картата  $\blacktriangleright$  Вижте Избор на [видимите](#page-147-0) слоеве на картата, [страница](#page-147-0) 138.

Конфигурирането на коридорите създава нова група с водещи линии с "\_Tramline" добавено към името на текущата схема за направляване. Тези коридоримогат да се експортират чрез Управление на описа (в категорията Групи с водещи линии) за използване от други МПС. Вижте [Управление](#page-270-0) на описа, страница [261](#page-270-0). Бележка:Импортираните коридори не могат да се конфигурират отново.

# 14.11. Конфигуриране на завои при синор

Тази опция дава възможност за автоматично управление в завои при синор, когато се използват прави линии или идентични криви на водещи линии. Достъпни са различни схеми за осигуряване на покритие.

Автоматичното управление трябва да се включи, за да се изпълняват автоматично завои при синор. Вижте [Автоматично](#page-243-0) [управление,](#page-243-0) страница 234.

Бележка:За да използвате тази опция, трябва да съществува граница (вижте [Задаване](#page-187-0) на нова граница, страница 178) и трябва да е конфигуриран синор (вижте [Настройване](#page-195-0) на работен синор, [страница](#page-195-0) 186).

1. Уверете се, че са включени Завои при синор от менюто за

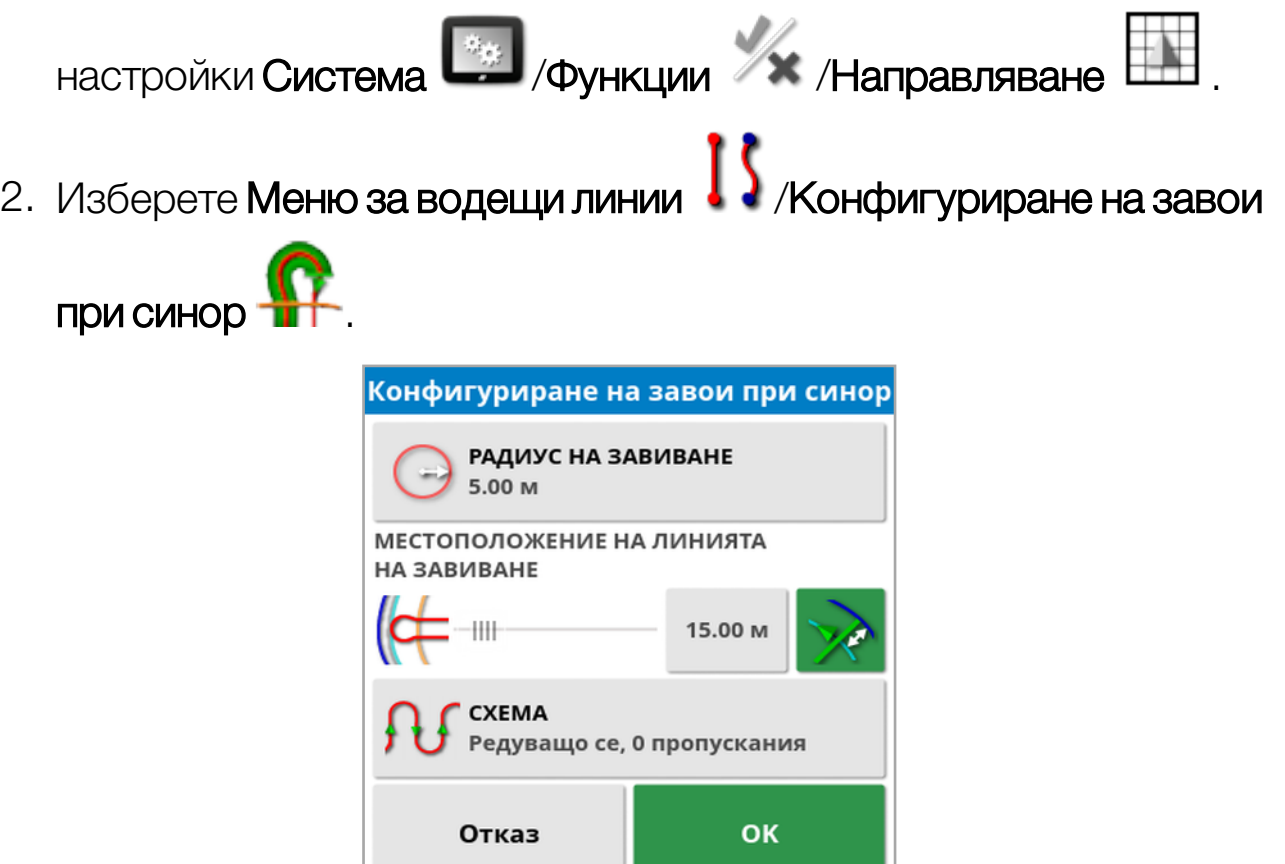

Бележка:Настройките, въведени от този екран се записват за инвентара.

**Съвет**: Когато се отвори екранът за конфигуриране на завои при синор, в границата се показва синя линия, за да покаже къде ще се изпълнят завоите при синор. Придвижете превозното средство в позиция близо до синора, за да видите формата и позицията на завоя, когато задавате настройките.

#### 14.11.1. Радиус на завиване

• Радиус на завиване: Радиусът на завиване, който е възможен за МПС-то и инвентара в комбинация да изпълнят безопасно.

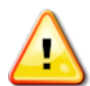

## ПРЕДУПРЕЖДЕНИЕ: Радиусът на завиване трябва да е достатъчно голям, че да може МПС-то и инвентарът да завият без нарушаване на връзката между тях.

**Съвет**: Започнете с радиусът на завиване, зададен на половината от ширината на инвентара, което ще Ви даде плавна крива от един ред до следващия (освен ако не пропускате редове.) След като сте удовлетворени от начина на извършване на завоя, можете да опитате да регулирате радиуса на завоя, за да оптимизирате завоя според Вашите изисквания. По-малък радиус на завиване води до завиване на превозното средство в края, следвайки границата за малко разстояние, преди да завие отново по следващата линия. Радиус на завиване, по-голям от половината от ширината на инвентара, води до завой с формата на ключалка.

Малък радиус на завиване води до правоъгълна форма на завоя със заоблени ъгли.

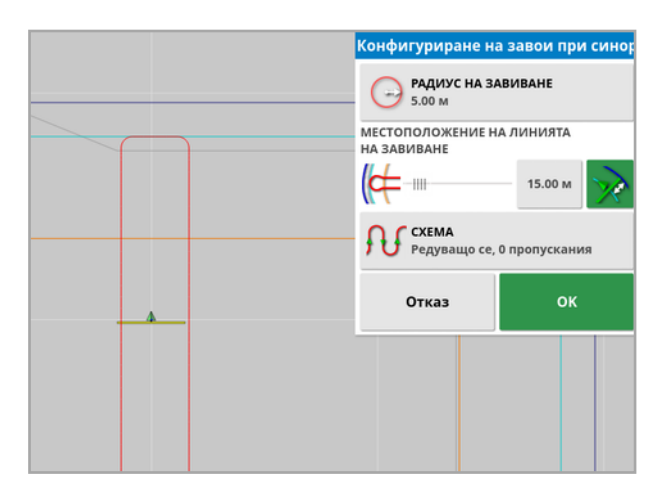

Радиус на завиване, равен на половината от ширината на инвентара, осигурява плавен, заоблен завой.

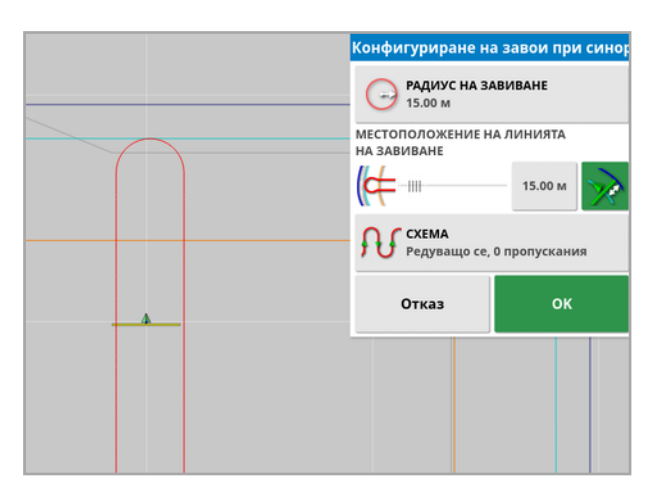

По-голям радиус на завиване води до крива с формата на ключалка.

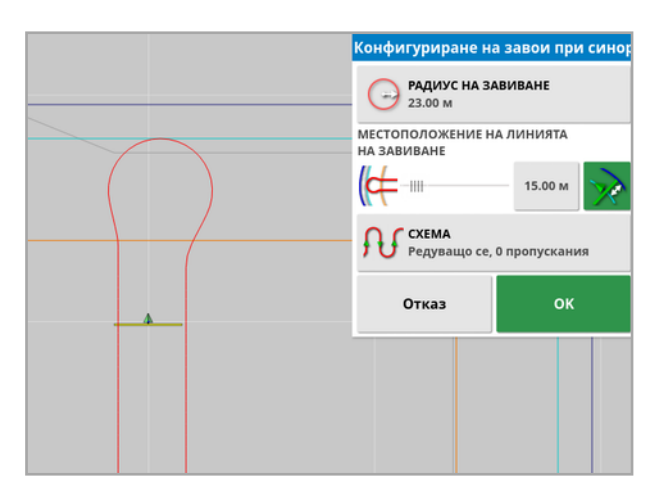

Бележка:За да се гарантира, че инвентарът е разположен правилно на линията при излизане от синора (връщане в полето), формата на кривата може да бъде такава, че първоначалното движение на превозното средство да е далеч от следващия ред или подходът към следващия ред може да се отклони от линията. Това е целенасочено и помага да се гарантира, че инвентарът навлиза правилно без пропуснати места. Вижте следващото изображение.

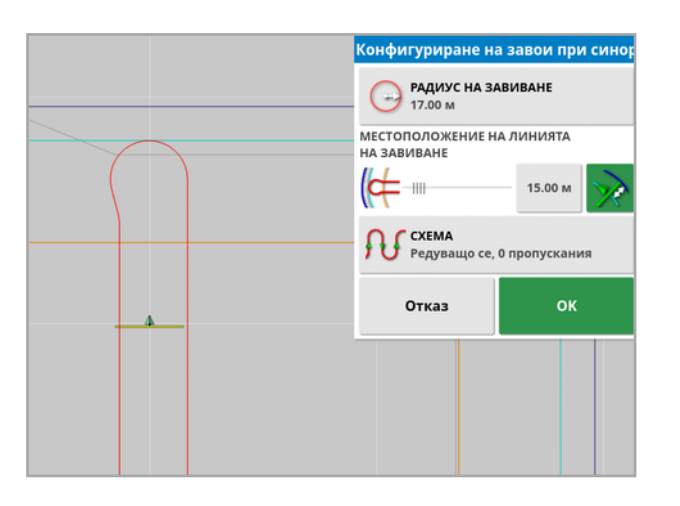

#### 14.11.2. Местоположение на линията на завиване

- Местоположение на линията на завиване: Премества местоположението, в което завоят се изпълнява между синора и границата. (Местоположението е обозначено със светлосинята линия.) Отляво на плъзгача е границата, а отдясно е Ширината на синора (вижте [Настройване](#page-195-0) на работен синор, [страница](#page-195-0) 186).
- **...........**<br>• Разстояние от границата, от което се изпълнява завоят, за да се избегне сблъсък между инвентара и оградата. Отстоянието се измерва от центъра на превозното средство от границата. Това поле показва позицията на плъзгача Местоположение на линията на завиване или може да се използва за въвеждане на конкретно разстояние.

Бележка:Ако за геометричната форма на инвентара има въведено линейно отклонение, това може да премести позицията, от която се измерва отстоянието. Вижте [Конфигуриране](#page-129-0) на геометрична форма на инвентара, страница [120.](#page-129-0)

: Увеличава границата за отстояние с половин ширина на инвентара. Тази фигура се добавя към фигурата, показана на предишното поле.

**Съвет**: Започнете с местоположението за завиване, настроено за ширината на инвентара, за да се гарантира достатъчна междина от границата. Когато сте доволни от начина на изпълнение на завоя, може да намалите местоположението на завоя, така че да е поблизо до границата според вашите изисквания.

## 14.11.3. Схема

 $\bullet$  Схема: Отваря екрана "Схема":

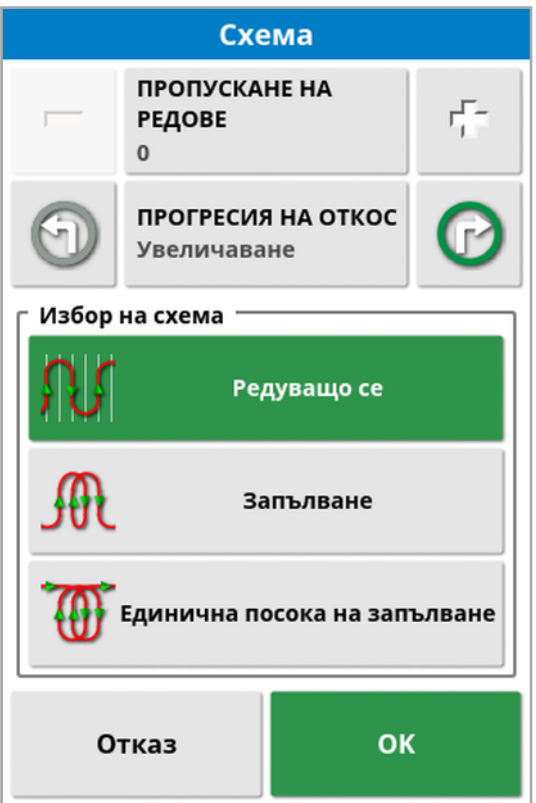

Този екран се използва за определяне на схемата, която ще се използва от превозното средство при движение през полето.

- Пропускане на редове: Пропуснете един или повече реда на всеки завой.
- Прогресия на откос: Прогрес на движението чрез увеличаване или намаляване на номерата за откоса, показан на водещите линии. За да прегледате всички номера на водещите линии в

полето (ако се използват прави линии), изберете  $\blacktriangledown$  от горната част на екрана и изберете Номера на линия.

## 14.11.4. Избор на схема

## Редуващо се

Превозното средство се премества нагоре по един ред и надолу по следващия. Пропускането на редове може да се използва, ако инвентарът е твърде голям, за да направи завоя в съседния ред.

#### Нула пропуснати редове

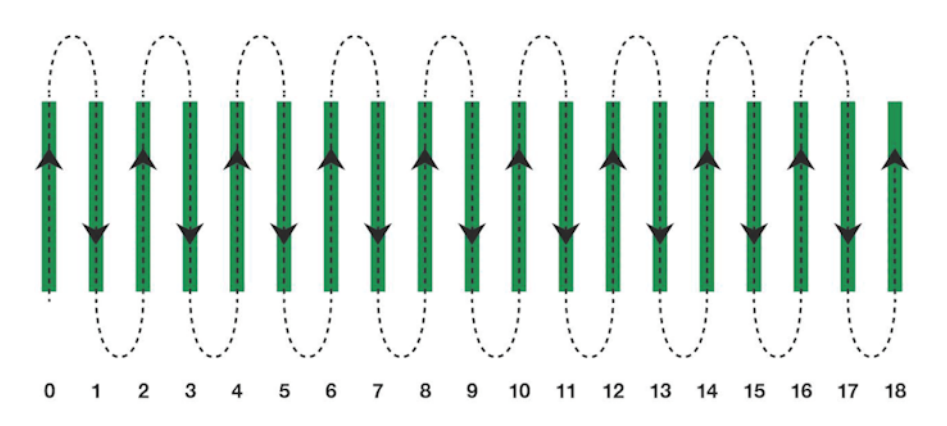

## Един пропуснат ред

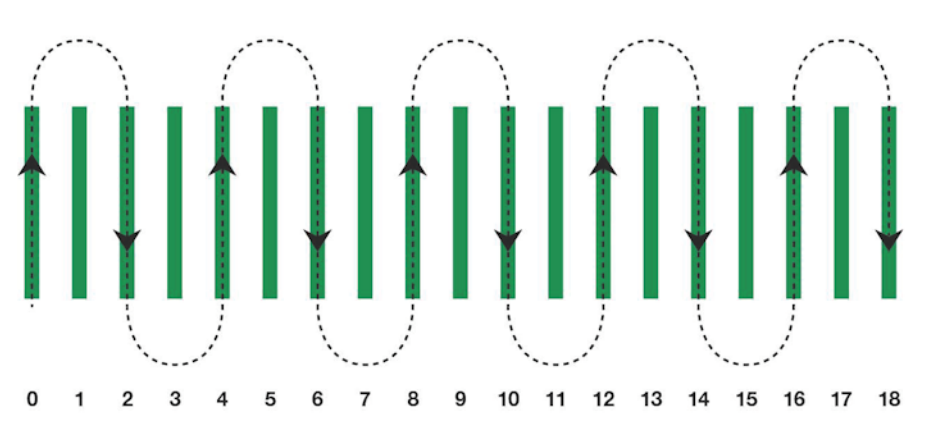

#### Запълване

Превозното средство пропуска ред и след това се връща, за да премине през пропуснатия ред. Могат да бъдат пропуснати повече от определения брой редове, за да се завърши схемата.

#### Един пропуснат ред

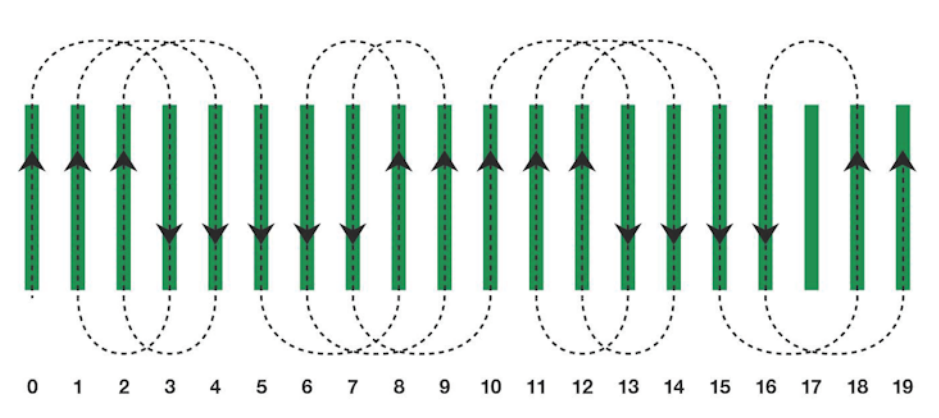

#### Два пропуснати реда

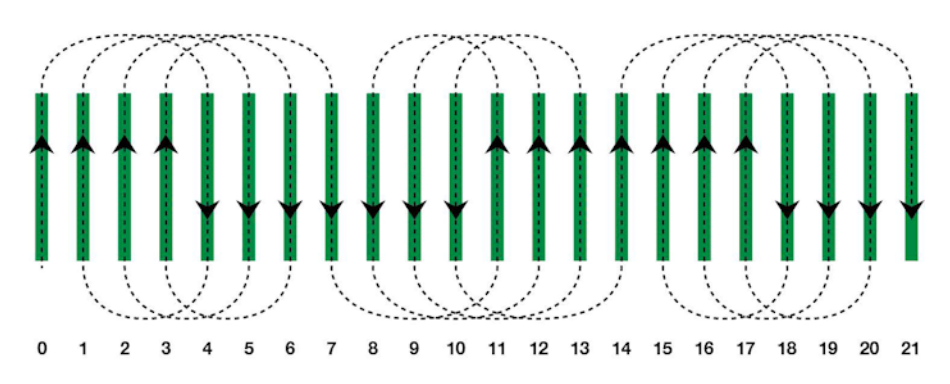

## Единична посока на запълване

Превозното средство завива само в една посока (наляво или надясно) в края на всеки ред. Могат да бъдат пропуснати повече от определения брой редове, за да се завърши схемата.

#### Един пропуснат ред

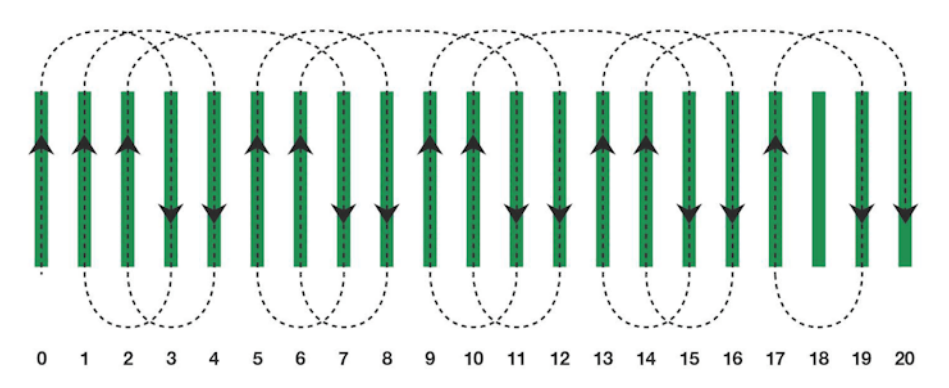

#### Три пропуснати реда

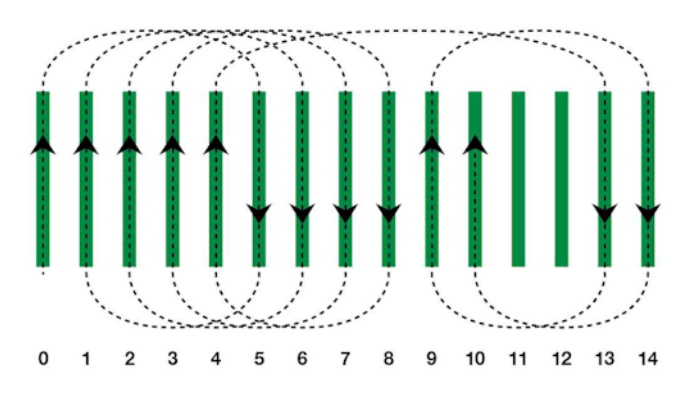

#### 14.11.5. Алармен сигнал за завой при синор

Когато превозното средство приближава синора, се показва алармен сигнал. Тази аларма позволява завоят да се редактира или отмени.

К онфигуриране на алармен сигнал за завой при синор

1. От менюто за настройки, изберете Система  $\Box$  /Алармени

**сигнали /Общи /Завои при синор**, за да конфигурирате

алармения сигнал за завой при синор.

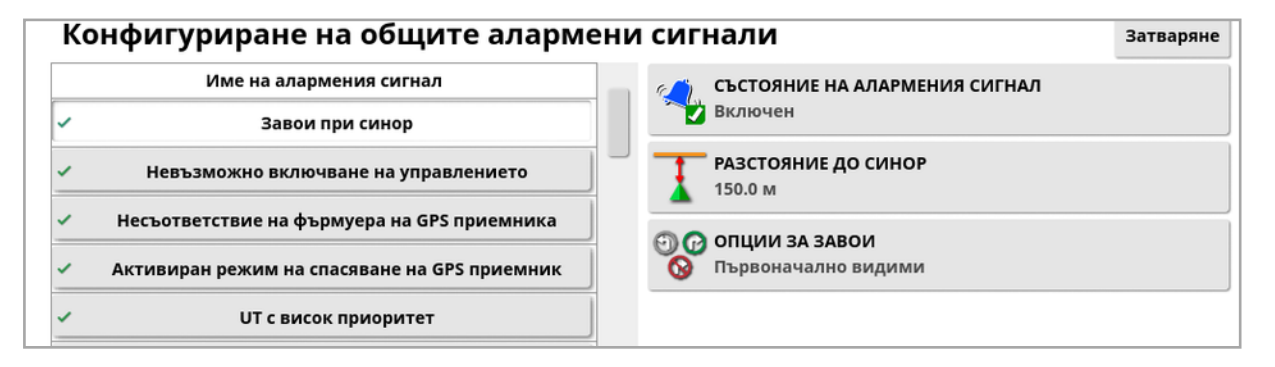

- Разстояние до синор: Разстоянието от синора, при което се показва алармата.
- Опции за завои: Задава дали опциите за редактиране за завой при синор се показват по подразбиране от алармения сигнал за синора.

#### Редактиране на завой при синор чрез алармен сигнал

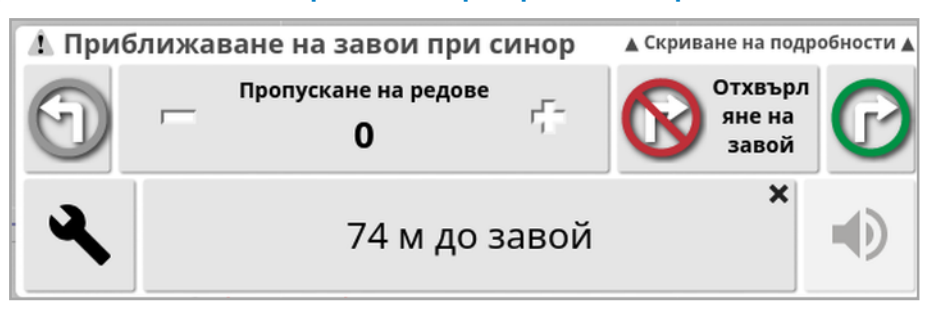

Екранът за алармен сигнал може да се използва за промяна на посоката на завоя, промяна на броя редове, които да се пропуснат, или отхвърляне на завой. При натискане на алармения сигнал се приема завоят при синор.

Бележка:Този алармен сигнал може да се покаже ръчно с

помощта на бутона  $\bullet$  в горната част на екрана за направляване, ако е необходимо. Показаният бутон превключва между без завой

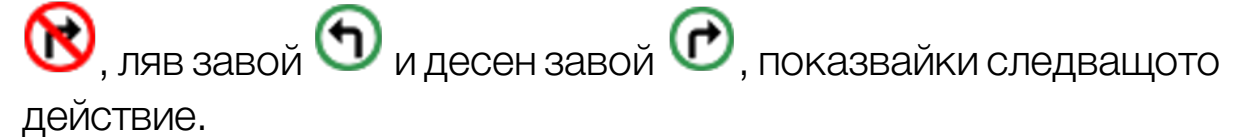

# <span id="page-243-0"></span>Раздел 15 – Автоматично управление

Меню с опции за управление позволява на оператора да зададе опции за автоматично управление. За да използвате тази функция, тя трябва да се включи. Ако не е включено, вижте [Настройване](#page-62-0) на [направляване,](#page-62-0) страница 53, за да включите автоматично управление.

За да калибрирате управлението, вижте [Калибриране](#page-165-0) на [управлението,](#page-165-0) страница 156.

## 15.1. Състояние на автоматичното управление

Състояние на автоматичното управление позволява на оператора да преглежда състоянието на условията, които се изискват за автоматичното управление. С червено се обозначават условията, които не са изпълнени, и следователно кормилното управление не е готово.

1. За да прегледате състоянието на автоматичното управление,

изберете Меню с опции за управление <sup>1</sup> /Състояние на

Екранът Състояние на управлението се показва.

автоматичното управление

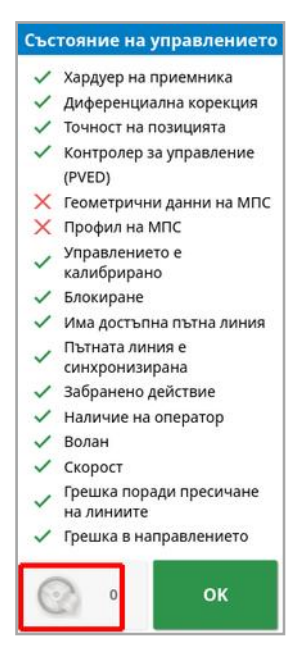

Със зелено се обозначава, че елементът е готов.

С червено се обозначава, че елементът не е готов.

Алармите за управлението могат да бъдат показани, като изберете бутона за аларми за управлението в долната лява част на екрана.

2. Изберете <sup>ок</sup>, за да се върнете към основния екран и изпълнете необходимите действия (отстранете показаните проблеми от горната до долната част на екрана).

## 15.1.1. Отстраняване на неизправности на автоматичното управление

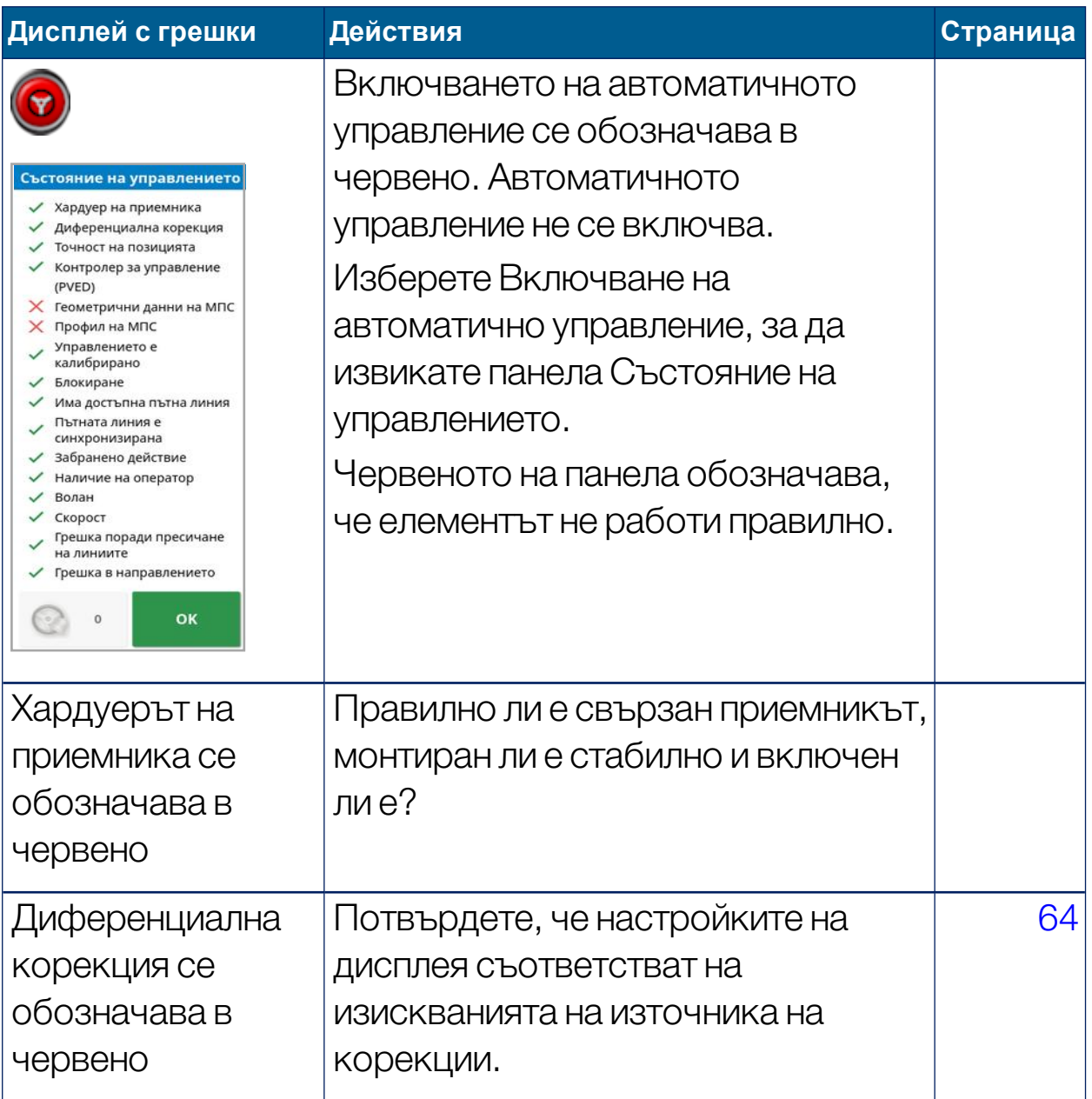

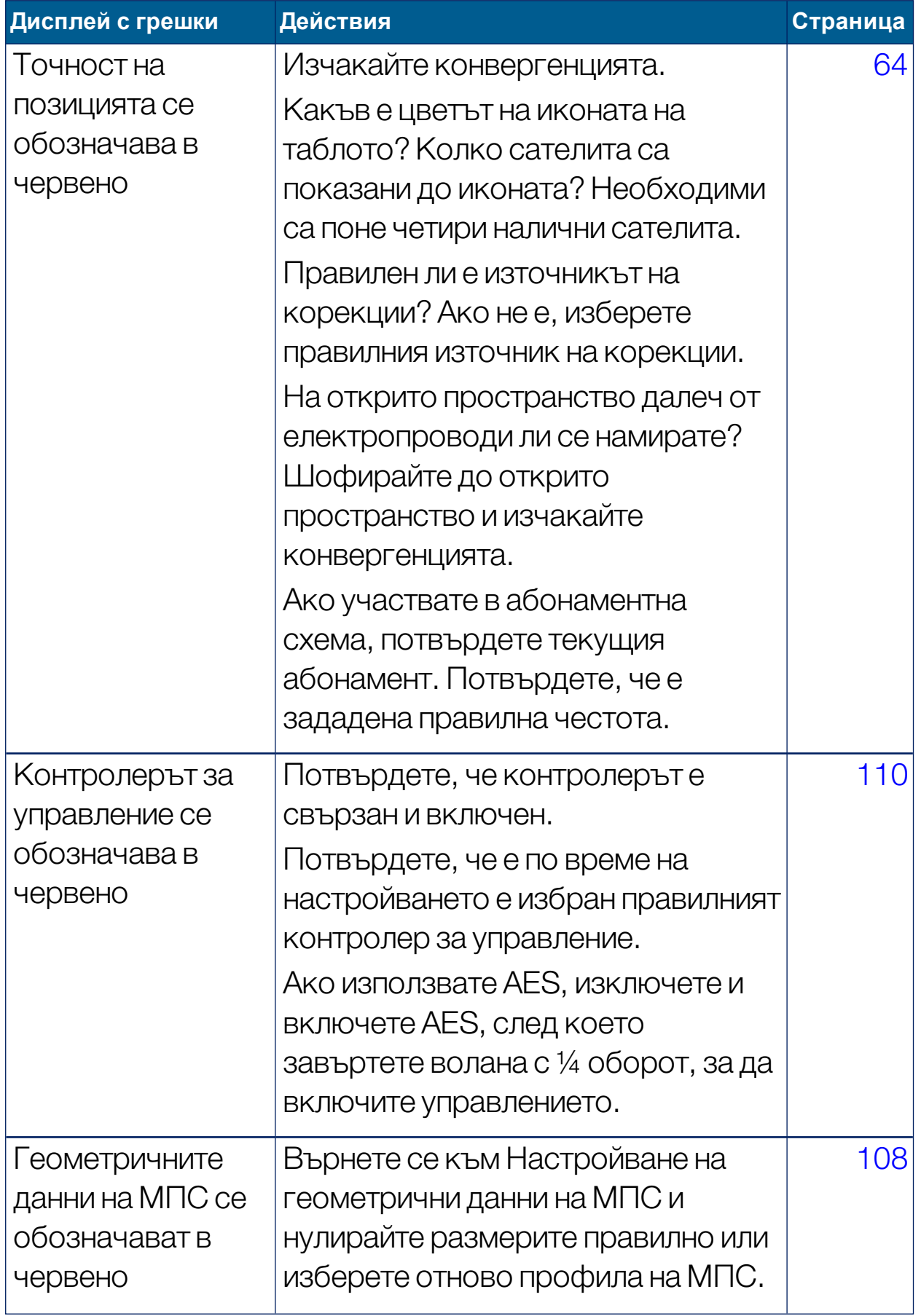

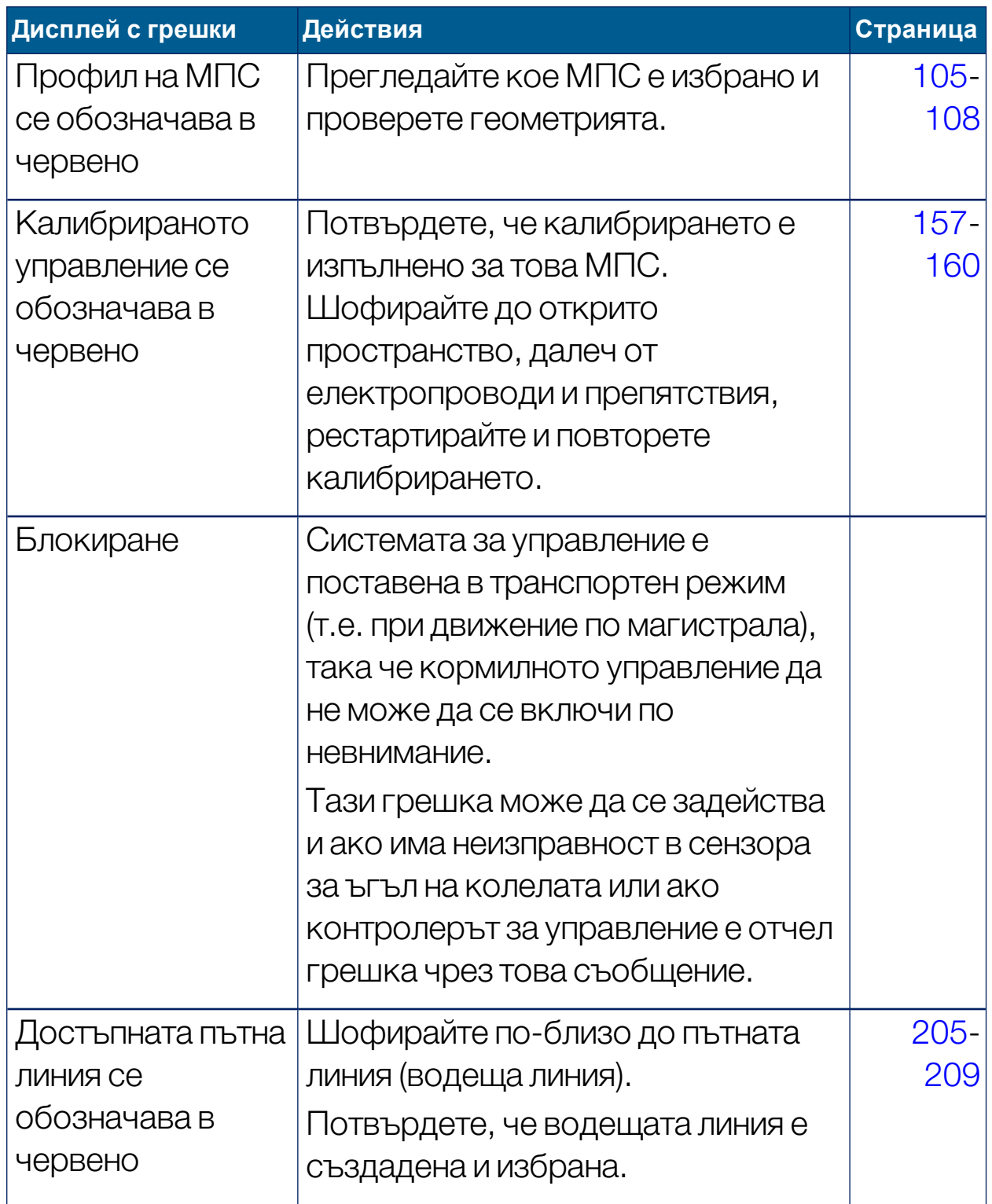

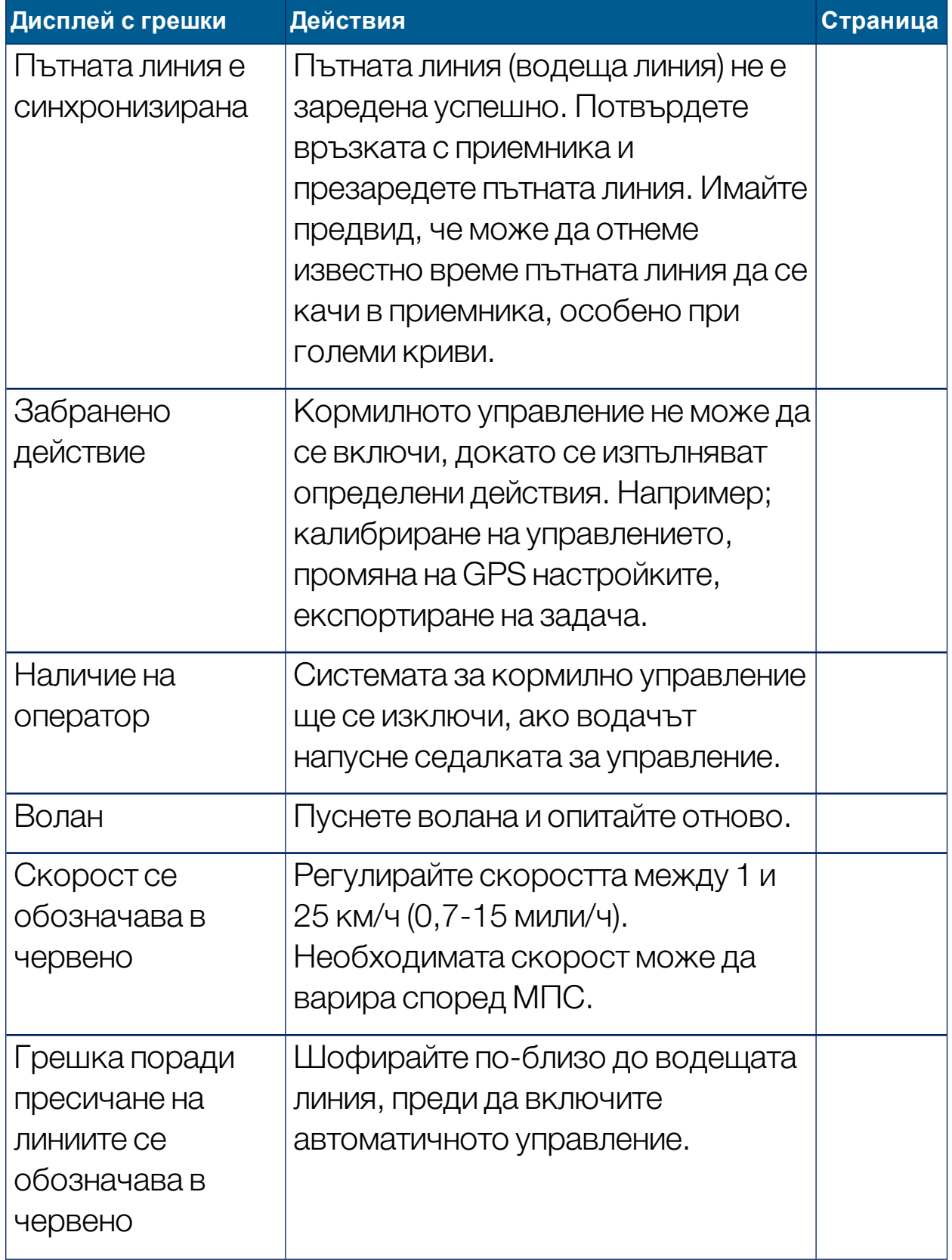

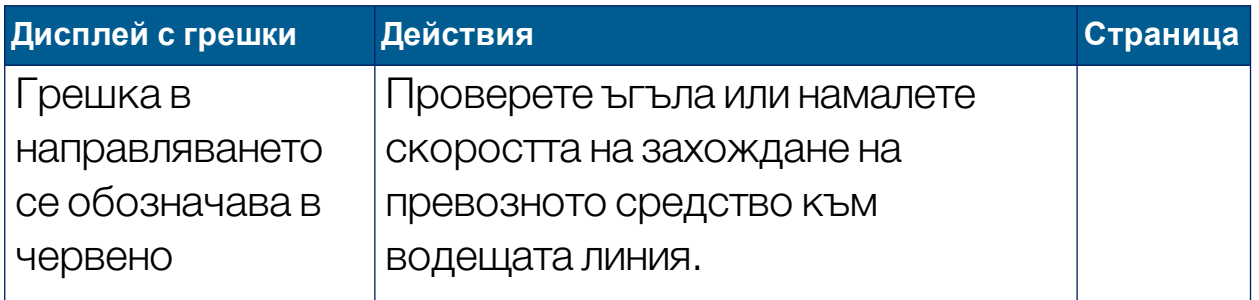

# 15.2. Настройване на автоматичното управление

Важно е да се настрои автоматичното управление според условията, типа задача и типа МПС/инвентар.

1. Изберете Меню с опции за управление П /Параметри на

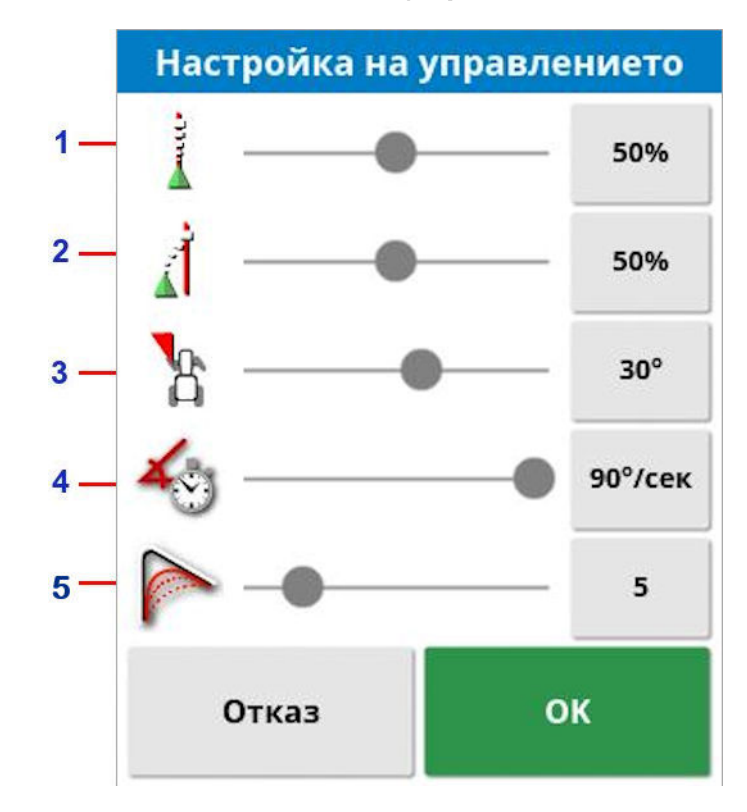

настройката на автоматичното управление

- **1** Онлайн агресивността задава колко агресивно управлението ще се опита да следва водещата линия. Настройте според необходимата прецизност за задачата.
- **2** Подход агресивност задава колко агресивно управлението ще подходи към линията. Ако е твърде висока, превозното средство може да завие рязко. Настройте, като вземете предвид точността на задачата и безопасността на потребителите на оборудването.
- **3** Максималният ъгъл на завиване ограничава ъгъла на завиване, за да се задържи в рамките на ограниченията на възможностите за безопасно движение на превозното средство. Задайте безопасни нива за превозното средство и тегления инвентар.
- **4** Максималната скорост на управление ограничава на колко градуса в секунда могат да се въртят колелата. По-ниските стойности ще намалят проблемите, като самозадвижващи се пръскачки със стрела, при които стрелите се размахват твърде бързо, или наличието на прекомерно движение на кабината в съчленени трактори.
- **5** Изглаждането на радиуса при движение по крива линия определя колко остро или плавно управлението ще се придържа към кривите на пътните линии. Задайте подходящо ниво. По-ниските стойности следват кривите на пътните линии по-близо.

## AES

Имайте предвид, че ако в екрана с настройки е избран AES (МПС/Управление/КОНТРОЛЕР) към този екран се добавят три нови опции:

- Регулиране на чувствителността на AES: Регулира реакцията на управлението при следване на водещи линии.
- Регулиране на зоната на нечувствителност на AES: Регулира движението, което AES трябва да направи, преди да реагират колелата.
- AES Праг на изключване: Регулира усилието, което е необходимо, за да се изключи воланът.
## 15.3. Включване на автоматичното управление

За да използва автоматично управление, операторът трябва да е:

- Определил водещи линии ([страница](#page-210-0) 201)
- Включил автоматичното управление от дисплея [\(страница](#page-62-0) 53)
- Калибрирал управлението ([страница](#page-165-0) 156)
- Потвърдил, че всички елементи на Състояние на управлението са зелени ([страница](#page-243-0) 234)
- Конфигурирал настройките на автоматичното управление според задачата и типа МПС [\(страница](#page-250-0) 241)
- Придвижил превозното средство в желаната начална точка.
- 1. Приближете и преместете екрана, докато МПС-то не застане в центъра на екрана и с удобен размер за преглеждане (ако преместването е активирано, вижте [Конфигуриране](#page-46-0) на опциите на картата, [страница](#page-46-0) 37).

Бележка:Ако се използва външен превключвател за външно автоматично управление, той трябва да се активира при конфигурирането за превозното средство. Вижте [Настройване](#page-119-0) на контролера за [управление,](#page-119-0) страница 110. Ако използвате AES, включете AES и завъртете волана с четвърт оборот, за да включите автоматичното управление.

- 2. Потвърдете, че Включване на автоматичното управление е обозначено в бяло. Това означава, че е готово за използване.
	- Автоматичното управление е готово за използване. Изберете Включване на автоматичното управление, за да започнете.
- 

Автоматичното управление е включено и активно. Изберете Включване на автоматичното управление, за да се върнете към ръчно управление. Имайте предвид, че бутонътможе да мига в синьо за кратко, преди да стане зелен.

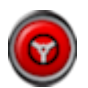

Автоматичното управление не може да се включи. Изберете Включване на автоматичното управление или се върнете към менюто с опции за управление, за да видите Състояние на управлението за евентуални причини.

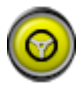

Автоматичното управление мига в режим "Забавено включване".

Ако Автоматично управление е обозначено в червено и единственото условие в червено от Състоянието на управлението може да се коригира лесно (например скоростта), операторът може да избере Включване на автоматичното управление два пъти (двойно щракване) и мигането в жълто ще покаже, че автоматичното управление ще се включи, ако условията се изпълнят в рамките на 15 секунди. Ако условията не се изпълнят, то ще стане червено отново.

3. Отстранете проблемите, обозначени в червено в панела за Състояние на управлението (решете проблемите от горе до долу на екрана). Когато Включване на автоматичното управление е бяло, автоматичното управление е готово за включване.

За повече информация относно грешки в състоянието на управлението вижте Отстраняване на [неизправности](#page-245-0) на [автоматичното](#page-245-0) управление, страница 236.

- 4. Шофирайте бавно, за да изпълните водеща линия, движейки се в желаната посока.
- 5. Изберете Включване на автоматичното управление. Ще светне в зелено. Превозното средство се насочва към най-близката водеща линия.
- 6. Ако се насочи към линията твърде агресивно, спрете, изключете автоматичното управление и коригирайте параметрите на настройката на автоматичното управление от менюто с опции за управление.

## 15.4. Изключване на автоматичното управление

Автоматичното управление се изключва автоматично, когато вече не се изпълняват необходимите условия (показани на екрана Състояние на управлението).

За да изключите ръчно автоматичното управление:

- <sup>l</sup> Завъртете волана на няколко градуса ИЛИ
- Изберете бутона Включване на автоматичното управление на дисплея, за да го изключите ИЛИ
- Ако използвате външен волан, изключете с помощта на превключвателя.

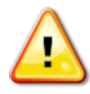

### ПРЕДУПРЕЖДЕНИЕ: Преди да напуснете МПС-то, изключете автоматичното управление, изключете превключвателя на волана и извадете ключа.

Бележка:Показва се визуална аларма и прозвучава звукова аларма, когато автоматичното управление се включва или изключва. Силата на звука може да се настрои. Вижте [Конфигуриране](#page-85-0) на аларми, страница 76.

# Раздел 16 – Меню за побутване

Менюто за побутване позволява да се правят малки корекции на зададените водещи линии. Това е полезно за леко подравняване на водещите линии според променящите се условия или когато се връщате към полето на следващия сезон. Водещите линии могат да се побутват по няколко начина.

Побутването работи с прави линии, водещи линии с централна точка и идентични криви.

## 16.1. Използване на опциите за побутване

1. Изберете **Меню за побутване <sup>(О</sup>ТВАР)** 

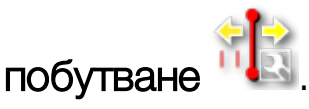

2. За да зададете с колко побутването ще измести линията, изберете ОТМЕСТВАНЕ ПРИ ПОБУТВАНЕ.

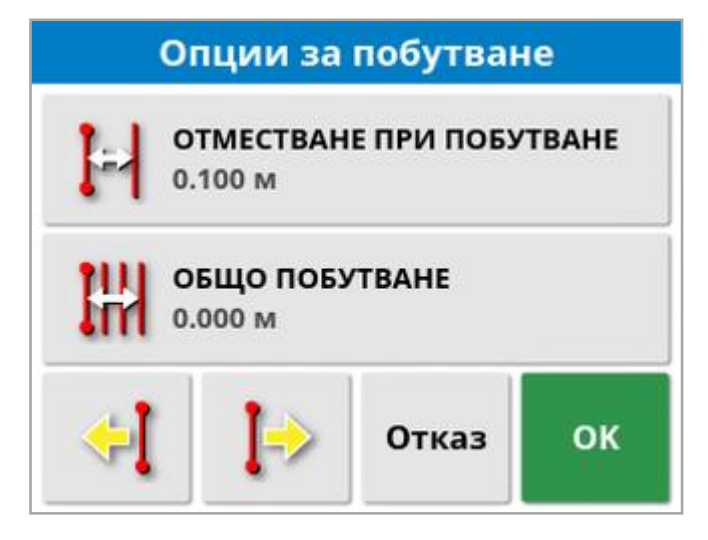

- 3. Въведете желаното ОТМЕСТВАНЕ ПРИ ПОБУТВАНЕ.
- 4. Използвайте побутване наляво или побутване надясно от екрана с опции за побутване илименюто за побутване, за да отместите линиите.
- 5. ОБЩО ПОБУТВАНЕ изчислява общото разстояние при побутване. Изберете това, за да зададете общото отместване при побутване или нулирайте с 0.
- 6. Изберете Запис на побутната група с водещи линии , за да запишете новите позиции на водещите линии.

Всички линии в групата, които са побутнати, се запазват в новата им позиция. Линиите, които не са побутнати, остават в първоначалното си положение.

Бележка:Ако дадена водеща линия е побутната и записана, когато дисплеят се рестартира, се извежда предупреждение.

Побутване към позицията на превозното средство За да подравните водещите линии спрямо текущото

местоположение на превозното средство:

1. Изберете Побутване на водещата линия към позицията на

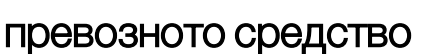

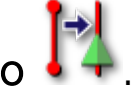

Бележка:При побутване на крива или завъртане размерът на кривата (или радиусът на завъртането) ще се промени.

# 16.2. Компенсация на отклонението на GPS

Отклонението на GPS може да възникне с времето (когато се използват източници на корекции с ниска точност). Когато операторът се върне на дадено поле, може да има лека промяна в отчетената позиция на превозното средство спрямо фиксираните обекти, като например границите на полето или водещите линии. Това се дължи до голяма степен на промени в разположението на сателитите.

Други фактори, като липсата на невъзпрепятстван достъп до небето (работа близо до дървета или други препятствия) и грешки в данните за сателитите, също могат да доведат до отклонение.

Бележка:Възможно е и да се промени позицията на МПС-то в избрана флагова точка, вижте Работа с флагови точки, [страница](#page-185-0) [176](#page-185-0).

За да компенсирате отклонението на GPS:

1. Изберете **Меню за побутване <sup>и т</sup>и /Компенсация на** 

отклонението на GPS .

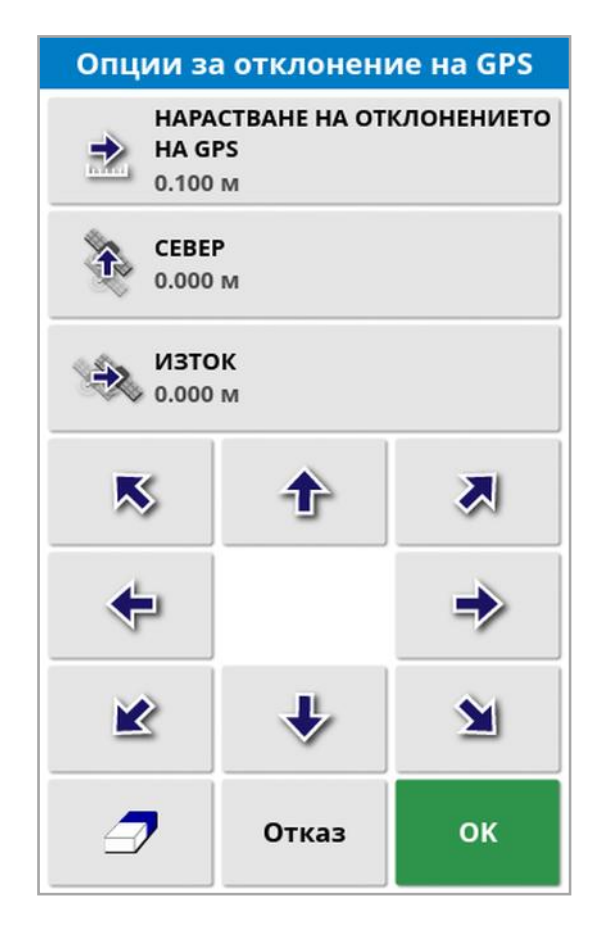

Стойността за компенсация може да се избере чрез:

Въвеждане на положителна или отрицателна стойност в полето СЕВЕР и/или ИЗТОК и потвърждаване.

Или

Въвеждане на изискваната стойност в полето НАРАСТВАНЕ НА ОТКЛОНЕНИЕТО НА GPS и след това избиране на бутона за желаната посока, докато не се постигне желаната компенсация.

2. Изберете Нулиране на отклонението на GPS  $\mathcal T$ , за да премахнете избраната компенсация на отклонението на GPS.

### 16.2.1. Правилно компенсиране на отклонението на GPS

При коригиране на отклонението на GPS превозното средство на картата ще се премести спрямо другите обекти на картата (например, границата на полето, водещите линии, флаговите точки и всяко предишно покритие). Най-лесният начин да видите това на картата е да превключите към Изглед със север нагоре

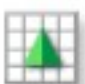

и да придвижите картата така, че превозното средство да се вижда до прозореца с опции за отклонението на GPS.

За да компенсирате правилно отклонението на GPS:

- 1. Шофирайте превозното средство до разпознаваемо място на полето (например до врата, ъгъл на полето или следите от колелата отминалата година).
- 2. Използвайте прозореца с опции за отклонението на GPS, за да разположите превозното средство на картата спрямо тези фиксирани ориентири.

За да направите това по-точно и бързо, може да зададете флагова точка в обозначена позиция на полето. След което всеки път, когато се върнете на полето, разполагайте превозното средство в тазимаркирана позиция, намерете флаговата точка на картата и я изберете. Това ще отвори прозорец с опцията за "Корекция на

отклонението на GPS" . При избиране на тази опция превозното средство се премества в позицията на флаговата точка.

Приложената компенсация на отклонението на GPS се запаметява при рестартиране на дисплея. Все пак тази компенсация вече може да не е точна, ако условията са се променили. Показва се аларма скоро след стартиране на системата, която известява оператора, че е приложена компенсация на отклонението на GPS. Операторът трябва да реши дали иска да продължи да използва този коефициент на компенсация, да го занули или да изпълни отново процедурата за компенсация на отклонението на GPS, за да получи по-точен резултат.

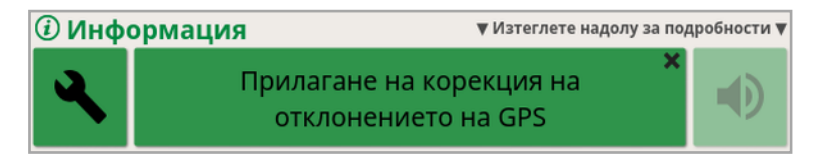

### 16.2.2. Източници на корекции с висока точност

Компенсацията на отклонението на GPS не би трябвало да е необходима при източници на корекции с висока точност (например RTK). Ако се използва източник с висока точност, компенсацията на отклонението на GPS трябва да се нулира от прозореца с опции за отклонението на GPS.

# Раздел 17 – Активирани допълнителни функции

Тази секция описва използването на функции, които могат да се активират от екрана за настройки: Система/Функции.

Активираните функции, описани в тази секция, се извеждат на лентата за навигация.

## 17.1. Използване на автоматичен контрол на секциите

Автоматичен контрол на секциите е наличен, когато са конфигурирани инвентар и ECU, а Автоматичен контрол на секциите е включен от Система/Функции/Инвентар.

800 1. Изберете Автоматичен контрол на секциите . Отваря се мини изгледът Автоматичен контрол на секциите.

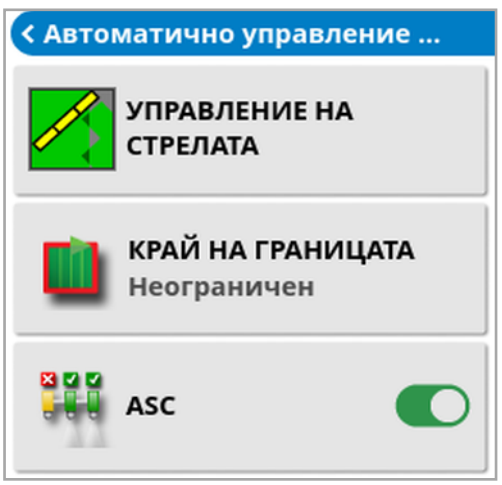

- Край на границите: Задава кой тип край на границите ще изключи покритието, когато се използва автоматичен контрол на секциите:
	- Граница на полето и Синор се задават с помощта на менюто за полета. Вижте [Задаване](#page-187-0) на нова граница, страница 178 и [Настройване](#page-195-0) на работен синор, страница 186 за повече информация.

• Включване/изключване на ASC: Включване/изключване на автоматичен контрол на секциите за всички стрели.

#### 17.1.1. Управление на стрелата

#### Единична стрела

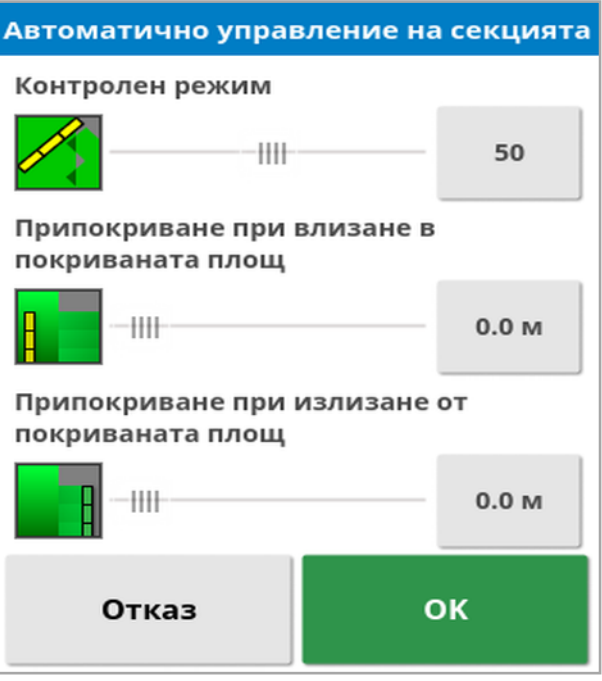

- Контролен режим: Използва плъзгача или цифрова клавиатура, за да зададе избягване на припокриване (0) или избягване на пропуски (100). Ако се избере избягване на припокриване, може да има площи, където не е нанесен продукт. Ако се избере избягване на пропуски, може да се стигне до припокриване на прилагането близо до границите. Настройката по подразбиране (50) е компромисна.
- Припокриване при влизане в/излизане от покриваната площ: Определя колко припокриване се постига при влизане в или излизане от площ, на която вече има покритие.

#### Няколко стрели

Ако инвентарът има няколко стрели, контролният режим и настройките за припокриване с покритата площ могат да се регулират отделно за всяка стрела.

Изберете необходимата стрела, преди да регулирате настройките.

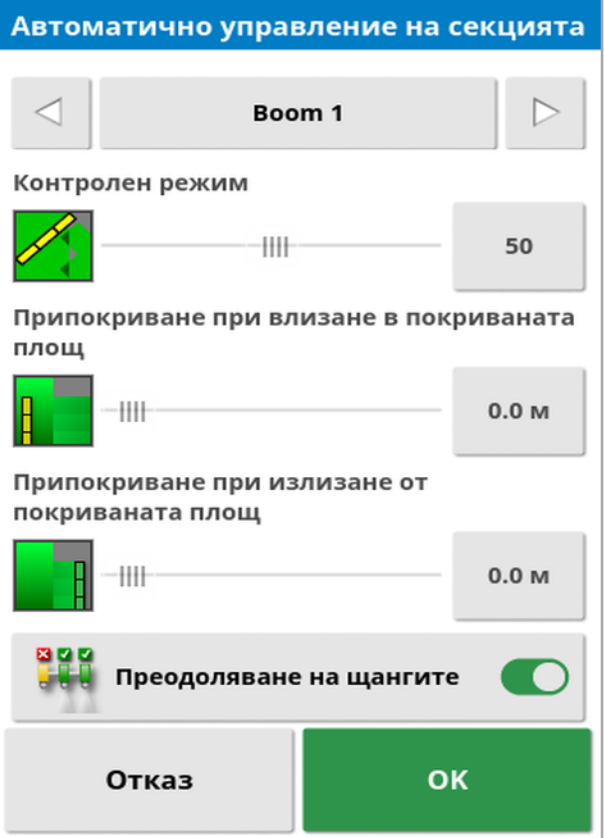

999

Заместването на стрелата изключва контрола на секциите за тази стрела. Изберете желаната стрела и натиснете Преодоляване на стрела. Трябва да е включена поне една стрела. Използвайте Включване/изключване на ASC от мини изгледа, за да изключите всички стрелки.

# 17.2. Използване на универсален терминал (ISOBUS)

Тази опция позволява на оператора да взаимодейства с ISOBUS ECU.

Универсалният терминал е подобен на уеб браузър. При него няма контекст за това, което изпълнява. Потребителските интерфейси се зареждат от свързаните клиенти.

На практика няма ограничение за това колко инвентара или клиентимогат да използват универсален терминал. Функционалността е ограничена от инвентара и дизайна на контролера.

Универсалният терминал се включва чрез Система/Функции/Конзола.

1. Изберете Универсален терминал от лентата за навигация, за да отворите мини изгледа.

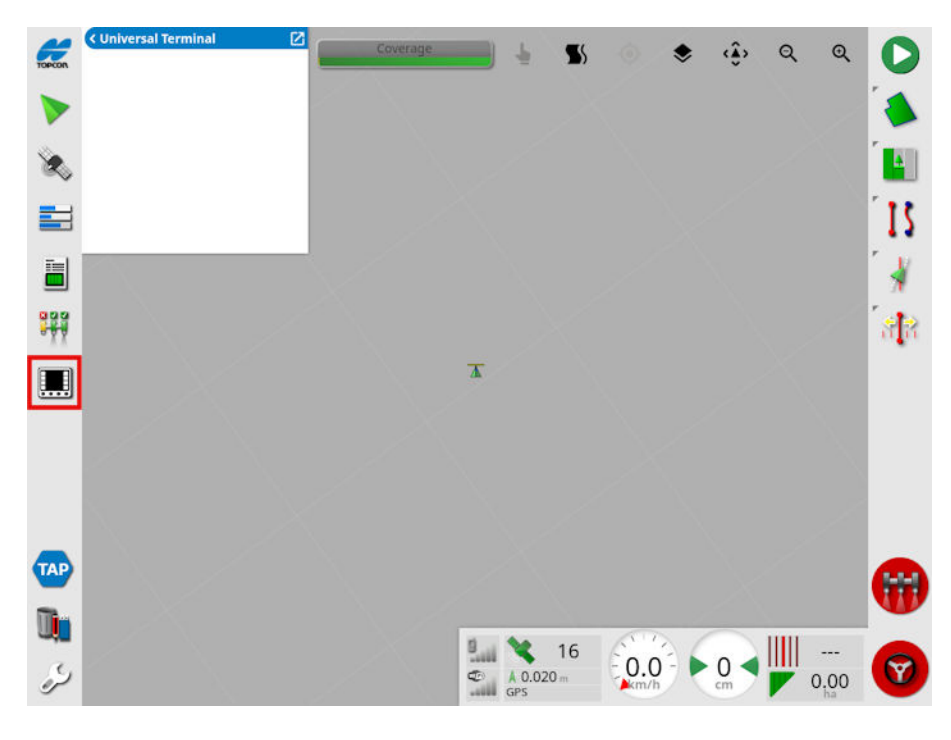

Бележка:Иконата, която се показва за универсален терминал варира в зависимост от свързаното оборудване, съвместимо с ISOBUS.

2. За да отворите универсалния терминал на цял екран, увеличете мини изгледа.

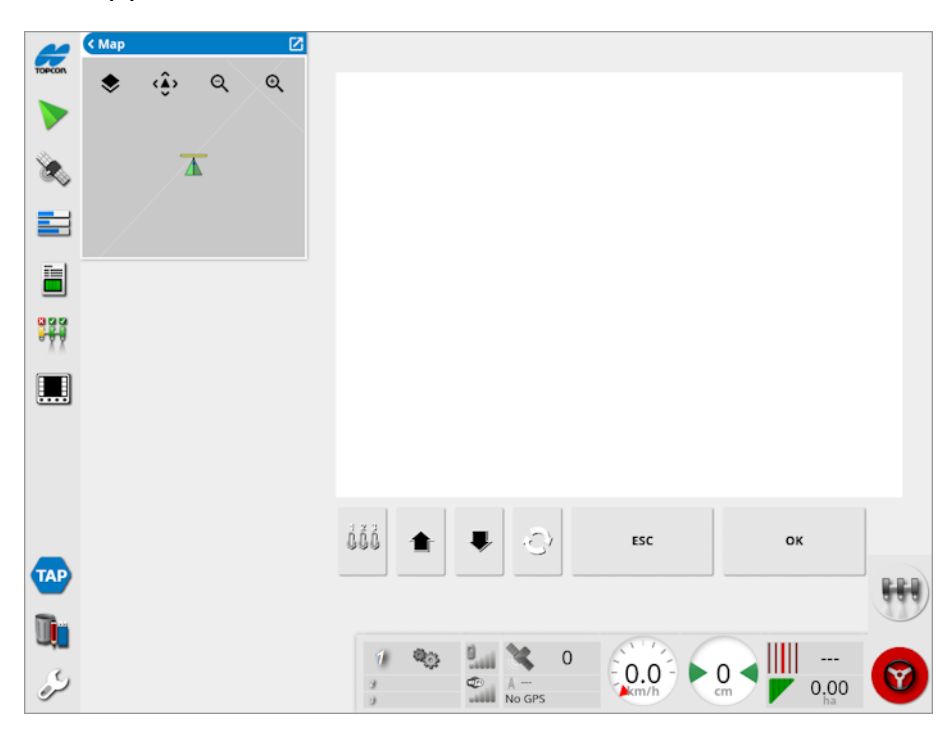

Екраните варират в зависимост от ISOBUS оборудването.

Отваря Aux-N прозореца за конфигуриране (вижте [Конфигуриране](#page-102-0) на спомагателния контрол, страница 93).

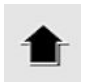

Преминава към предишния вход или бутон.

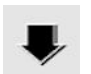

Преминава към следващия вход или бутон.

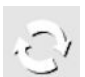

Превключва между свързаните работни набори на UT.

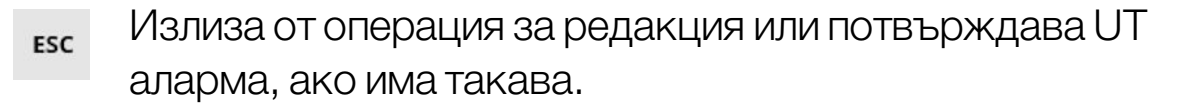

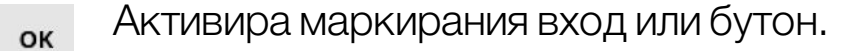

## 17.3. Използване на метеорологична станция

Опцията за порт за метеорологична станция е достъпна от Система/Функции/Конзола. CAN портът, към който е свързана метеорологичната станция, трябва да се избере преди употреба.

Тази опция активира поддръжката за метеорологична станция AirMar 150WX.

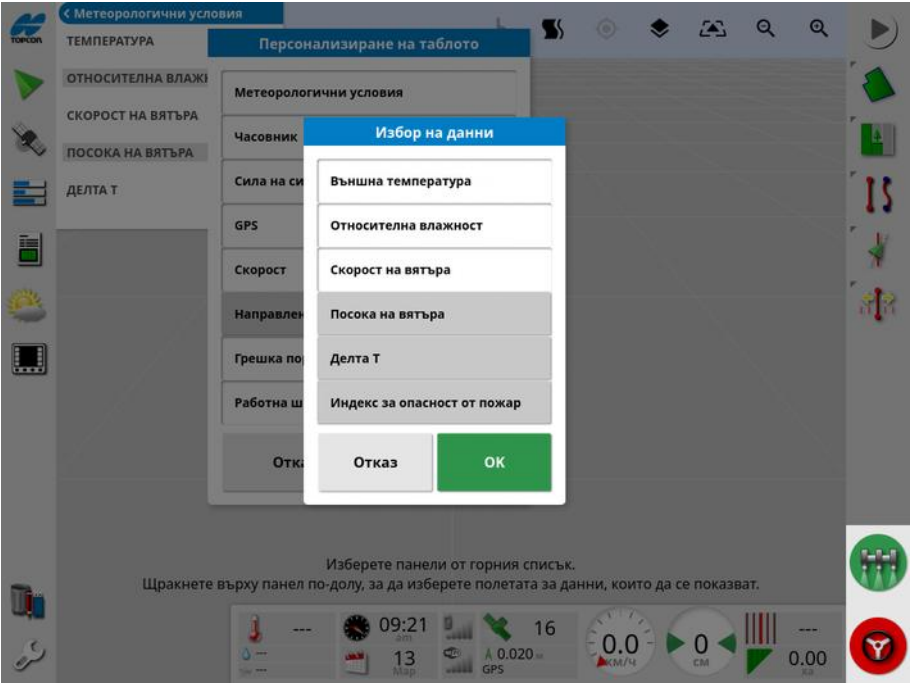

След свързване мини изгледът и таблото могат да показват температурата, относителната влажност, скоростта на вятъра, посоката на вятъра и делта Т.

Делта Т се превръща в един от стандартните индикатори за приемливи условия за пръскане. Той е показателен за нормата на изпаряване и живота на капките. Делта Т се изчислява, като изважда температурата на влажния термометър от температурата на сухия термометър.

Бележка: Данните от метеорологичната станция се попълват автоматично в данните за задачата. Вижте [Преглед](#page-157-0) на данни за [задачата,](#page-157-0) страница 148.

### 17.3.1. Калибриране на метеорологична станция

След монтаж метеорологичната станция изисква калибриране.

Бележка:Превозното средство трябва да се намира на открито, далеч от препятствия, където може да завива в кръг.

- 1. Изключете и включете отново метеорологичната станция.
- 2. В рамките на две минути от изключване и включване на захранването, бавно опишете кръг с превозното средство (7-11 км/ч).

След като превозното средство направи 1 1/2 кръга, започва автоматичното калибриране.

3. Продължете да се движите в кръг още два или три пъти, без да променяте скоростта на превозното средство.

За повече информация, вижте ръководството за потребителя, предоставено от производителя на метеорологичната станция.

## 17.4. Използване на управление на височина на стрелата NORAC

Тази опция управлява автоматично височината на стрелата над земята или растителното покритие на културата. Изисква сензори NORAC и електронен блок за управление (ECU), за да се монтира.

Опцията за управление на височина на стрелата NORAC е достъпна

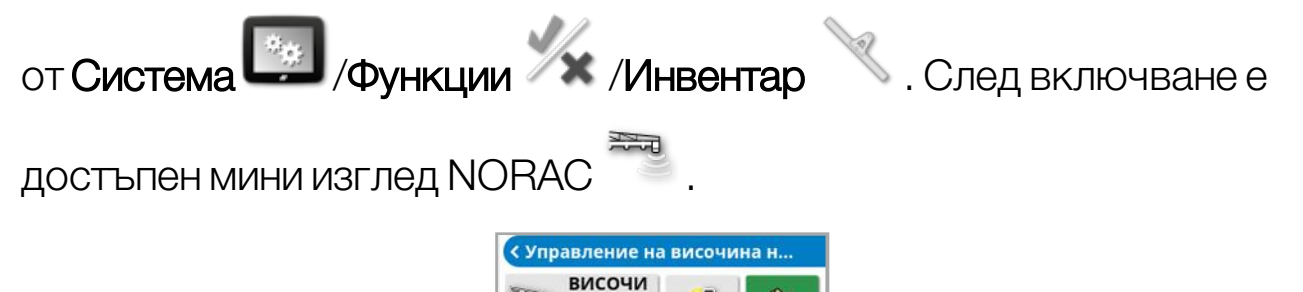

Бележка:Конфигурирането на система за управление на височината на стрелата трябва да се осъществява чрез UT екрана. Вижте ръководствата, предоставени със системата NORAC.

Култура

Достъпни са следните настройки:

- Целева височина: Целевата височина, на която операторът иска да се настрои стрелата при пръскане в автоматичен режим.
- Автоматичен режим: Височината на стрелата се контролира автоматично.
- Ръчен режим: Височината на стрелата се регулира ръчно.
- <sup>l</sup> Режим:
	- Култура: Отчита височината от дюзите за разпръскване до горната част на растителното покритие на културата.
- <sup>o</sup> Почва: Отчита височината от дюзите за разпръскване до земята.
- Хибрид: Използва комбинация от показанията за културата и почвата. Това е от полза, за да се избегнат значителни движения на стрелата за неравномерно разпределени култури.

# Раздел 18 – Управление на описа

Управление на описа позволява на оператора да търси и преглежда елементи с информация на конзолата и да прави промени по тези елементи. Елементите могат да се изтриват, преименуват и копират към или отUSB. Данните на задачите на USB или TAP също могат да се преглеждат и импортират в конзолата.

1. Изберете Управление на описа

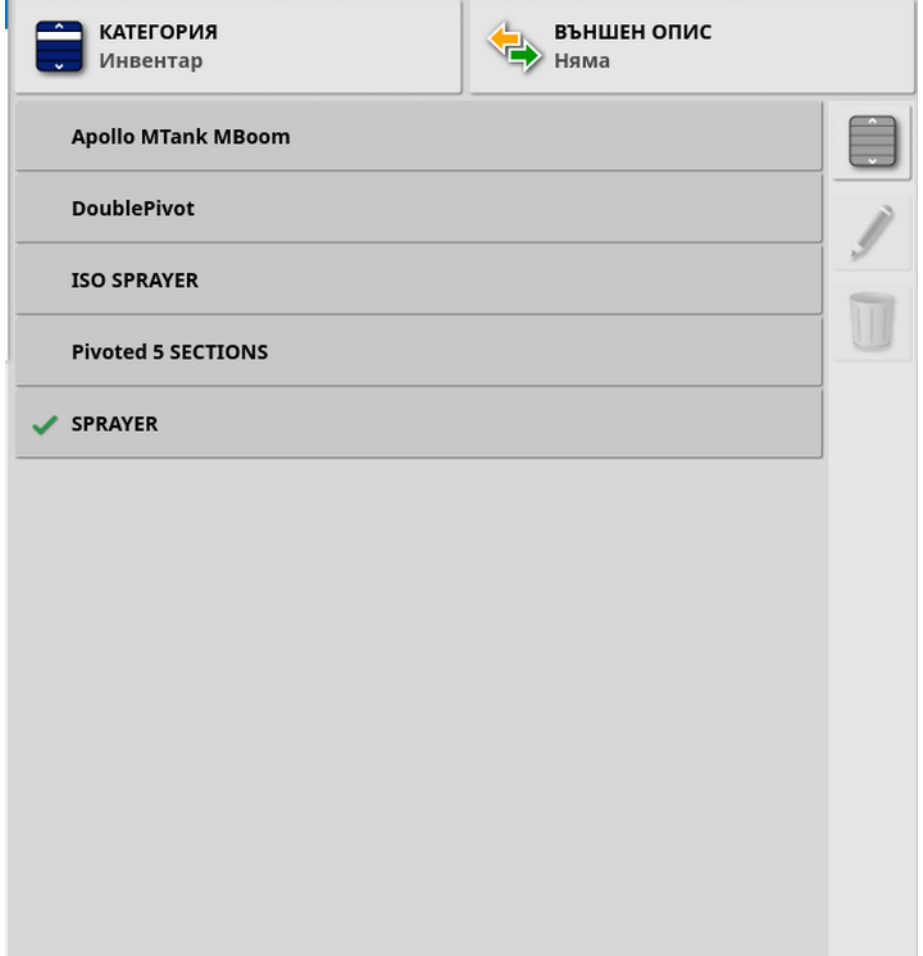

Когато се отвори, екранът показва един списък, който е списък с елементи, съответстващи на избраната Категория. Ако се постави USB или дисплеят е свързан с TAP, избирането на опция от падащия списък Външен опис ще покаже разделен изглед.

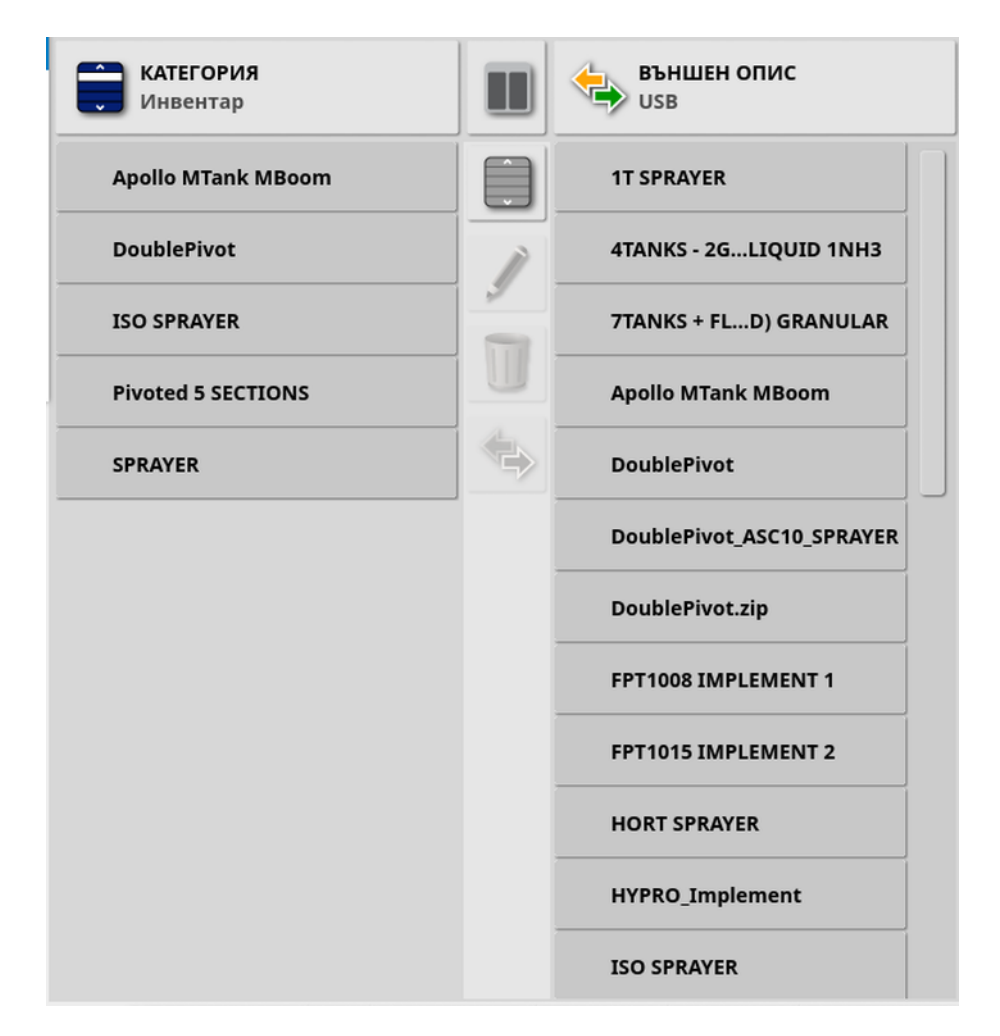

Когато се покаже разделен изглед, списъкът вляво показва данни, съхранявани на дисплея. Списъкът вдясно показва данни, съхранявани на външното устройство, избрано в падащия списък Външен опис, което съответства на избраната Категория.

• USB: Показване на елементи на USB, показани преди това чрез

избиране на  $\blacktriangleright$ . Тези елементи могат да бъдат избрани, преименувани, изтрити или копирани в конзолата.

- Изберете от USB: Изберете zip фал (съдържащ данни на задача) или TASKDATA.XML файл директно на USB и го импортирайте в конзолата. Вижте [Импортиране](#page-280-0) на набор от данни за задачи отUSB, [страница](#page-280-0) 271.
- Изберете от ТАР: Изберете zip файл с данни на задача от ТАР и го импортирайте в конзолата. Вижте [Импортиране](#page-282-0) на набор от данни на задачи от TAP, [страница](#page-282-0) 273.

Бележка:Ако използвате XD или X25 дисплей и разделеният изглед не се показва (списъкът вдясно не се вижда, след като е направен избор от падащия списък Външен опис), уверете се, че управлението на описа се показва на цял екран (не са отворени мини изгледи).

Бележка:Някои елементи (като полета и задачи) показват допълнителни опции за филтриране, когато са избрани от падащия

списък Категория. Изберете , за да покажете опциите за филтриране. Филтрите се прилагат и към двата списъка, ако се използва разделен изглед.

Бележка:Когато филтрирате по инвентар  $\mathbb{C}$ , ще се покаже списък с инвентари, свързани със задачата в системата, а не списък с профилите на инвентара на тази конзола.

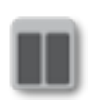

Скриване/показване на разделен изглед.

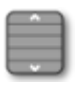

Изберете всички елементи от последния избран списък.

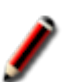

Преименуване на избрания елемент.

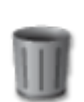

Изтриване на избраните елементи.

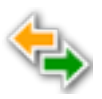

Копирайте на или от дисплея. Действието се извършва по посока на маркираната стрелка.

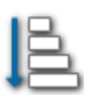

Изберете опция за сортиране, за да сортирате списъците (и двата списъка ще бъдат сортирани по едни и същи критерии).

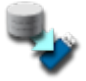

Архивиране на всички елементи в описа или потребителски настройки на USB. Съществуващите данни на USB носителя ще бъдат изтрити.

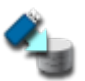

Възстановяване на всички елементи в описа или на потребителски настройки. Бележка: Това презаписва върху данните в системата и се използва за възстановяване на съдържанието от архивенUSB носител. Обикновено се използва от сервизния персонал.

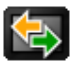

Обмен на данни за задача. Използвайте за импортиране от USB, експортиране към USB и експортиране към TAP. Вижте [Импортиране](#page-281-0) на набор от данни за задачи от USB, [страница](#page-281-0) 272 и [Експортиране](#page-274-0) на задачи/данни на [задача/отчети](#page-274-0) за задачи, страница 265.

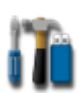

Експортиране на информация за диагностика. Използвайте това, когато търговският представител поиска данните, за да ги провери.

# <span id="page-274-0"></span>18.1. Експортиране на задачи/данни на задача/отчети за задачи

Задача: Задачата преди се наричаше задание в Horizon. Това представлява работата, която се извършва на полето в даден момент.

Набор от данни за задачи: Наборът от данни за задачи представлява колекция от задачи, както и данните, които се използват за изпълнение на задача, като например граници на полето, водещи линии и продукти.

## 18.1.1. Експортиране на задачи на USB

Отделните задачимогат да се експортират на USB и да се прехвърлят на друг дисплей Topcon или да се импортират в информационна система за управление на ферма (FMIS).

Експортираните задачи се добавят към набора от данни за задачи на USB носителя.

- 1. Поставете USB носителя в дисплея.
- 2. Изберете Управление на описа
- 3. Изберете Задачи от падащия списък Категория.
- 4. Изберете USB от падащия списък Външен опис.
- 5. Изберете задачата/ите, които ще бъдат експортирани в списъка Категория вляво.
- 6. Изберете Запис на избраните елементи на USB

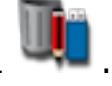

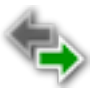

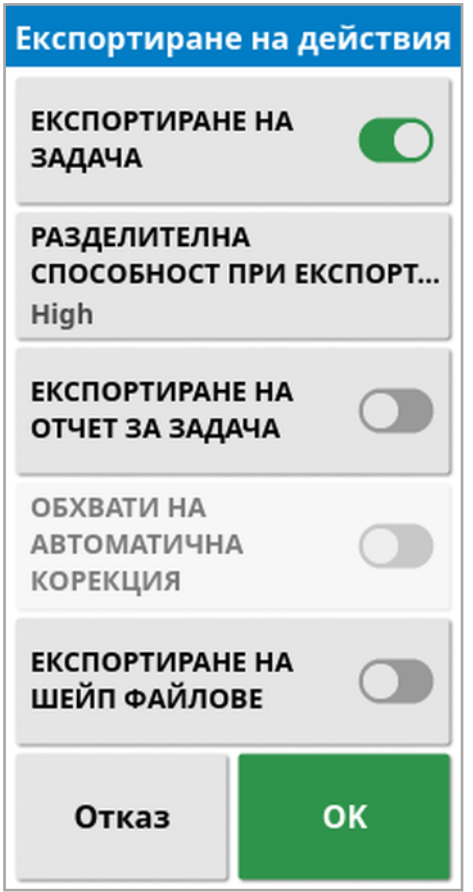

7. Изберете Експортиране на задача и натиснете OK.

Бележка:Ако е необходимо, Разделителна способност при експортиране може да се използва за намаляване на размера на файла на данните, които се експортират от дисплея. Това се постига чрез прехвърляне на по-малко точки от данни, което ще доведе до по-ниска разделителна способност на данните за покрита площ.

Ако изберете **Експортиране на shape файлове**, това ще генерира shape файлове за покритие и граница. Те се записват в USB:\Отчети в папка с дата/час.

Преди да извадите USB носителя, винаги първо прекъсвайте връзката, като докоснете иконата Изваждане на USB устройство (вижте [Използване](#page-24-0) на лентата с [инструменти](#page-24-0) на дисплея, страница 15). Показва се съобщение, че е безопасно да се извадиUSB устройството. Ако не направите това, отчетътможе да липсва или да е повреден.

## 18.1.2. Експортиране на отчет за задачата към USB

При експортирането на отчети за задачи към USB PDF докладите се поставят в USB:\Reports.

- 1. Поставете USB носителя в дисплея.
- 2. Изберете Управление на описа .
- 3. Изберете Задачи от падащия списък Категория.
- 4. Изберете USB от падащия списък Външен опис.
- 5. Изберете задачата/ите за PDF отчети в списъка Категория вляво.
- 6. Изберете Запис на избраните елементи на USB .
- 7. Изберете Експортиране на отчет за задача.
- 8. Изберете Обхвати на автоматична корекция, ако е необходимо: Ако съществуват данни, които използват легенда на цветовете, използваните за картата в отчета цветове се променят, така че нормите за добив да се илюстрират с максимални разлики в цветовете.

Ако изберете Експортиране на shape файлове, това ще генерира shape файлове за покритие и граница. Те се записват в USB:\Отчети в папка с дата/час.

### 18.1.3. Експортиране на набор от данни за задачи на USB

- 1. Поставете USB носителя в дисплея.
- 2. Изберете Управление на описа ..<mark>..</mark>.
- З. Изберете Обмен на данни за задача  $\left(\frac{1}{2}\right)$ , след което изберете Експортиране към USB.

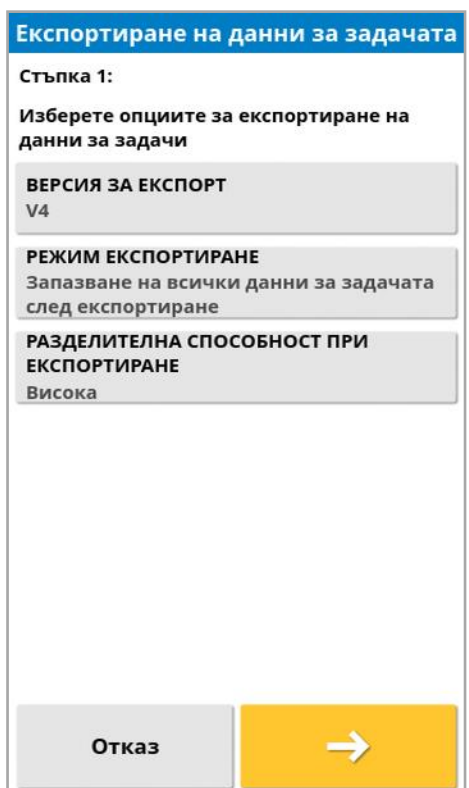

Отваря се следващият екран.

Наборът от данни за задачи се експортира като ISO XML. Версията за експортможе да се промени на V3, ако е необходимо.

- 4. Изберете желания режим за експортиране:
	- <sup>o</sup> Запазване на всички данни за задачата след експортиране: Всички данни за задачата се запазват на дисплея.
	- <sup>o</sup> Изтриване на задачите само след експортиране: Задачите се изтриват от дисплея, но данните, като клиенти, ферми, полета, продукти и инвентар, се запазват.

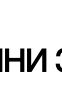

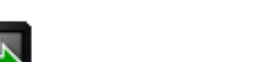

- <sup>o</sup> Изтриване на всички данни за задачата след експортиране: Всички данни за задачата се изтриват от дисплея. Бележка:Ако е необходимо, Разделителна способност при експортиране може да се използва за намаляване на размера на файла на данните, които се експортират от дисплея. Това се постига чрез прехвърляне на по-малко точки от данни, което ще доведе до по-ниска разделителна способност на данните за покрита площ.
- 5. Изберете **2. Им** изберете местоположението в USB, където да запаметите данните.
- 6. Изберете  $\rightarrow$ , за да потвърдите експортирането.

18.1.4. Експортиране на набор от данни за задачи към TAP Наборите от данни за задачимогат да се експортират към TAP. Данните за задачите включват клиент, ферма, поле (включително граници, флагови точки, прави линии, криви и централни точки) и задача (включително регистрирани данни).

Преди да използвате тази опция, въведете име на конзола и влезте в TAP. Вижте [Конфигуриране](#page-56-0) на системни настройки, страница 47.

- 1. Изберете Управление на описа .
- 2. Изберете Обмен на данни за задача **САД** Експортиране към

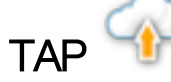

- 3. Изберете желания Режим за експортиране:
	- <sup>o</sup> Запазване на всички данни за задачата след експортиране: Всички данни за задачата се запазват на дисплея.
	- <sup>o</sup> Изтриване на задачите само след експортиране: Задачите се изтриват от дисплея, но данните, като клиенти, ферми, полета, продукти и инвентар, се запазват.

<sup>o</sup> Изтриване на всички данни за задачата след експортиране: Всички данни за задачата се изтриват от дисплея.

Бележка:Ако е необходимо, Разделителна способност при експортиране може да се използва за намаляване на размера на файла на данните, които се експортират от дисплея. Това се постига чрез прехвърляне на по-малко точки от данни, което ще доведе до по-ниска разделителна способност на данните за покрита площ.

4. Потвърдете експортирането.

## 18.2. Импортиране на задачи и данни на задачи

Задачите могат да се импортират в друг дисплей X или в информационна система за управление на ферма (FMIS).

### 18.2.1. Импортиране на задачи от USB

- 1. Поставете USB носителя в дисплея.
- 2. Изберете Управление на описа

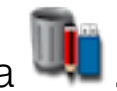

- 3. Изберете Задачи от падащия списък Категория.
- 4. Изберете USB от падащия списък Външен опис.
- 5. Маркирайте задачите за импортиране в списъка Външен опис вдясно, след което изберете Импортиране на избрани елементи

### в конзолата

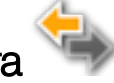

### <span id="page-280-0"></span>18.2.2. Импортиране на набор от данни за задачи от USB

Тази опция позволява избор на данни за задачи, които да бъдат импортирани от резервно копие на данни на задачи в USB.

- 1. Поставете USB носителя в дисплея.
- 2. Изберете Управление на описа .

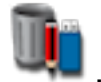

- 3. Изберете Изберете отUSB от падащия списък Външен опис.
- 4. Навигирайте до местоположението на USB, съдържащо необходимите данни на задачи, и изберете OK, за да потвърдите.

Колоната вдясно ще показва данни на задачите на USB, които съответстват на Категорията, избрана отляво.

5. Маркирайте данните за импортиране в списъка Външен опис вдясно, след което изберете Импортиране на избрани елементи

в конзолата

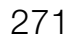

## 18.2.3. Импортиране на стари данни на Horizon 3 или 4 от USB

Тази опция позволява старите данни на Horizon 3 или 4 (включително продукти) да бъдат конвертирани в данни на задачи и съхранява конвертираните данни на USB в следната файлова структура: ConvertedLegacyData/<todays\_date>.

- 1. Поставете USB носителя в дисплея.
- 2. Изберете Управление на описа .

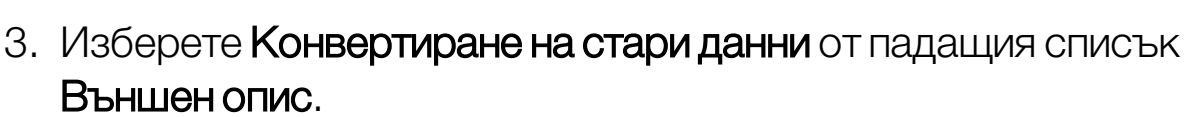

След като конвертирането на данни завърши, на колоната вдясно ще се покажат данни на задачите на USB, които съответстват на Категорията, избрана отляво.

4. Маркирайте данните за импортиране в списъка Външен опис вдясно, след което изберете Импортиране на избрани елементи

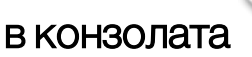

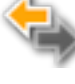

## <span id="page-281-0"></span>18.2.4. Импортиране на набор от данни за задачи от USB

ВНИМАНИЕ: Извършването на тази операция ще изтрие съществуващия набор от данни на задачи на дисплея, включително всички граници на полета, водещи линии и т.н.

- 1. Поставете USB носителя в дисплея.
- 2. Изберете Управление на описа .

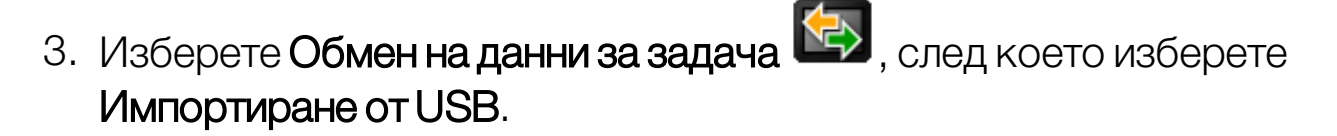

Бутонът за превключване може да се използва за автоматично търсене на директория от по-горно ниво

TASKDATA (ако съществува) на USB носителя и за изброяване на намерените taskdata.xml файлове. Ако тозиметод не е успешенUSB, носителятможе да се потърси ръчно, за да се избере желаният файл.

<span id="page-282-0"></span>4. Изберете желания набор от данни за задачи.

#### 18.2.5. Импортиране на набор от данни на задачи от TAP

Тази опция позволява избор на данни за задачи, които да бъдат импортирани от TAP.

Преди да използвате тази опция, въведете име на конзола и влезте в TAP. Вижте [Конфигуриране](#page-56-0) на системни настройки, страница 47.

1. Изберете Управление на описа

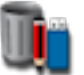

- 2. Изберете Изберете от TAP от падащия списък Външен опис.
- 3. Изберете желания .zip файл и потвърдете. Архивният zip файл се разархивира автоматично след импортиране

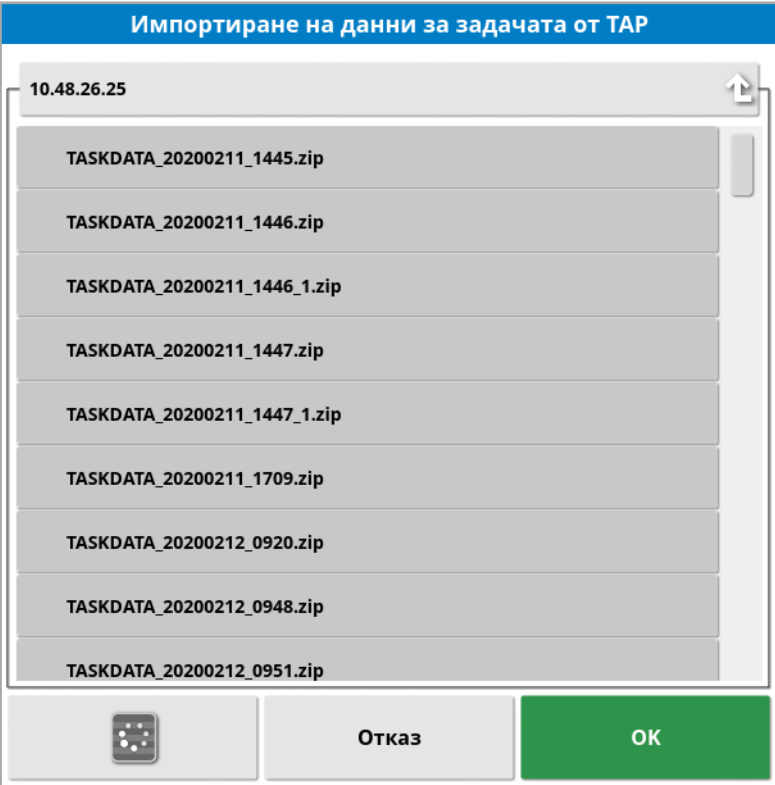

Бутонът за обновяване може да се използва за актуализиране на списъка с файлове от TAP, ако е необходимо.

4. Маркирайте данните за импортиране в списъка Външен опис вдясно, след което изберете Импортиране на избрани елементи

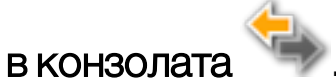

Колоната вдясно ще показва данни на задачите от TAP, които съответстват на Категорията, избрана отляво.

# Раздел 19 – Ръководство за отстраняване на неизправности

## 19.1. Често срещани съобщения за грешки

За много грешки се извежда код на грешката или код за неизправност. Също така грешките могат да се преглеждат чрез екрана за състояние на управлението (вижте [Състояние](#page-243-1) на [автоматичното](#page-243-1) управление, страница 234) или екрана за диагностика, раздела за кодове за неизправности (вижте [Преглед](#page-155-0) на [диагностика,](#page-155-0) страница 146).

Грешките, посочени по-долу, са относително често срещани и могат да се коригират от потребителя. За други грешки или ако проблемът не може да се отстрани, винаги записвайте съобщението за грешката, за да го съобщите на търговския представител, включително и изведените кодове.

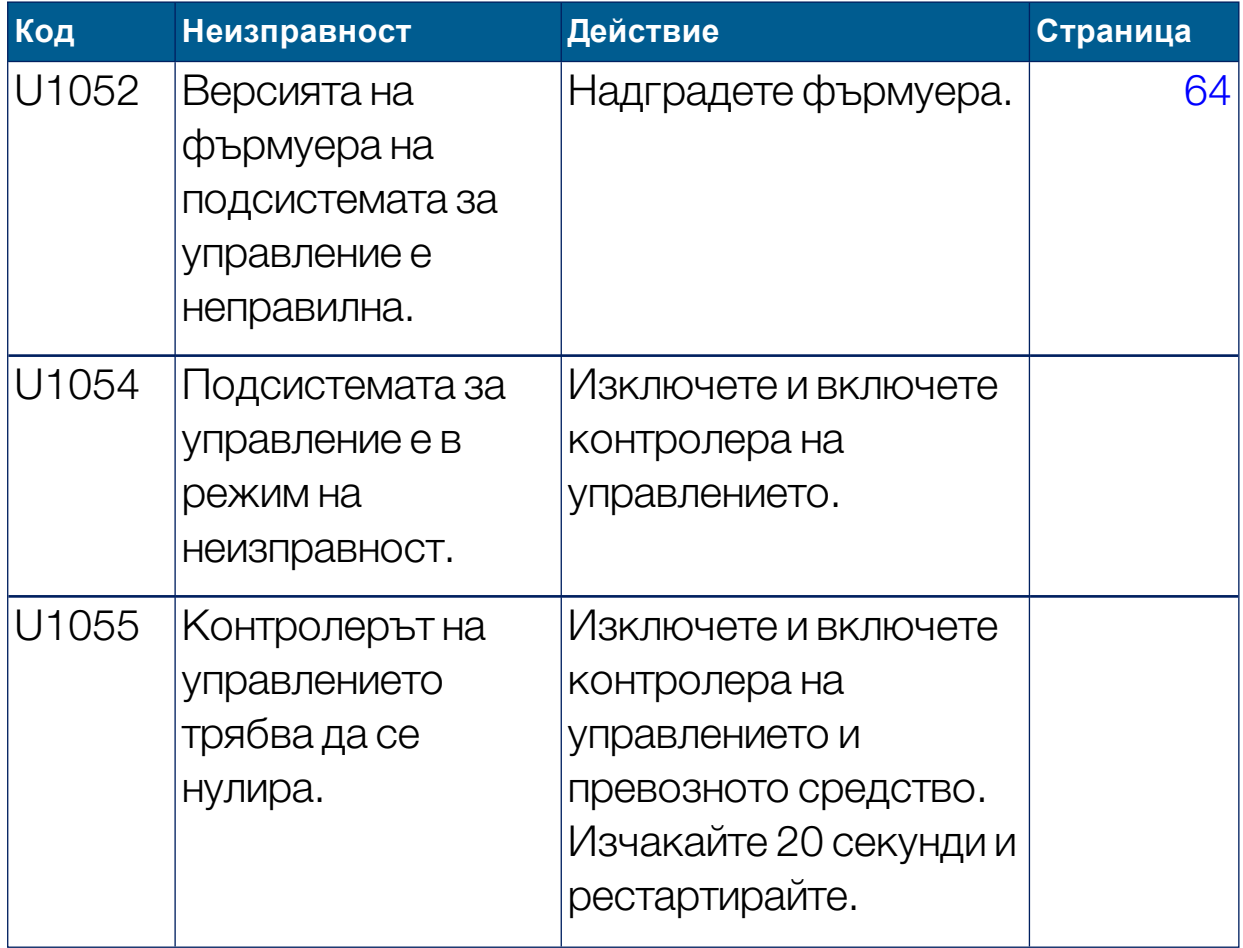

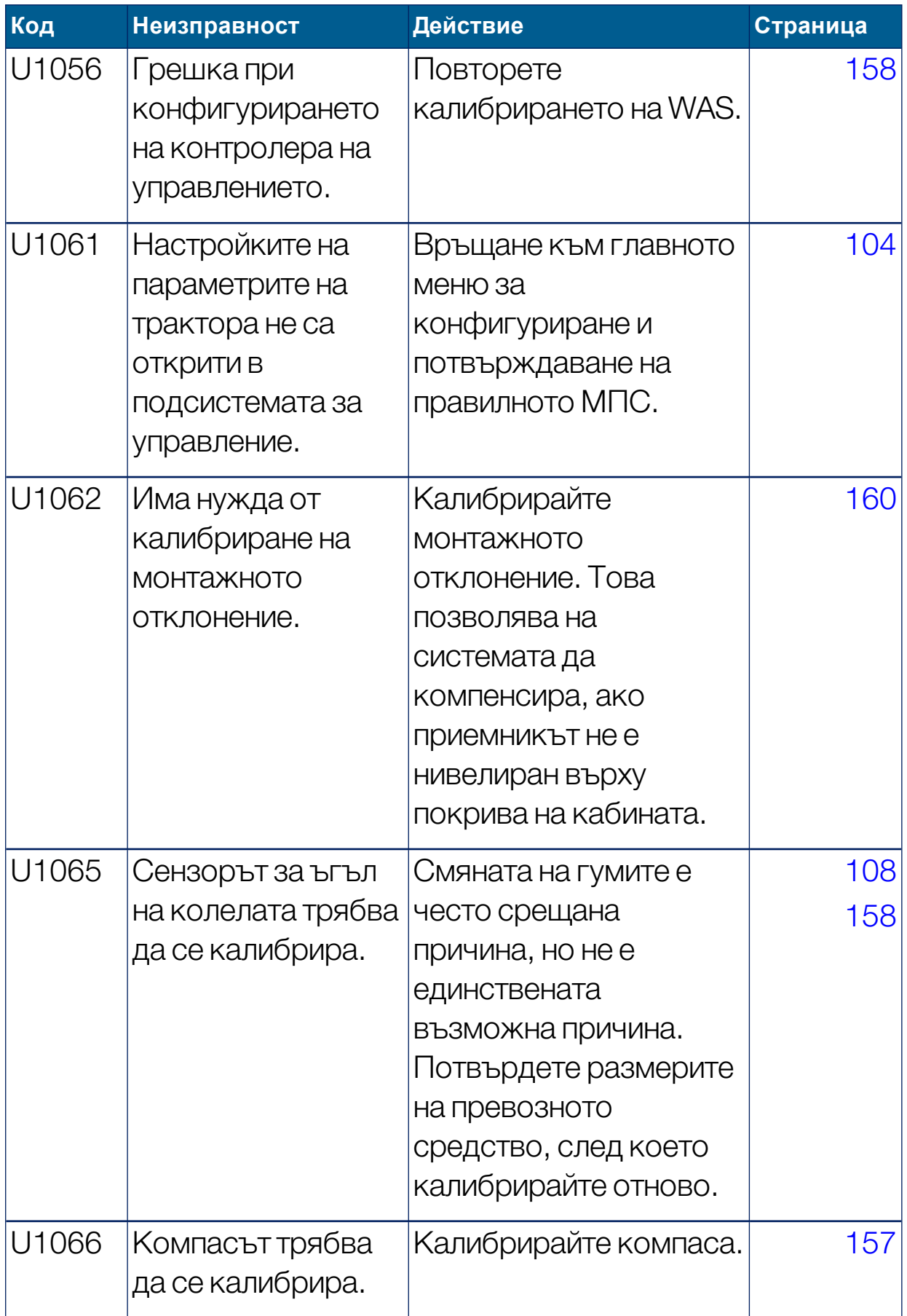

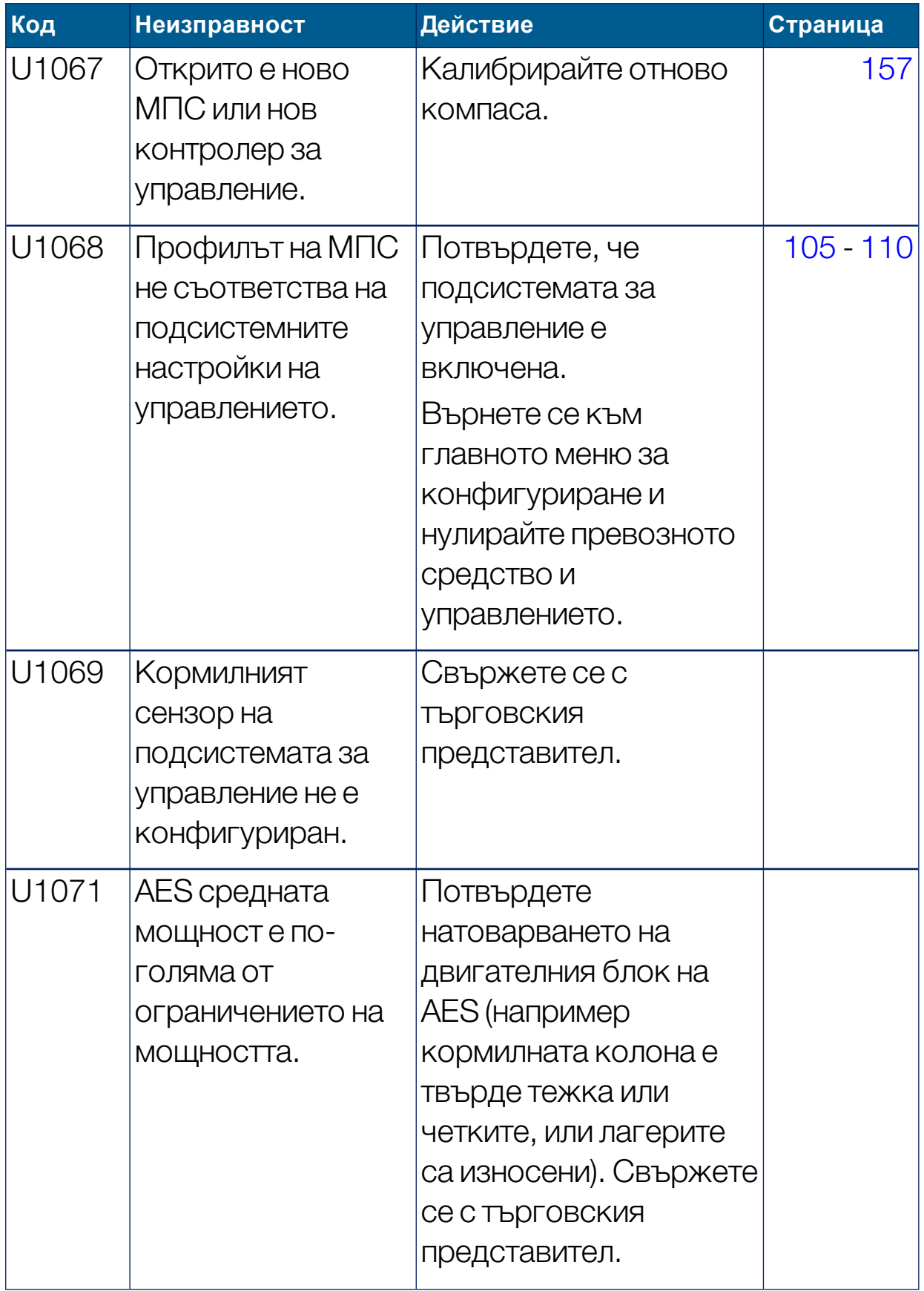

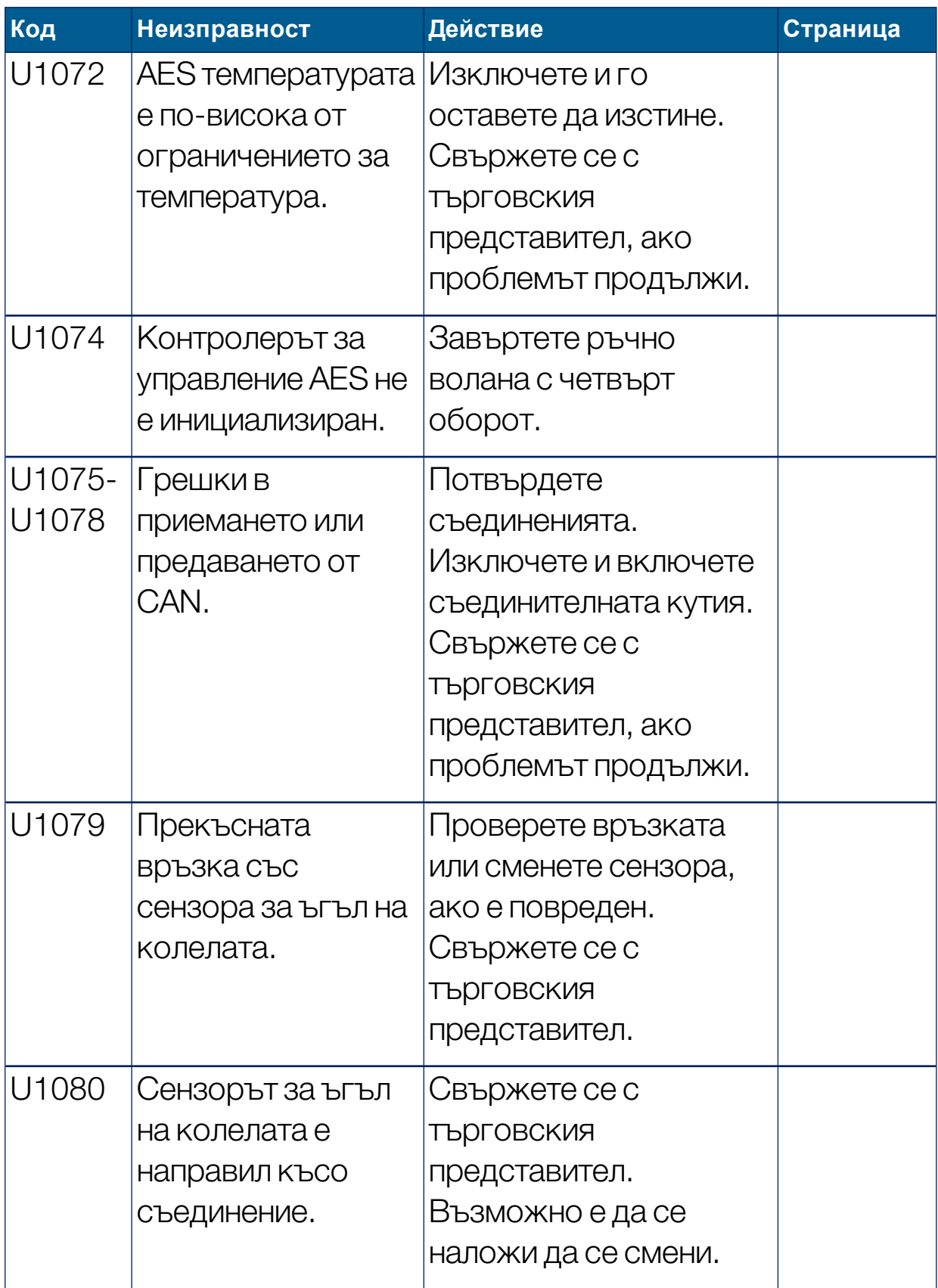
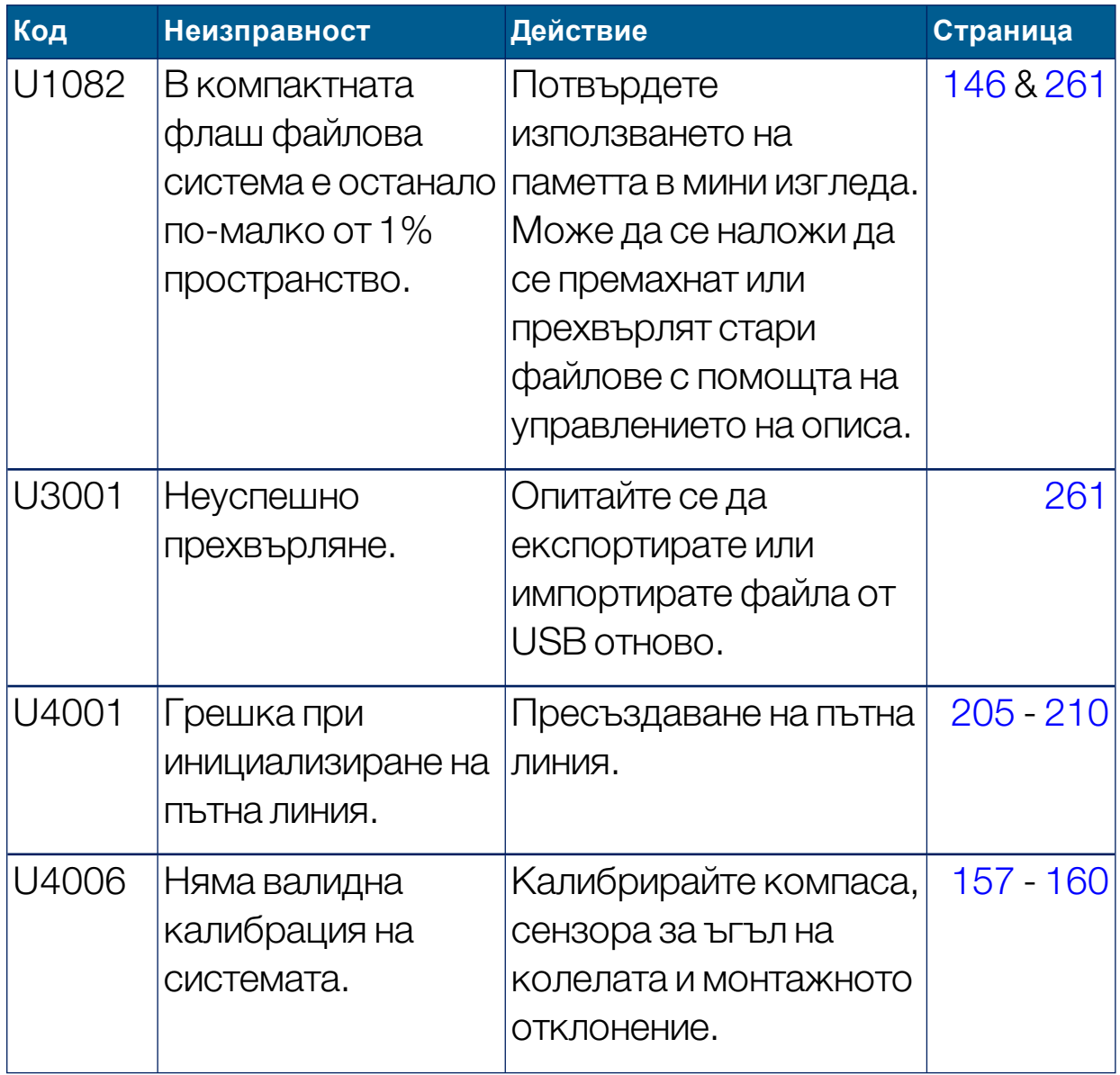

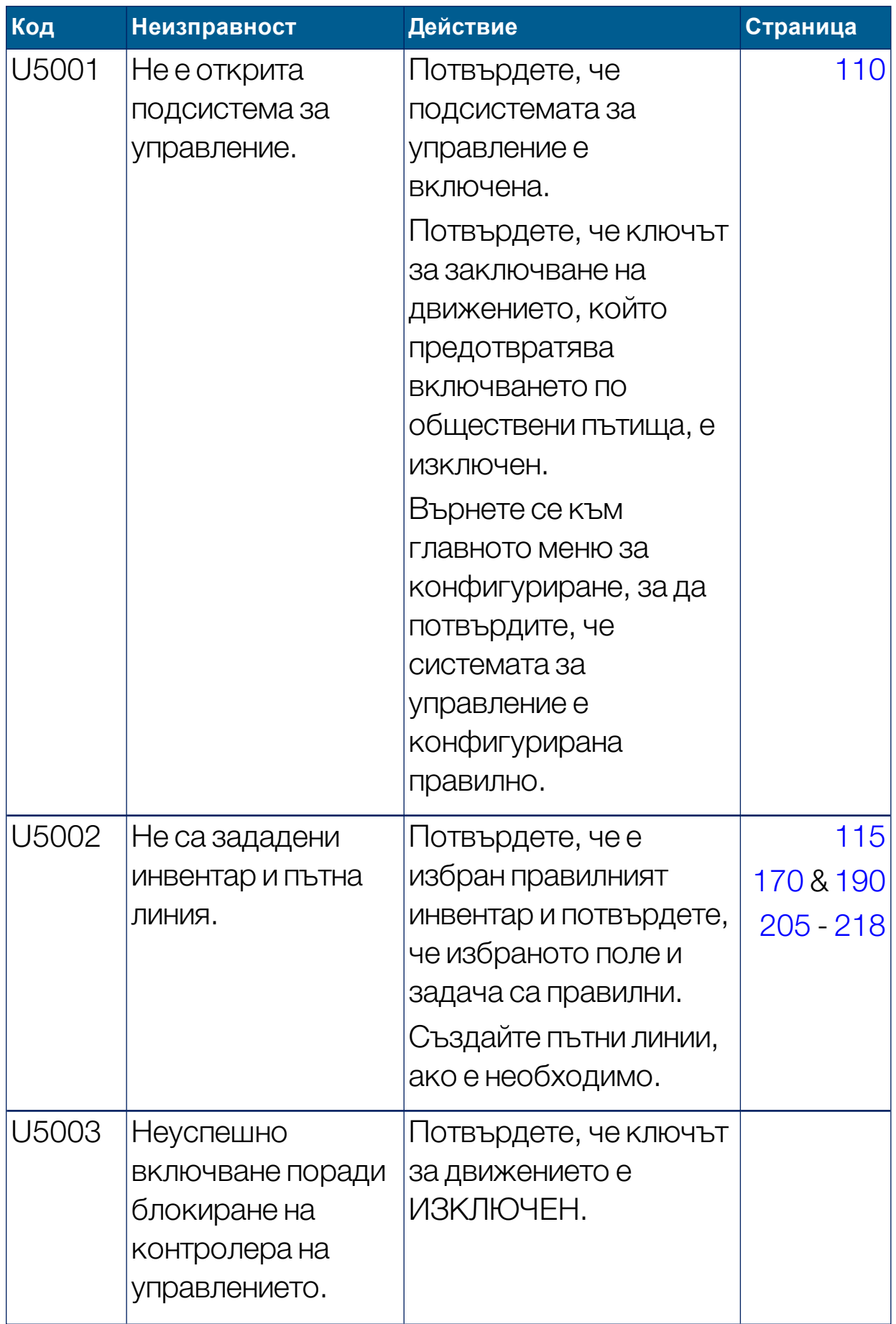

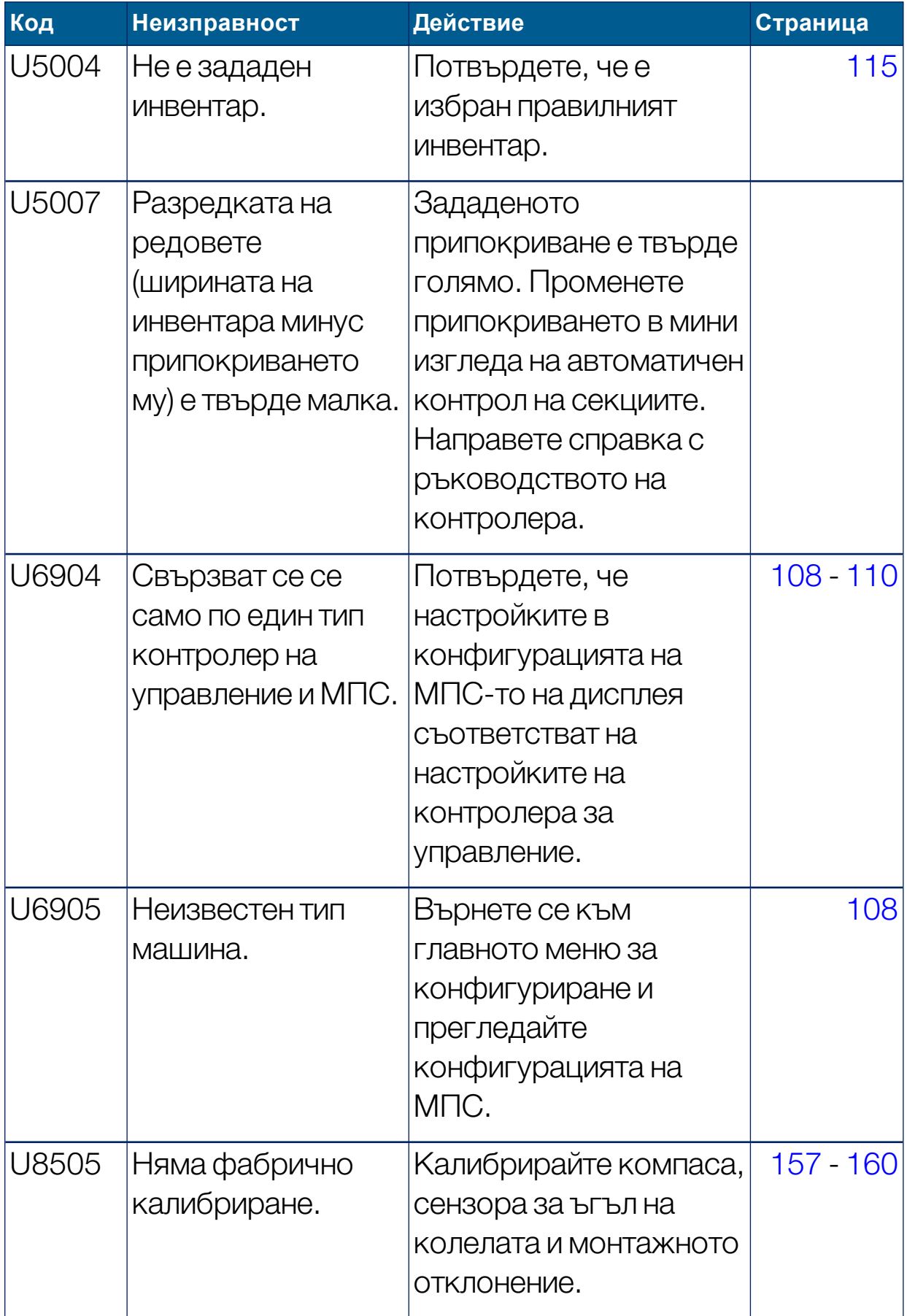

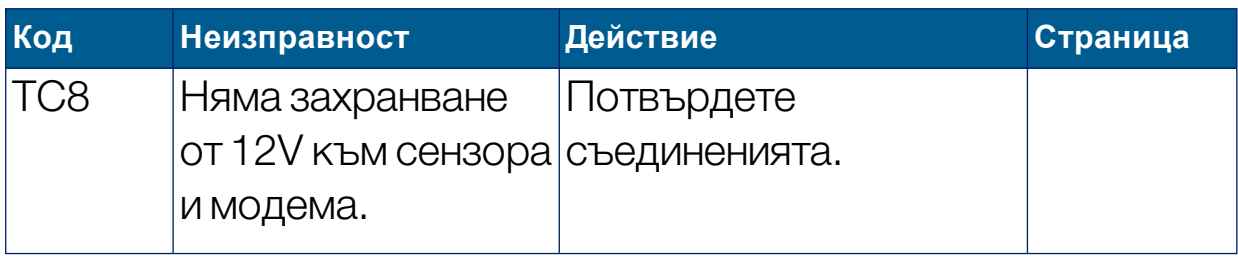

# <span id="page-292-0"></span>19.2. Проблеми с връзката с интернет

Ако изпитвате проблеми, когато се опитвате да свържете дисплея с интернет (чрез Ethernet кабел, свързан в задната част на дисплея), проверете следното:

- 1. Отворете панела за системна информация (вижте [Преглед](#page-143-0) на данни за [системата,](#page-143-0) страница 134).
- 2. От Конзола, проверете дали IP адресът показва адрес в диапазона 192.168.0.х (където х = 0 - 255).
- 3. В такъв случай разкачете Ethernet връзката от задната част на дисплея и рестартирайте дисплея. Това ще освободи адресът по подразбиране и ще позволи на дисплея да се свърже с безжичния хотспот.

Проблемът е конфликтмежду адреса, използван по подразбиране от Ethernet връзката, когато няма наличен Ethernet DHCP сървър (192.168.0.10) и адреса, придобит при конфигуриране на безжичната връзка.

# Раздел 20 – Речник

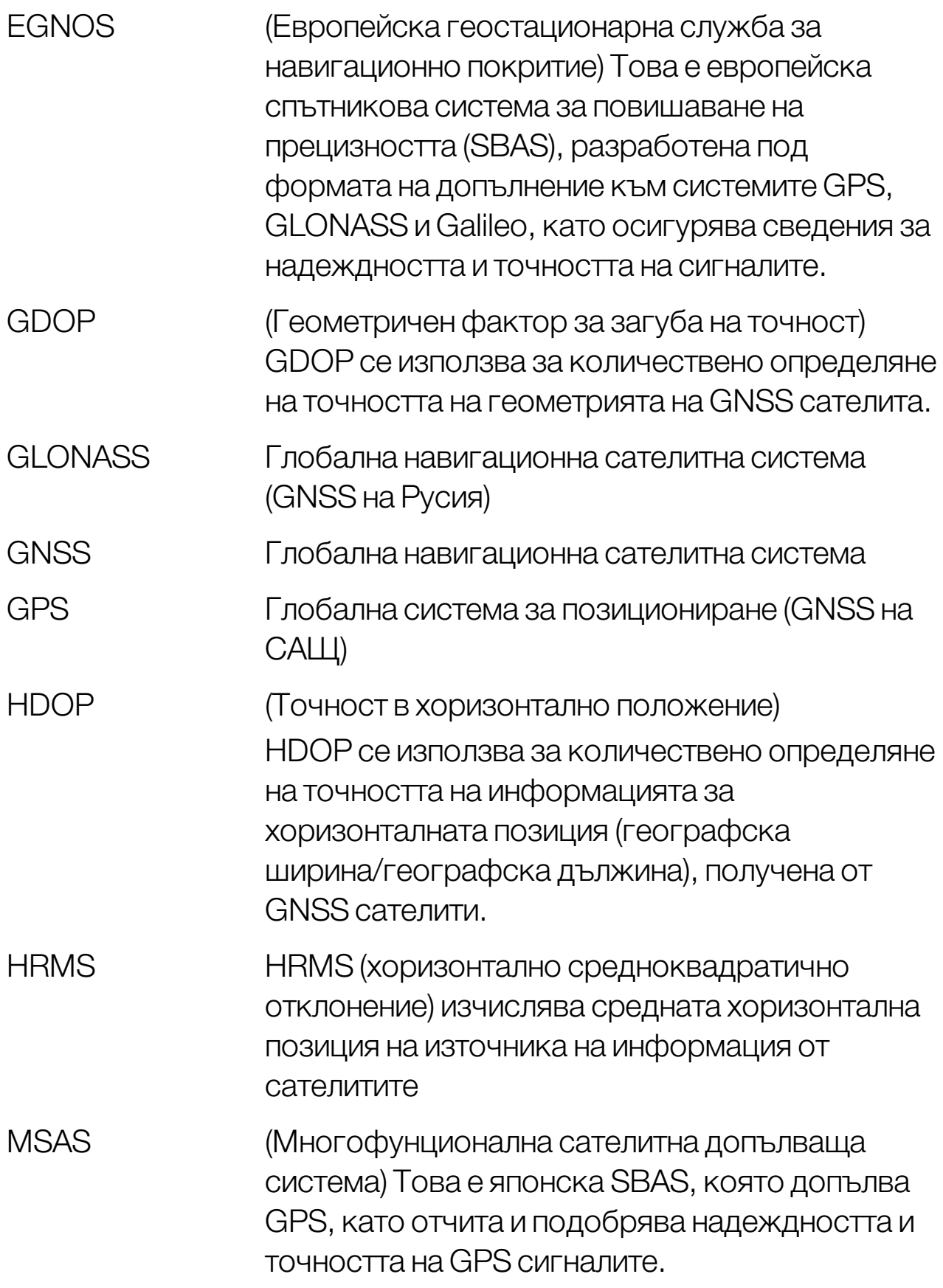

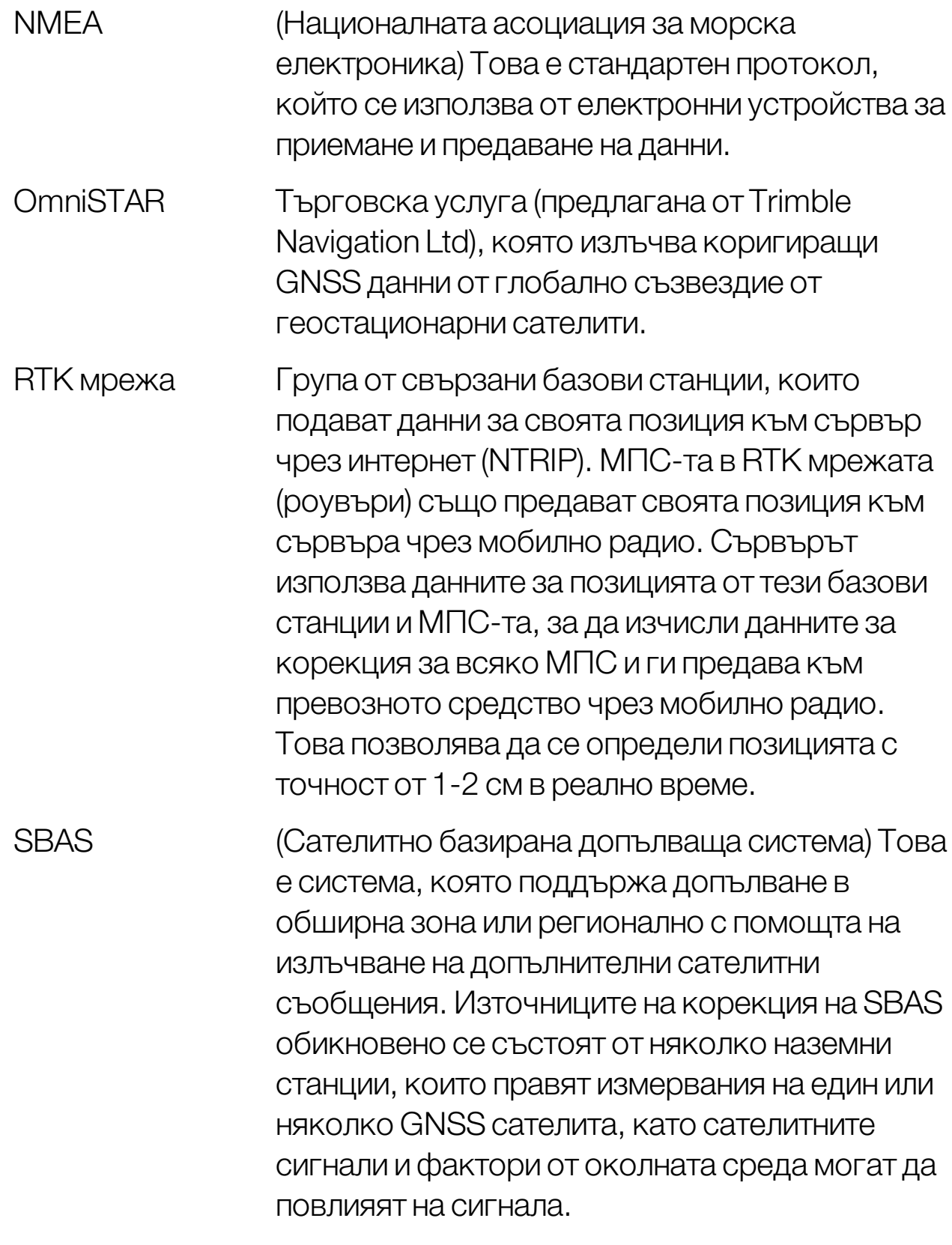

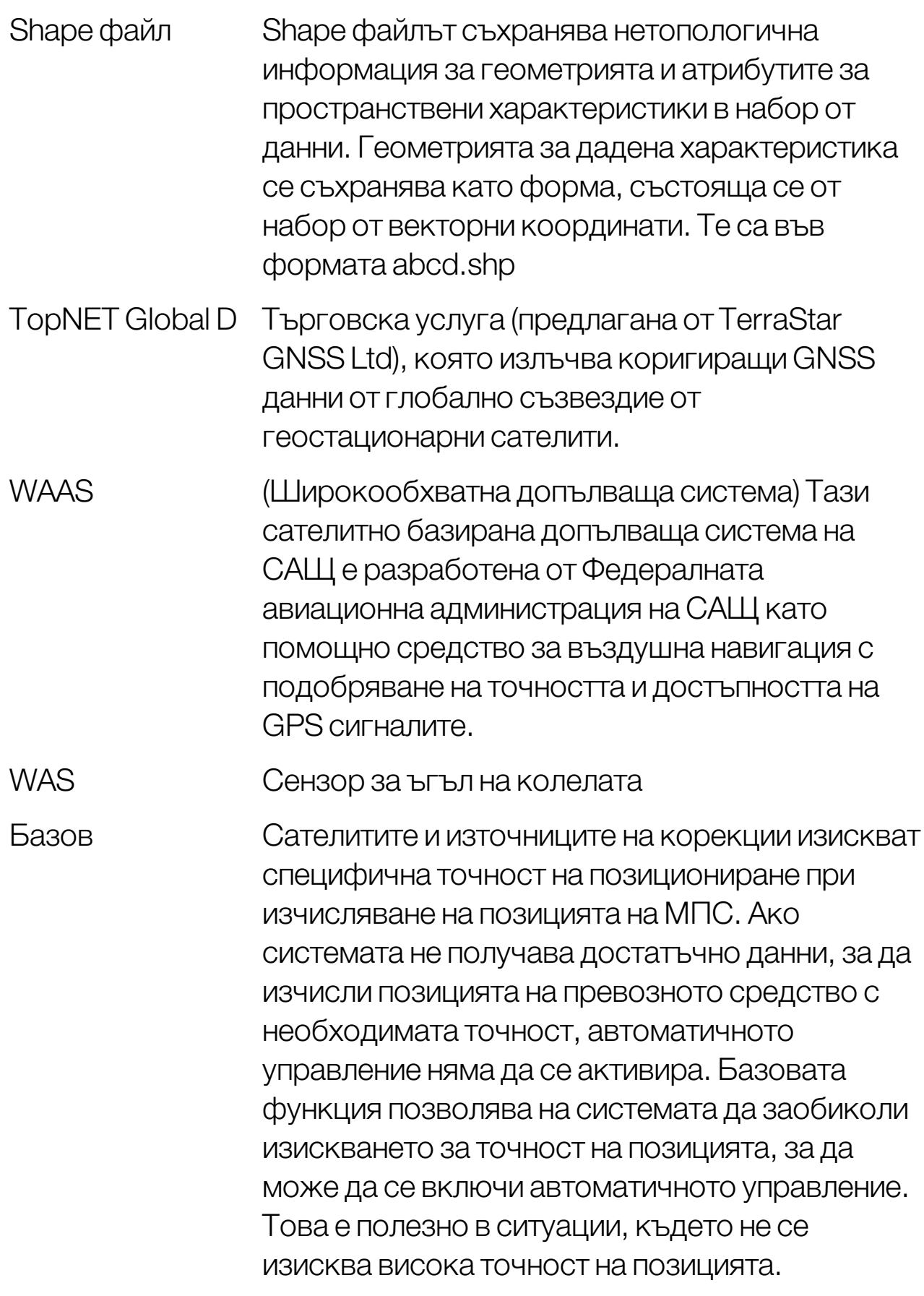

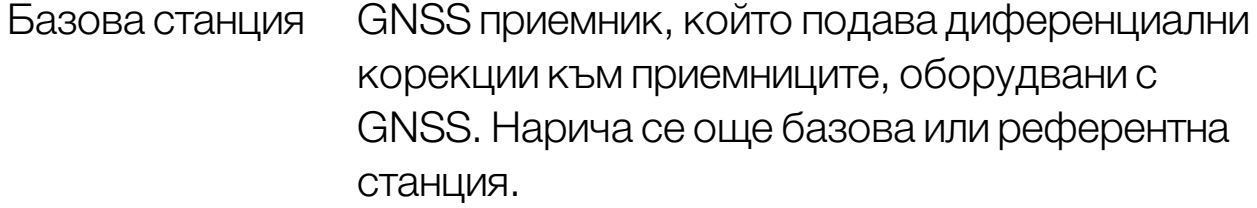

- Водеща линия Виртуалната линия между две пътни точки на поле. Водещата линия се използва като отправна точка за следващи работни операции на полето (също Пътна линия).
- Географска дължина Разстоянието на дадена позиция източно или западно от началния меридиан, измерено в градуси. Началниятмеридиан преминава през Гринуич, Англия и е с нулева географска дължина.
- Географска ширина Разстоянието на дадена позиция северно или южно от екватора, измерено в градуси. Една минута географска ширина е равна на една морска миля (1852 м). Екваторът е с нулева географска ширина.

Граница на Края на полето.

полето

Диференциален GPS

Метод, който използва коригиращи данни от сателитни услуги или фиксирани референтни станции за подобряване на точността на GPS. Сателитите или локалните референтни станции изпращат коригиращи данни към превозните средства, оборудвани с GNSS приемници.

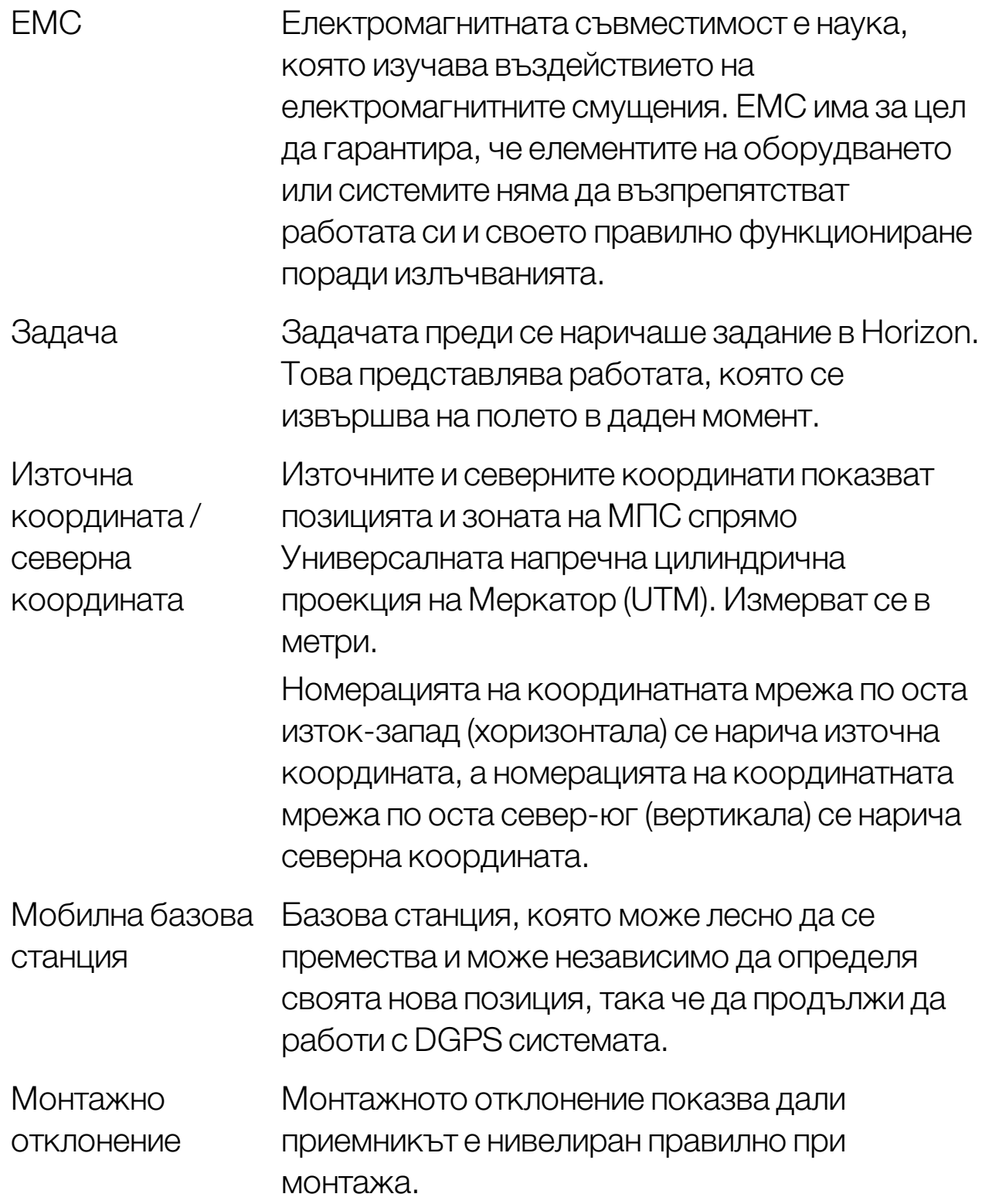

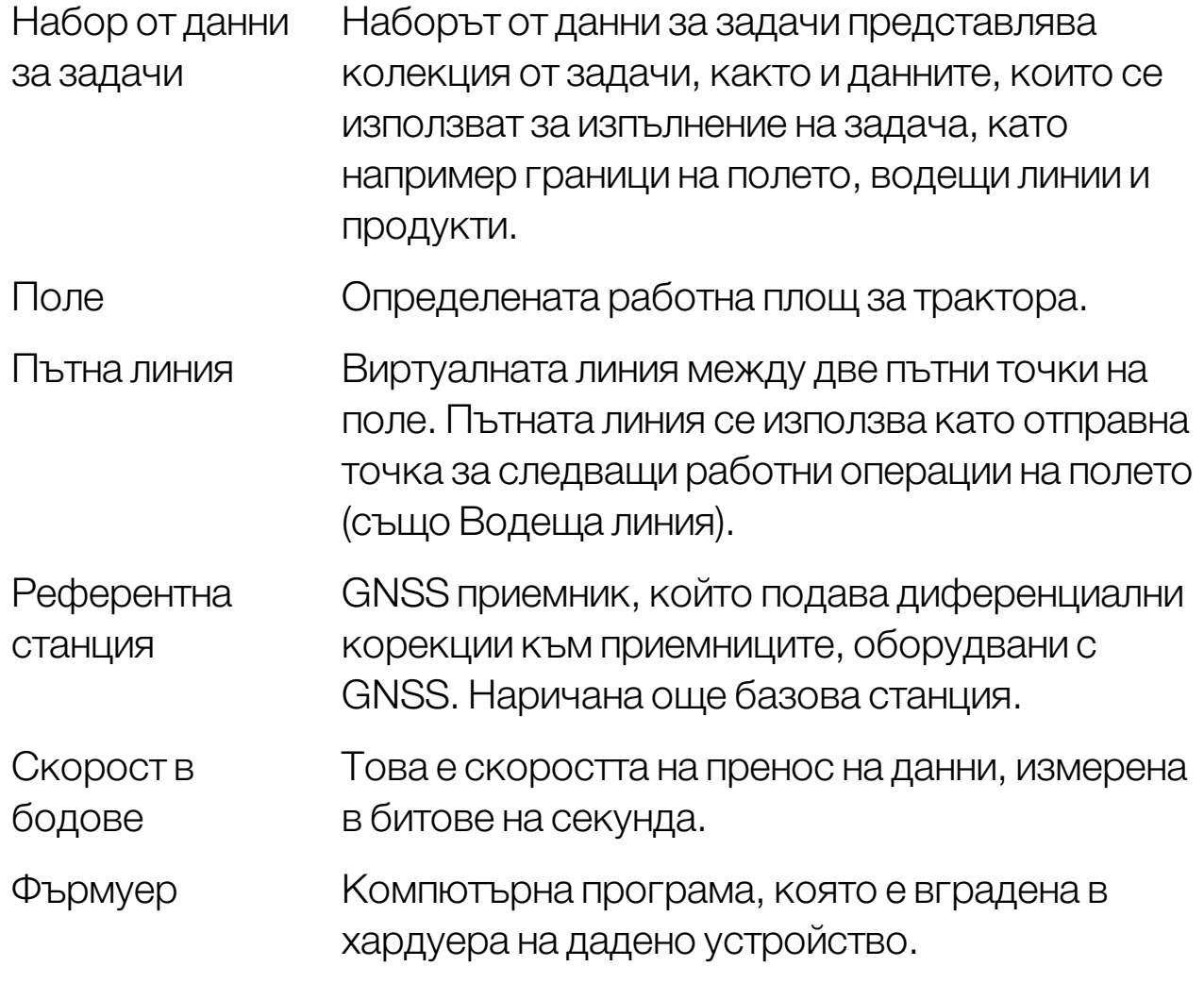

# Раздел 21 – Индекс

 $Cl - 10.99$  $Cl - 10.99$ CL-55 [99](#page-108-0) CropSpec [56](#page-65-0) GPS корекция на отклонението [176](#page-185-0) подробности [143](#page-152-0) радар [74](#page-83-0) GPS приемник [64](#page-73-0) guidelock [54](#page-63-0) Hypro Prostop E [57](#page-66-0) LH5000 сензор за норма [57](#page-66-1) NORAC [57](#page-66-2), [259](#page-268-0) NTRIP [70](#page-79-0) OAF файл [65](#page-74-0) TAP [3](#page-12-0) USBWi-Fi [100](#page-109-0) VDC [63](#page-72-0) VRC [196](#page-205-0) Xlinks [62](#page-71-0) XTEND [58](#page-67-0) автоматичен контрол на секциите [55,](#page-64-0) [252](#page-261-0) автоматично управление [53](#page-62-0), [234](#page-243-0) включване [243](#page-252-0) изключване [245](#page-254-0) настройване [241](#page-250-0) отстраняване на неизправности [236](#page-245-0) синори [225](#page-234-0) азот [56](#page-65-0) аларми [76](#page-85-0) безжичен [99](#page-108-0) брояч на площта [55](#page-64-1) бутон за задача [167](#page-176-0) везни [57](#page-66-3) височина на стрелата [57,](#page-66-2) [259](#page-268-0)

водещи линии [201](#page-210-0) guidelock [210](#page-219-1) групи [203](#page-212-0) идентична крива [208](#page-217-0) избор [218](#page-227-1) импортиране [219](#page-228-0) копиране [219](#page-228-0) прави линии [205](#page-214-1) централна точка [209](#page-218-0) време на активно състояние [65](#page-74-1) географска дължина [31](#page-40-0) географска ширина [31](#page-40-0) главен превключвател [127](#page-136-0) граница изместване [179](#page-188-0) от shape файл [182](#page-191-0) премахване [184](#page-193-0) създаване [179](#page-188-0) граница за задача [178](#page-187-0) групи водещи линии [203](#page-212-0) дата [29](#page-38-0) ден/нощ [15](#page-24-0) диагностика [146](#page-155-1) единици [30](#page-39-0) език [29](#page-38-1) екран за направляване [135](#page-144-0) завои при синор [54](#page-63-1), [225](#page-234-0) задача експорт [265](#page-274-0) завършване [167](#page-176-0) избор [190](#page-199-1) изчистване [195](#page-204-0) импортиране [271](#page-280-0) пауза [167](#page-176-0) региони [193](#page-202-0) създаване [167](#page-176-0), [192](#page-201-0)

Изходящи данни отGPS [73](#page-82-0) име на клиент [172](#page-181-0) име на конзола, име на дисплей [47](#page-56-0) имена на файлове [155](#page-164-0) импортиране на набор от данни на задачи [272](#page-281-0) инвентар [22](#page-31-0) ISOBUS [118](#page-127-0) геометрична форма [120](#page-129-0) главен превключвател [127](#page-136-0) избор [115](#page-124-1) конфигуриране [113](#page-122-0) скорост [129](#page-138-0) създаване [116](#page-125-0) информация за задачата [148](#page-157-0) Какво е новото [1](#page-10-0) калибриране грешки [165](#page-174-0) компас [157](#page-166-1) монтажно отклонение [160](#page-169-1) сензора за ъгъл на колелата [158](#page-167-0) управление [156](#page-165-0) калибриране на компас [157](#page-166-1) калибриране на монтажно отклонение [160](#page-169-1) калибриране на сензора за ъгъл на колелата [158](#page-167-0) калибриране на управлението [156](#page-165-0) камери [52](#page-61-0) Компенсация на отклонението на GPS [248](#page-257-0) конзола диагностика [146](#page-155-1) изключване [13](#page-22-0) лента с инструменти [15](#page-24-0) нулиране [12](#page-21-0) старт [12](#page-21-0) контрол на променливи норми [56](#page-65-1), [196](#page-205-0)

контрол на секциите [123](#page-132-0) превключвател на секциите [126](#page-135-0) контрол на секциите, синхронизация, синхронизация, контрол на секциите [124](#page-133-0) контролер за управление [110](#page-119-1) Контролер на дисплея на МПС [52,](#page-61-1) [63](#page-72-1) контролиран трафик [54](#page-63-2), [213](#page-222-0) конфигуриране на ISOBUS [91](#page-100-0) конфигуриране на UT [91](#page-100-0) Конфигуриране на Wi-Fi [99](#page-108-0) конфигуриране на универсален терминал [91](#page-100-0) коридори [54,](#page-63-3) [222](#page-231-0) линии на проект [213](#page-222-0) лицензи [49](#page-58-0) мащабиране на картата [141](#page-150-0) менюза побутване [246](#page-255-0) менюза полета [170](#page-179-1) менюна задача [190](#page-199-2) метеорологична станция [52,](#page-61-2) [257](#page-266-0) мини изгледи [132](#page-141-0) МПС антена [112](#page-121-0) геометрични данни [108](#page-117-1) избор [104](#page-113-0) конфигуриране [103](#page-112-0) ориентация [144](#page-153-0) създаване [105](#page-114-0) наблюдение на добива [57](#page-66-4) надграждане на софтуер [23](#page-32-0), [98](#page-107-0) ниво на достъп [39](#page-48-0) ниво на потребителски достъп [39](#page-48-0) обем [35](#page-44-0) описания на иконите [6](#page-15-0) опции на картата [37](#page-46-0) органи за управление на

изгледа [136](#page-145-0) отдалечена поддръжка [42](#page-51-0) отместване при побутване [246](#page-255-1) отстраняване на неизправности [275](#page-284-0) отстраняване на проблеми с връзката с интернет [283](#page-292-0) отчет за задача експорт [267](#page-276-0) експортиране на партида [267](#page-276-1) побутване къмМПС [247](#page-256-0) поддръжка [42](#page-51-0) поле избор [170](#page-179-2) изход [174](#page-183-0) ново [172](#page-181-0) освобождаване от паметта [174](#page-183-0) помощни програми [98](#page-107-0) потребителски контроли [40](#page-49-0) прави линии [205](#page-214-1) продуктова база данни [130](#page-139-0) регионални настройки [28](#page-37-0) режимза направляване guidelock [210](#page-219-1) светодиоден панел [33](#page-42-0) серийни портове [75](#page-84-0) синор [186](#page-195-0) система диагностика [146](#page-155-1) системна информация [134](#page-143-1) системна настройка [45](#page-54-0) скорост на МПС [129](#page-138-0) слоеве на картата [137](#page-146-0) слой за покритие [139](#page-148-0) състояние на автоматичното управление [234](#page-243-1) табло [150](#page-159-0) Точност на GPS [144](#page-153-1)

универсален терминал [51](#page-60-0) UT [255](#page-264-0) управление на водата [56](#page-65-2) управление на граница [54,](#page-63-4) [211](#page-220-0) управление на коридор [54](#page-63-5) управление на описа [261](#page-270-1) файлов сървър [51](#page-60-1) флагови точки задаване [175](#page-184-0) конфигуриране [90](#page-99-0) персонализиране [175](#page-184-1) премахване [176](#page-185-1) редактиране [176](#page-185-1) цветове [154](#page-163-0) час [29](#page-38-0)

# Раздел 22 – Регулаторни предупреждения и предупреждения за безопасност

# Правила и условия

Бележка: Моля, прочетете внимателно тези правила и условия.

# Общи

ПРИЛОЖЕНИЕ – Закупувайки продукта от Topcon Precision Agriculture (TPA) или от някой от търговските представители на TPA, приемате тези правила и условия.

АВТОРСКО ПРАВО – Информацията в това ръководство е интелектуална собственост и авторски материал на TPA.Всички права са запазени. Не може да използвате, копирате, съхранявате, показвате, създавате производни версии, продавате, променяте,

публикувате и разпространявате или да предоставя те на трети лица достъп до графики, съдържание, информация или данни в това ръководство без изричното писмено съгласие на TPA и можете да използвате информацията единствено за грижа и експлоатация на продукта. Информацията и данните в това ръководство са ценен актив на TPA и за тяхното разработване е вложен много труд, време и пари, и са изготвени чрез оригинален подбор, координация и оформление от TPA.

ТЪРГОВСКИ МАРКИ – ZYNX, PROSTEER, EAGLE,KEE Technologies, Topcon, Topcon Positioning Systems и Topcon Precision Agriculture са търговски марки или регистрирани търговски марки на групата от дружества Topcon Group. Microsoft и Windows са търговски марки или регистрирани търговски марки в Съединените американски щати и/или други държави, където оперира Microsoft Corporation. Продуктовите и фирмените имена, посочени в настоящия документ, могат да са търговски марки на съответните им собственици.

УЕБСАЙТ И ДРУГИ ТВЪРДЕНИЯ – Нито едно твърдение в уеб сайта на TPA или на друго дружество на Topcon Group, или в други рекламни материали, или в публикации на TPA, или изразени от служител или независим изпълнител на TPA не променят настоящите правила и условия.

ВАЖНО:БЕЗОПАСНОСТ – Неправилната употреба на продукта може да доведе до смърт или телесни наранявания, щети по имущество и/или неизправност на продукта. Продуктът трябва да се ремонтира единствено от сервизни центрове, оторизирани от TPA. Трябва да прегледате внимателно предупрежденията за безопасността и указанията за правилно използване на продукта в това ръководство и винаги да се придържате към тях.

#### Ограничена гаранция

ЕЛЕКТРОННИ И МЕХАНИЧНИ КОМПОНЕНТИ – TPA гарантира, че електронните компоненти, произведени от TPA, нямат дефекти на материалите и изработката за срок от една година от датата на доставяне до търговския представител. TPA гарантира, че

всички клапани, маркучи, кабели и механични части, произведени от TPA, нямат дефекти на материалите и изработката за срок от 90 дни от датата на покупка.

ВРЪЩАНЕ И РЕМОНТ – По време на съответните гаранционни срокове всеки от горепосочените елементи, за който се установи дефект,може да се върне на TPA за ремонт. TPA ще ремонтира или замени безплатно в кратък срок дефектния елемент и ще ви го изпрати. Трябва да заплатите разходите за куриер и обработка. Калибрирането на компоненти, трудът и разходите за транспорт при демонтаж на място и подмяна на компоненти не се покриват от тази гаранционна политика. Горепосочената гаранция НЕ се отнася за щети или дефекти, причинени от:

(i) природно бедствие, злополука или злоупотреба

- (ii) обичайно износване и амортизация
- (iii) неправилна употреба и/или поддръжка
- (iv) неоторизирани модификации на продукта; и/или

(v) използване на продукта в комбинация с други продукти, които не са доставени или посочени от TPA.

Софтуерът, придружаващ всеки продукт, е лицензиран за използване във връзка с продукта и не се продава. Използването на софтуер, който се предоставя с отделно лицензионно споразумение с краен потребител (EULA), е обект на правилата и условията, включително тези, свързани с ограничената гаранция на приложимото EULA споразумение, независимо от съдържанието на настоящите правила и условия, които може да им противоречат.

ПРАВНА БЕЛЕЖКА ЗА ГАРАНЦИЯТА – ОСВЕН ГОРЕПОСОЧЕНИТЕ ГАРАНЦИИ, ГАРАНЦИИТЕ, ОПРЕДЕЛЕНИ В СЪОТВЕТНАТА ГАРАНЦИОННА КАРТА, ПРИЛОЖЕНИЕ ИЛИ ЛИЦЕНЗИОННО СПОРАЗУМЕНИЕ С КРАЕН ПОТРЕБИТЕЛ, НАСТОЯЩОТО РЪКОВОДСТВО, ПРОДУКТЪТ И СВЪРЗАНИЯТ С НЕГО СОФТУЕР СЕ ПРЕДОСТАВЯТ "ВЪВ ВИДА В КОЙТО СА". НЕ СЕ ДАВАТ ДРУГИ ГАРАНЦИИ И ДОКОЛКОТО ЗАКОНЪТ ГО ПОЗВОЛЯВА ТРА ИЗКЛЮЧВА ВСИЧКИ ПРАВИЛА, УСЛОВИЯ И ГАРАНЦИИ, КОИТО СЕ ПОДРАЗБИРАТ ПО ОТНОШЕНИЕ НА РЪКОВОДСТВОТО И ПРОДУКТА (ВКЛЮЧИТЕЛНО КОСВЕНИ ГАРАНЦИИ ИЛИ ГАРАНЦИИ ЗА ПРОДАВАЕМОСТ ИЛИ ПРИЛОЖИМОСТ ЗА ОПРЕДЕЛЕНА УПОТРЕБА ИЛИ ЦЕЛ). TPA НЕ НОСИ ОТГОВОРНОСТ ЗА РАБОТАТА НА САТЕЛИТИТЕ НА GNSS И/ИЛИ НАЛИЧНОСТТА, НЕПРЕКЪСВАЕМОСТТА, ТОЧНОСТТА ИЛИ ЦЕЛОСТТА НА СИГНАЛИТЕ ОТ САТЕЛИТИТЕ НА GNSS.

#### ОГРАНИЧЕНИЕ НА ОТГОВОРНОСТТА И ОСВОБОЖДАВАНЕ ОТ ОТГОВОРНОСТ – TPA

и неговите търговски представители, агенти и представители не носят отговорност за технически или редакторски грешки или пропуски в настоящия документ или за щети поради неизпълнение, косвени, икономически, съпътстващи или последващи щети, произтичащи от предоставянето, изпълнението или използването на този материал, продукта или придружаващия софтуер (включително, когато TPA са консултирани относно възможността за възникване на такива щети). Такива щети, за които е отказана отговорност, включват, но не се ограничават само до пропуснато време, загубени или

унищожени данни, пропуснати ползи, спестявания или приходи, или загуба или щети по продукта. Трябва да защитите, обезщетите и освободите от отговорност TPA по отношение на претенции, действия, дела, щети, загуби, задължения и разходи (включително адвокатски хонорари), произтичащи от или свързани с: (а) използването, поддръжката на продукта и/или софтуера по начин, различен от описаните в това ръководство или приложимото лицензионно споразумение с краен потребител; и (б) действия по невнимание или в нарушение, или пропуски по отношение на продукта.

Във всички случаи отговорността на TPA към вас или други лица при претенции, загуби или щети (съгласно договор, деликт или друго основание) се ограничава (по право на TPA) до (а) подмяна или ремонт на продукта или (б) заплащане на разходите за подмяна или ремонт на продукта.

### Друго

Тези правила и условия могат да се допълват, изменят, заменят или отменят по всяко време от TPA. Тези правила и условия се ръководят и структурират съгласно:

- n законите на Южна Австралия, ако продуктът се продава и доставя в Австралия (в който случай съдилищата на Южна Австралия или Федералния съд на Австралия (регистриран в Аделаида) имат изключителна юрисдикция по отношение на всяка претенция или спор) или
- <sup>n</sup> законите на щата Калифорния, ако продуктът се продава и доставя извън Австралия
- <sup>n</sup> разпоредбите на Конвенцията за договорите за международна покупко-продажба на стоки на ООН не се прилагат за тези правила и условия.

Информацията, илюстрациите и приложенията в това ръководство се основават на актуалната информация, достъпна към момента на публикуване. TPA запазва правото да прави промени по продукта по всяко време без предизвестие.

Ако някоя част от тези правила и условия не може да се приложи, клаузата трябва да се замени, доколкото това е необходимо, за да се избегне даден резултат, а ако клаузата не може да се замени с тази цел, трябва да се премахне, без това да се отразява на валидността и приложимостта на останалите правила и условия.

#### Информация за сервизно обслужване

Помощ за сервизно обслужване може да получите, като се свържете с официалния местен търговски представител на TPA.

# Информация за регулиране на съобщенията Декларация за съответствие с изискванията на Федералната комисия за регулиране на съобщенията (САЩ)

Това оборудване е изпитано и е установено, че съответства на ограниченията за цифрово устройство от клас "A" съгласно Част 15 от Правилника на Федералната комисия за регулиране на съобщенията на САЩ. Има вероятност експлоатацията на това оборудване в жилищни райони да предизвика нежелани смущения, в който случай потребителят ще трябва да коригира смущенията за собствена сметка.

### 15,19

Това устройство съответства на изискванията на Част 15 от Правилника на Федералната комисия за регулиране на съобщенията на САЩ. Експлоатацията се осъществява при следните две условия: (1) Това устройство не трябва да причинява нежелани смущения и (2) устройството трябва да е устойчиво на външни смущения, включително смущения, които могат да причинят нежелана работа.

### 15,21

Промените илимодификациите по това оборудване, които не са изрично одобрени от Topcon, може да анулират разрешението от Федералната комисия за регулиране на съобщенията на САЩза използване на това оборудване. 15.105:

Това оборудване е изпитано и е установено, че съответства на ограниченията за цифрово устройство от клас A съгласно Част 15 от Правилника на Федералната комисия за регулиране на съобщенията на САЩ. Тези ограничения са предвидени така, че да осигурят достатъчна защита срещу нежелани смущения, когато оборудването се използва в стопански райони. Това оборудване генерира, използва иможе да излъчва радиочестотна енергия и, ако не се монтира и използва в съответствие с ръководството за експлоатация, може да причини нежелани смущения в радиосъобщенията. Има вероятност експлоатацията на това оборудване в жилищни райони да предизвика нежелани смущения, в който случай потребителят ще трябва да коригира смущенията за собствена сметка.

# Декларация за съответствие с промишлените стандарти (Канада)

Този апарат от Клас А отговаря на всички изисквания на Канадския регламент за съоръженията, причиняващи смущения.

# CE декларация за ЕМС (Европейска общност)

Предупреждение: Това е продукт от клас "А". В жилищна среда този продукт може да причини радиосмущения, в който случайможе да се наложи потребителят да предприеме адекватни мерки.

# Декларация за ЕМС (Австралия и Нова Зеландия)

Този продукт отговаря на приложимите изисквания на рамката за ЕМС на Австралия и Нова Зеландия.

# Типово одобрение и разпоредби за безопасност

В някои държавиможе да се изисква типово одобрение за лицензиране на използването на предаватели за определени честоти. Направете справка с местните власти и търговския представител. Неразрешените модификации на оборудването могат да анулират одобрението, гаранцията и лиценза за използване на оборудването.

Приемникът разполага с вътрешен радио модем. Той има възможност да изпраща сигнали. Разпоредбите варират в различните държави, ето защо трябва да се свържете с търговския представител иместните регулаторни органи за информация относно честотите, които подлежат и не подлежат на лицензиране. В някои случаи може да се изисква абонамент.

# Радио и телевизионни смущения

Това компютърно оборудване генерира, използва иможе да излъчва радиочестотна енергия. Ако не е монтирано и не се използва правилно и стриктно в съответствие с инструкциите на TOPCON Precision Agriculture, може да причини смущения в радиосъобщенията.

Може да проверите дали смущенията се причиняват от това оборудване, като изключите оборудването на Topcon, за да видите дали смущенията спират. Ако оборудването причинява смущения на радио или други електронни съоръжения:

- Завъртете радио антената, докато смущенията не спрат
- Преместете оборудването от едната страна на радиото или друго електронно съоръжение
- Преместете оборудването по-далеч от радиото или друго електронно съоръжение
- Свържете оборудването към друга верига, която не е свързана към радиото.

За да намалите потенциалните смущения, използвайте оборудването при наймалко усилване, което позволява осъществяване на комуникация.

Ако е необходимо, се свържете с най-близкия търговски представител на Topcon Precision Agriculture за помощ.

Бележка: Промените илимодификациите на този продукт, които не са оторизирани от TOPCON PrecisionAgriculture, могат да анулират съответствието с ЕМС и правото за използване на продукта.

Този продукт е преминал изпитване за ЕМС при използване на периферни условия, екранирани кабели и конектори TopconPrecisionAgriculture. Важно е да се използват устройства на TopconPrecisionAgriculture между системните компоненти, за да се намали вероятността да възникнат смущения с други устройства

# Обща безопасност

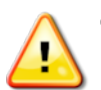

#### ОПАСНОСТ: Важно е следващата информация и информацията за безопасност на продукта да бъдат прочетени и разбрани.

Повечето злополуки, които възникват по време на експлоатация, поддръжка и ремонт, се дължат на неспазване на основните правила или мерки за

безопасност. Винаги бъдете нащрек за потенциални опасности и опасни ситуации.

Винаги спазвайте инструкциите, които следват след "предупреждение" или "внимание". Информацията, която те предоставят, има за цел да сведе до минимум риска от нараняване и/или имуществени щети.

По-конкретно следвайте инструкциите, представени като съобщения за безопасност.

## Съобщения за безопасност и предупреждения

Символът за безопасност се използва заедно със съответната дума: ОПАСНОСТ, ПРЕДУПРЕЖДЕНИЕ илиВНИМАНИЕ.

Съобщенията, обозначени по този начин, препоръчват мерки и практики за безопасност. НАУЧЕТЕ и ги прилагайте.

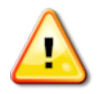

#### ОПАСНОСТ: Обозначава ситуация, която създава непосредствена опасност и ако не се избегне, може да доведе до СМЪРТ ИЛИ ТЕЖКИ НАРАНЯВАНИЯ.

ПРЕДУПРЕЖДЕНИЕ: Обозначава потенциално опасна ситуация, която, ако не се избегне, може да доведе до СМЪРТ ИЛИ ТЕЖКИ НАРАНЯВАНИЯ.

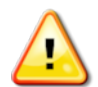

ВНИМАНИЕ: Обозначава потенциално опасна ситуация, която, ако не се избегне, може да доведе до ЛЕКИ НАРАНЯВАНИЯ.

# Знаци за безопасност

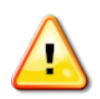

#### ПРЕДУПРЕЖДЕНИЕ: НЕ отстранявайте или скривайте знаците за безопасност. Подменяйте знаците за безопасност, които не са четливи или липсват. Резервни знаци се предлагат от търговския представител в случай на загуба или повреда.

Ако закупите употребявано МПС, трябва да се уверите, че всички знаци за безопасност са разположени правилно и са четливи. Подменяйте всички знаци за безопасност, които не са четливи или липсват. Резервни знаци се предлагат от търговския представител.

### Безопасност на оператора

#### ПРЕДУПРЕЖДЕНИЕ: ВИЕ носите отговорност за това да прочетете и разберете разделите от това ръководство, свързани с безопасността, преди да използвате това МПС. Не забравяйте, че ВИЕ сте ключът към безопасността.

Добрите практики за безопасност защитават не само вас, но и хората около вас. Запознайте се с това ръководство, като част от вашата програма за безопасност. Тази информация за безопасността се отнася само за оборудването Topcon и не заменя другите обичайни практики за безопасност при работа.

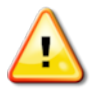

ПРЕДУПРЕЖДЕНИЕ: Уверете се, че електрозахранването на оборудването Topcon е изключено преди поддръжка или ремонт на МПС-то или инвентар.

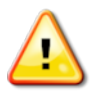

ПРЕДУПРЕЖДЕНИЕ: Уверете се, че са взети предпазнимерки преди боравене с опасни вещества. Винаги четете информационния лист за безопасност преди започване на работа.

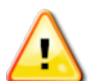

ПРЕДУПРЕЖДЕНИЕ: На някои от илюстрациите и снимките, използвани в това ръководство, панелите или предпазителите може да са демонтирани с демонстрационна цел. Никога не използвайте МПС с демонтирани панели или предпазители. Ако демонтажът на панелите или предпазителите се налага за ремонт, те ТРЯБВА да се монтират отново преди работа.

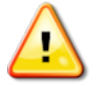

ПРЕДУПРЕЖДЕНИЕ: Винаги проверявайте дали окачените принадлежности на МПС са спуснати на земята преди започване на ремонт или поддръжка на МПС.

ПРЕДУПРЕЖДЕНИЕ: Частите на МПС и инвентара могат да се нагреят по време на работа и да са под налягане. Вижте ръководствата на МПС.

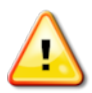

ПРЕДУПРЕЖДЕНИЕ: Използвайте подходящо защитно облекло за съответната задача и условия.

ПРЕДУПРЕЖДЕНИЕ: Не използвайте оборудването близо до експлозивни съоръжения илиматериали.

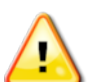

ПРЕДУПРЕЖДЕНИЕ: Topcon има ангажимент към добрите екологични практики и свежда до минимум използването на потенциално вредни вещества в своите продукти. Но винаги е препоръчително да не боравите с повредено електронно оборудване. Този продукт на Topconможе да съдържа вградена литиева батерия. Винаги изхвърляйте електронното оборудване отговорно съгласно надлежния ред.

Информация за експозиция на радиочестотно излъчване:

Това оборудване съответства на ограниченията за експозиция на радиочестотно излъчване на Федералната комисия за регулиране на съобщенията на САЩи промишлените стандарти на Канада, определени за неконтролирана среда. Това оборудване трябва да се монтира и използва на минимално разстояние от 30 см между излъчвателя и вашето тяло.

Този предавател не трябва да се разполага в близост до или да работи заедно с друга антена или предавател.

#### ПРЕДУПРЕЖДЕНИЕ: Продуктите, използващи клетъченмодем илиRTK базова станция, могат да излъчват радиочестотна енергия. Обърнете се към търговския представител.

Това устройство е проектирано за работа с антени, одобрени от TPA. Обсъдете с търговския представител.

Подготовка за експлоатация

- Прочетете и разберете това ръководство и научете всички органи за управление, преди да използвате оборудването.
- Запазете ръководството с оборудването.
- Ако оборудването бъде преместено на друго МПС, прехвърлете и ръководството.
- Прочетете ръководството за даденото МПС, с което ще се използва оборудването, и проверете дали МПС-то разполага с подходящо оборудване, съгласно изискванията на местните нормативни разпоредби.
- Уверете се, че разбирате характеристиките на скоростта, спирачките, кормилното управление, стабилността и натоварването на това МПС преди започване.
- Проверете всички органи за управление в зона без хора и препятствия преди започване на работа.
- Определете възможните опасности.

#### ПРЕДУПРЕЖДЕНИЕ: Оборудването на Topcon не трябва да се използва от оператор под въздействието на алкохол или наркотици. Потърсете медицински съвет, ако използвате лекарства със или без рецепта.

### Отказ от отговорност

Topcon не поема отговорност или задължения за имуществени щети, наранявания или смърт, произтичащи от неправилна употреба или злоупотреба с нейните продукти.

Освен това, Topcon не поема отговорност за използването на оборудване на Topcon или сигнала на GNSS за цели, различни от предназначението им.

Topcon не може да гарантира точността, целостта, непрекъсваемостта или наличността на сигнала на GNSS.

Операторът трябва да гарантира, че оборудването се изключва правилно, когато не се използва.

Преди използване на МПС, оборудвано с продукти на Topcon, прочетете и разберете следните мерки за безопасност, специфични за продукта.

# Важна информация за безопасността

# Внимание и отговорност на оператора

Дисплеят помага на оператора да управлява МПС, но операторът носи отговорност и трябва винаги да внимава и да запази пълен контрол през цялото време. Операторът носи крайната отговорност за безопасната експлоатация на оборудването.

Изключително важно е да се спазват изискванията за безопасност при работа с дисплея и неговите компоненти. Всички оператори и другите свързани служители трябва да бъдат инструктирани относно изискванията за безопасност.

# Електрическа безопасност

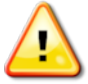

#### ПРЕДУПРЕЖДЕНИЕ: Неправилното свързване на електрозахранването може да причини тежки наранявания и увреждания на хората или оборудването.

При работа с електрически компоненти трябва да направите следното:

- Уверете се, че отрицателната клема на акумулатора е разкачена преди заваръчна работа по МПС-то.
- Проверете дали всички силови кабели на компонентите на системата са свързани към правилния полюс съгласно означението. Направете справка в ръководството на МПС-то за информация относно безопасността.
- Проверете дали оборудването е заземено в съответствие с инструкциите за монтаж.

### Експлоатация и риск от препятствия

Следващият списък не е изчерпателен или ограничен. За да се използва дисплеят за подпомагане на кормилното управление по определена пътна линия, операторът трябва да гарантира, че се използва:

- Далеч от хора и препятствия
- Далеч от електропроводи за високо напрежение или други въздушни препятствия (определете евентуалните проблеми с междините, преди да активирате дисплея)
- На частна собственост без публичен достъп
- На почистено поле
- Далеч от обществени пътища и подстъпи.

Имайте предвид, че:

- Операторът трябва да знае позицията на даденото МПС и условията на полето по всяко време.
- Операторът трябва да реагира, ако сателитът на GNSS или диференциалният коригиращ сигнал се изгуби временно.
- Дисплеят не може да открие препятствия (хора, добитък или други).
- Използвайте дисплея единствено в райони без препятствия и поддържайте достатъчно разстояние.
- Кормилното управление трябва да се изключи за ръчно управление, ако по пътя не се появи препятствие или МПС-то се отклони от пътната линия.

## Включване/изключване и ръчно управление

ПРЕДУПРЕЖДЕНИЕ: Уверете се, че превключвателят за кормилното управление е изключен, за да се избегне нежелано включване на подпомагането на кормилното управление. При ремонтиране или поддръжка на МПС/инвентар трябва да се уверите, че МПС-то НЕможе да се движи. Изключете кормилното управление, задействайте спирачките и извадете ключовете.

Операторът трябва да гарантира, че кормилното управление е изключено (*всички* светодиодни индикатори са изключени), когато подпомагането на кормилното управление не се използва.

Операторът трябва да изключи подпомагането на кормилното управление и да управлява ръчно, ако има препятствие по пътя или такова навлезе по пътя на движение, или ако МПС-то се отклони от желаната пътна линия.

За да изключите подпомагането на кормилното управление:

- Завъртете волана на няколко градуса ИЛИ
- Изберете бутона "Изключване на автоматично управление" на дисплея И/ИЛИ
- Ако използвате външен волан, изключете с помощта на превключвателя, ако горепосочените действия не изключат подпомагането на кормилното управление.

# Безопасно изключване на МПС

Преди да напуснете дадено МПС, изключете подпомагането на кормилното управление, изключете външното кормилното управление с помощта на превключвателя, ако използвате такова, и извадете ключа от контактното гнездо.

# Транспортиране на МПС

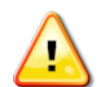

ПРЕДУПРЕЖДЕНИЕ: Когато транспортирате МПС по обществен път, системата за автоматично направляване трябва да се ИЗКЛЮЧИ. Уверете се, че превключвателят за кормилното управление е изключен, за да се избегне нежелано включване на подпомагането на кормилното управление.

# Използване на референтна (базова) станция

ПРЕДУПРЕЖДЕНИЕ: Не премествайте референтна станция по време на работа. Преместването на работеща референтна станция може да попречи на контролираното кормилно управление на системата да използва референтната станция. Това може да доведе до наранявания или материални щети.

Всички оператори и другите свързани служители трябва да бъдат инструктирани относно следните предпазнимерки за безопасност.

- Не поставяйте референтната станция под или в близост до електропроводи за високо напрежение.
- Когато използвате преносима референтна станция, трябва да се уверите, че триножникът е поставен стабилно.

### За да се възползвате максимално от продукта

Архивирайте данните редовно. Дисплеят има голям, но ограничен капацитет за съхранение. Използвайте мини изгледа за диагностика, за да преглеждате наличния капацитет. Предупредителен екран показва дали мястото за съхранение приближава лимита си.

Обърнете внимание на съвместимостта на файловите формати. Обсъдете съвместимите формати с търговския представител.

Селскостопанските продукти на Topcon са здрави и проектирани за работа в лоши условия. Но ако оборудването не се използва продължително време, складирайте далеч от вода и източници на директна топлина.

#### Алармени сигнали

В това ръководство се използват два алармени сигнала:

Бележка: Това предоставя допълнителна информация.

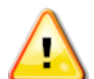

ПРЕДУПРЕЖДЕНИЕ: Сигнализацията за предупреждение се посочва на знаци за безопасност и в това ръководство, за да обозначи, че тази информация е изключително важна за безопасността. НАУЧЕТЕ ги и ги СПАЗВАЙТЕ.

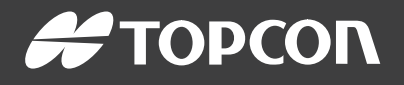

#### Topcon Precision Agriculture

16900 West 118th Terrace Olathe, KS 66061 USA Phone: 866-486-7266

#### Topcon Positioning Systems, Inc.

7400 National Drive Livermore CA 94551 USA Phone: 925-245-8300 Fax: 925-245-8599

#### Topcon Precision Agriculture

14 Park Way Mawson Lakes SA 5095 Australia Phone: +61-8-8203-3300 Fax : +61-8-8203-3399

#### Topcon Precision Agriculture Europe

Avenida de la Industria 35 Tres Cantos 28760, Spain Phone: +34-91-804-92-31 Fax: +34-91-803-14-15

#### Topcon Corporation

75-1 Hasunuma-cho, Itabashi-ku Tokyo 174-8580 Japan Phone: +81-3-5994-0671 Fax: +81-3-5994-0672

© 2021 Topcon Precision Agriculture All rights reserved Specifications subject to change without notice